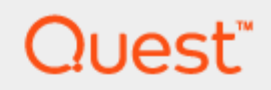

Quest Spotlight® on IBM DB2 6.9.3

**Help** 

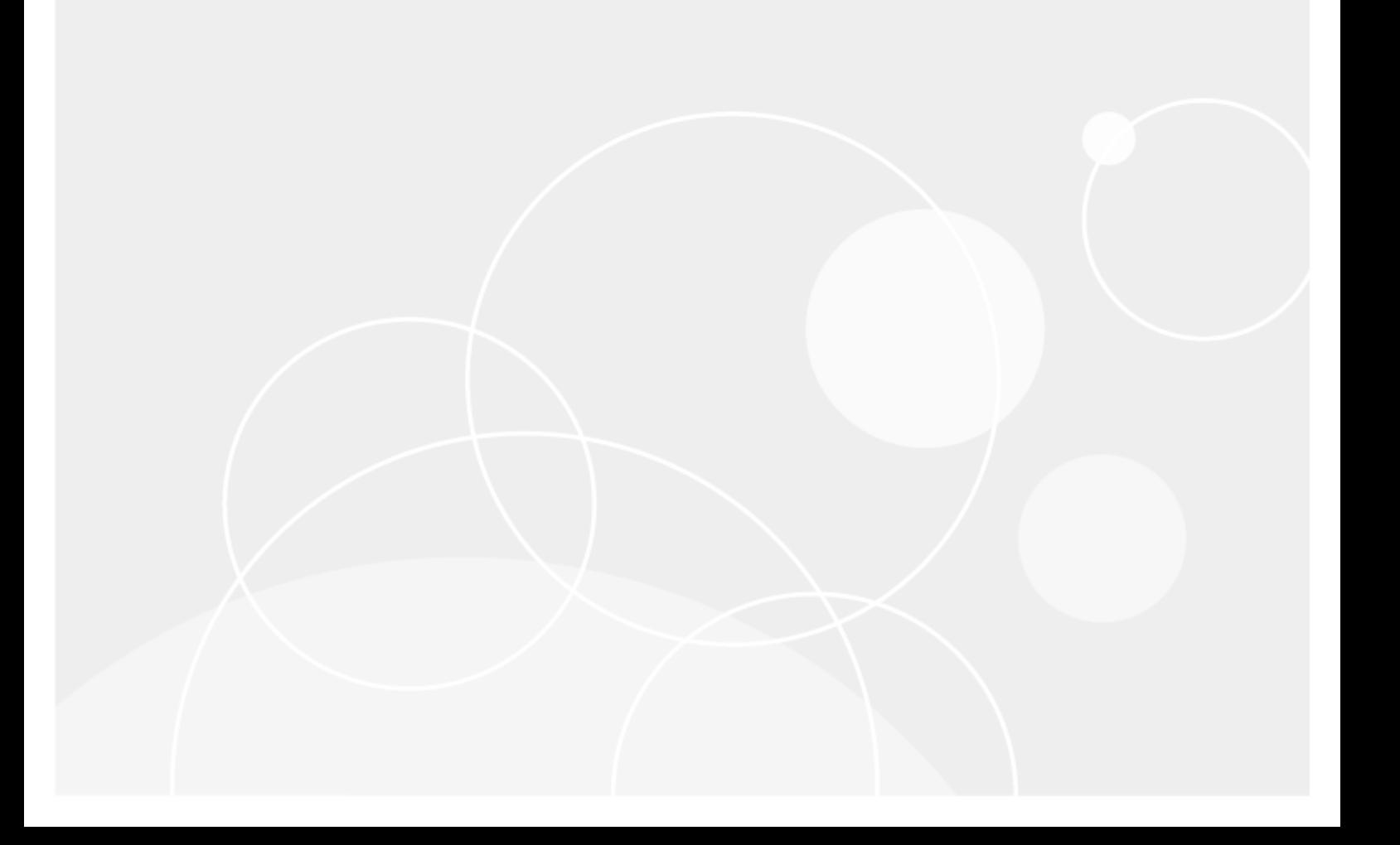

#### Copyright 2017 Quest Software Inc. ALL RIGHTS RESERVED.

This guide contains proprietary information protected by copyright. The software described in this guide is furnished under a software license or nondisclosure agreement. This software may be used or copied only in accordance with the terms of the applicable agreement. No part of this guide may be reproduced or transmitted in any form or by any means, electronic or mechanical, including photocopying and recording for any purpose other than the purchaser's personal use without the written permission of Quest Software Inc.

The information in this document is provided in connection with Quest Software products. No license, express or implied, by estoppel or otherwise, to any intellectual property right is granted by this document or in connection with the sale of Quest Software products. EXCEPT AS SET FORTH IN THE TERMS AND CONDITIONS AS SPECIFIED IN THE LICENSE AGREEMENT FOR THIS PRODUCT, QUEST SOFTWARE ASSUMES NO LIABILITY WHATSOEVER AND DISCLAIMS ANY EXPRESS, IMPLIED OR STATUTORY WARRANTY RELATING TO ITS PRODUCTS INCLUDING, BUT NOT LIMITED TO, THE IMPLIED WARRANTY OF MERCHANTABILITY, FITNESS FOR A PARTICULAR PURPOSE, OR NON-INFRINGEMENT. IN NO EVENT SHALL QUEST SOFTWARE BE LIABLE FOR ANY DIRECT, INDIRECT, CONSEQUENTIAL, PUNITIVE, SPECIAL OR INCIDENTAL DAMAGES (INCLUDING, WITHOUT LIMITATION, DAMAGES FOR LOSS OF PROFITS, BUSINESS INTERRUPTION OR LOSS OF INFORMATION) ARISING OUT OF THE USE OR INABILITY TO USE THIS DOCUMENT, EVEN IF QUEST SOFTWARE HAS BEEN ADVISED OF THE POSSIBILITY OF SUCH DAMAGES. Quest Software makes no representations or warranties with respect to the accuracy or completeness of the contents of this document and reserves the right to make changes to specifications and product descriptions at any time without notice. Quest Software does not make any commitment to update the information contained in this document.

If you have any questions regarding your potential use of this material, contact:

Quest Software Inc. Attn: LEGAL Dept 4 PolarisWay Aliso Viejo, CA 92656

Refer to our Web site (www.quest.com) for regional and international office information.

#### **Patents**

Protected by U.S. Patents #8,015,454, 6,901,582, 7,784,027, and 8,181,154. Additional patents pending.

Quest Software is proud of our advanced technology. Patents and pending patents may apply to this product. For the most current information about applicable patents for this product, please visit our website at [www.quest.com/legal](http://www.quest.com/legal).

#### **Trademarks**

Quest, and the Quest logo, Benchmark Factory, Spotlight, SQL Navigator, vWorkspace, and Toad are trademarks and registered trademarks of Quest Software Inc. in the U.S.A. and other countries. For a complete list of Quest Software trademarks, please visit our website at www.quest.com/legal. Microsoft, Windows, Active Directory and SQL Server are either registered trademarks or trademarks of Microsoft Corporation in the United States and/or other countries. Oracle is a trademark or registered trademark of Oracle and/or its affiliates. UNIX is a trademark or registered trademark of The Open Group in the United States and other countries. SAP® and SYBASE® are the trademarks or registered trademarks of SAP AG in Germany and in several other countries. All other trademarks, servicemarks, registered trademarks, and registered servicemarks are the property of their respective owners.

#### Legend

- WARNING: A WARNING icon indicates a potential for property damage, personal injury, or death.
- I CAUTION: A CAUTION icon indicates potential damage to hardware or loss of data if instructions are not followed.
- IMPORTANT, NOTE, TIP, MOBILE, or VIDEO: An information icon indicates supporting information. i

Spotlight Help Updated - 22 Mar, 2017 Version - 6.9.3

## **Contents**

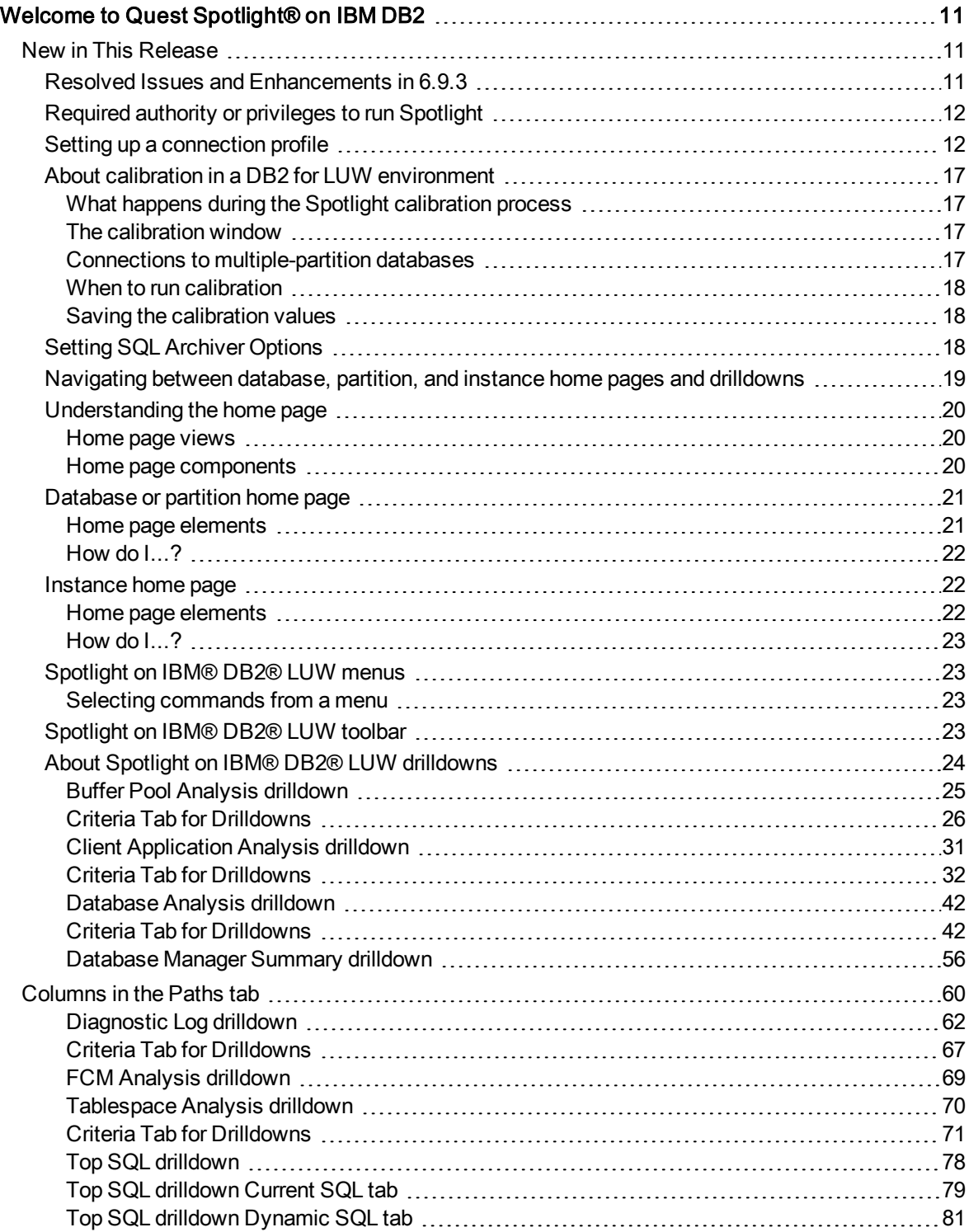

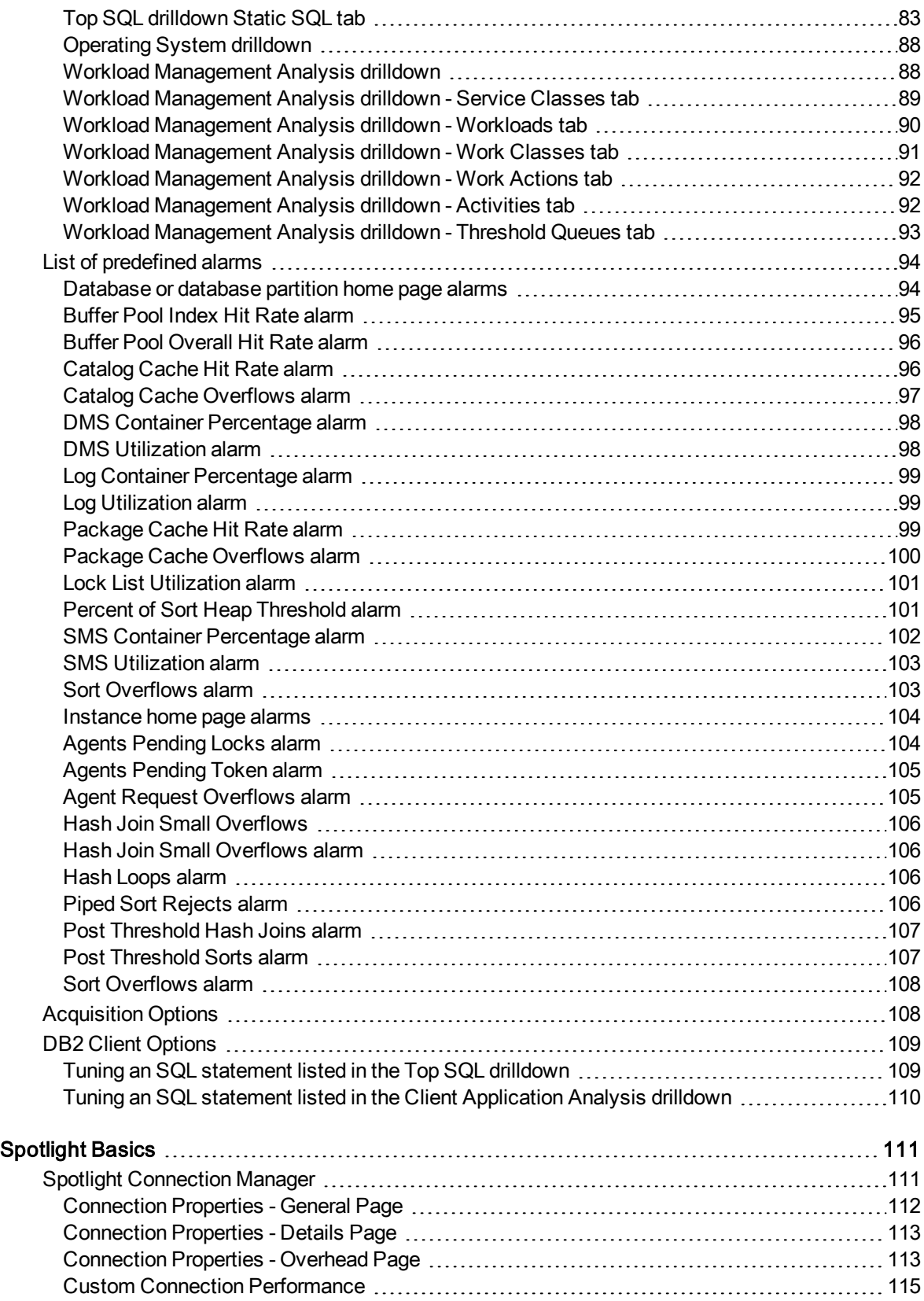

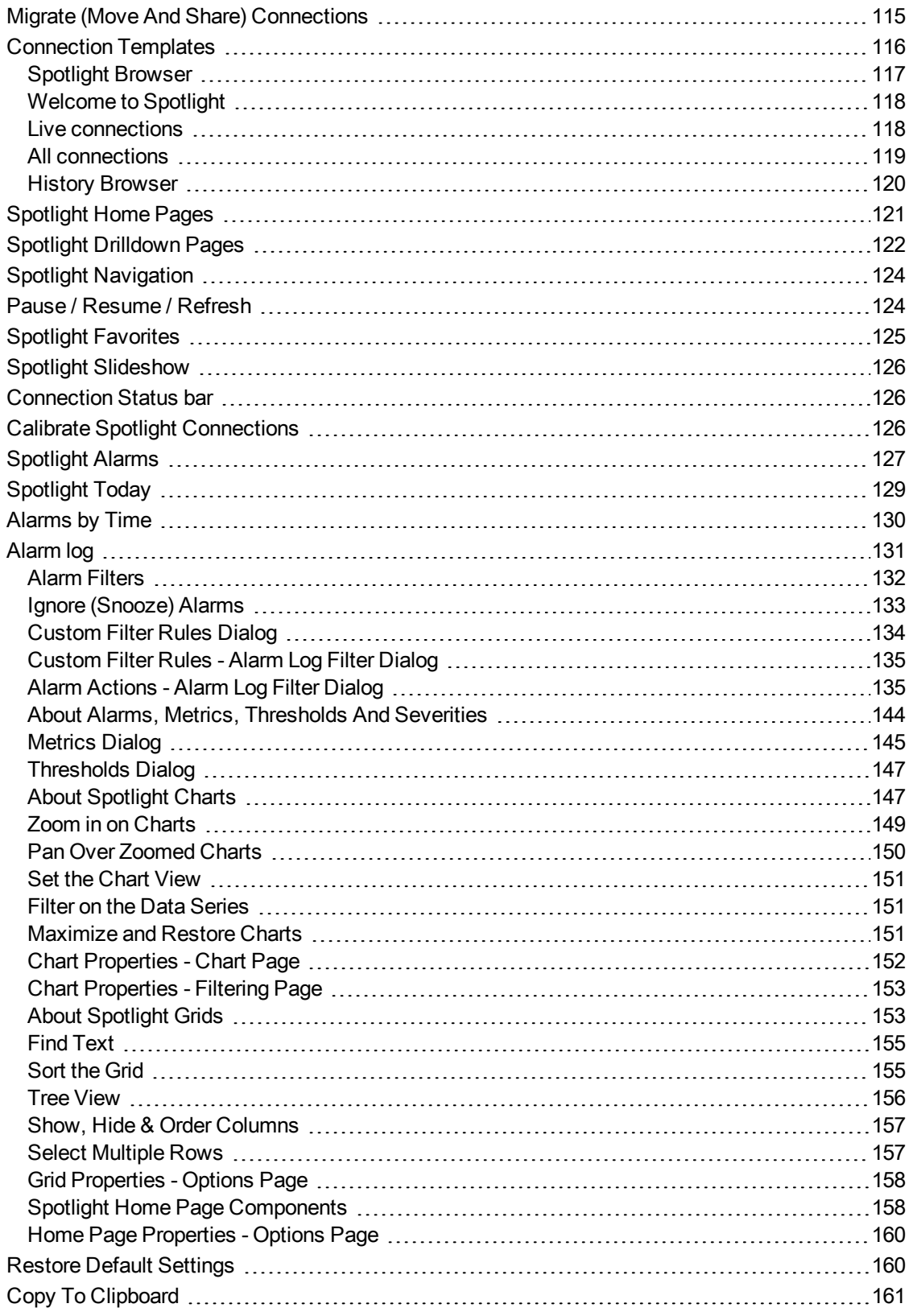

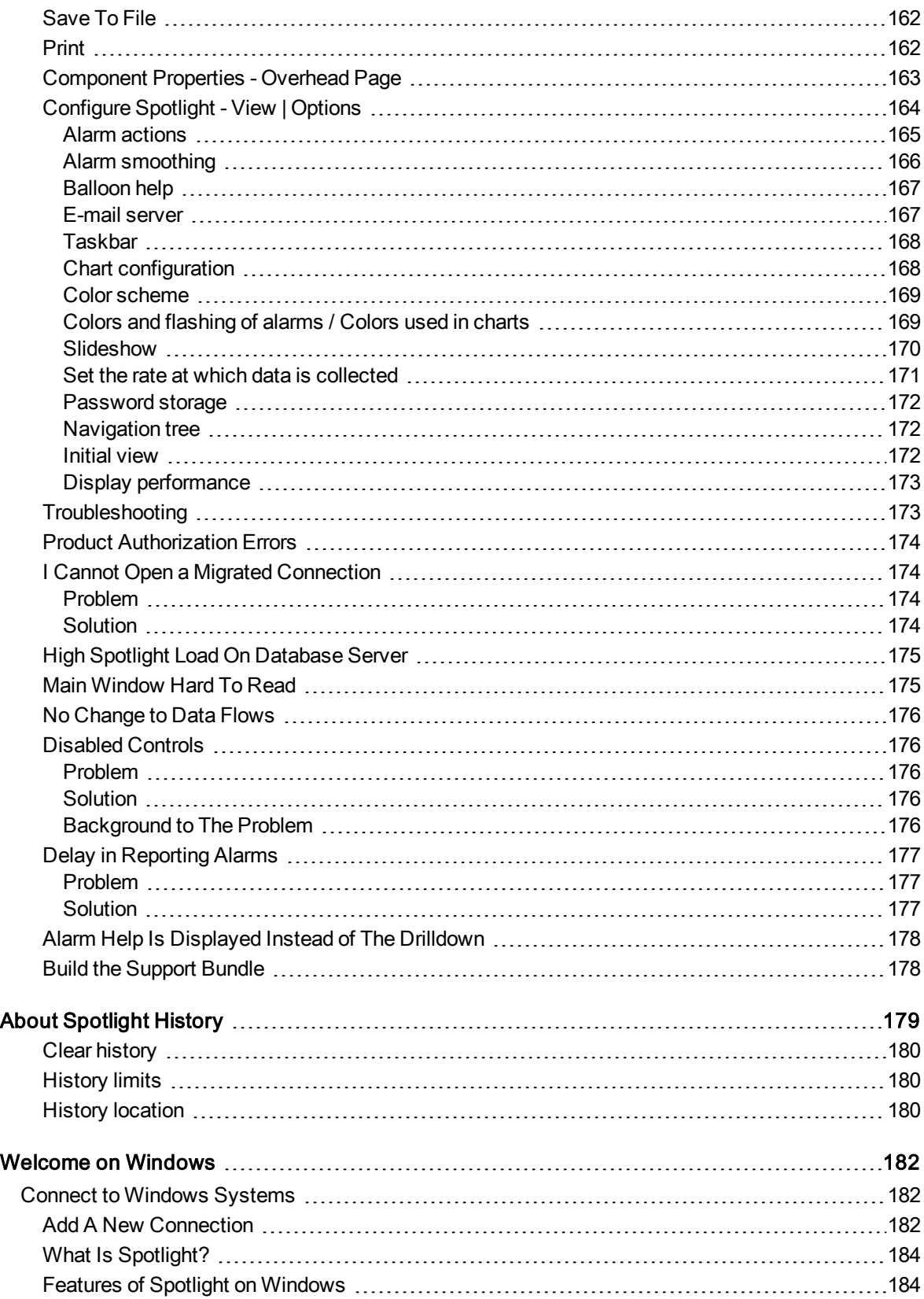

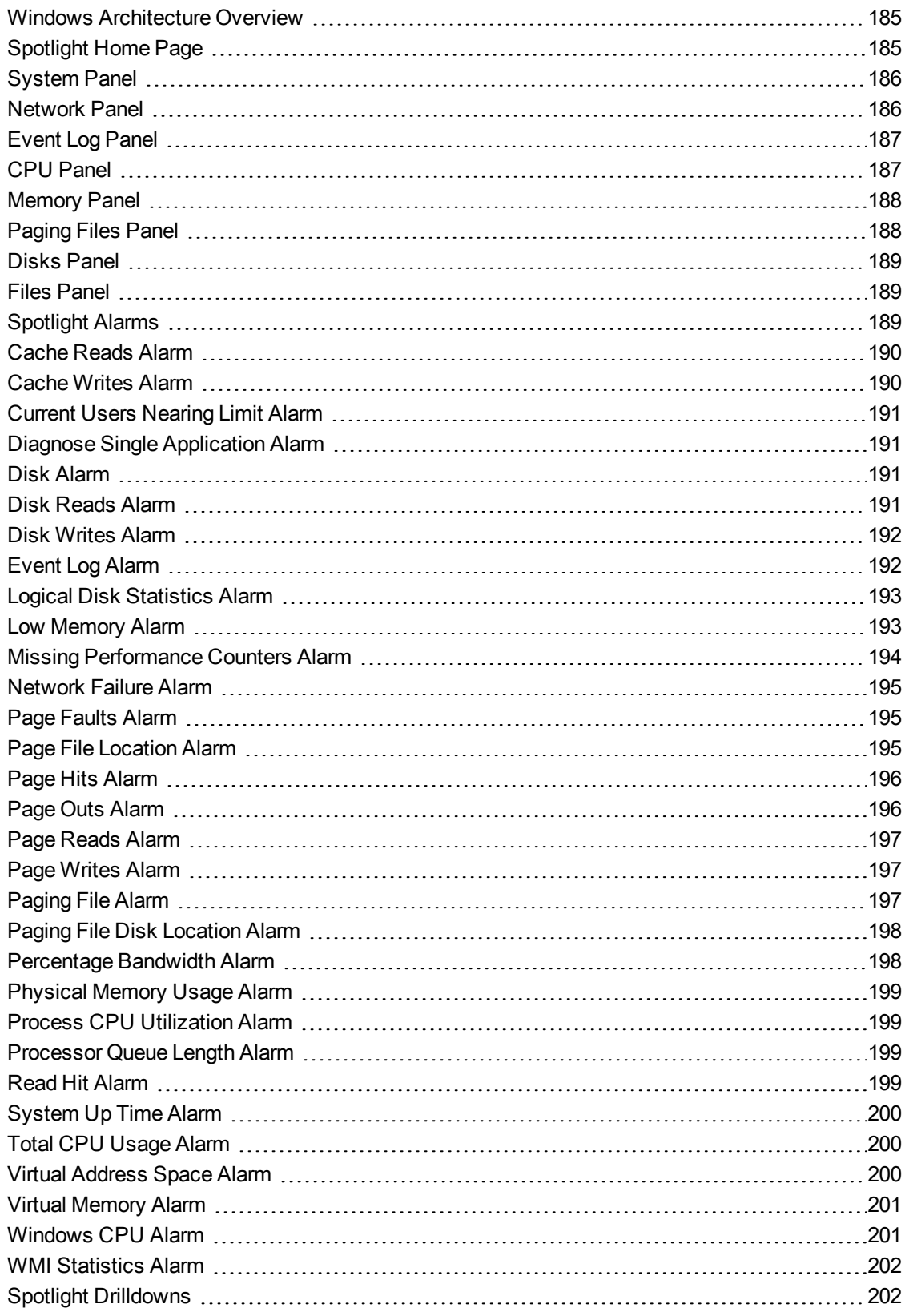

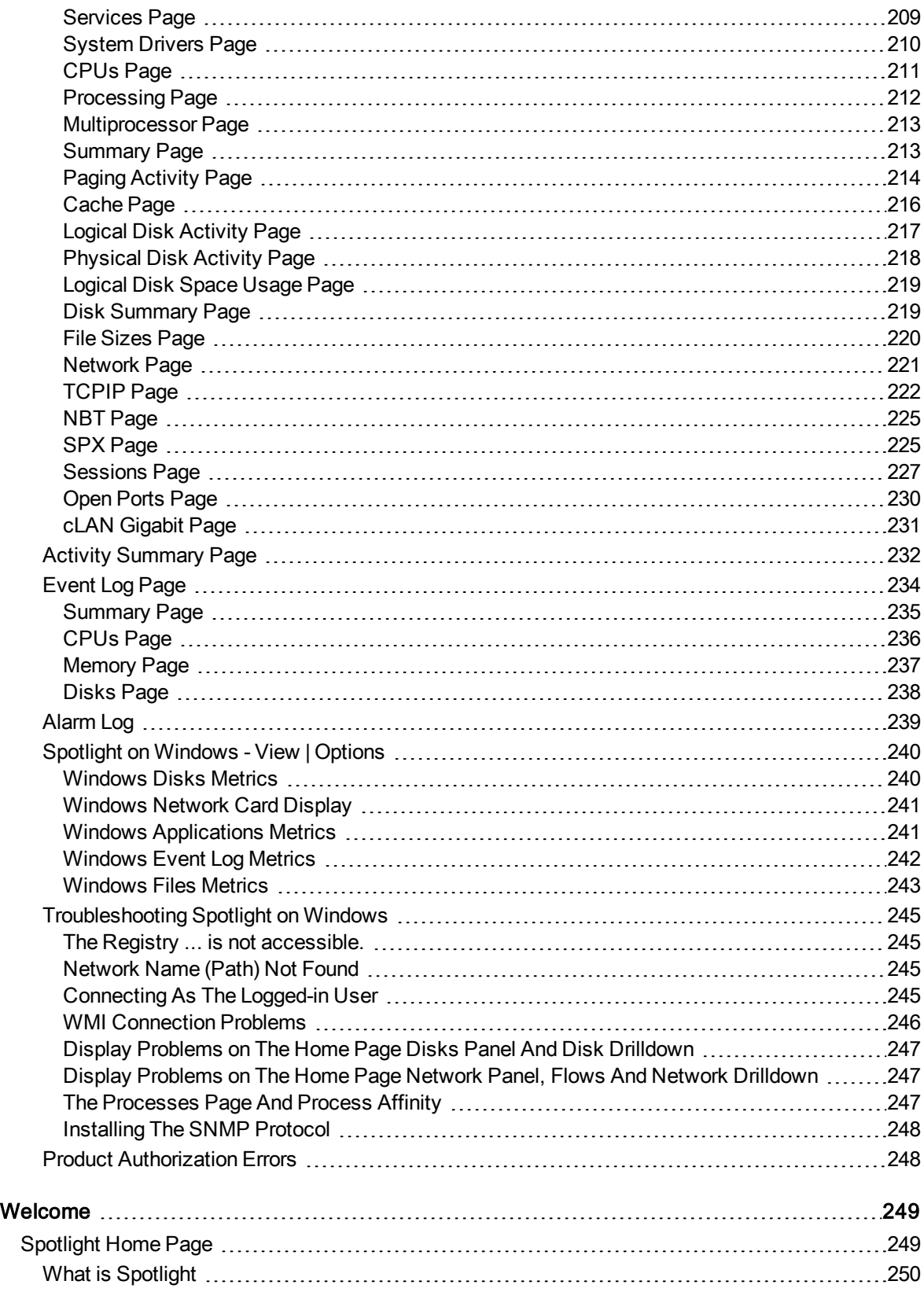

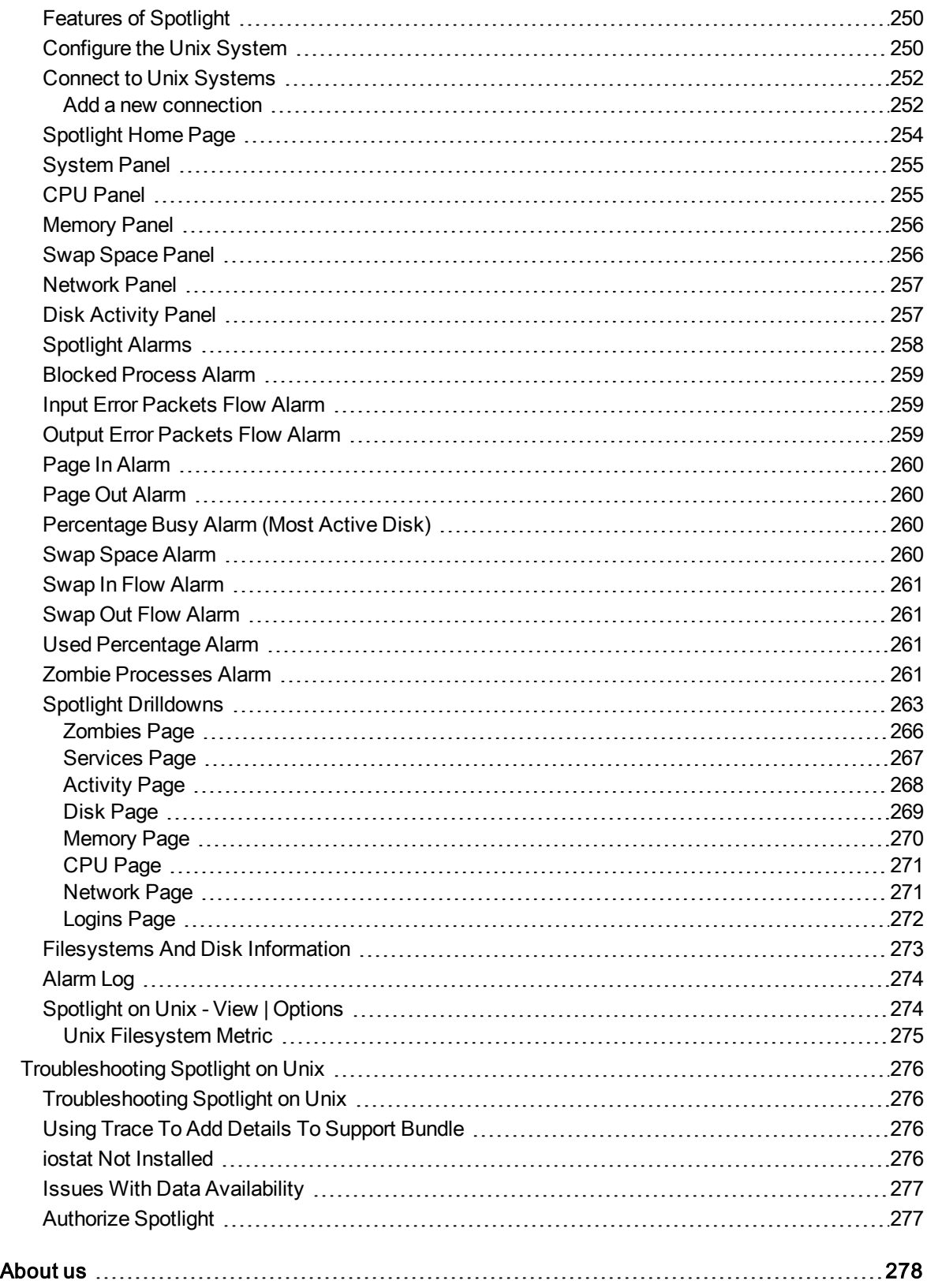

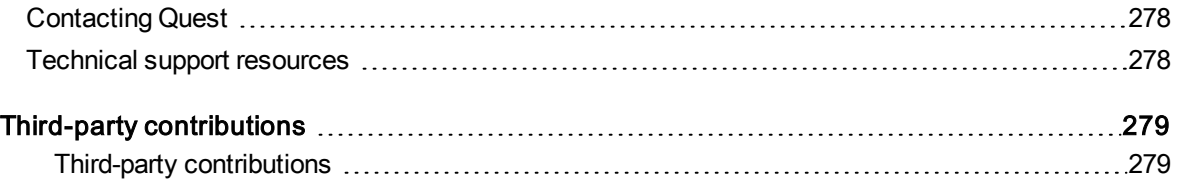

# <span id="page-10-0"></span>Welcome to Quest Spotlight® on IBM DB2

Welcome to Spotlight on IBM DB2 LUW (Linux, Unix, and Windows). The help topics in this book cover features available in the interface when Spotlight is connected to a version 9 database.

Spotlight is a powerful database monitoring and diagnostic tool. Its unique user interface provides you with an intuitive, visual representation of the activity on the DB2 databases and database partitions that you choose to monitor. Graphical flows and line and fill graphs illustrate the activity on and between database components. Icons display the value of key statistics. Using the Spotlight browser, you can switch your monitoring focus between the various databases and partitions. Additionally, you can view activity at the DB2 instance level for any of these systems.

The power of Spotlight lies in its ability to provide visual and audible warnings if the performance metrics exceed acceptable thresholds. The components and dataflows on the home page change color to show you the source of the problem.

A range of reports and graphs provide you with detailed information about a DB2 database, database partition, or the instance to which the database belongs. This information can be viewed on the screen or be printed. You can set Spotlight options to warn you when a threshold is reached. You can define a number of thresholds so that warning messages are displayed well before the traffic levels into or out of databases become critical. Spotlight uses a number of different techniques to warn you when your DB2 instance or a database is exceeding a threshold. For example, to issue a warning, you can configure Spotlight to change a color on the home page or drilldown, provide an audible signal, or perform an action, such as send an email message.

Related topics Understanding drilldowns [Understanding](#page-19-0) the home page [Contacting](e00.chm::/Contacting_Customer_Support_e00.htm) Customer Support

# <span id="page-10-1"></span>New in This Release

Spotlight on IBM DB2 LUW 6.9.3 is a maintenance release with fixed internal bugs. See New in This [Release](#page-10-1) for more information.

## <span id="page-10-2"></span>Resolved Issues and Enhancements in 6.9.3

#### e

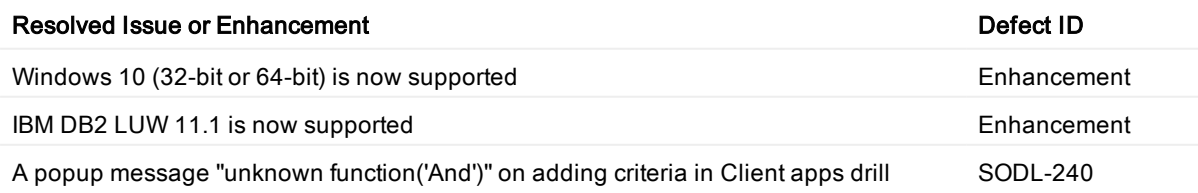

down and Tablespace drill down: Fixed

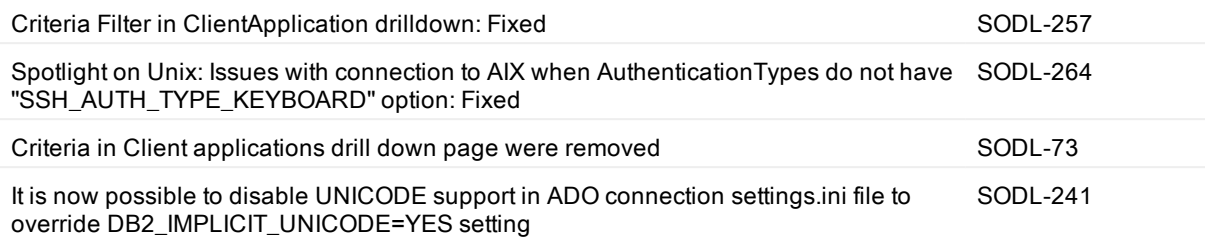

## <span id="page-11-0"></span>Required authority or privileges to run Spotlight

Spotlight either calls DB2 snapshot APIs (for DB2 for LUW 8) or invokes IBM table functions (for DB2 for LUW 9) to collect the raw processing data that it then translates into meaningful performance information. To run Spotlight, you need any one of the following authorities on each DB2 instance you are monitoring:

• SYSMAINT

Or

• SYSCTRL

Or

• SYSADM

Or

• SYSMON (or privileges equivalent to SYSMON authority)

Note: Spotlight on IBM® DB2® LUW installation does not create any database objects. Therefore, aside from the required user authority, Spotlight does not grant or require any additional privileges on objects.

## <span id="page-11-1"></span>Setting up a connection profile

Before Spotlight can monitor a DB2 database or database partition, you must connect to that system. If you have not connected to the database or database partition in Spotlight before, you must set up a connection profile for that system.

For an overview of the process, see To connect to systems in Spotlight basics help. For Spotlight on IBM® DB2<sup>®</sup> LUW, use the procedure below.

Note: Options in the DB2 Monitor Switch Settings section of the Properties window are not used for connections to DB2 version 9. For version 9 and later, you need to alter the status of instance-level monitor switches to collect the desired data.

#### To set up <sup>a</sup> connection profile

- 1. Click the Connect icon in the Spotlight toolbar to open the Spotlight Connection Manager.
- 2. In the Connections bar on the left, click Spotlight on IBM DB2 LUW to display the connections currently defined for DB2 for LUW databases and database partition.
- 3. In the Spotlight on IBM DB2 LUW pane on the right, double-click New connection.
- 4. In the New Connection window, identify the connection:

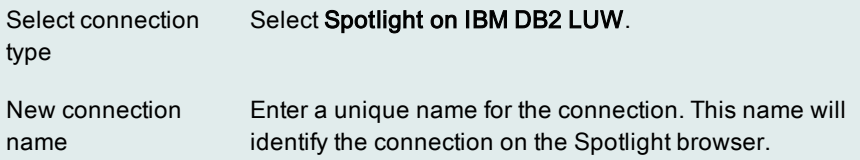

5. Click OK to open the Properties window for the new connection. The Details tab on this window is in focus.

6. In the DB2 Details section, enter the information that connects Spotlight to the DB2 database or specific database partition:

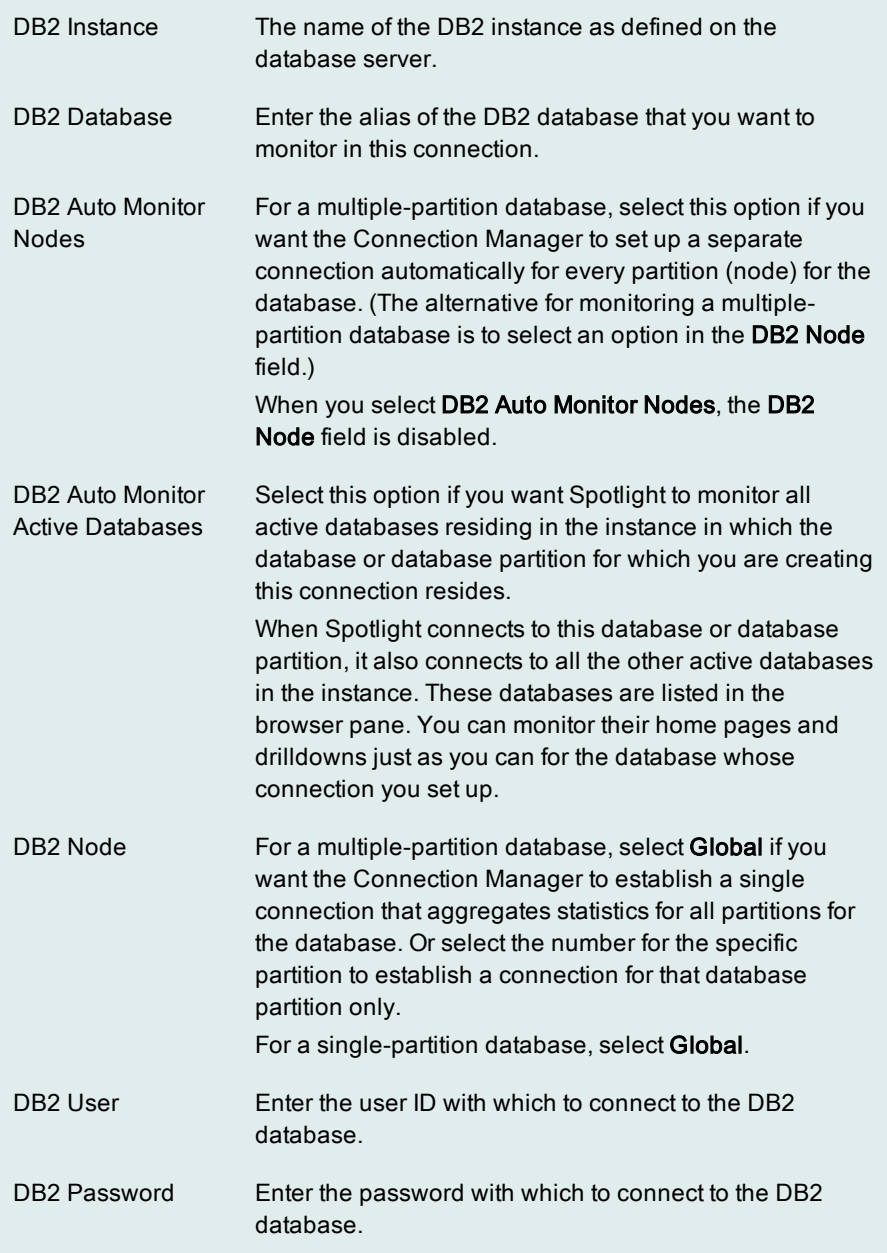

7. In the SQL Archive Options section, set the options that run the Spotlight SQL Statement Archiver for this connection; these are used for static SQL statements:

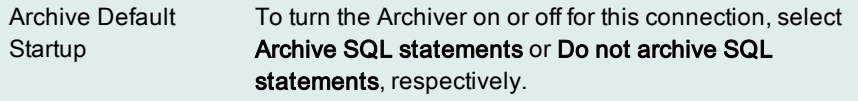

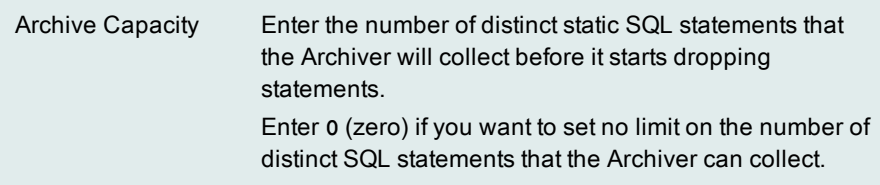

8. In the Method to Retrieve Data section, select an option from which to retrieve data.

Shapshot Routines Select this option to use the snapshot function to retrieve data from the server. Monitor Functions Select this option to use the mon-table to retrieve data from the server.

9. In the OS Details section, provide the information that Spotlight needs to monitor the operating system on which the database or database partition runs. For detailed information about connecting to a specific operating system type, refer to the Spotlight on Unix, Spotlight on Windows, or Spotlight on Windows Clusters help (accessed from the Help|Contents option).

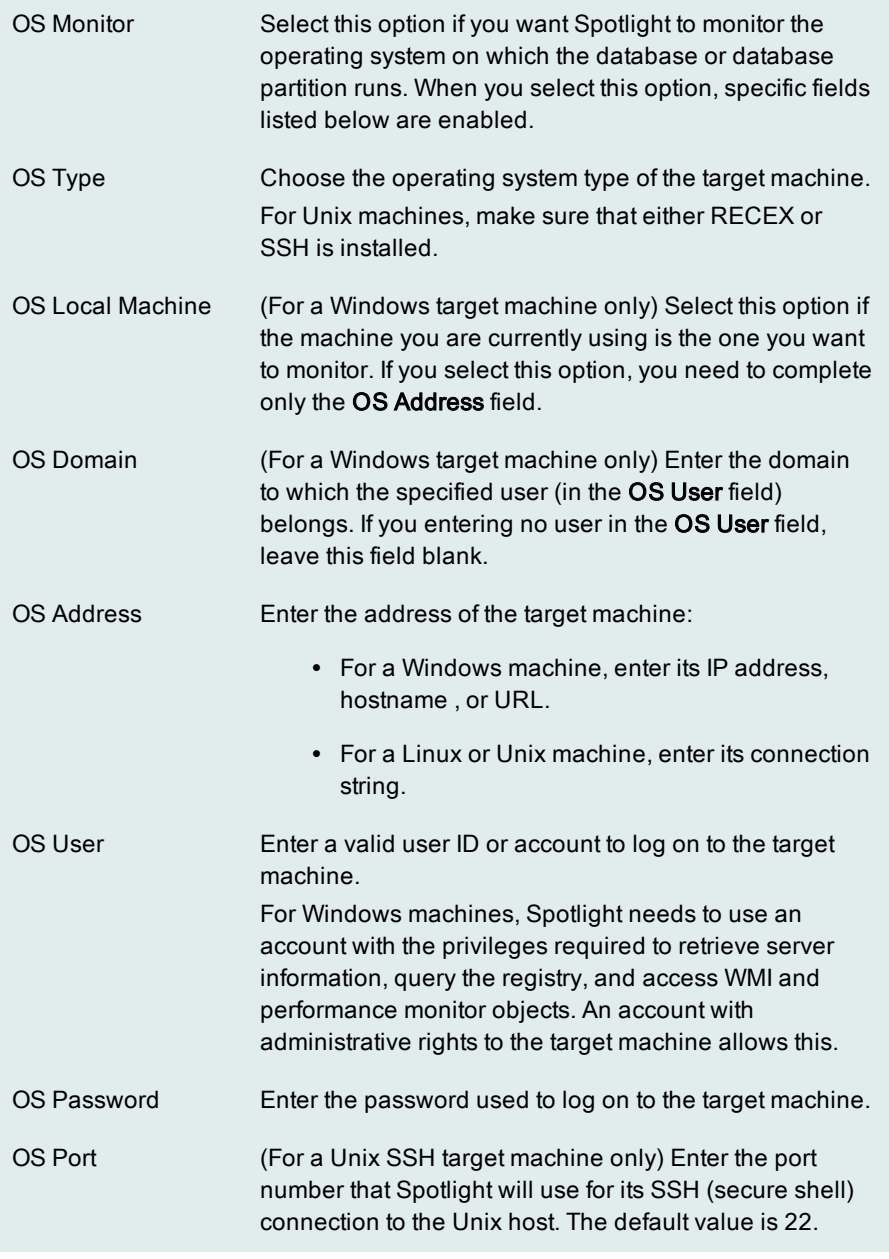

10. Select Save password details (for this connection) to save the user ID and password information with this connection. Each time you open this connection in Spotlight, you will not have to provide the user ID and password.

If you unselect this option, you are prompted to provide the DB2 User and DB2 password values each time you open this connection in Spotlight. If Spotlight monitors the operating system also for this connection, you are prompted to provide the OS User and OS Password information as well.

11. Click OK to add the new connection to the list of DB2 for LUW connections.

## <span id="page-16-0"></span>About calibration in a DB2 for LUW environment

### <span id="page-16-1"></span>What happens during the Spotlight calibration process

The dataflow components that display on the DB2 for LUW (Linux, Unix, and Windows) database, database partition, or instance home page on your Spotlight desktop show the rate of different types of dataflows in your system over time. The speed of a home page dataflow varies based on the volume of data being transferred within the database or the instance. The greater the data traffic, the faster the flow.

Each home page dataflow corresponds to a type of dataflow in your database, partition, or instance. In order that home page dataflows represent actual dataflows in your system accurately, Spotlight must know the normal range of activity for this system. For example, if the normal range of a specific type of data flow in your database during a specific span of time is from 0 to 100, a value of 8 is slow—the corresponding home page dataflow moves slowly. However, if the range is from 0 to 10, a value of 8 is very fast—the home page dataflow moves much faster.

Spotlight provides a calibration tool that calculates the normal range of dataflows in your connection—that is, in the database or database partition to which you are connected and in the instance to which this database or partition belongs. When you start the calibration process, Spotlight measures the flow of data through your system over a set period of time. It then uses this data to set the upper limit of each dataflow on the database or database partition home page and on the corresponding instance home page. (Spotlight always uses zero as the lowest value when calculating the normal range of values for your system.)

### <span id="page-16-2"></span>The calibration window

The first time you open a connection you created in Spotlight, the calibration window is displayed, prompting you to enter a length of time for the calibration. After you provide the information and close the window, the calibration process begins.

### <span id="page-16-3"></span>Connections to multiple-partition databases

You can set up a connection to a multiple-partition DB2 for LUW database is several ways. The way the connection is configured determines how the calibration process is run:

If the connection is set up with Global selected in the DB2 Node field, the calibration process simultaneously calibrates all of the selected database's associated partitions (nodes) for the same length of time.

- If the connection is set up with the DB2 Auto Monitor Nodes option selected, the Connection Manager creates a separate connection automatically for each partition for the database. (However, you connect to and disconnect from these partitions simultaneously through the single database connection set up in the connection profile.) When you open this connection for the first time, Spotlight displays a succession of calibration windows, one for each of the partitions, prompting you for the length of time for the calibration. Calibration begins on each partition when you close its calibration window.
- If your connection is set up with a specific partition selected in the DB2 Node field, the calibration is run on that database partition only.

During the course of a calibration the user may still cancel, change, or stop the calibration process. The action (cancel, change, stop) affects the database and its associated partitions in the following ways:

- If your connection is set up with the Global option selected in the DB2 Node field, the action is performed at the database level across all partitions simultaneously.
- If the connection is set up at with the DB2 Auto Monitor Nodes option selected, the action is performed at the database level and across all partition connections simultaneously.
- If your connection is set up for the specific database partition specified in the DB2 Node field, the action is performed on that database partition only.

### <span id="page-17-0"></span>When to run calibration

Spotlight automatically runs calibration when you open a open a connection for the first time in Spotlight database for the first time. However, you can choose to run the calibration at any time.

If the data traffic in your database or database partition has increased or decreased significantly since you last ran a calibration, calibrate that system again so that your home page dataflows accurately depict your system's activity.

### <span id="page-17-1"></span>Saving the calibration values

When you disconnect from the database or database partition connection, you are prompted to save any connection changes. This save includes the calibration values for the connection home pages. The calibration values for the connection are used until you change them or until you perform another calibration.

Related topics

#### Calibrating Spotlight connections

<span id="page-17-2"></span>Setting up a [connection](#page-11-1) profile for a DB2 for LUW database or partition

## Setting SQL Archiver Options

The SQL Statement Archiver collects data in the background for static SQL statements that have executed on the DB2 instance. You can view metrics for these statements in the Static SQL tab in the Top SQL drilldown.

The Archiver starts to collect data on static SQL as soon as you open the connection. The longer the Archiver runs, the more SQL history you can view on the drilldown. However, running the Archiver requires overhead. As a result, you might not want it activated at all times.

You can use SQL Archive options in the connection profile for a database to control whether the SQL Archiver is on or off. You can also use these options to set capacity for the SQL Archiver.

#### To change SQL archiving options

- 1. If Spotlight is currently connected to the database or partition connection for which you are changing archiving options, right-click the connection in the Spotlight browser and select Disconnect.
- 2. Click the Connect <sup>of</sup> icon in the Spotlight toolbar to open the Spotlight Connection Manager.
- 3. In the Connections bar on the left, click the category from which to select the Spotlight connection to the database or database partition.
- 4. Right-click the connection in the list, and select Properties to open the Properties window for the connection. The Details tab on this window is in focus.
- 5. In the SQL Archive Options section, complete the following:

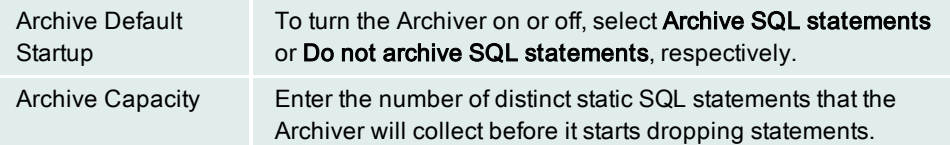

6. Click OK to save the changes.

Related topics Static SQL tab on the top SQL [drilldown](#page-82-0) Setting up a [connection](#page-11-1) profile

## <span id="page-18-0"></span>Navigating between database, partition, and instance home pages and drilldowns

Using the Spotlight browser, you can easily navigate between the home pages and drilldowns for the various databases and database partitions that you are monitoring.

Spotlight also provides the option to view the home page and associated drilldowns for the DB2 instance to which the database or partition currently selected in the Spotlight browser belongs. At the instance-level, the home page and drilldowns display an aggregate of performance information captured across all active databases in the DB2 instance.

#### To open the home page or drilldown for another DB2 database or partition

• From the Spotlight browser, select the name of the database or partition that you want to monitor. The home page or drilldown is redisplayed , showing performance information for the system you selected.

Any other drilldown you open from this home page or from the toolbar will show performance information for this selected database or partition.

#### To open the home page for the DB2 instance to which <sup>a</sup> database or database partition belongs

• With the database or database partition selected in the Spotlight browser, click the DB2 Instance button in the Spotlight toolbar.

The instance home page is displayed, showing performance information for the DB2 instance to which the database or database partition selected in Spotlight browser belongs. Any drilldown you open from this home page (or from the toolbar) will show performance information captured across all active databases in the instance.

#### To switch from the instance home page or drilldown back to the database- or partitionlevel home page

• Click the **button** in the Spotlight tool bar.

The home page for the database or database partition that is highlighted in the Spotlight browser (and from which you launched the instance home page) is redisplayed . Any drilldown you open from this home page (or from the toolbar) will now show performance information for this database or partition.

## <span id="page-19-0"></span>Understanding the home page

A main feature of Spotlight is its user interface. This interface uses two major window types—home pages and drilldowns—to help you monitor performance on your IBM DB2 for LUW (Linux, Unix, and Windows) databases and database partitions. The home pages enable you to determine the status of your system at a glance, while the drilldowns provide performance details on specific areas of your system, enabling you to pinpoint and resolve problems.

### <span id="page-19-1"></span>Home page views

The home page is based on the Spotlight connection you are currently monitoring—either a database or a single database partition. This home page view provides a visual representation of the performance—in the form of icons, labels, and data flows—of this system. Throughout your Spotlight session, you can switch between the home pages for the different connections by selecting that connection in the Spotlight browser. Additionally, you can click DB2 Instance icon in the toolbar to monitor a home page at the instance level for the currently selected connection. This home page monitors activity across all databases in the DB2 instance to which the selected database or database partition belongs.

### <span id="page-19-2"></span>Home page components

The icons on the home page represent components—such as processing agents, areas of memory, data storage areas—in the DB2 database or database partition that you are monitoring.

On the database and partition home pages, related components are also grouped together in panels. These panels are connected to each other by dataflows, which illustrate the rate at which data traffic is moving through the system. The groupings reflect how your database or partition works.

Likewise, on the instance home page, related information is grouped into several panels that show overview and summary data concerning all databases and partitions within the instance.

Spotlight updates the component statistics and flows on all the home pages in real time and uses color and sound to indicate performance bottlenecks.

Related topics

Understanding drilldowns Spotlight on DB2 for LUW [drilldowns](#page-23-0)

## <span id="page-20-0"></span>Database or partition home page

The database or partition home page appears on the Spotlight desktop when you choose to monitor a specific DB2 for LUW (Linux, Unix, and Windows) database or a partition for that database. This home page provides a visual overview of activity on your database or on the partition. Related statistics and graphs are grouped together on panels, which, in turn, are connected by a series of graphical dataflows. Spotlight updates these statistics, graphs, and flows in real time so that you see how your system is performing. Visual or audible alarms on the home page help you to spot bottlenecks quickly.

The main elements of the database home page include the following components:

- The toolbar—The set of icons across the top of the home page that provide quick methods for navigating between the home pages, drilldowns, and help.
- Spotlight browser—The panel that lists the databases and their partitions that you are monitoring. The name of the specific database or partition that you are currently monitoring on the home page is highlighted. This name changes color to match the color of the component or dataflow that represents the worst severity currently existing in that database or partition. (This identifier can also match the color of a severity occurring at the instance level on the instance home page.)
- Statistics panels—The vertical groupings of related components that represent areas of the database being monitored. For example, the Agents panel groups the Registered, Non-Pooled, Pending Locks, and Pending Token components, each of which monitors the status or a specific activity of database agents in the database or partition.
- Dataflows—The flow graphs that illustrates the rate at which data, such requests for data and the I/O generated in response to these requests, is moving through the database. Dataflows change their speed and color, alerting you to performance issues.
- Connection identifier—The name of the connection that you are currently monitoring. (This name was defined when the connection was set up in the Spotlight Connection Manager.) Located in the top right corner of the home page, this identifier changes color to match the color of the component or dataflow that represents the worst severity detected in the DB2 database or partition you are monitoring. (This identifier can also match the color of a severity detected at the instance level for this database or partition. You can view this severity on the instance home page.)

## <span id="page-20-1"></span>Home page elements

Click on any of the following for details about a specific home page element: The [toolbar](#page-22-3) Spotlight browser Client Apps panel Agents panel Buffer Pool panel I/O Agents panel Storage panel Active Log panel **Dataflows** Database Information panel Connection Identifier

## <span id="page-21-0"></span>How do I...?

Navigate between database, partition, and instance home pages and [drilldowns](#page-18-0) View help for components on the home page Open the Alarm Log Perform an immediate refresh on statistics

Related topics [Database](#page-93-1) home page alarms

## <span id="page-21-1"></span>Instance home page

The instance home page shows performance information for the DB2 for LUW (Linux, Unix, and Windows) instance that contains the database or database partition currently selected in the Spotlight browser. This home page provides a visual overview of activity across all active databases in the instance. Related statistics, graphs, and flows are grouped together on panels that Spotlight updates in real time so that you see how your system is performing. The use of visual or audible alarms on the home page helps you to spot bottlenecks quickly.

The main elements of the instance home page include the following:

- The toolbar—The set of icons across the top of the home page that provide quick methods for navigating between the home pages, drilldowns, and help.
- Spotlight browser—The panel that lists the databases and database partitions to which Spotlight is currently connected. The database or partition from which you launched the instance home page is highlighted. This name changes color to match the color of the component or dataflow that represents the worst severity currently existing in that database or partition (or existing at the instance-level).
- Statistics panels—The groupings of related components in the instance being monitored, such as instance-wide I/O and SQL activity. For example, the Global SQL Request/Response panel groups the Static SQL, Dynamic SQL, and Transactions components, each of which monitors a type of SQL activity across the instance.
- Dataflows—A flow that illustrates the rate at which data is moving through all active databases in the instance. Dataflows change their speed and color, alerting you to performance issues.
- Connection identifier—The name of the database or partition connection currently selected in the Spotlight browser. (This database or partition resides in the DB2 instance whose home page you are now viewing.) Located in the top right corner of the home page, this identifier changes color to match the color of the component or dataflow that represents the worst severity detected in the DB2 instance (or at the database or database-partition level).

## <span id="page-21-2"></span>Home page elements

Click on any of the following for details about a specific home page element: The [toolbar](#page-22-3) Spotlight browser Instance Identification panel Global Sort/Join panel Switches panel

HADR panel Global SQL Request/Response panel Global Database I/O panel Global Application/Agent panel Connection Identifier

### <span id="page-22-0"></span>How do L. ?

Navigate between database, partition, and instance home pages and [drilldowns](#page-18-0) View help for components on the home page Open the Alarm Log Perform an immediate refresh on statistics

Related topics [Instance](#page-103-0) home page alarms

## <span id="page-22-1"></span>Spotlight on IBM® DB2® LUW menus

You can use menus to access the functions of Spotlight on IBM® DB2® LUW (Linux, UNIX, and Windows). There are two different types of menus:

#### • Standard menus displayed via the menu bar on the Spotlight console.

The standard menus available in Spotlight on IBM® DB2® LUW are also those that are common to all Spotlight applications. For more information, see the Spotlight menus topic in Spotlight basics help.

• Shortcut menus displayed when you right-click an object in a Spotlight home page or in a drilldown.

Most shortcut menus in Spotlight on IBM® DB2® LUW, and most of the options within those menus, are also those that are common to all Spotlight applications.

### <span id="page-22-2"></span>Selecting commands from a menu

You can select a command from a menu by typing the letter that is underlined in the command name. For example, to connect to a system, press the letter O when the File menu is displayed. If the menu is not visible you can type the File menu access key ( ALT+F ) and then press O.

<span id="page-22-3"></span>Some commands also have a shortcut key. If you use shortcut keys, you do not have to display the menu first.

## Spotlight on IBM® DB2® LUW toolbar

The Spotlight on IBM® DB2® LUW (Linux, Unix, and Windows) toolbar is located at the top of the main application window. The toolbar provides you with quick access to commonly-used commands and functions. Click once on a toolbar button to carry out the command. To see a description of what each button does, rest your mouse pointer over the button. Information about the button appears. If a button appears dimmed, it is unavailable.

The buttons on the Spotlight toolbar are of two kinds:

#### • Buttons common to all Spotlight applications.

The buttons that are common to all Spotlight applications are covered in the Spotlight toolbar topic in the Spotlight basics help.

#### • Buttons that are specific to Spotlight on IBM® DB2® LUW.

The toolbar buttons that are specific to Spotlight on IBM® DB2® LUW are those used to access drilldowns. The graphic below shows the drilldown toolbar buttons for Spotlight on IBM® DB2® LUW. For a description of each drilldown, click an icon on the graphic.

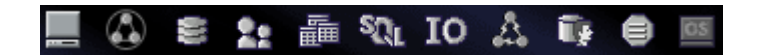

## <span id="page-23-0"></span>About Spotlight on IBM® DB2® LUW drilldowns

Drilldowns display detailed information about the system that you are monitoring. Each drilldown contains a series of reports and graphs that provide you with specific information about the components of your system. The statistics that are available help you identify and anticipate performance problems.

Note: The drilldowns listed below are specific to Spotlight on IBM® DB2® LUW. Other Spotlight applications have their own individual drilldowns.

For information on drilldowns in general, see the topic Components and Drilldowns in the Spotlight basics help. For information on accessing drilldowns, see the topic To view drilldowns. (To open the Spotlight basics help, select Help|Contents.)

For further information, see the following drilldowns:

- DB2 [Instance](#page-21-1)—Opens the instance home page, which shows real-time performance information for the instance that contains the database or database partition currently selected in the Spotlight browser.
- [Database](#page-55-0) Manager Summary—Shows global summary information about all active databases and partitions in the DB2 instance.
- Client [Application](#page-30-0) Analysis—Shows statistics about the applications currently running at the DB2 instance or database level.
- [Database](#page-41-0) Analysis—Shows statistics about the databases in the DB2 instance.
- [Tablespace](#page-69-0) Analysis—Shows statistics about the tablespaces to which a database is mapped.
- Top [SQL](#page-77-0)—Shows statistics about the SQL statements currently executing or recently executed on the DB2 instance.
- Buffer Pool [Analysis](#page-24-0)—Shows statistics about buffer pools configured for a database.
- FCM [Analysis—](#page-68-0)Shows a breakdown of message buffer traffic for the instance you are monitoring.
- Workload [Management](#page-87-1) Analysis—Reports information about the Workload Management (WLM) environment for your database.
- [Diagnostic](#page-61-0) Log—Lists diagnostic log, notification, and event records for a database.
- <sup>l</sup> [Operating](#page-87-0) System—Shows statistics about the performance, processes, and storage on the server.
- Alarm Log (common to all Spotlights).

Related topics Viewing and editing alarms Viewing historical data

### <span id="page-24-0"></span>Buffer Pool Analysis drilldown

The Buffer Pool Analysis drilldown displays key performance statistics for the bufferpools used by monitored databases and partitions. At its top level, the drilldown provides an overview of performance during the current monitoring session. This is shown in the Bufferpools tab.

From the Bufferpools tab, you can drill down to detailed information on I/O activity, I/O times, and more for a certain bufferpool. This is shown in sub drilldown tabs, which are displayed in the lower half of the window when a bufferpool is selected. The additional statistics can be used to diagnose any problems detected in the Bufferpools tab.

#### Using the Buffer Pool Analysis drilldown

The steps below outline the basic workflow involved in using the Buffer Pool Analysis drilldown.

#### To use the Buffer Pool Analysis drilldown

- 1. View top level tabs to detect performance problems in bufferpools. Work from the Bufferpools tab to check statistics. Work from Criteria tab to filter the list in the Bufferpools tab based on criteria such as hit ratio or number of direct reads.
- 2. View rows in the Bufferpools tab to focus on a certain bufferpool. When a database is being monitored, rows show information for a bufferpool across all partitions and on individual partitions. Check columns in the Bufferpools tab to see statistics for a bufferpool.
- 3. View sub drilldown tabs to see additional statistics for a certain bufferpool. Click the bufferpool row to display the tabs. The information they contain can help you diagnose problems detected in the Bufferpools tab.
- 4. Open a [Toad](#page-24-1) for DB2 session to alter a bufferpool or view its properties. (You must have either product licensed and installed on the same computer where the Spotlight for DB2 client resides.)

#### <span id="page-24-1"></span>View properties for or alter a bufferpool in a Toad for DB2 session

If you have Toad for DB2 installed, you can alter a bufferpool or view it properties. Right-click the bufferpool entry in the list of bufferpools, and proceed as follows:

#### To alter <sup>a</sup> tablespace

• Select Toad ▶ Alter to open the Alter window, enabling you to change the bufferpool properties.

#### To view tablespace properties

• Select Toad > Properties to open the Toad database explorer on the bufferpool.

On the resulting window for any of these functions, press F1 for instructions to proceed with the function.

Related Topics Top level tabs Sub drilldown tabs Rows in the Bufferpools tab Columns in the Bufferpools tab

### <span id="page-25-0"></span>Criteria Tab for Drilldowns

As you view drilldowns, you can filter them based on criteria specified in the Criteria tab. This is available for the following drilldowns: Database Analysis, Tablespace Analysis, Buffer Pool Analysis, Client Application Analysis, and Diagnostic Log.

Filtering lets you narrow the scope of the list shown in a drilldown. You can use it to focus on objects with a certain level of activity, certain attributes, or a certain current state. For example, you might filter a drilldown to see databases with the greatest I/O, tablespaces with the most direct writes, buffer pools with the lowest hit ratio, or applications that are currently connected.

Criteria for a drilldown can include multiple filters. The more filters you create, the narrower the scope of the drilldown list. Only items that meet filter criteria are shown. All others are filtered out. If no objects meet filter criteria, "No Data" is shown in the drilldown.

Filtering applies to the current database and current session. It is not saved when the session ends.

Note: When filtering is in use, an asterisk is shown beside the name of a drilldown's list tab. For example, when filtering is in use for the Tablespace Analysis drilldown, Tablespaces\* is shown at the top of the Tablespaces tab.

#### Using the Criteria tab

Follow the procedure below to specify filter criteria. Before you create or modify filters, review the columns shown in the drilldown. The columns you can select for a filter are the ones currently displayed. If you want to filter on columns that are not currently displayed, select those columns in the Column Organizer. To open this window, right click any column header and select Organize Columns... from the right-click menu.

Note: The first filter you create determines which values are shown in the Value list box for the next filter. For example, if your first filter specifies "Content = Large" and you select the Extent Size column for the next filter, the Value list box shows extent sizes for tablespaces with the Large content type. If you want to use an extent size that is not listed, enter it in the Value list box.

#### To specify filter criteria

- 1. Click the Criteria tab for a drilldown.
- 2. If you plan to use multiple filters in criteria, select an option from the Result Set will include list box as follows:

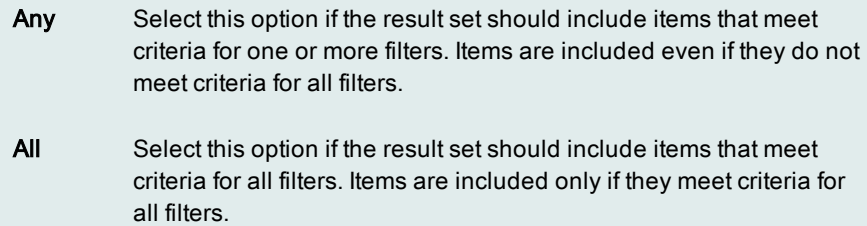

3. Specify criteria for a filter as follows:

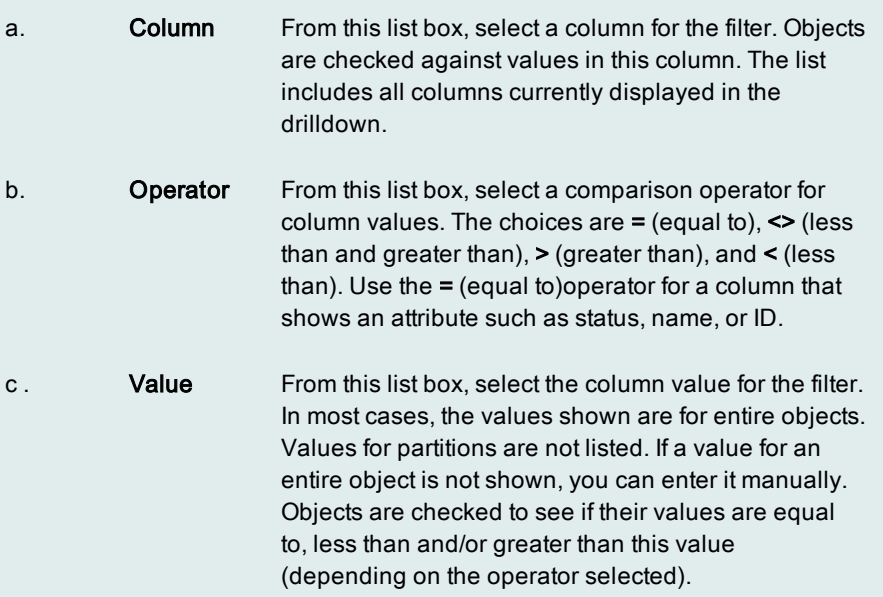

- 4. Click Add to add the filter to the Active Filters list.
- 5. Repeat steps 3 and 4 for each filter you want to create.
- 6. To remove a filter from the Active Filters list, select it in the list, then click Remove. To remove all filters from the list, click Remove All.

Tip: To change the value for an active filter, remove the filter from the Active Filters list. Then create a new filter with the same column but a different value.

7. When you finish specifying filter criteria, click the information tab for a drilldown. The tab lists objects that meet filter criteria.

#### Buffer Pool Analysis drilldown Details tab

The Details tab on the Buffer Pools drilldown provides the following information about the selected buffer pool:

- Configuration information
- Use of extended storage

• The amount of time required to perform I/O that involved this buffer pool

#### Extended storage utilization statistics

Extended storage is a secondary level of storage for buffer pools, allowing the user to access memory beyond the maximum allowed for each process. When the database has buffer pools configured for extended storage, the extended storage counters are useful. They show the number of data and index pages belonging to the tablespace that are copied in and out of extended storage. If the number of pages copied out of extended storage back into the buffer pools is higher than the number of pages copied into extended storage from the buffer pools, your database at this tablespace level is probably benefiting from extended storage.

#### Buffer pool identification and configuration information

The Buffer pool Details list shows current identification, extended storage, and configuration settings for the selected buffer pool.

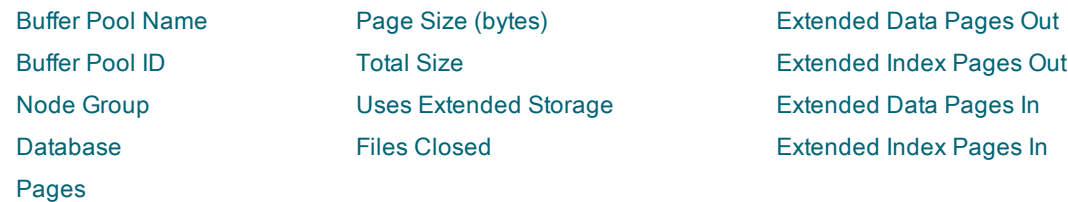

#### Graph

The Buffer pool Timings bar graph compares the amount of time (in seconds) required to perform each of these types of I/O that involve the selected buffer pool.

Direct Write Direct Read Pool Async Write Pool Write Pool Async Read Pool Read Use the graph to get an overall sense of the time required to perform I/O involving this buffer pool.

Related topics Buffer Pool Analysis [drilldown](#page-24-0)

#### Buffer Pool Analysis drilldown I/O Activity tab

The I/O Activity tab on the Buffer Pools drilldown provides a summary of I/O activity involving the selected buffer pool. The graphs show rates for the following:

- Reads and writes that use the buffer pool
- Direct reads and writes, which do not go through the buffer pool, but access the database directly

The bottom of the tab lists average I/O times (in milliseconds) for both buffered and direct reads and writes. The average times are shown in milliseconds.

#### Graphs

The graphs on the I/O Activity tab keep track of the rates for I/O activity that involves the buffer pool. These rates are plotted over consecutive monitoring intervals.

Data Read Rate Index Read Rate Index and Data Write Rate Direct Read and Write Rate

#### Troubleshooting high I/O activity on the database

On the Databases drilldown, you might notice consistently high rates for the following activities on specific databases:

- Physical read rates (compared to logical read rates)
- Synchronous read or write rates
- Direct I/O rates for a database

These high rates might be indications of performance degradation since the activities involve disk I/O and slowdowns in query processing. You can use the graphs on this I/O Activity tab to pinpoint those buffer pools that are not being used effectively to offset I/O on the database.

Related topics [Database](#page-41-0) Analysis drilldown Buffer Pool Analysis [drilldown](#page-24-0)

#### Buffer Pool Analysis drilldown I/O Times tab

The I/O Times tab on the Buffer Pool Analysis drilldown contains graphs that let you visually monitor average I/O times and buffer pool hit ratios for a buffer pool. The four graphs track the following:

- Average amount of time spent on direct I/O.
- Average amount of time spent on asynchronous I/O.
- Average amount of time spent on physical I/O.
- Buffer pool hit ratios.

All four graphs use counter data to show statistics as they change over time. This allows you to see when average I/O times are high and buffer pool hit ratios are low for a buffer pool.

Consistently high I/O times can be a symptom of I/O conflict. Consistently low hit ratios can be a sign that a buffer pool is not operating efficiently. Both problems degrade performance. To identify applications that are contributing to I/O conflict, work from the Client [Application](#page-30-0) Analysis drilldown. To investigate buffer pool conditions, work from the Buffer Pool [Analysis](#page-24-0) drilldown.

#### Graphs in the I/O Times tab

Click the links below to see descriptions of each graph in the I/O Times tab: Average Direct I/O Times

Average Async I/O Times Average Physical I/O Times Read Hit Ratios

#### Functions for graphs

As you view graphs in the I/O Times tab, you can click icons in graph toolbars to: Copy graph details to the clipboard Change the graph view Filter a graph Maximize or restore a graph Pan over a zoomed graph Zoom a graph

#### Buffer Pool Analysis drilldown Statistics tab

The Statistics tab on the Buffer Pools drilldown lists performance statistics for database events associated with the selected buffer pool. Each row in the list identifies a specific event and provides countsfor the event based on these time measurements:

- Interval—Displays the number of occurrences of the event for the most recent monitoring interval.
- Interval Rate/Sec-Displays the rate per second during the most recent monitoring interval.
- Lifetime—Displays the number of occurrences during the life of the event (since the database was activated or performance statistics were reset).

Related topics Buffer Pool Analysis [drilldown](#page-24-0) Buffer Pool Statistics

#### Buffer Pool Analysis drilldown Tables tab

The Tables tab on the Buffer Pools drilldown shows a list of the tables that use the selected buffer pool. The list provides the following information for each table in a grid format. Since you can choose to hide, display, or rearrange any column in the grid, some columns below might not display in your current list view, or be in the order in which they are listed here.

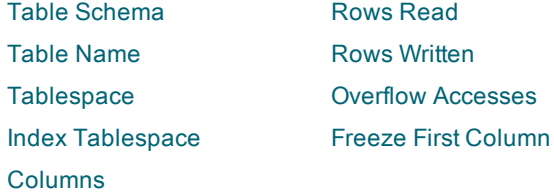

Related topics Buffer Pool Analysis [drilldown](#page-24-0)

#### Buffer Pool Analysis drilldown Tablespaces tab

The Tablespaces tab on the Buffer Pools drilldown breaks down the activity for the selected buffer pool by each tablespace associated with the buffer pool. The tab shows a list of these tablespaces and provides the following information about each in a grid format. Since you can choose to hide, display, or rearrange any column in the grid, some columns below might not display in your current list view, or be in the order in which they are listed here.

Tablespace Name **Physical Reads** Async Writes Logical Reads **Bufferpool Hit Rate** Freeze First Column Avg. Pool Read Time Pool Writes Avg. Async Read Time Avg. Pool Write Time

Type **Async Reads** Async Reads Avg. Async Write Time

#### Related topics

[Tablespace](#page-69-0) Analysis drilldown Buffer Pool Analysis [drilldown](#page-24-0)

### <span id="page-30-0"></span>Client Application Analysis drilldown

The Client Application Analysis drilldown displays key performance statistics for all applications connected to monitored databases and partitions. At its top level, the drilldown provides an overview of performance during the current monitoring session. This is shown in the Client Applications tab.

From the Client Applications tab, you can drill down to detailed information on caching, sorting, locks, lock chains, units of work, and more for a certain application. This is shown in sub drilldown tabs, which are displayed in the lower half of the window when an application is selected. The additional statistics can be used to diagnose any problems detected in the Client Applications tab.

#### Using the Client Application Analysis drilldown

The steps below outline the basic workflow involved in using the Client Application Analysis drilldown.

#### To use the Client Application Analysis drilldown

1. View top level tabs to detect performance problems in client applications. Work from the Client Applications tab to check statistics. Work from Criteria tab to filter the list in the Client Applications tab based on criteria such as number of lock waits or timeouts.

Tip: To reduce the overhead incurred by this drilldown, show only active applications on the Client Applications tab. Right-click within the list of applications on the tab, and select **Show only 'active'** applications. This feature is not available on IBM DB2 10.5 and later if Monitor Functions Method is used to retrieve data.

- 2. View rows in the Client Applications tab to focus on a application. Check columns in the Client Applications tab to see statistics for an application.
- 3. View sub drilldown tabs to see additional statistics for a certain application. Click the row for the application to display the tabs. The information they contain can help you diagnose problems detected in the Client Applications tab.
- 4. If the drilldown reveals problems with certain SQL statements, you can tune the [statements](#page-109-0) using SQL Optimizer for DB2. (You must have either product licensed and installed on the on the same computer where the Spotlight for DB2 client resides.) SQL Tuning sessions can be opened from the Unit of Work - SQL sub drilldown.
- 5. If the drilldown reveals that certain applications are having a major impact on a database, you can [force](#page-40-0) the [applications](#page-40-0) to disconnect from the DB2 instance.

Related topics Top level tabs Sub drilldown tabs Columns in the Client Applications tab

### <span id="page-31-0"></span>Criteria Tab for Drilldowns

As you view drilldowns, you can filter them based on criteria specified in the Criteria tab. This is available for the following drilldowns: Database Analysis, Tablespace Analysis, Buffer Pool Analysis, Client Application Analysis, and Diagnostic Log.

Filtering lets you narrow the scope of the list shown in a drilldown. You can use it to focus on objects with a certain level of activity, certain attributes, or a certain current state. For example, you might filter a drilldown to see databases with the greatest I/O, tablespaces with the most direct writes, buffer pools with the lowest hit ratio, or applications that are currently connected.

Criteria for a drilldown can include multiple filters. The more filters you create, the narrower the scope of the drilldown list. Only items that meet filter criteria are shown. All others are filtered out. If no objects meet filter criteria, "No Data" is shown in the drilldown.

Filtering applies to the current database and current session. It is not saved when the session ends.

Note: When filtering is in use, an asterisk is shown beside the name of a drilldown's list tab. For example, when filtering is in use for the Tablespace Analysis drilldown, Tablespaces\* is shown at the top of the Tablespaces tab.

#### Using the Criteria tab

Follow the procedure below to specify filter criteria. Before you create or modify filters, review the columns shown in the drilldown. The columns you can select for a filter are the ones currently displayed. If you want to filter on columns that are not currently displayed, select those columns in the Column Organizer. To open this window, right click any column header and select Organize Columns... from the right-click menu.

Note: The first filter you create determines which values are shown in the Value list box for the next filter. For example, if your first filter specifies "Content = Large" and you select the Extent Size column for the next filter, the Value list box shows extent sizes for tablespaces with the Large content type. If you want to use an extent size that is not listed, enter it in the Value list box.

#### To specify filter criteria

- 1. Click the Criteria tab for a drilldown.
- 2. If you plan to use multiple filters in criteria, select an option from the Result Set will include list box as follows:

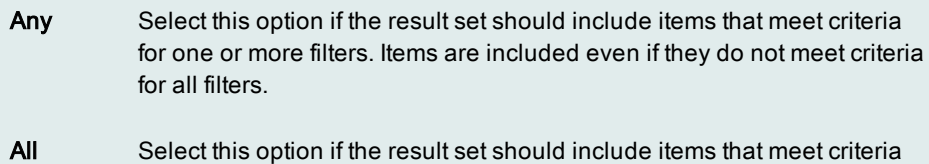

for all filters. Items are included only if they meet criteria for all filters.

3. Specify criteria for a filter as follows:

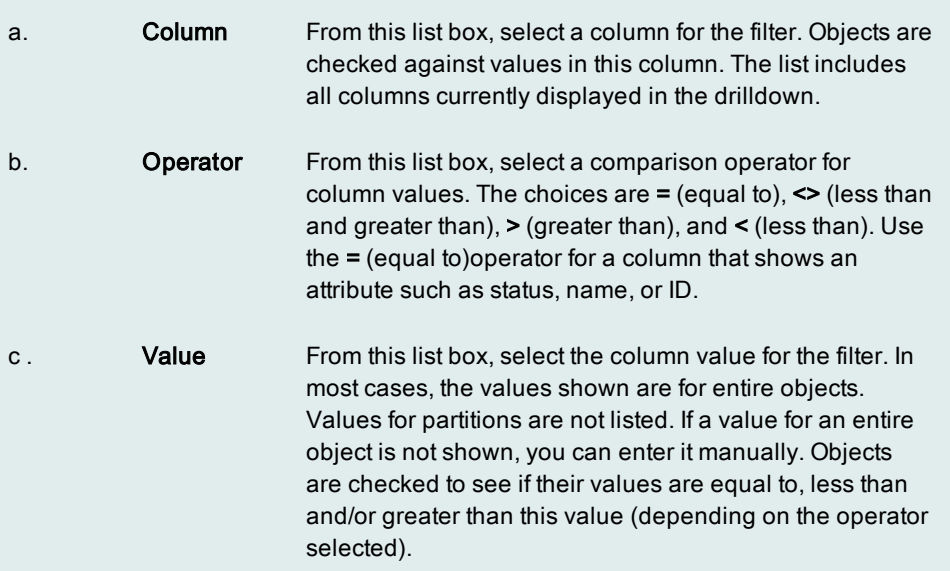

- 4. Click Add to add the filter to the Active Filters list.
- 5. Repeat steps 3 and 4 for each filter you want to create.
- 6. To remove a filter from the Active Filters list, select it in the list, then click Remove. To remove all filters from the list, click Remove All.

Tip: To change the value for an active filter, remove the filter from the Active Filters list. Then create a new filter with the same column but a different value.

7. When you finish specifying filter criteria, click the information tab for a drilldown. The tab lists objects that meet filter criteria.

#### Client Application Analysis drilldown Details tab

The Details tab on the Client Applications Analysis drilldown provides the following information about the selected application:

- Identification details about the application
- Application status
- The amount of time the application has spent on various activities during the last monitoring interval

#### Application information

The Application Information section lists information describing the application:

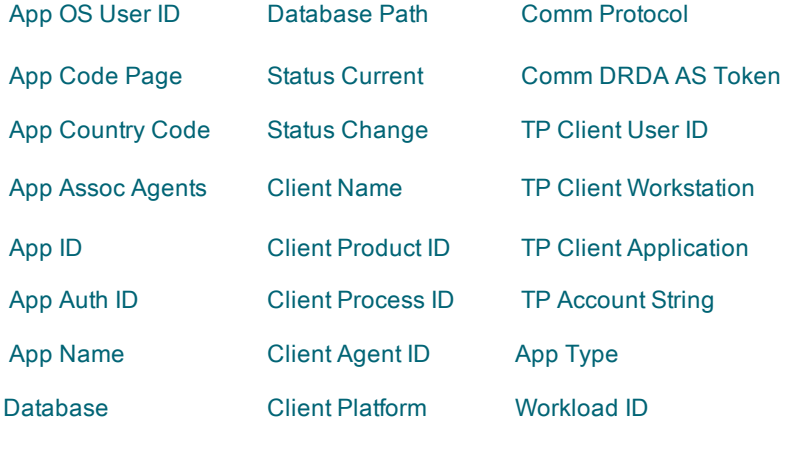

#### Database Alias

#### Application details

The Application Details sections provides statistics about the application:

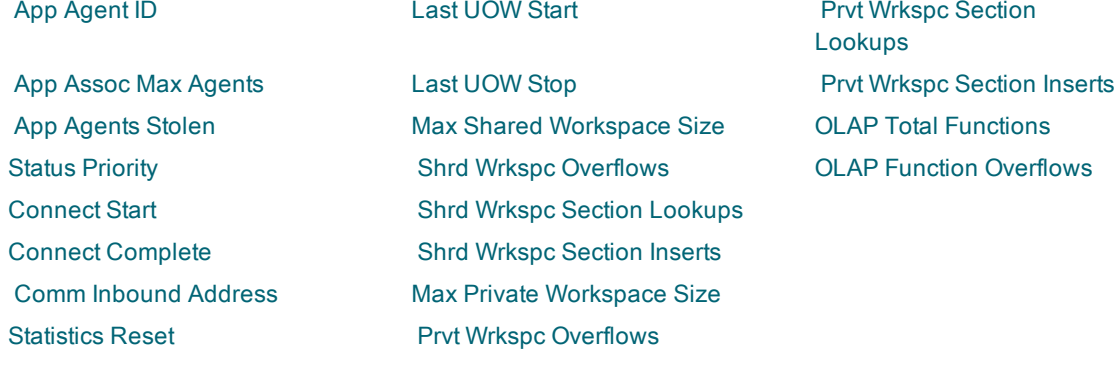

Related topic Client [Application](#page-30-0) Analysis drilldown

#### Client Application Analysis drilldown Caching tab

The Caching tab on the Client Application Analysis drilldown measures the impact of the database's resource caches (memory areas) on the selected application. This tab graphically depicts memory utilization statistics for package cache, catalog cache, the SQL workarea , and buffer pools for the application.

In general, caches enhance the performance of a database when their respective hit rates are high. Usually the hit rate is the ratio of retrieval requests that were satisfied by data already in the cache to the number of all requests—those satisfied by the cache plus those that required a disk read. (This ratio is expressed as a percentage in the various graphs on this tab.)

If you discover a cache utilization issue for a specific database on the Databases drilldown, use the information on this Caching tab to help determine whether the selected application is contributing to the problem.

#### Graphs

Use the following graphs to follow cache performance over consecutive monitoring intervals:

- Package Cache
- Catalog Cache
- **.** SQL Workarea
- **.** Buffer Pool

Related topics [Database](#page-41-0) Analysis drilldown Client [Application](#page-30-0) Analysis drilldown

#### Client Application Analysis drilldown Sorting tab

The Sorting tab on the Client Application Analysis drilldown uses graphs to show sort activity performed by the selected application and contrasts this activity to overall sorting activity in the database.

#### About sorts

An application query often requires that retrieved rows be put in a specific order—that is, be sorted —to satisfy a SQL sort request (as with the ORDER BY clause), to construct an index, or to perform a hash join. Sort heap is a block of memory that the database manager allocates to an application as workspace whenever the application requires a sort. An important factor in the performance of any sort is the size of its sort heap, which is determined by one of these parameters:

- SORTHEAP database configuration parameter
- SHEAPTHRES database manager configuration parameter

A sort consists of these steps:

- The actual sort process—If the information being sorted cannot fit into the sort heap, some information is written to temporary database tables. This incident is called a sort overflow. Sorts that do not overflow perform better than those that do.
- Return of the sorted rows—If sorted information can be returned directly without requiring a temporary table to store the final, sorted list of data, the sort is referred to as a *piped sort*. If the sorted information requires a table to temporarily store the data before it is returned, the sort is referred to as a non-piped sort. A piped sort always performs better than a non-piped sort.

Sorting problems—overflows , non-piped sorts, less-than-optimal sort heap allocation size—might indicate a need to adjust the SORTHEAP and SHEAPTHRES parameters. However, these problems might signal a need to tune the SQL within the application. Use the Appl Sort & Hash Join and the Appl Sort & Join Overflow Pct graphs on this tab to identify those applications that are generating sort and join overflows and hash loops. Then use the Top SQL drilldown to investigate problems with specific SQL in the application.

#### Graphs

Use the following graphs to determine sort activity and problems over consecutive monitoring intervals:

App Sort and Hash Join App Sort and Join Overflow Pct Database Sort & Hash Join Database Sort & Join Overflow Pct

Related topics [Database](#page-41-0) Analysis drilldown Top SQL [drilldown](#page-77-0) Client [Application](#page-30-0) Analysis drilldown

#### Client Application Analysis drilldown I/O Activity tab

The I/O Activity tab on the Client Application Analysis drilldown provides a summary of I/O activity generated by the selected application. The graphs show rates for the following:

- Reads and writes that use the buffer pool
- Direct reads and writes, which do not go through the buffer pool, but access the database directly

The bottom of the tab lists average I/O times (in milliseconds) for both buffered and direct reads and writes. The average times are shown in milliseconds.

#### Graphs

The graphs on the I/O Activity tab keep track of the rates for I/O generated by the application over consecutive monitoring intervals.

Data Read Rate Index Read Rate Index and Data Write Rates Direct Read and Write Rates

#### Troubleshooting high I/O activity on the database

On the Databases drilldown, you might notice consistently high rates for the following activities on specific databases:

- Physical read rates (compared to logical read rates)
- Synchronous read or write rates
- Direct I/O rates for a database

These high rates might be indications of performance degradation since the activities involve disk I/O and slowdowns in query processing. Use the graphs on this I/O Activity tab to identify the applications that are contributing to these rates.

Related topics [Database](#page-41-0) Analysis drilldown Client [Application](#page-30-0) Analysis drilldown
# Client Application Analysis drilldown Locks tab

The Locking tab on the Client Application Analysis drilldown provides details about each lock that the application currently holds and each lock on which the application is waiting. This information can help you pinpoint deadlocks that this application is causing or experiencing. You can also determine whether this application is reaching the maximum number of locks available to it.

#### Application identification

These details identify the application: Auth ID

# Appl Name

#### Agent ID

If you want Spotlight to collect and display information on the Locking tab for all applications, select Collect lock information for all applications. Otherwise, the Locking tab shows lock information for the currently selected application only.

#### Locks Held information

The Locks Held list grid shows the total of number of locks the application is holding and provides the following information about each lock. Since you can choose to hide, display, or rearrange any column in the grid, some columns below might not appear in your current list view, or be in the order in which they are shown here.

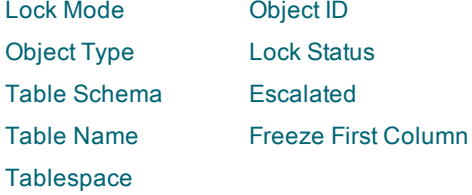

Use this information to determine the locations and types of locks being held and whether the application is reaching the maximum number of locks available to it.

#### Locks Waiting information

The Locks Waiting list grid shows the total number of locks on which the application is waiting and provides the following information about each of these locks. Since you can choose to hide or display any column in the grid, some columns below might not appear in your current list view.

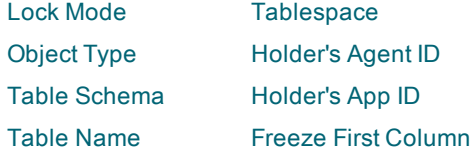

Use this information to determine both the sources of contention in the database and the applications in contention for these sources.

Related topics Client [Application](#page-30-0) Analysis drilldown

# Client Application Analysis drilldown Lock Chains tab

The Lock Chains tab on the Client Application Analysis drilldown provides details about an application's lock relationships with other applications. It shows:

- Which applications are holding locks that the selected application is waiting for.
- Which applications are waiting for locks held by the selected application.
- Whether locks are held by indoubt transactions.

You can use this information to determine which applications are in contention for resources.

Note: Before information can be shown in the Lock Chains tab, the lock monitor switch must be turned on.

## Columns in the Lock Chains tab

All columns available for the Lock Chains tab are listed below in alphabetic order. Initially, the tab contains Spotlight's default column selection. You can choose which columns to display and organize them in any order from left to right using the Organize Columns function. This can be selected from the right-click menu for column headers.

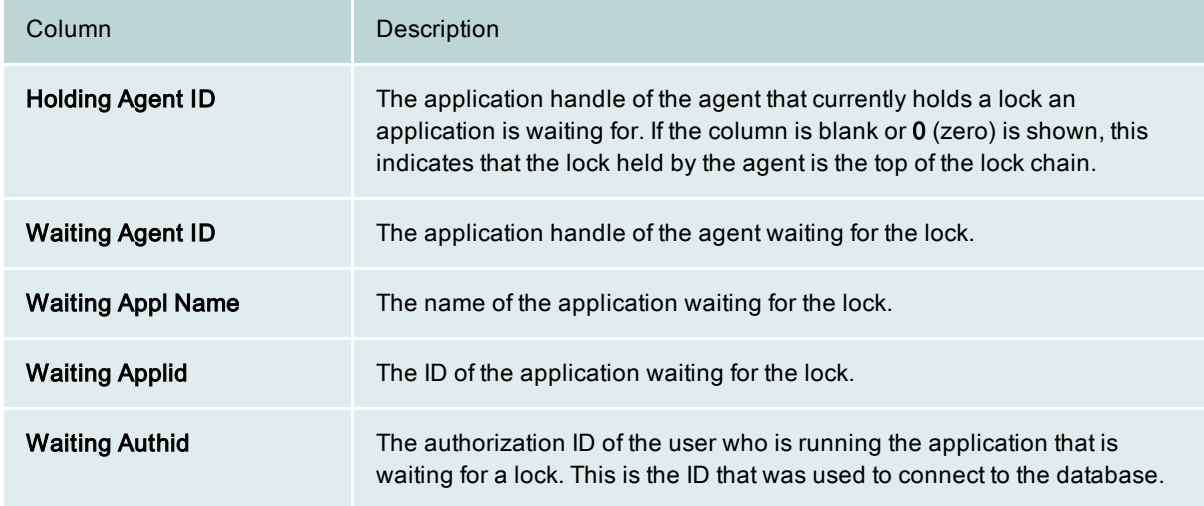

Related Topics

Client [Application](#page-30-0) Analysis drilldown

# Client Application Analysis drilldown Unit of Work tab

The Unit of Work tab on the Client Application Analysis drilldown provides details and statistics about the currently executing unit of work. When the execution time for an application's current unit of work is high ( Curr Uow Sec column in the list grid), use this tab to investigate this unit of work.

Optionally from this tab, you can start a tuning [session](#page-109-0) on the SQL statement you are investigating.

#### Application information

These details identify the selected application whose current unit of work you are investigating: Auth ID App Name Agent ID

### **Statement**

This area shows the SQL statement that is currently executing for the unit of work.

#### Statement Details

These details describe the SQL statement that is currently executing for the unit of work, provide a breakdown of the SQL statement's execution time, and show the most recently completed unit of work for the application:

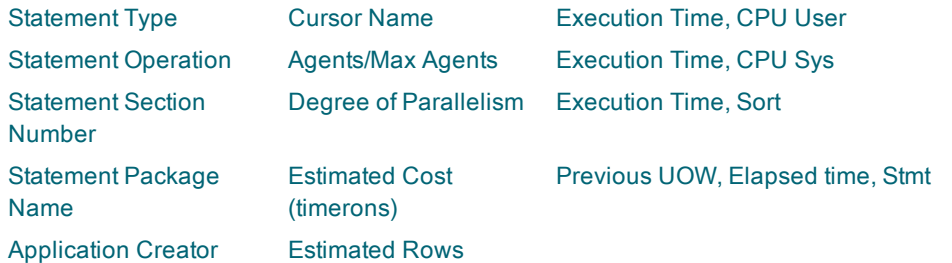

#### Statement Activity

These statistics provide activity counts for the SQL statement that is currently executing for the unit of work and describe how the current unit of work is impacting database resources:

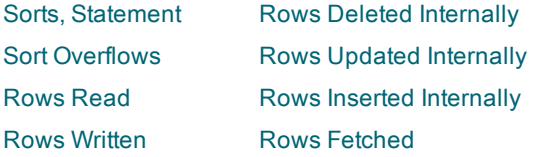

#### Procedures

Tuning an SQL [statement](#page-109-0)

Related topics Client [Application](#page-30-0) Analysis drilldown

# Client Application Analysis drilldown Authorities tab

Note: This feature is not available on IBM DB2 10.5 and later if Monitor Functions Method is used to retrieve data.

The Authorities tab on the Client Application Analysis drilldown provides details about the authorities granted to the application. The authorities can be granted explicitly or implicitly to the application.

#### Explicit Authorities information

This section lists the authorities granted explicitly to the application. The list can include any of these authorities:

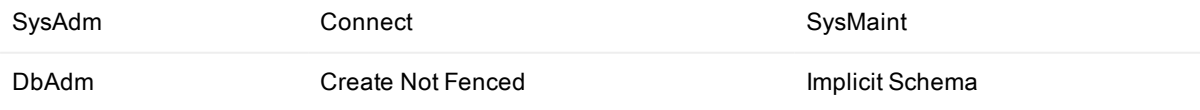

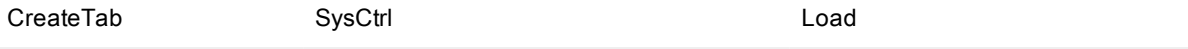

BindAdd

#### Implicit Authorities information

This section lists the authorities granted implicitly (indirectly) to the application from a group or from PUBLIC. The list can include any of these authorities:

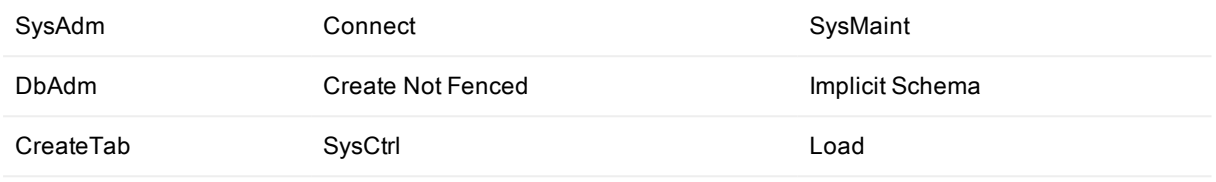

BindAdd

Related topics

Client [Application](#page-30-0) Analysis drilldown

# Client Application Analysis drilldown Memory Pools tab

The Memory Pools tab on the Client Application Analysis drilldown helps you keep track of system memory usage as it relates to the particular application you are monitoring. It is important to remember that, with the notable exception of buffer pools, most memory is allocated dynamically on an as needed basis by the Database Manager.

The memory pools list provides the following information about each memory pool in a grid format. Since you can choose to hide or display any column in the grid, some columns below might not display in your current list view.

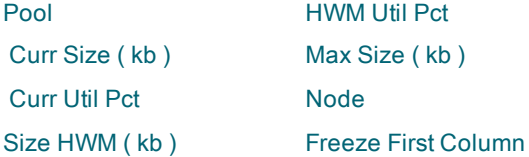

Related topics Client [Application](#page-30-0) Analysis drilldown Memory Pool types

# Client Application Analysis drilldown Statistics tab

The Statistics tab on the Client Application Analysis drilldown lists performance statistics for database events associated with the selected application. Each row in the list identifies a specific event and provides countsfor the event based on these time measurements:

- Interval—Displays the number of occurrences of the event for the most recent monitoring interval.
- Rate—Displays the interval rate per second during the most recent monitoring interval.
- Lifetime—Displays the number of occurrences during the life of the event (since the database was activated or performance statistics were reset).

Related topics Client [Application](#page-30-0) Analysis drilldown Application statistics

## Client Applications Analysis drilldown WL Activities tab

The following information shows for each activity currently running in the selected application connection. This information is gathered from the Workload Management environment set up for your database.

Note: This information is available for DB2 9.5 and later databases only.

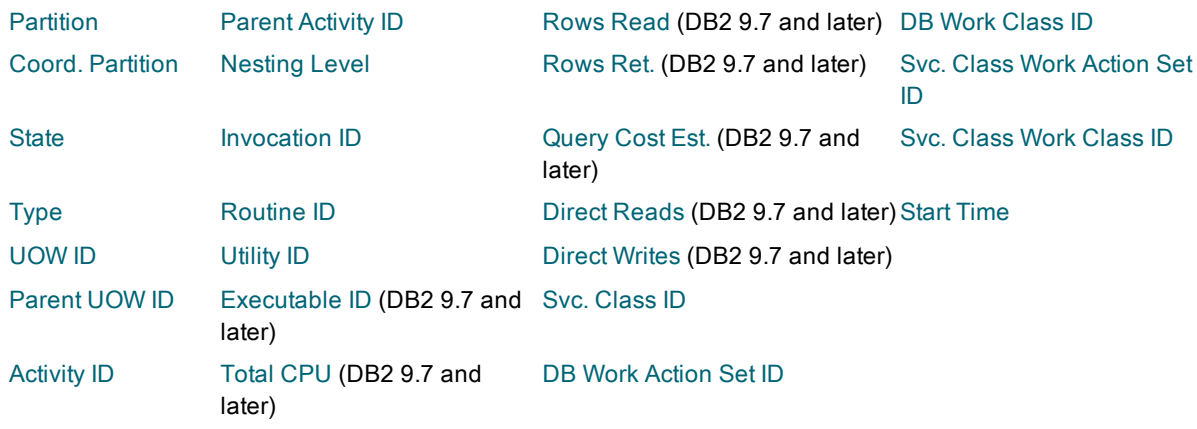

## Related topics Client [Application](#page-30-0) Analysis drilldown

## Forcing applications

You can use the procedure below to force one or more applications to disconnect from the DB2 database. Consult your IBM DB2 documentation to review the implications involved in forcing an application.

#### To force an application

- 1. Open the Client Application Analysis drilldown.
- 2. In the list grid, right-click the applications you want to force to disconnect.
- 3. From the right-click menu, select Force. A confirmation dialog appears.
- 4. Click Yes. The applications are disconnected from the instance. Note: It is recommended that you pause your Spotlight session before forcing multiple applications.

Related topics

# <span id="page-41-0"></span>Database Analysis drilldown

The Database Analysis drilldown displays key performance statistics for all active databases and database partitions in an instance. At its top level, the drilldown provides an overview of performance during the current monitoring session. This is shown in the Databases tab.

From the Databases tab, you can drill down to detailed information on caching, sorting, locking, I/O activity, and more for a certain database or partition. This is shown in sub drilldown tabs, which are displayed in the lower half of the window when a database or partition is selected. The additional statistics can be used to diagnose any problems detected in the Databases tab.

# Using the Database Analysis drilldown

The steps below outline the basic workflow involved in using the Database Analysis drilldown.

#### To use the Database Analysis drilldown

- 1. View top level tabs to detect problems in a database. Work from the Databases tab to check statistics. Work from Criteria tab to filter the list in the Database tab based on criteria such as level of physical I/O or number of locks held.
- 2. View Rows in the Databases tab in the Tablespaces tab to focus on a certain database or one of its partitions. Check columns in the Databases tab to see statistics for a database or partition.
- 3. View sub drilldown tabs to see additional statistics for a certain database. Click the database row to display the tabs. The information they contain can help you diagnose problems detected in the Databases tab.
- 4. Open a [Toad](#page-24-0) for DB2 or session to view properties, update configuration parameters, or identify storage problems for a specific database or database partition. (You must have either product licensed and installed on the same computer where the Spotlight for DB2 client resides.)

Related Topics Top level tabs Sub drilldown tabs Rows in the Databases tab Columns in the Databases tab

# Criteria Tab for Drilldowns

As you view drilldowns, you can filter them based on criteria specified in the Criteria tab. This is available for the following drilldowns: Database Analysis, Tablespace Analysis, Buffer Pool Analysis, Client Application Analysis, and Diagnostic Log.

Filtering lets you narrow the scope of the list shown in a drilldown. You can use it to focus on objects with a certain level of activity, certain attributes, or a certain current state. For example, you might filter a drilldown to see databases with the greatest I/O, tablespaces with the most direct writes, buffer pools with the lowest hit ratio, or applications that are currently connected.

Criteria for a drilldown can include multiple filters. The more filters you create, the narrower the scope of the drilldown list. Only items that meet filter criteria are shown. All others are filtered out. If no objects meet filter criteria, "No Data" is shown in the drilldown.

Filtering applies to the current database and current session. It is not saved when the session ends.

Note: When filtering is in use, an asterisk is shown beside the name of a drilldown's list tab. For example, when filtering is in use for the Tablespace Analysis drilldown, Tablespaces\* is shown at the top of the Tablespaces tab.

# Using the Criteria tab

Follow the procedure below to specify filter criteria. Before you create or modify filters, review the columns shown in the drilldown. The columns you can select for a filter are the ones currently displayed. If you want to filter on columns that are not currently displayed, select those columns in the Column Organizer. To open this window, right click any column header and select Organize Columns... from the right-click menu. Note: The first filter you create determines which values are shown in the Value list box for the next filter. For example, if your first filter specifies "Content = Large" and you select the Extent Size column for the next filter, the Value list box shows extent sizes for tablespaces with the Large content type. If you want to use an extent size that is not listed, enter it in the Value list box.

### To specify filter criteria

- 1. Click the Criteria tab for a drilldown.
- 2. If you plan to use multiple filters in criteria, select an option from the Result Set will include list box as follows:

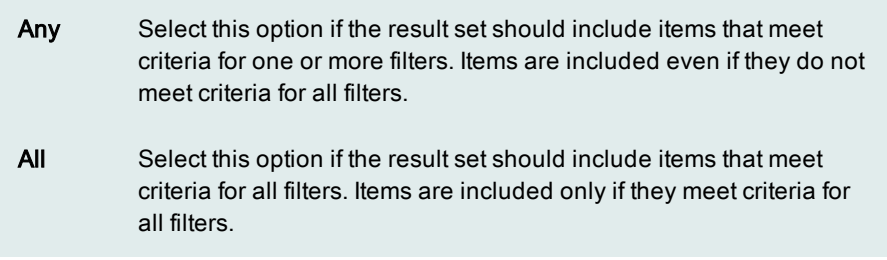

3. Specify criteria for a filter as follows:

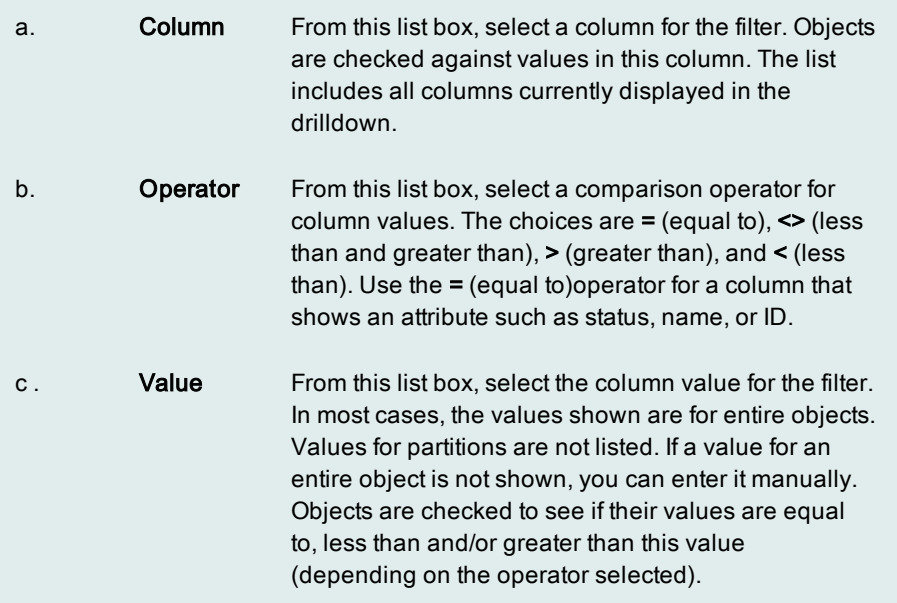

- 4. Click Add to add the filter to the Active Filters list.
- 5. Repeat steps 3 and 4 for each filter you want to create.
- 6. To remove a filter from the Active Filters list, select it in the list, then click Remove. To remove all filters from the list, click Remove All.

Tip: To change the value for an active filter, remove the filter from the Active Filters list. Then create a new filter with the same column but a different value.

7. When you finish specifying filter criteria, click the information tab for a drilldown. The tab lists objects that meet filter criteria.

# Database Analysis drilldown Details tab

The Details tab on the Database Analysis drilldown provides the following:

- Identification information for the selected database
- Key statistics that provide an overview of database activities.

#### Database details and statistics

The following lists the details and statistics that appear on the Details tab for the selected database or database partition. Click a specific detail for its description.

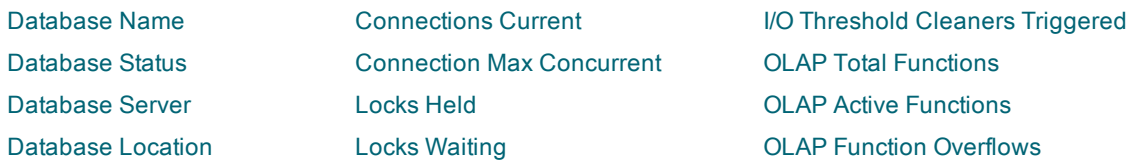

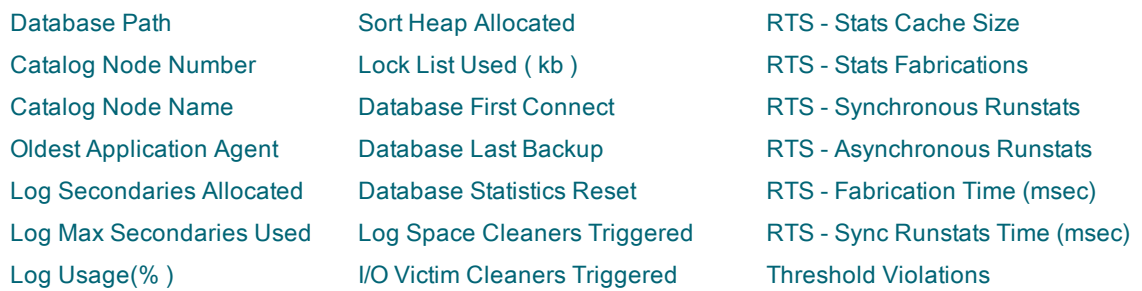

#### Database Times Graph

The Database Times graph provides a visual overview of the amount of time spent on various processing events for the database or database partition. The times are displayed in seconds.

Direct Write Direct Read Buffered Write Buffered Read I/O Time Prefetch Wait Lock Wait Sort Time System CPU User CPU

Related topics [Database](#page-41-0) Analysis drilldown

## Database Analysis drilldown Caching tab

The Caching tab on the Database Analysis drilldown graphically depicts the utilization of the various resource caches (memory areas) maintained for each database. These caches include package cache, catalog cache, the SQL workarea , and buffer pools—all of which enhance the performance of the database when their respective hit rates are high. Usually the hit rate is the ratio of retrieval requests that were satisfied by data already in the cache to the number of all requests—those satisfied by the cache plus those that required a disk read. (This ratio is expressed as a percentage in the various graphs on this tab.)

If you identify a cache utilization problem for a specific database on this tab, you can use the Caching tab on the Client Application Analysis drilldown to identify those applications that are contributing to the problem.

#### Graphs

Use the following graphs to follow cache performance over consecutive monitoring intervals:

- Package Cache
- Catalog Cache
- SQL Workarea
- **Buffer Pool**

Related topics Client [Application](#page-30-0) Analysis drilldown [Database](#page-41-0) Analysis drilldown

# Database Analysis drilldown Sorting tab

The Sorting tab on the Database Analysis drilldown uses graphs to show sort activity within the selected database and to contrast this activity to overall sorting activity in the instance.

### About sorts

An application query often requires that retrieved rows be put in a specific order—that is, be *sorted*—to satisfy a SQL sort request (as with the ORDER BY clause), to construct an index, or to perform a hash join. Sort heap is a block of memory that the database manager allocates to an application as workspace whenever the application requires a sort. An important factor in the performance of any sort is the size of its sort heap, which is determined by one of these parameters:

- SORTHEAP database configuration parameter
- SHEAPTHRES database manager configuration parameter

A sort consists of these steps:

- The actual sort process—If the information being sorted cannot fit into the sort heap, some information is written to temporary database tables. This incident is called a sort overflow. Sorts that do not overflow perform better than those that do.
- Return of the sorted rows-If sorted information can be returned directly without requiring a temporary table to store the final, sorted list of data, the sort is referred to as a *piped sort*. If the sorted information requires a table to temporarily store the data before it is returned, the sort is referred to as a non-piped sort. A piped sort always performs better than a non-piped sort.

Sorting problems, such as overflows, non-piped sorts, less than optimal sort heap allocation size, might indicate a need to adjust the SORTHEAP and SHEAPTHRES parameters.

#### Graphs

Use the following graphs to determine sort activity and problems over consecutive monitoring intervals:

Database Sort and Hash Join Database Sort and Join Overflow Pct Instance Sort and Join Exceptions Instance Sort and Join Exception Pct

Related topics Client [Application](#page-30-0) Analysis drilldown Top SQL [drilldown](#page-77-0) [Database](#page-41-0) Analysis drilldown

# Database Analysis drilldown I/O Activity tab

The I/O Activity tab on the Database Analysis drilldown provides a summary of I/O activity on the database or partition you are monitoring. The graphs track of rates for the following:

- Reads and writes that involve the buffer pool
- Direct reads and writes, which do not go through the buffer pool, but access the database directly

### Graphs

The I/O Activity tab contains the following graphs, which keep track of database I/O rates over consecutive monitoring intervals:

Data Read Rate Index Read Rate Index and Data Write Rates Direct Read and Write Rates

#### Troubleshooting high I/O activity on the database

High rates depicted on the graphs for the following activities might be indications of performance degradation since these activities involve disk I/O and slow-downs in query processing:

- Physical read rates (compared to logical read rates)
- Synchronous read or write rates
- Direct I/O rates for a database

If you need to investigate high rates for any of these activities, refer to the graphs on the I/O Activity tab in the following drilldowns:

- Client Application Analysis drilldown—To identify the applications that are contributing to high I/O activity rates
- Tablespaces drilldown—To pinpoint the tablespaces on which the high I/O activity is occurring
- Buffer Pools drilldown—To identify those buffer pools that are not being used effectively to offset I/O on the database

Related topics Client [Application](#page-30-0) Analysis drilldown Buffer Pool Analysis [drilldown](#page-24-1) [Tablespace](#page-69-0) Analysis drilldown [Database](#page-41-0) Analysis drilldown

# Database Analysis drilldown Locking tab

The Locking tab on the Database Analysis drilldown gives you an overview of lock activity on the database. Scanning the graphs and statistics on this drilldown, you can quickly detect the following locking problems on the database:

- High rates of lock holding or waiting
- High numbers of deadlocks, escalations, or timeouts
- Near-or full-capacity utilization of the lock list space.

If lock problems are evident, use the Client Applications drilldown to investigate the lock activity of individual applications to pinpoint those applications that are contributing to the locking issues.

#### Graphs

Monitor the following graphs to detect abnormal lock activity on the database:

Average Lock Wait Time ( msec ) Lock List Utilization (%) Lock Status

#### Lock statistics

These lock activity counts provide more detail about any lock problems depicted in the graphs. For each activity type, you can view the count for the lifetime of the statistic (the number of occurrences since the database was activated or performance statistics were reset).

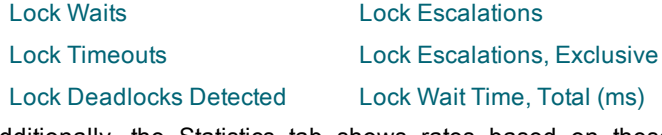

Additionally, the Statistics tab shows rates based on these counts. The names for these statistics begin with Lock.

Related topics Client [Application](#page-30-0) Analysis drilldown [Database](#page-41-0) Analysis drilldown

## Database Analysis drilldown Log Status tab

The Log Status tab on the Database Analysis drilldown provides current log utilization statistics for the selected database or partition. Use this information to help you pinpoint log utilization problems.

The following statistics describe the current status of the log files on the database. If you detect log utilization problems, such as a log-full condition, you might need to adjust configuration parameter settings for the log files. For information on current parameter settings, go to the [Configuration](#page-49-0) tab for the Databases drilldown.

Log Secondaries Allocated Log Usage (%) Log Max Secondaries Used (Kb) Log Total Transactions Log Total Available ( Kb )

Log Max Total Used (Kb) Log Avg Log Space/Transaction (Kb) Log Total Used (Kb) Node with Least Available Log Space

#### Graphs

These graphs provides an overview of log activity and space utilization over consecutive monitoring intervals:

- Total Transaction Rate -- Keeps track of the number of commits and rollbacks taking place in the log files per second.
- Avg Log Space per Transaction -- Keeps track of the average amount of log file space being used per transaction.

#### Related topics [Database](#page-41-0) Analysis drilldown

# Database Analysis drilldown Statistics tab

The Statistics tab on the Database Analysis drilldown lists performance statistics for events that have occurred in the selected database. Each row in the list identifies a specific event and provides countsfor the event based on these time measurements:

- Interval—Displays the number of occurrences of the event for the most recent monitoring interval.
- Rate—Displays the rate per second during the most recent monitoring interval.
- Lifetime—Displays the number of occurrences during the life of the event (since the database was activated or performance statistics were reset).

Related topics [Database](#page-41-0) Analysis drilldown Database statistics

# Database Analysis drilldown Tables tab

The Tables tab in the Database Analysis drilldown shows a list of tables in the database that are currently experiencing I/O activity. The list provides the following information about each table in a grid format. Since you can choose to hide, display, or rearrange any column in the grid, some columns below might not appear in your current list view, or be in the order shown here.

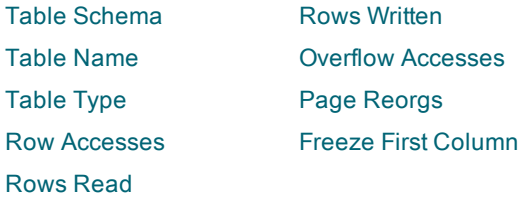

Related topics [Database](#page-41-0) Analysis drilldown

# Database Analysis drilldown Memory Pools tab

The Memory Pools tab on the Database Analysis drilldown helps you keep track of system memory usage as it relates to the database you are monitoring. It is important to remember that, with the notable exception of buffer pools, most memory is allocated dynamically on an as needed basis by the Database Manager.

The memory pools list provides the following information about each memory pool in a grid format. Since you can choose to hide or display any column in the grid, some columns below might not display in your current list view.

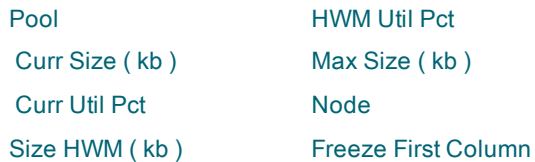

Related topics Memory Pool types [Database](#page-41-0) Analysis drilldown

# <span id="page-49-0"></span>Database Analysis drilldown Configuration tab

The Configuration tab on the Database Analysis drilldown contains all the database level parameters available to your DB2 system.

Right-click any column heading to view the configuration parameters you can display on the Configuration tab. A checkmark appears in front of the parameters that are currently displayed. Select or de-select parameters to change the display.

The parameter list grid contains the following information about the parameters on the system:

- Database Parameter Description—A brief description of the parameter
- Database Parameter—The parameter name
- Node nn The value of the parameter on each partition

# Database Analysis drilldown History tab

The History tab on the Database Analysis drilldown shows the command history for all partitions of a database. The information is taken from the database history file. You can check this tab to see when database objects were created, altered, or dropped; when tables were reorganized; when a database was backed up or restored; when tablespaces or tables were quiesced; and more.

When a database row is selected, the tab shows the command history for all partitions. When a partition row is selected, the tab shows the history for that partition.

Note: By default, commands are listed in chronological order, from oldest to most recent. You can reverse that order by clicking the Start Time column header.

#### Columns in the History tab

All columns available for the History tab are listed below in alphabetic order. Initially, the tab contains Spotlight's default column selection. You can choose which columns to display and organize them in any order from left to right using the Organize Columns function. This can be selected from the right-click menu for column headers.

Column Description

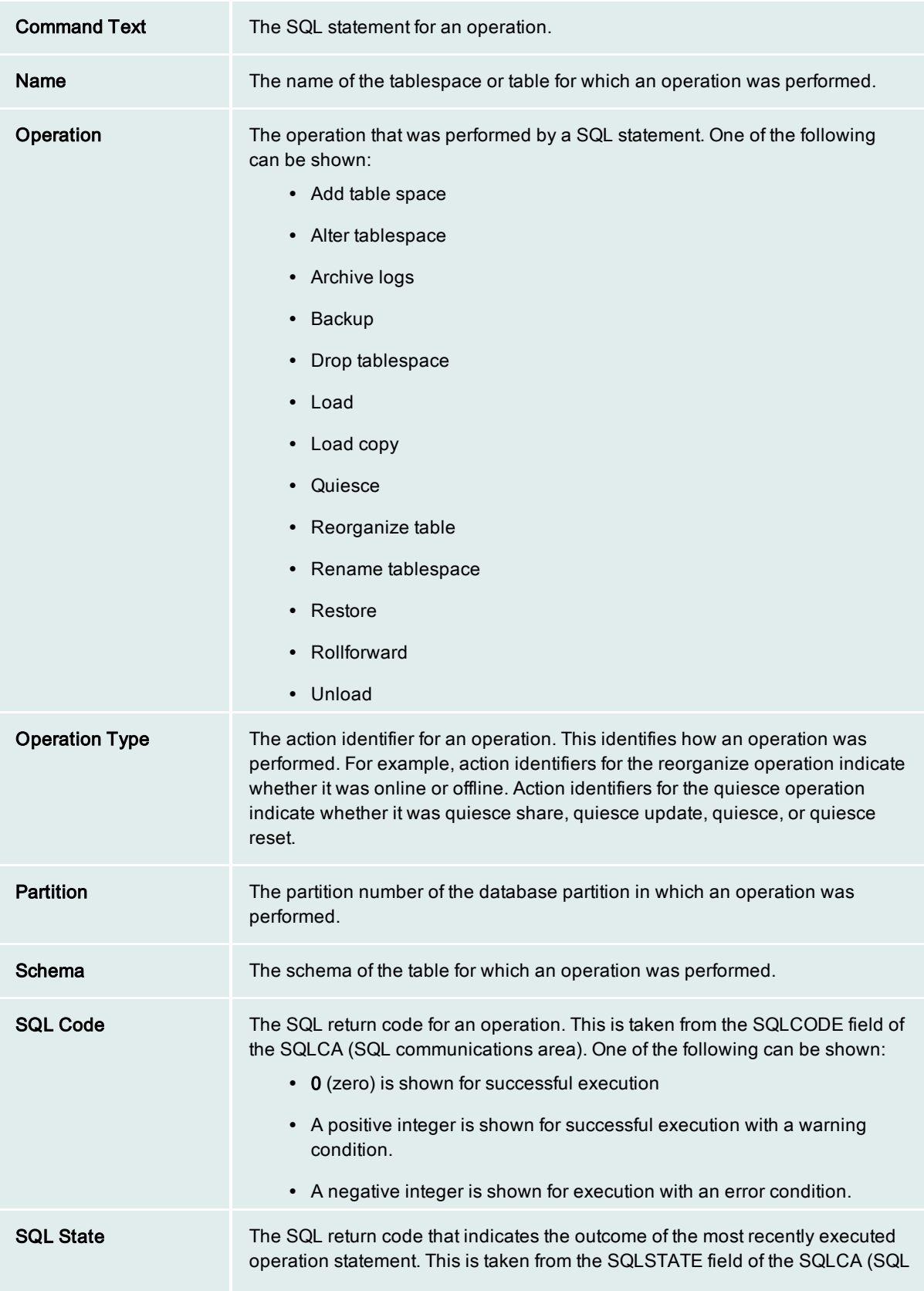

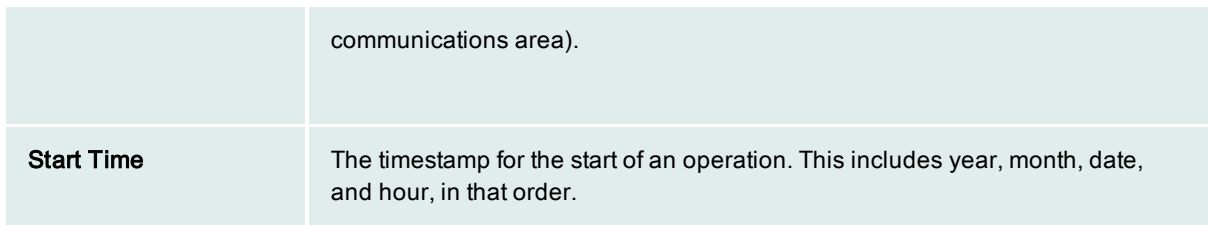

# Database Analysis drilldown Utilities tab

The Utilities tab on the Database Analysis drilldown shows the status of running utilities for a database or partition. You can use it to monitor the status and progress of backup, load, rebalance, restore, runstats, crash recovery, and rollforward recovery operations. You can also use it to determine whether a utility is degrading database performance.

### Columns in the Utilities tab

All columns available for the Utilities tab are listed below in alphabetic order. Initially, the tab contains Spotlight's default column selection. You can choose which columns to display and organize them in any order from left to right using the Organize Columns function. This can be selected from the right-click menu for column headers.

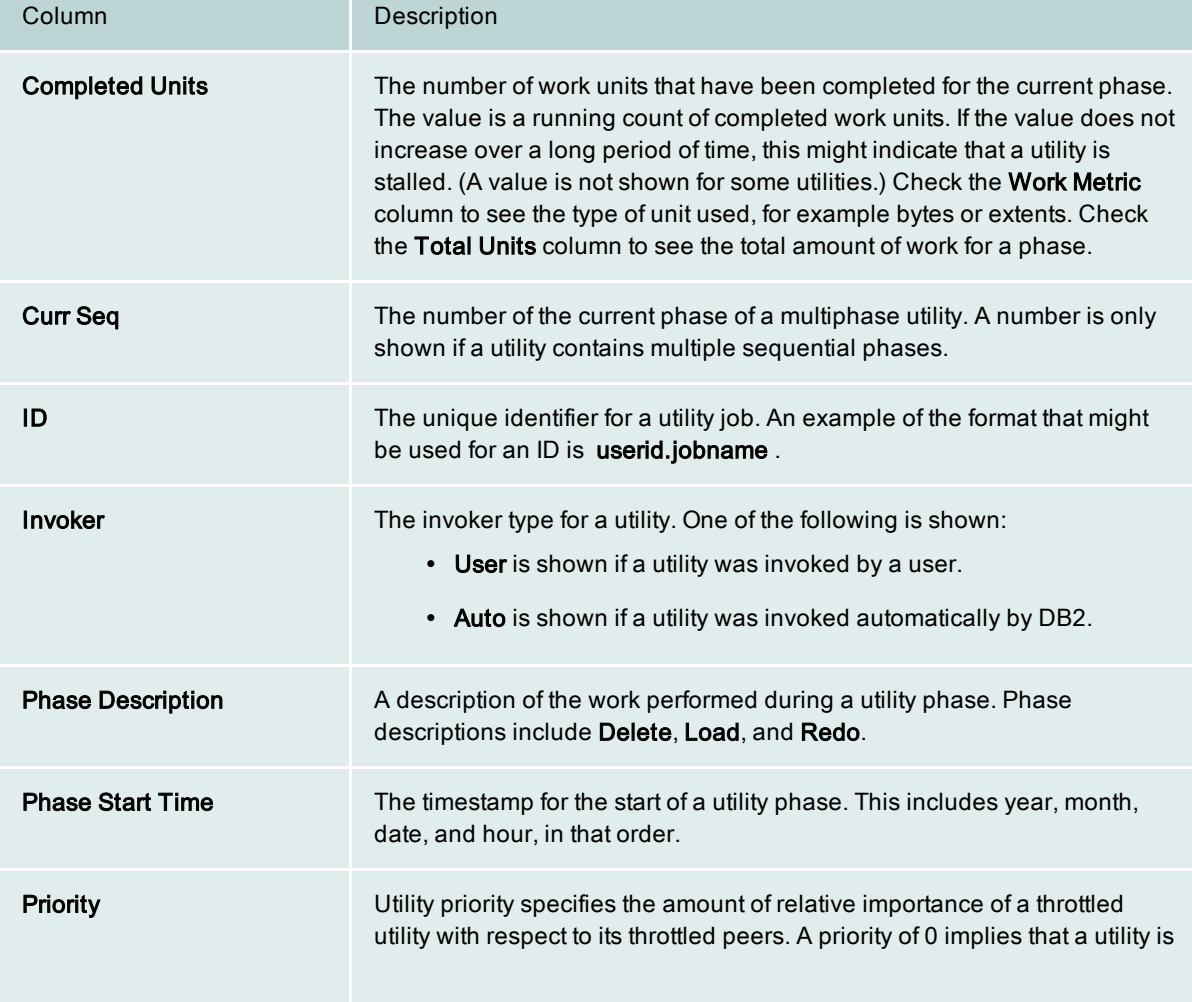

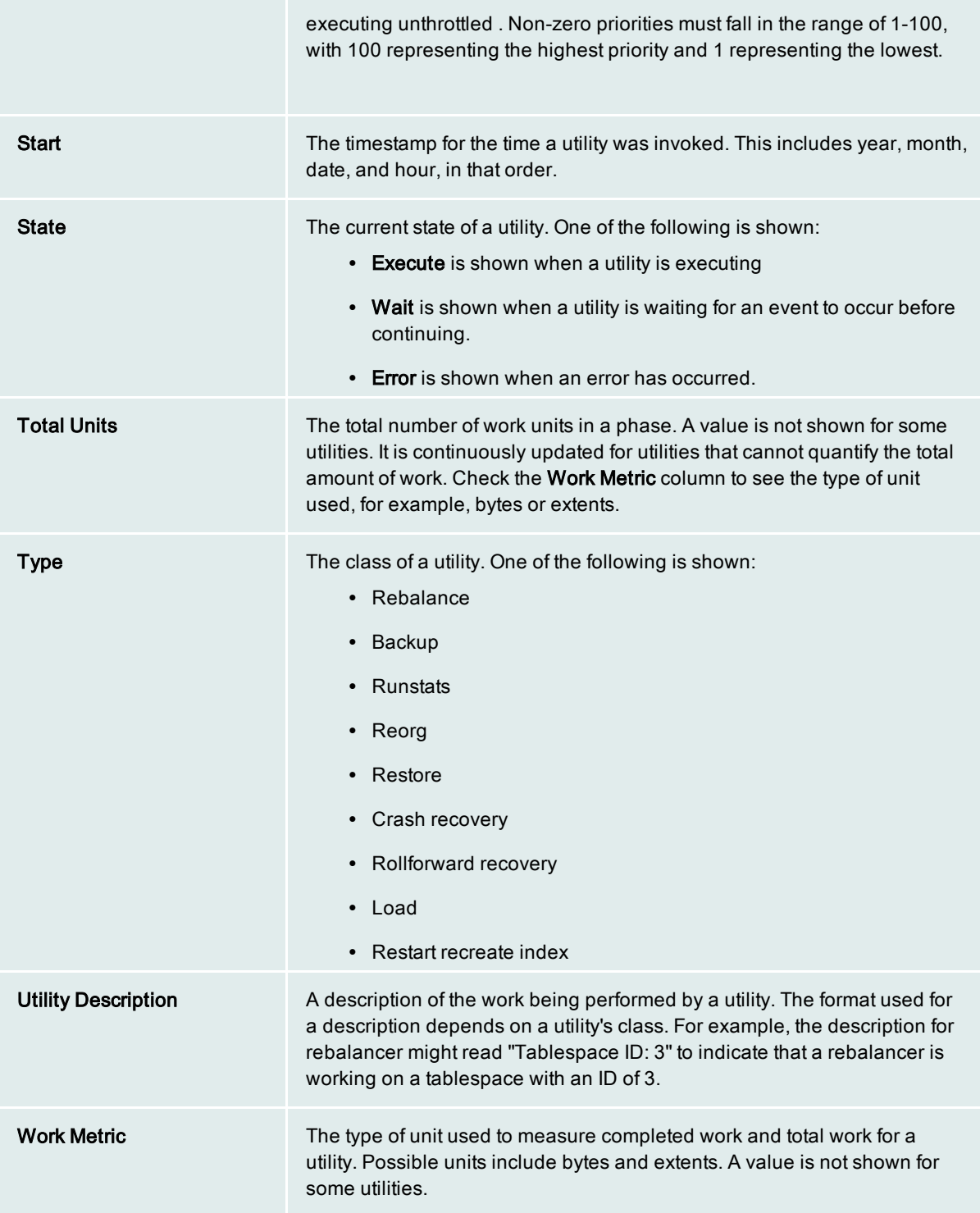

# Database Analysis drilldown Reorgs tab

The Reorgs tab on the Database Analysis drilldown allows you to monitor table reorganizations for a database. The reorganizations include those that are currently in progress as well as those that are paused, stopped, or

completed. For reorganizations that are in progress, the tab shows how much work has been completed so far and the phase currently being performed. For all reorganizations, the tab shows reorg type, status, start and end times, number of rows compressed, and the names of the table spaces involved.

## Columns in the History tab

All columns available for the Reorgs tab are listed below in alphabetic order. Initially, the tab contains Spotlight's default column selection. You can choose which columns to display and organize them in any order from left to right using the Organize Columns function. This can be selected from the right-click menu for column headers.

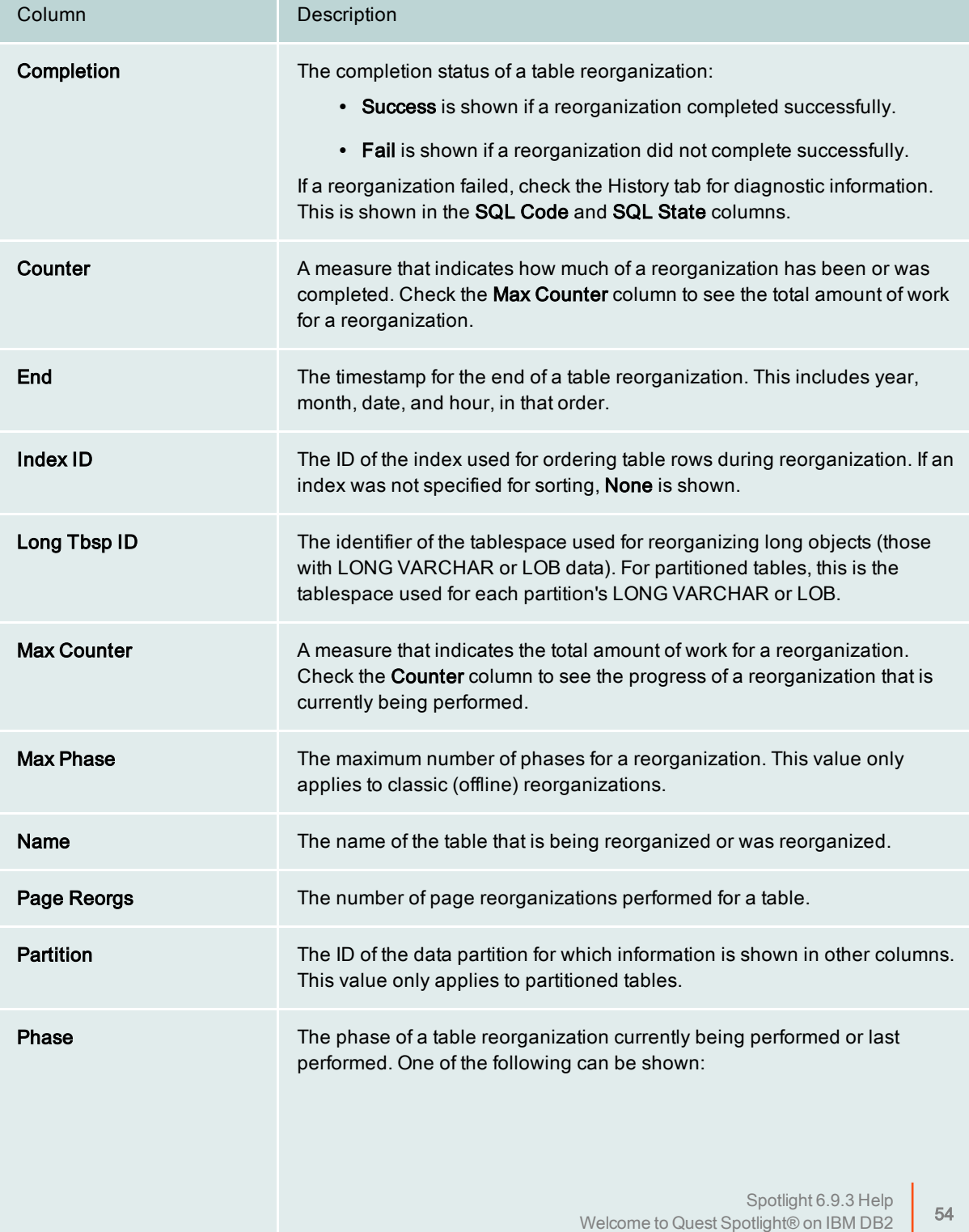

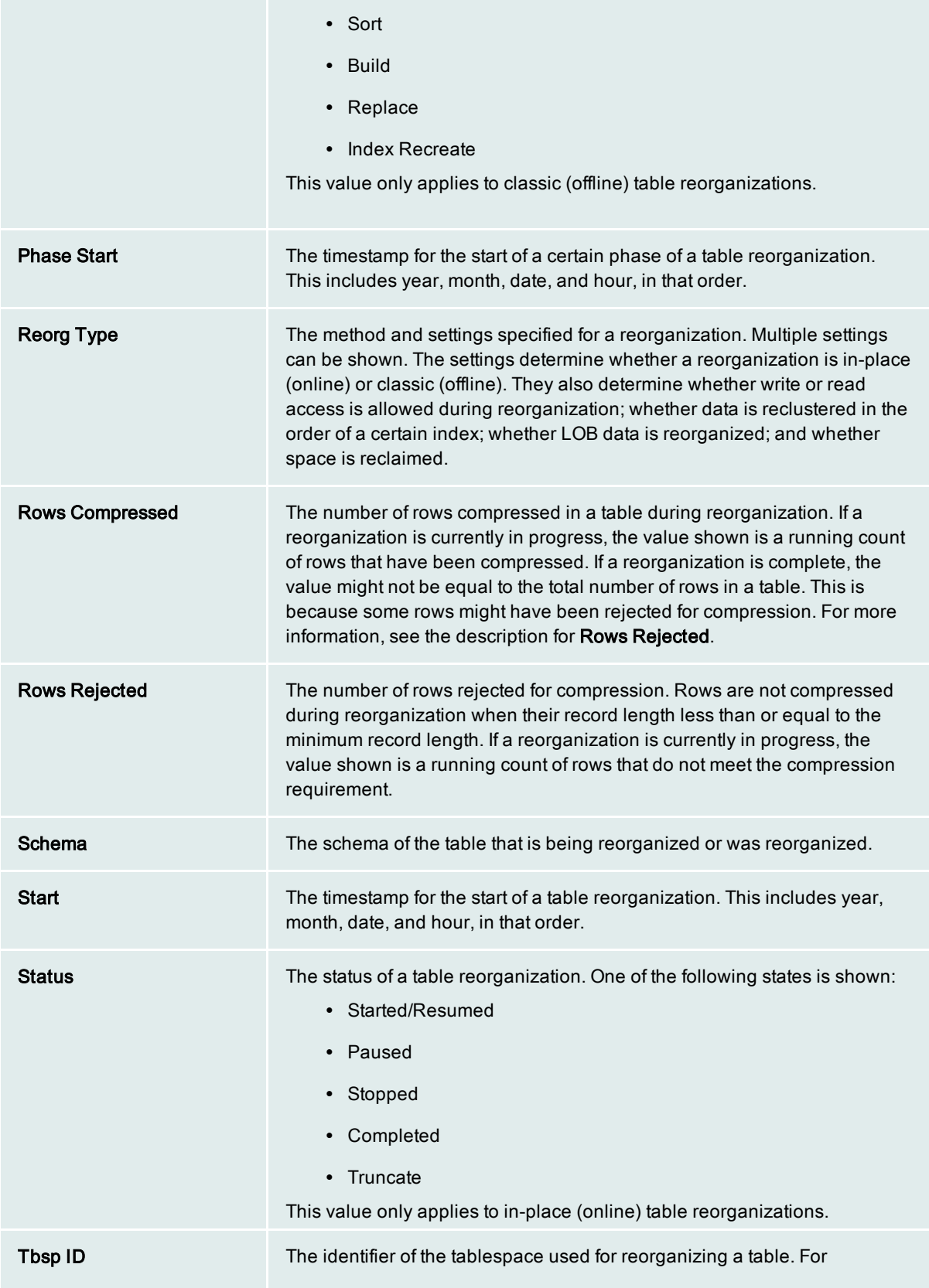

# <span id="page-55-0"></span>Database Manager Summary drilldown

The Database Manager Summary drilldown displays global summary information about all active databases and partitions in the DB2 for LUW (Linux, Unix, and Windows) instance you are monitoring. In a single-partition environment, only the All Nodes data is presented.

Note: For detailed information about a particular database or database partition, use the [Databases](#page-41-0) drilldown.

When you select a specific database or database partition from the list, a set of tabs appear in the lower half of the window. These tabs contain additional details and activity statistics about the specific database, allowing you to drill down for more information about a problem.

## Monitor heap considerations

If monitor heap failure becomes a problem, use this formula, taken from the IBM System Monitor Guide and Reference, to adjust the MON\_HEAP\_SZ parameter.

( number of monitoring applications + 1 ) \* ( number of databases \* (800 + ( number of tables accessed \* 20 ) + ( (number of applications connected + 1)  $*(200 + (number of tablespaces * 100))))$  / 4096

# The main drilldown grid

You can click any column header at the top of the grid to sort the database list by the contents of that column. Sorting the list by the various status and interval measurement columns can help identify problem databases. You can also rearrange the order of the columns, and hide columns in the grid to put focus on the information you want to view.

The summary information that the Database Manager Summary drilldown displays is as follows:

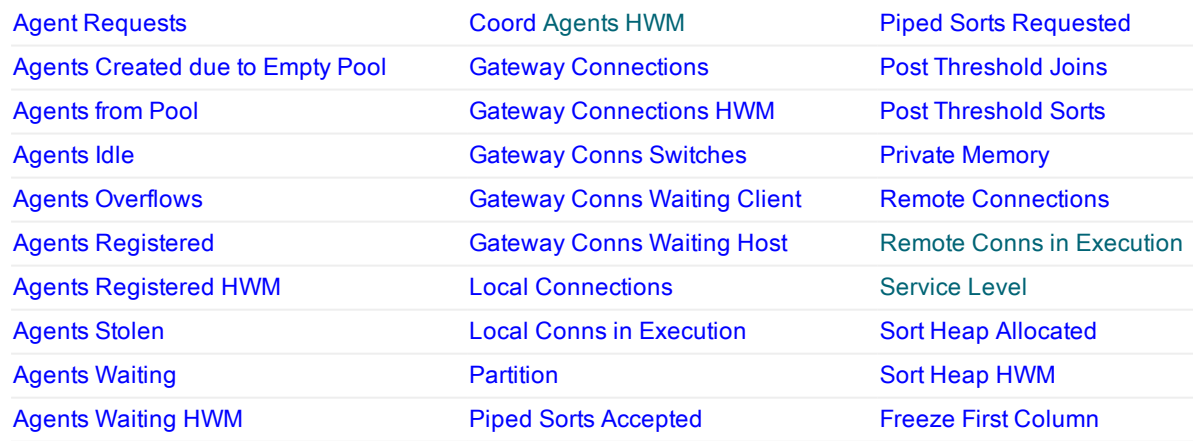

## Sub drilldown tabs

The following tabs appear on the Database Manager Summary drilldown to provide additional information about a selected database or database partition:

**[Sorting](#page-60-0)** 

Agent [Activity](#page-56-0) **[Statistics](#page-61-0)** [Memory](#page-58-0) Pools **[Configuration](#page-57-0) [Registry](#page-59-0)** [Paths](#page-59-1) **[Contacts](#page-57-1)** System [Resource](#page-61-1)

# <span id="page-56-0"></span>Database Manager Summary drilldown Agent Activity tab

The Agent Activity tab on the Database Manager Summary drilldown provides a summary of agent activity on each database and partition in the system.

### **Graphs**

The Agent Activity tab contains the following graphs, which keep track of agent activity over consecutive monitoring intervals:

- Local Connections
- Active Agents
- Remote Connections
- Waiting and Idle Agents

#### Troubleshooting high agent activity

High rates depicted on the graphs for the following activities might be indications of performance degradation and inefficient use of system resources.

In the Active Agents graph, comparing the number of agents from the agent pool to the number of agents created from the empty pool can help you determine if the agent pool is being used efficiently.

A high number of dynamically created agents from the empty pool can indicate two things:

- The NUM\_POOLAGENTS parameter should be increased.
- The overall workload for this partition is too high and should be corrected by lowering the number of coordinating agents or reducing the workload.

A low number of dynamically created agents from the empty pool can indicate that NUM\_POOLAGENTS is set too high. What this means is there are seldom used agents residing in the agent pool that are unnecessarily using system resources.

Both the local connections and remote connections statistics can help you gauge a need to adjust MAX\_ COORDAGENTS. If there are more connections than MAX\_COORDAGENTS then applications that do not have a coordinating agent are inactive until there is a coordinating agent to service that connection. Because of this, the MAX\_COORDAGENTS can be used to fine tune the load on the database server.

The idle agents graph can be used to fine tune the value of the NUM\_POOLAGENTS parameter. Having idle agents available to service requests for agents can increase performance of the database server. In environments where there are many applications connected, it is generally recommended to increase the NUM\_ POOLAGENTS value to avoid the unnecessary overhead of creating and destroying agents.

Related topics [Database](#page-55-0) Manager Summary drilldown

# <span id="page-57-0"></span>Database Manager Summary drilldown Configuration tab

The Configuration tab on the Database Manager Summary drilldown contains all the instance level parameters available to your DB2 system.

#### Parameter list

The parameter list grid contains the following information about the instance level parameters on the system:

- Parameter Name—The parameter name as it is defined on your system
- Parameter Value—The value of the parameter as it is defined in the instance
- Database Manager Parameter Description—A brief description of the parameter

Related topics [Database](#page-55-0) Manager Summary drilldown

# <span id="page-57-1"></span>Database Manager Summary drilldown Contacts tab

The Contacts tab on the Database Manager Summary drilldown lists individual contacts and contact groups. Contacts are users that receive email or pager notifications from the DB2 administration server (DAS) after a task completes. Individual contacts are shown in the Contacts pane. Groups are shown in the Contact Groups pane. Both panes can show information that is defined locally or in a global list.

## Columns in the Contacts pane

All columns available in the Contacts pane are listed below in alphabetic order. Initially, the pane contains Spotlight's default column selection. You can choose which columns to display and organize them in any order from left to right using the Organize Columns function. This can be selected from the right-click menu for column headers.

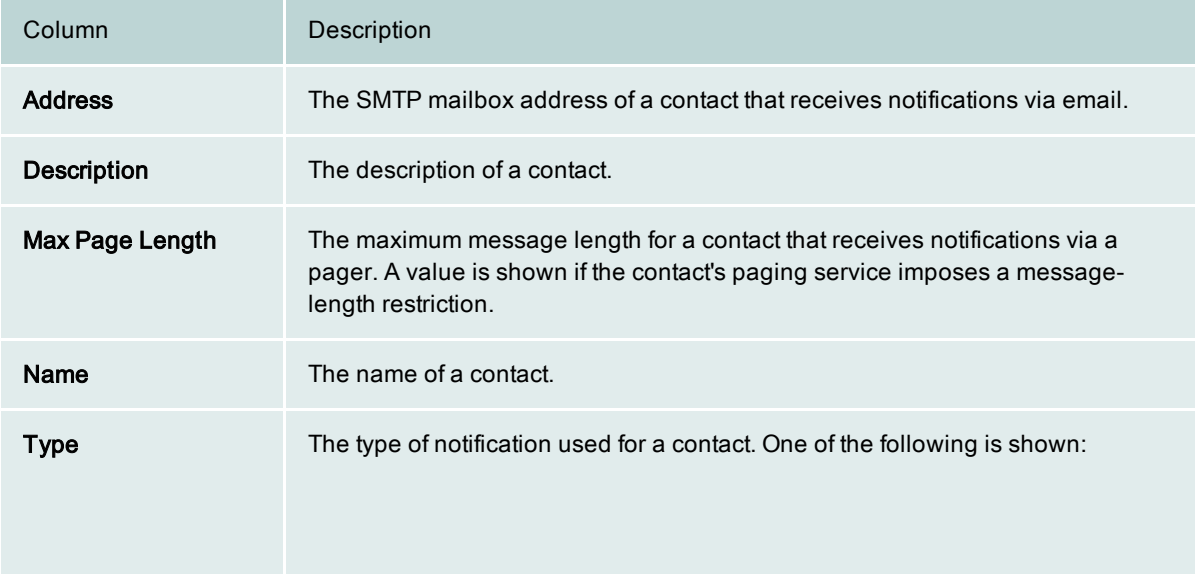

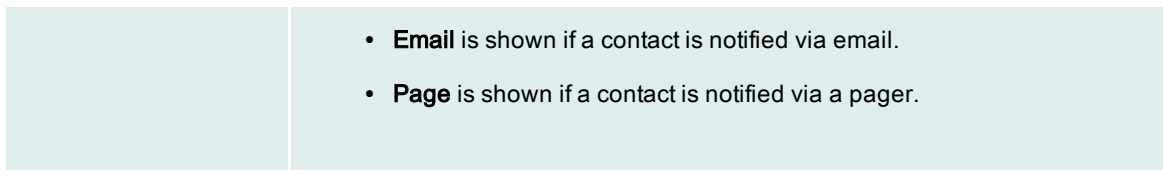

### Columns in the Contact Groups pane

All columns available in the Contact Groups pane are listed below in alphabetic order. Initially, the pane contains Spotlight's default column selection. You can choose which columns to display and organize them in any order from left to right using the Organize Columns function. This can be selected from the right-click menu for column headers.

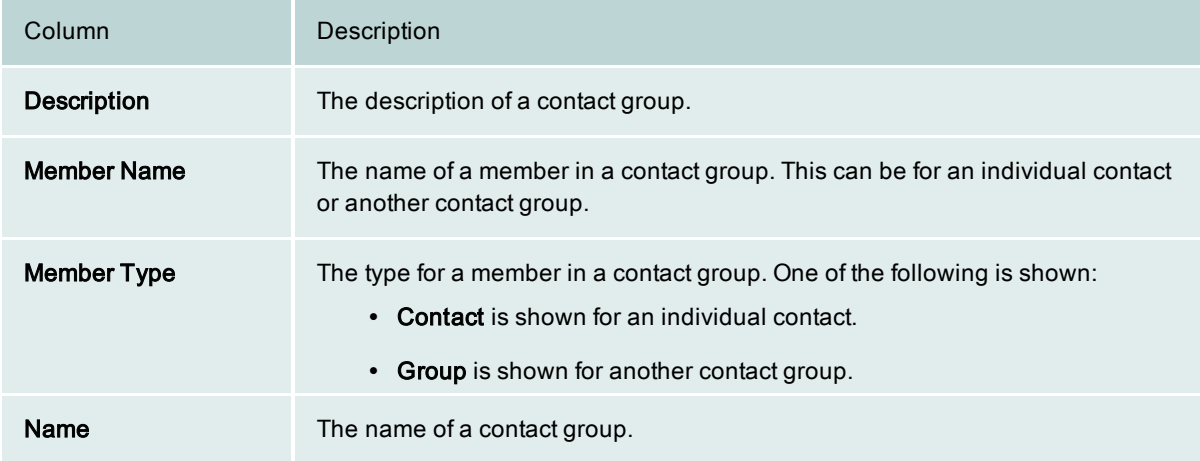

# <span id="page-58-0"></span>Database Manager Summary drilldown Memory Pools tab

The Memory Pools tab on the Database Manager Summary drilldown helps you keep track of system memory usage as it relates to the instance you are monitoring. It is important to remember that, with the notable exception of buffer pools, most memory is allocated dynamically on an as needed basis by the Database Manager.

The memory pools list provides the following information about each memory pool in a grid format. Since you can choose to hide or display any column in the grid, some columns below might not display in your current list view.

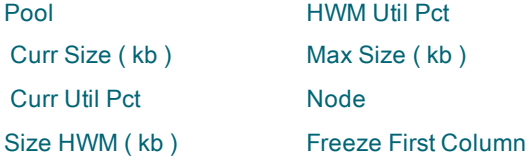

Related topics Memory Pool types [Database](#page-55-0) Manager Summary drilldown

### <span id="page-59-1"></span>Database Manager Summary drilldown Paths tab

The Paths tab on the Database Manager Summary drilldown shows the database paths used for database manager files and directories. Information for all database partitions is shown when either a partition or the database is selected.

# Columns in the Paths tab

All columns available for the Paths tab are listed below in alphabetic order. Initially, the tab contains Spotlight's default column selection. You can choose which columns to display and organize them in any order from left to right using the Organize Columns function. This can be selected from the right-click menu for column headers.

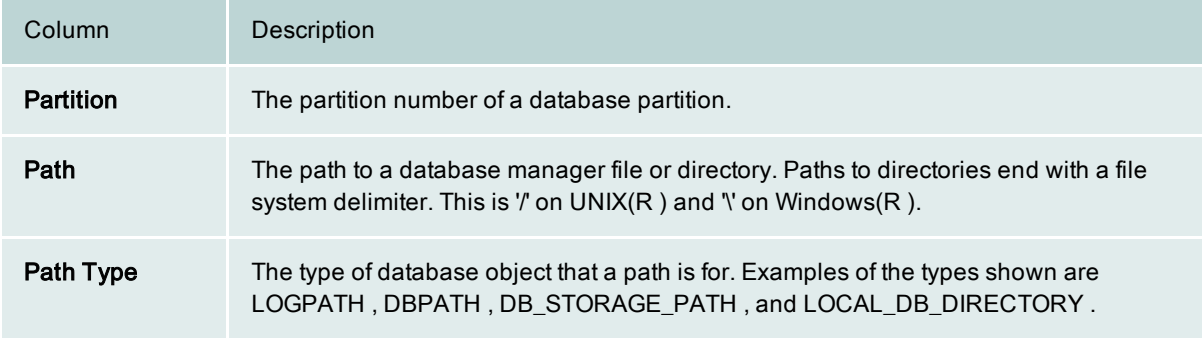

# <span id="page-59-0"></span>Database Manager Summary drilldown Registry tab

The Registry tab on the Database Manager Summary drilldown shows the current DB2 registry settings for all partitions of a database. Information for all partitions is shown when either a partition or the database is selected.

## Columns in the Registry tab

All columns available for the Registry tab are listed below in alphabetic order. Initially, the tab contains Spotlight's default column selection. You can choose which columns to display and organize them in any order from left to right using the Organize Columns function. This can be selected from the right-click menu for column headers.

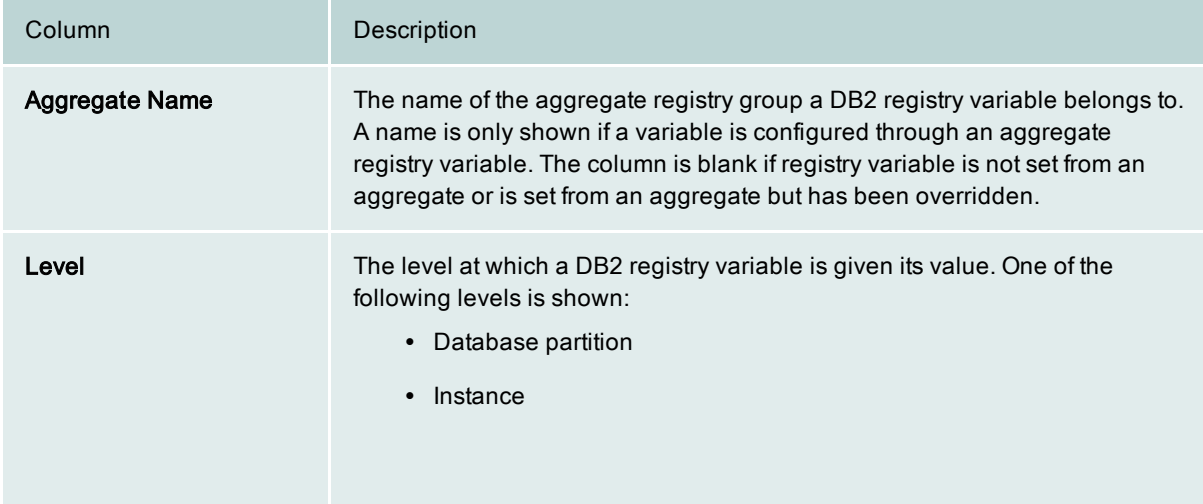

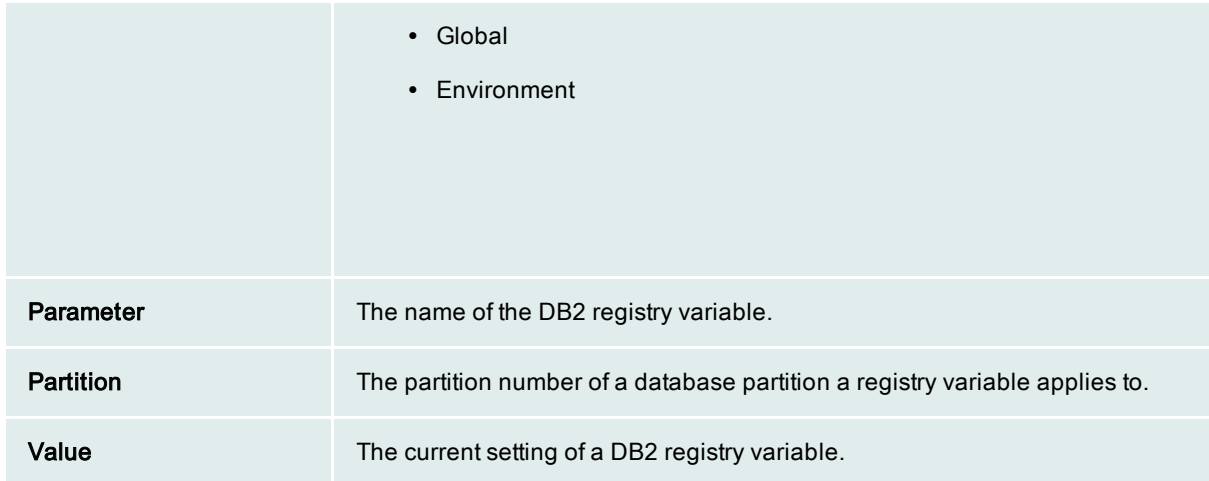

# <span id="page-60-0"></span>Database Manager Summary drilldown Sorting tab

The Sorting tab on the Database Manager Summary drilldown uses graphs to show sort activity within the selected database and to contrast this activity to overall sorting activity in the instance.

### About sorts

An application query often requires that retrieved rows be put in a specific order—that is, be *sorted*—to satisfy a SQL sort request (as with the ORDER BY clause), to construct an index, or to perform a hash join. Sort heap is a block of memory that the database manager allocates to an application as workspace whenever the application requires a sort. An important factor in the performance of any sort is the size of its sort heap, which is determined by one of these parameters:

- SORTHEAP-Database configuration parameter
- SHEAPTHRES-Database manager configuration parameter.

A sort consists of these steps:

- The actual sort process—If the information being sorted cannot fit into the sort heap, some information is written to temporary database tables. This incident is called a sort overflow. Sorts that do not overflow perform better than those that do.
- Return of the sorted rows—If sorted information can be returned directly without requiring a temporary table to store the final, sorted list of data, the sort is referred to as a *piped sort*. If the sorted information requires a table to temporarily store the data before it is returned, the sort is referred to as a non-piped sort. A piped sort always performs better than a non-piped sort.

Sorting problems, such as overflows, non-piped sorts, less than optimal sort heap allocation size, might indicate a need to adjust the SORTHEAP and SHEAPTHRES parameters.

## Graphs

Use the following graph to determine sort activity and problems over consecutive monitoring intervals: Sort and Hash Join Exceptions

Related topics [Database](#page-55-0) Manager Summary drilldown Client [Application](#page-30-0) Analysis drilldown Top SQL [drilldown](#page-77-0) [Database](#page-41-0) Analysis drilldown

# <span id="page-61-0"></span>Database Manager Summary drilldown Statistics tab

The Statistics tab on the Database Manager Summary drilldown lists performance statistics for events that have occurred in the selected database. Each row in the list identifies a specific event and provides countsfor the event based on these time measurements:

- Interval—Displays the number of occurrences of the event for the most recent monitoring interval.
- Interval Rate/Sec—Displays the rate per second during the most recent monitoring interval.
- Lifetime—Displays the number of occurrences during the life of the event (since the database was activated or performance statistics were reset).

Related topics [Database](#page-55-0) Manager Summary drilldown Database Manager Summary statistics

# <span id="page-61-1"></span>Database Manager Summary drilldown System Resource tab

The System Resource tab on the Database Manager Summary drilldown shows system resource information for all partitions of a database.

Review the following for additional information:

| <b>Column</b>      | <b>Description</b>                         |
|--------------------|--------------------------------------------|
| <b>Partition</b>   | Partitions in the database.                |
| Resource Attribute | Attribute assigned to resource.            |
| Attribute Value    | Value you assign to the resource attribute |

Related topics [Database](#page-55-0) Manager Summary drilldown

# Diagnostic Log drilldown

The Diagnostic Log drilldown captures diagnostic log, event, and notification messages (also called records) generated for the current database or for databases within the current DB2 instance. Because a database can generate a large volume of records, you can define filters that limit the number of records that Spotlight retrieves. Once Spotlight retrieves the records, you can manage the scope of the record list by defining filters on column values.

The Diagnostic Log drilldown is based on the PD\_GET\_DIAG\_HIST table function.

Click one of these links for more information about this drilldown: [Open](#page-62-0) the Diagnostic Log drilldown [Use](#page-62-1) the Diagnostic Log drilldown Limit the number of records [retrieved](#page-62-2) Filter the [information](#page-64-0) displayed on the drilldown Diagnostic [information](#page-64-1) available on the drilldown

# <span id="page-62-0"></span>Open the Diagnostic Log drilldown

### To open the Diagnostic Log drilldown

On the home page for the selected DB2 database or on the home page for the DB2 instance, click  $\Box$  in the Spotlight toolbar.

# <span id="page-62-1"></span>Use the Diagnostic Log drilldown

The steps below outline the basic workflow involved in using the Diagnostic Log drilldown.

#### To use the Diagnostic Log drilldown

- 1. On the Diagnostic Log tab of the drilldown, define [predicates](#page-62-2) that limit the number of records that Spotlight retrieves.
- 2. Once Spotlight retrieves the records and displays them in the lower pane of the Diagnostic Log tab, use the Criteria tab to refine the list of records by [defining](#page-64-0) filters based on column values.
- 3. On the Diagnostic Log tab, browse details about the diagnostic records captured on the drilldown. For a description of the information shown for each record, see Diagnostic Log [information](#page-64-1) available on the [drilldown](#page-64-1).

# <span id="page-62-2"></span>Limit the number of records retrieved

Databases can generate a high volume of diagnostic records at a given time. To limit the number of diagnostic records that the PD\_GET\_DIAG\_HIST table function retrieves, use the procedure below to define predicates for the function. These predicates control the type of diagnostic information retrieved and help limit the amount of time required for retrieval.

#### To define predicates

1. In the Diagnostic Log Fetching Predicates pane on the Diagnostics Log tab, complete the one or more of the following fields to define predicates that filter the diagnostic records:

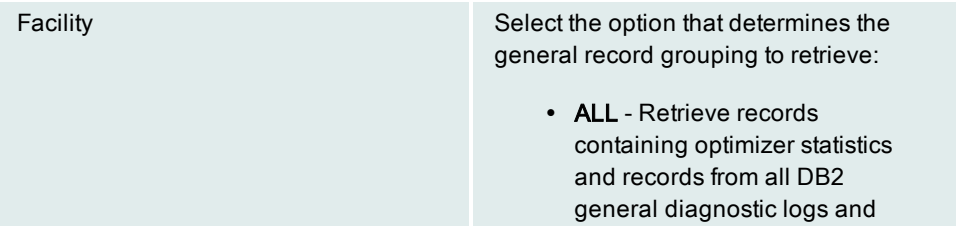

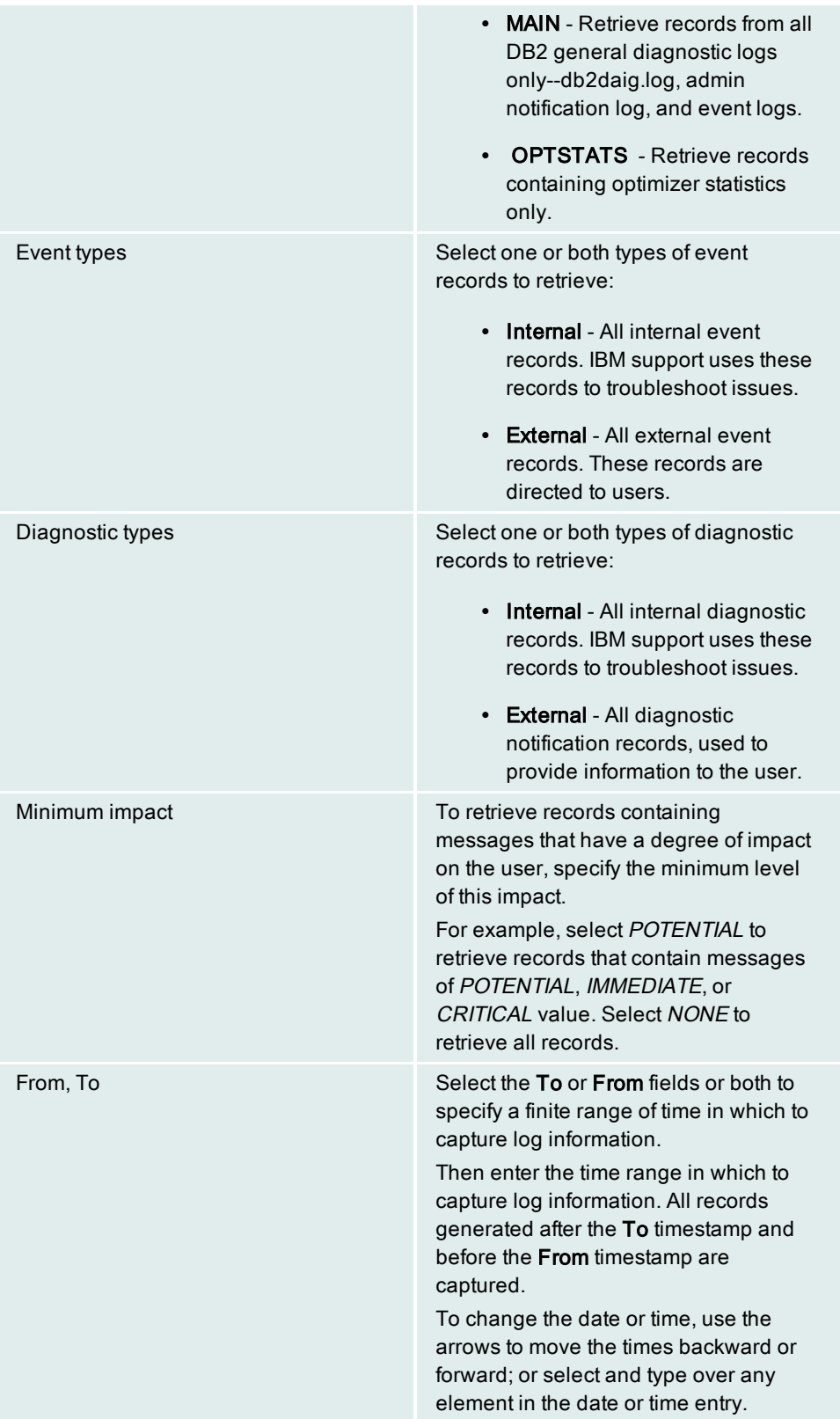

2. Click Fetch to retrieve the records and display them in lower pane of the Diagnostic Log tab.

# <span id="page-64-0"></span>Filter information displayed on the drilldown

Once Spotlight retrieves the records, you can filter the list of records as needed.

#### To filter the list of diagnostic records

- 1. On the Criteria tab, define the filters based on the column values of the retrieved rows.
- 2. Return to the Diagnostic Log tab, and click Fetch. The list of records is refreshed, based on the current Criteria tab filters.
- 3. Repeat steps 1 and 2 to define or remove filters to continue to adjust the record display, depending on the information you want to browse.

## <span id="page-64-1"></span>Diagnostic information available on the drilldown

The following information can display for each record on the Diagnostic Log drilldown. For a complete description of the record information, refer to the IBM DB2 for Linux, Unix, and Windows documentation describing the PD\_GET\_DIAG\_HIST table function.

Initially, by default, the drilldown shows a subset of all columns. available for this drilldown However, you can right-click in the column header area to perform a variety of column-customization activities. For example, you can display hidden columns and hide currently displayed columns as needed. Additionally, you can reorganize the displayed columns. For more information, see the Organize Columns topic.

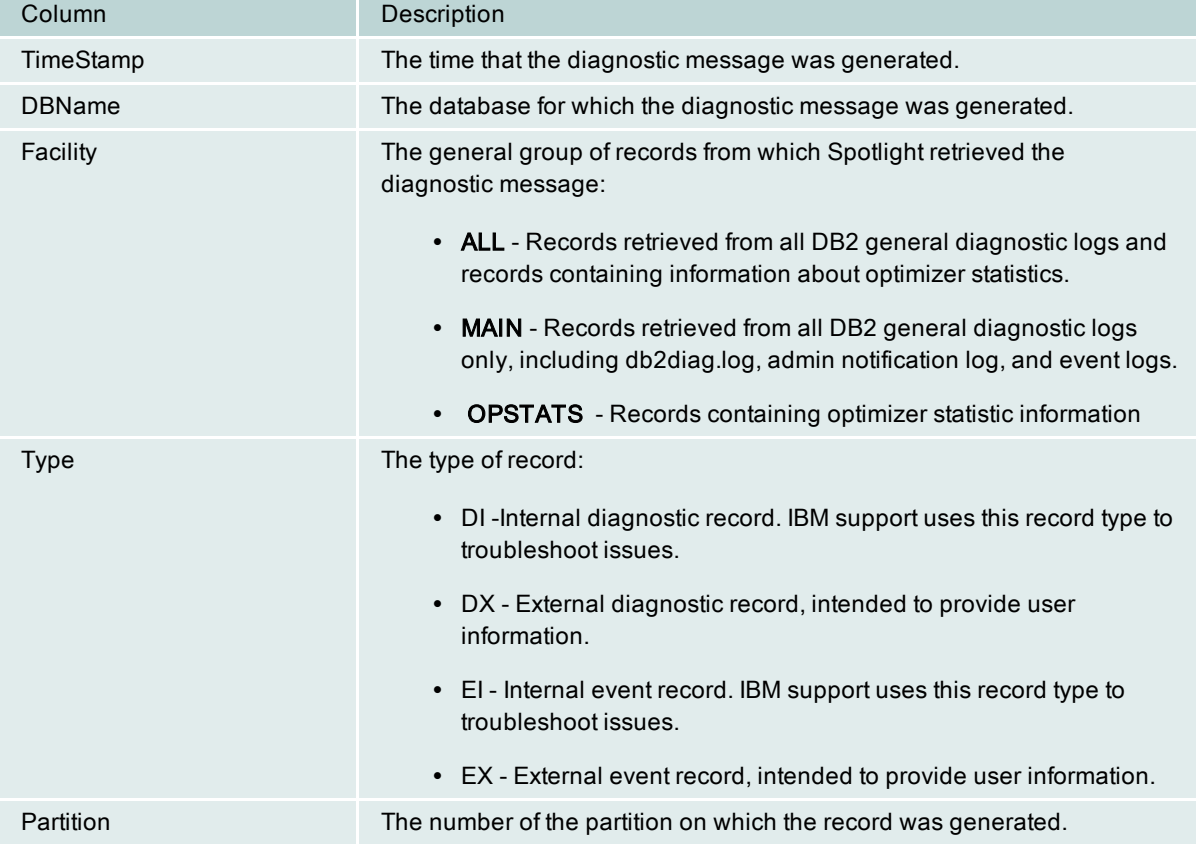

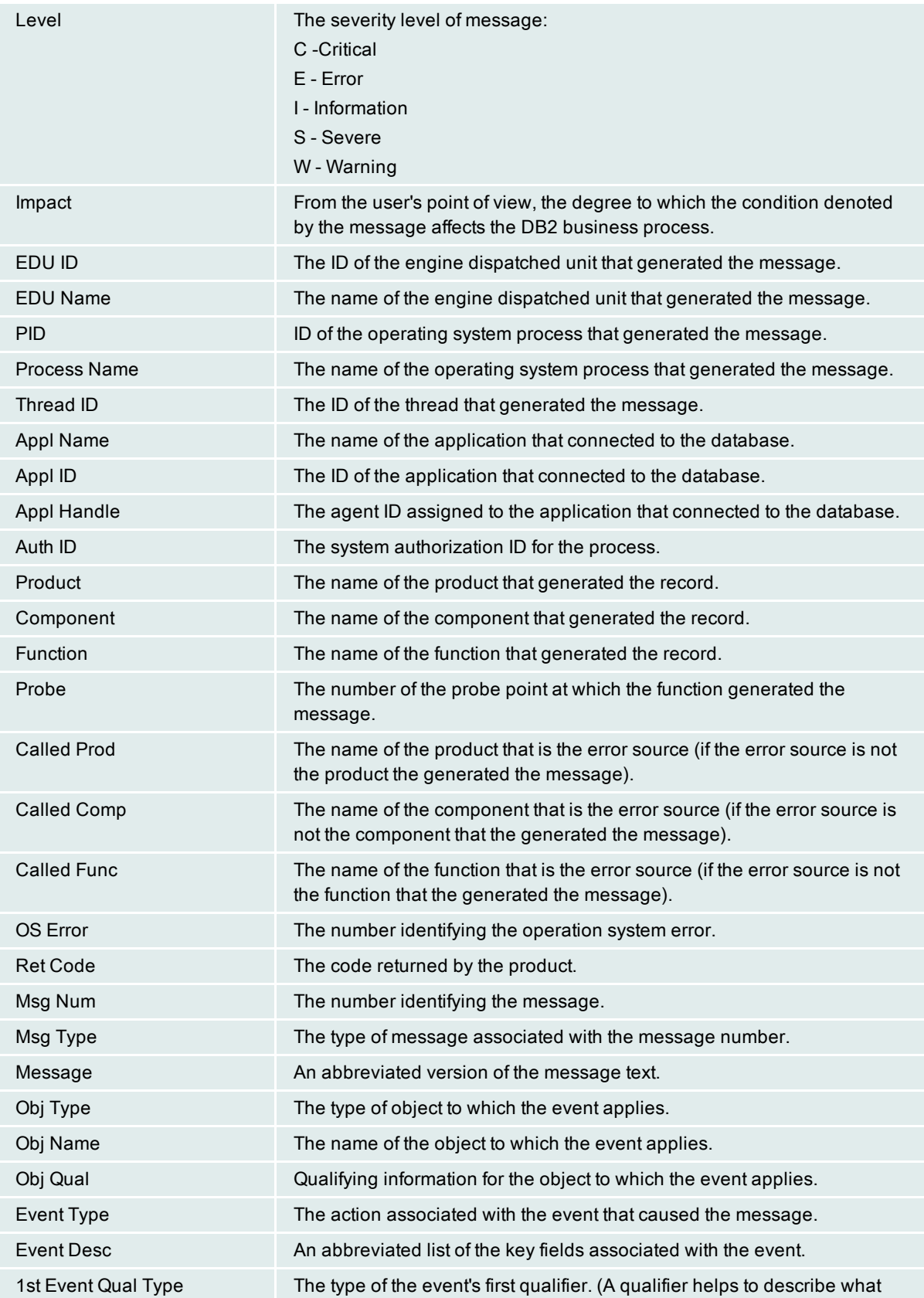

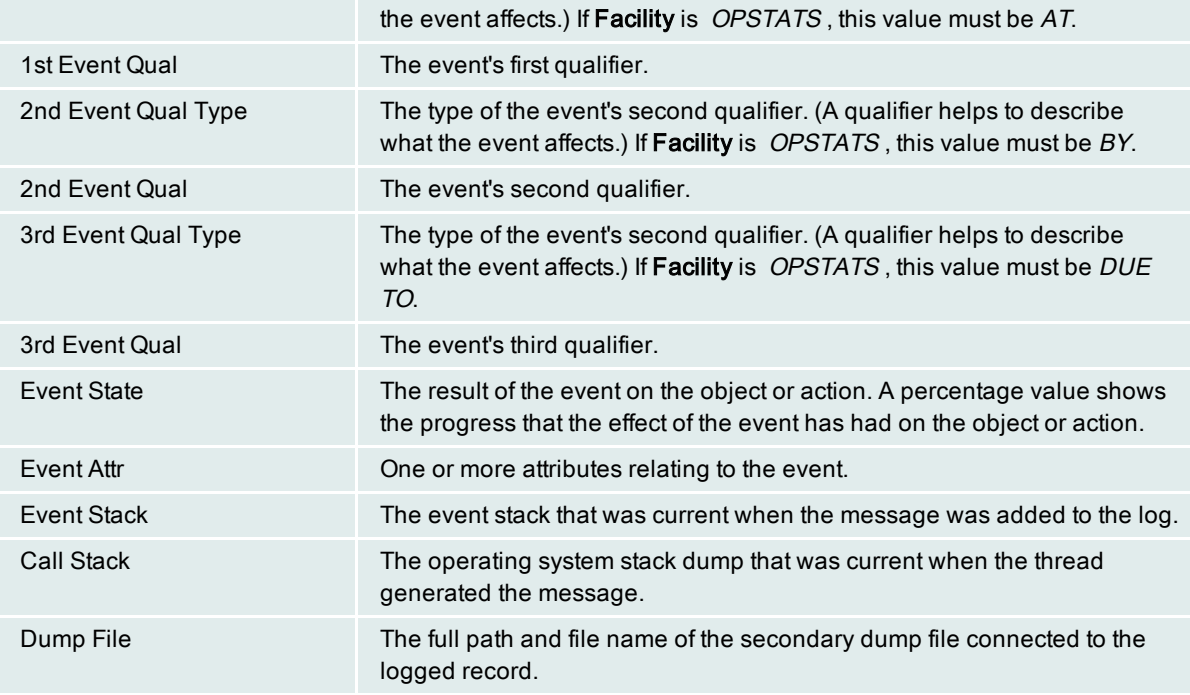

# Criteria Tab for Drilldowns

As you view drilldowns, you can filter them based on criteria specified in the Criteria tab. This is available for the following drilldowns: Database Analysis, Tablespace Analysis, Buffer Pool Analysis, Client Application Analysis, and Diagnostic Log.

Filtering lets you narrow the scope of the list shown in a drilldown. You can use it to focus on objects with a certain level of activity, certain attributes, or a certain current state. For example, you might filter a drilldown to see databases with the greatest I/O, tablespaces with the most direct writes, buffer pools with the lowest hit ratio, or applications that are currently connected.

Criteria for a drilldown can include multiple filters. The more filters you create, the narrower the scope of the drilldown list. Only items that meet filter criteria are shown. All others are filtered out. If no objects meet filter criteria, "No Data" is shown in the drilldown.

Filtering applies to the current database and current session. It is not saved when the session ends.

Note: When filtering is in use, an asterisk is shown beside the name of a drilldown's list tab. For example, when filtering is in use for the Tablespace Analysis drilldown, **Tablespaces**\* is shown at the top of the Tablespaces tab.

# Using the Criteria tab

Follow the procedure below to specify filter criteria. Before you create or modify filters, review the columns shown in the drilldown. The columns you can select for a filter are the ones currently displayed. If you want to filter on columns that are not currently displayed, select those columns in the Column Organizer. To open this window, right click any column header and select Organize Columns... from the right-click menu.

Note: The first filter you create determines which values are shown in the Value list box for the next filter. For example, if your first filter specifies "Content = Large" and you select the **Extent Size** column for the next filter, the Value list box shows extent sizes for tablespaces with the Large content type. If you want to use an extent size that is not listed, enter it in the Value list box.

#### To specify filter criteria

- 1. Click the Criteria tab for a drilldown.
- 2. If you plan to use multiple filters in criteria, select an option from the Result Set will include list box as follows:

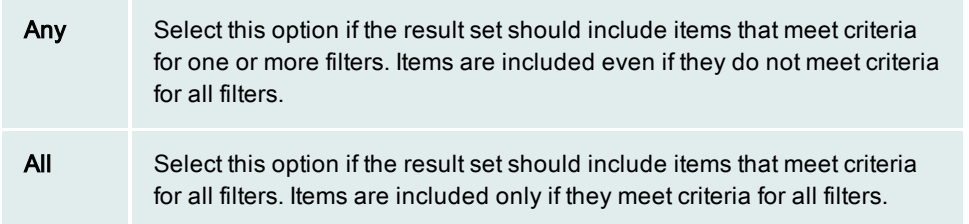

3. Specify criteria for a filter as follows:

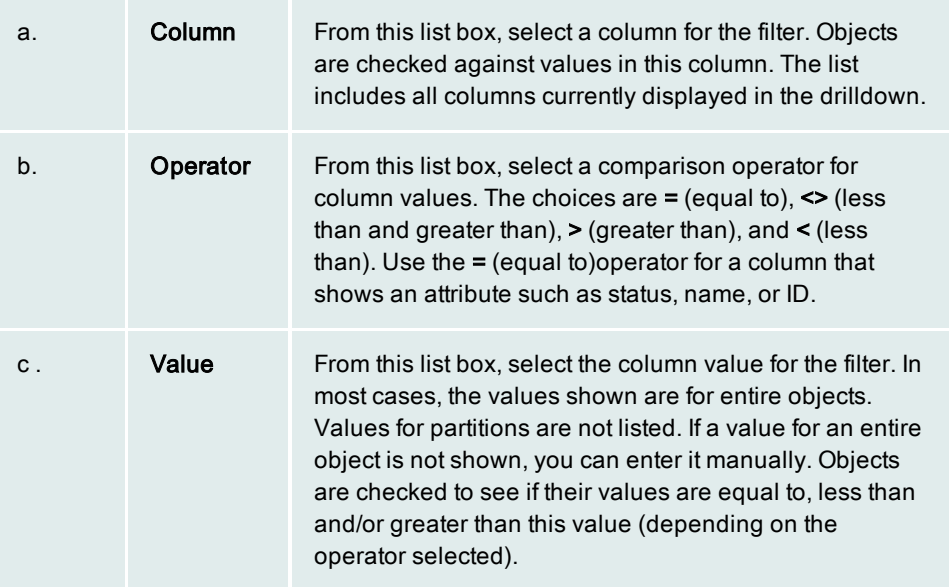

- 4. Click Add to add the filter to the Active Filters list.
- 5. Repeat steps 3 and 4 for each filter you want to create.
- 6. To remove a filter from the Active Filters list, select it in the list, then click Remove. To remove all filters from the list, click Remove All.

Tip: To change the value for an active filter, remove the filter from the Active Filters list. Then create a new filter with the same column but a different value.

7. When you finish specifying filter criteria, click the information tab for a drilldown. The tab lists objects that meet filter criteria.

# FCM Analysis drilldown

The Fast Communication Manager (FCM) Analysis drilldown provides a breakdown of message buffer traffic for the instance you are monitoring. FCM provides communication support between partitions for agent requests, and message buffers in DB2 environments.

Note: Setting DB2\_FORCE\_FCM\_BP to YES in an MLN environment lets DB2 create FCM buffers in a separate memory segment. Once this is done, communications between FCM agents belonging to different logical partitions (on the same physical partition) occurs through shared memory.

This drilldown consists of two tabs:

- Internode Summary tab—Breaks down the traffic between source partition and target partition and displays summary totals for data traffic.
- Resources tab—Provides low water mark information for different types of traffic and displays utilization statistics.

# Internode Summary tab contents

The Internode Summary tab provides the following columns. Since you can choose to hide, display, or rearrange any column in the grid, some columns below might not display, or be in this order, in your current list view.

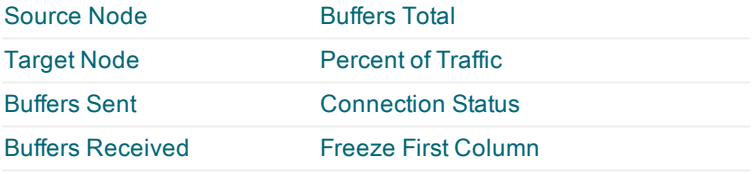

# Resource tab contents

The Resource tab provides the following columns. Since you can choose to hide, display, or rearrange any column in the grid, some columns below might not display, or be in this order, in your current list view.

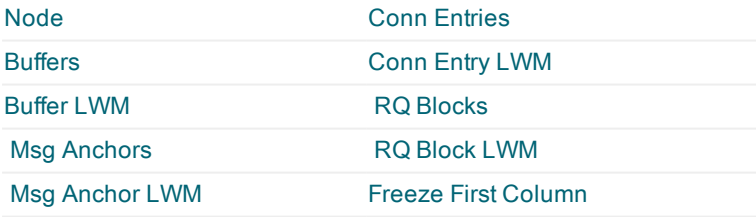

# Intra-partition parallelism

Intra-partition parallelism is the name for the breaking up of a query into several parts such as index creation, database loading, or SQL queries, operations usually considered as parts of a single task. When intra-partition parallelism is turned on, FCM helps these tasks run in parallel within a single database partition.

Note: In some environments, the intra parallel parameter must be active before it can be used.

# <span id="page-69-0"></span>Tablespace Analysis drilldown

The Tablespace Analysis drilldown displays key performance statistics for the tablespaces in monitored databases and partitions. At its top level, the drilldown provides an overview of performance during the current monitoring session. This is shown in the Tablespaces tab.

From the Tablespaces tab, you can drill down to detailed information on I/O activity, I/O times, ranges, quiescers, and more for a certain tablespace. This is shown in sub drilldown tabs, which are displayed in the lower half of the window when a tablespace is selected. The additional statistics can be used to diagnose any problems detected in the Tablespaces tab.

# Using the Tablespace Analysis drilldown

The steps below outline the basic workflow involved in using the Tablespace Analysis drilldown.

### To use the Tablespace Analysis drilldown

- 1. View top level tabs to detect performance problems in tablespaces. Work from the Tablespaces tab to check statistics. Work from Criteria tab to filter the list in the Tablespaces tab based on criteria such as level of I/O activity or amount of unusable space.
- 2. View rows in the Tablespaces tab to focus on a certain tablespace. When a database is being monitored, rows show information for a tablespace across all partitions and on individual partitions. Check columns in the Tablespaces tab to see statistics for a tablespace.
- 3. View sub drilldown tabs to see additional statistics for a certain tablespace. Click the tablespace row to display the tabs. The information they contain can help you diagnose problems detected in the Tablespaces tab.
- 4. Open a [Toad](#page-69-1) for DB2 session to alter a tablespace or view its properties, storage exceptions, or historical and hypothetical growth requirements. (You must have either product licensed and installed on the same computer where the Spotlight for DB2 client resides.)

# <span id="page-69-1"></span>Opening a Toad for DB2 session

If you have Toad for DB2 installed, you can alter a tablespace, view it properties, or determine which tables and indexes in the tablespace need to be reorganized.

Right-click the tablespace entry in the list of tablespaces, and proceed as follows:

## To alter <sup>a</sup> tablespace

• Select Toad ▶ Alter to open the Alter window, enabling you to change the tablespace properties.

#### To view tablespace properties

• Select Toad > Properties to open the Toad database explorer on the tablespace.

#### To determine which tables and indexes in the tablespace need to be reorganized

• Select Toad ▶ Storage ▶ Identify Exceptions to open the Space Exceptions window, enabling you to identify those tables and indexes in the tablespace that need to be reorganized or for which statistics need to be collected.

On the resulting window for any of these functions, press F1 for instructions to proceed with the function.

Related Topics Top Level tabs Sub drilldown tabs Rows in the Tablespaces tab Columns in the Tablespaces tab

# Criteria Tab for Drilldowns

As you view drilldowns, you can filter them based on criteria specified in the Criteria tab. This is available for the following drilldowns: Database Analysis, Tablespace Analysis, Buffer Pool Analysis, Client Application Analysis, and Diagnostic Log.

Filtering lets you narrow the scope of the list shown in a drilldown. You can use it to focus on objects with a certain level of activity, certain attributes, or a certain current state. For example, you might filter a drilldown to see databases with the greatest I/O, tablespaces with the most direct writes, buffer pools with the lowest hit ratio, or applications that are currently connected.

Criteria for a drilldown can include multiple filters. The more filters you create, the narrower the scope of the drilldown list. Only items that meet filter criteria are shown. All others are filtered out. If no objects meet filter criteria, "No Data" is shown in the drilldown.

Filtering applies to the current database and current session. It is not saved when the session ends.

Note: When filtering is in use, an asterisk is shown beside the name of a drilldown's list tab. For example, when filtering is in use for the Tablespace Analysis drilldown, Tablespaces\* is shown at the top of the Tablespaces tab.

# Using the Criteria tab

Follow the procedure below to specify filter criteria. Before you create or modify filters, review the columns shown in the drilldown. The columns you can select for a filter are the ones currently displayed. If you want to filter on columns that are not currently displayed, select those columns in the Column Organizer. To open this window, right click any column header and select Organize Columns... from the right-click menu.

Note: The first filter you create determines which values are shown in the Value list box for the next filter. For example, if your first filter specifies "Content = Large" and you select the Extent Size column for the next filter, the Value list box shows extent sizes for tablespaces with the Large content type. If you want to use an extent size that is not listed, enter it in the **Value** list box.

#### To specify filter criteria

- 1. Click the Criteria tab for a drilldown.
- 2. If you plan to use multiple filters in criteria, select an option from the Result Set will include list box as follows:
	- Any Select this option if the result set should include items that meet criteria for one or more filters. Items are included even if they do not meet criteria for all filters.

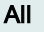

Select this option if the result set should include items that meet criteria for all filters. Items are included only if they meet criteria for all filters.

#### 3. Specify criteria for a filter as follows:

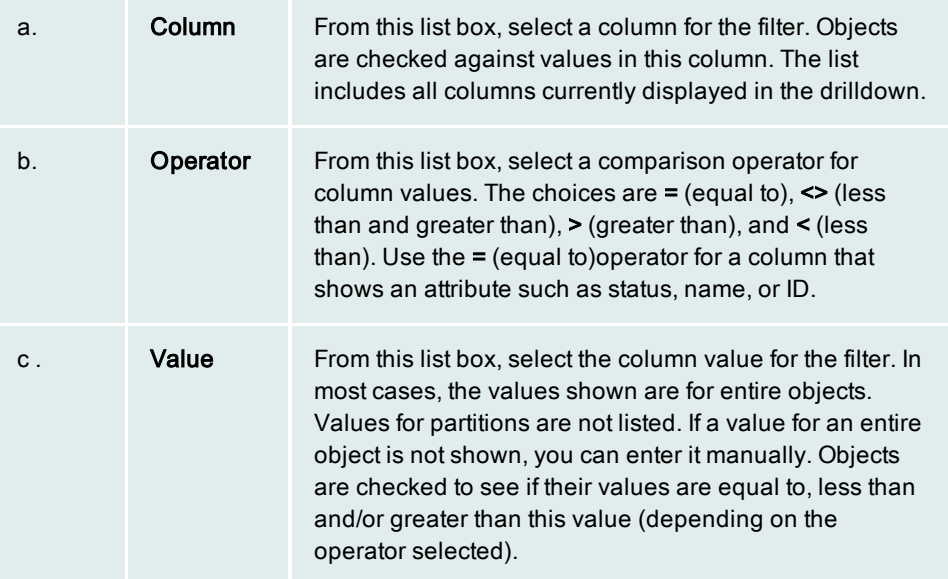

- 4. Click Add to add the filter to the Active Filters list.
- 5. Repeat steps 3 and 4 for each filter you want to create.
- 6. To remove a filter from the Active Filters list, select it in the list, then click Remove. To remove all filters from the list, click Remove All.

Tip: To change the value for an active filter, remove the filter from the Active Filters list. Then create a new filter with the same column but a different value.

7. When you finish specifying filter criteria, click the information tab for a drilldown. The tab lists objects that meet filter criteria.

# Tablespace Analysis drilldown Details tab

The Details sub drilldown provides additional information for the tablespace selected in the Tablespace Analysis drilldown. The sub drilldown contains two panes:

- Tablespace Details pane—This pane shows information such as configuration settings, extent size, and I/O times for a tablespace. When an aggregate tablespace row is selected, the information is for a tablespace as it exists across all database partitions in which it is defined. When an individual tablespace row is selected, the information is for the tablespace as it exists on a certain partition.
- Tablespace Partition Information pane—This pane shows information such as size, total number of pages, number of used pages, and number of quiescers. The information is for a tablespace as it exists on a certain database partition. When an aggregate table space row is selected, a "Data only available for partitions" message is shown in this pane.
### Related topics Values in the Tablespace Details pane Values in the Tablespace Partition Information pane [Tablespace](#page-69-0) Analysis drilldown

### Tablespace Analysis drilldown Containers tab

The Containers tab on the Tablespaces drilldown provides information about the physical storage devices on which the selected tablespace is defined.

#### Container list contents

The container list provides the following information for each container in a grid format. Since you can choose to hide, display, and rearrange any column in the grid, some columns below might not appear in your current list view, or be in the order they are shown here:

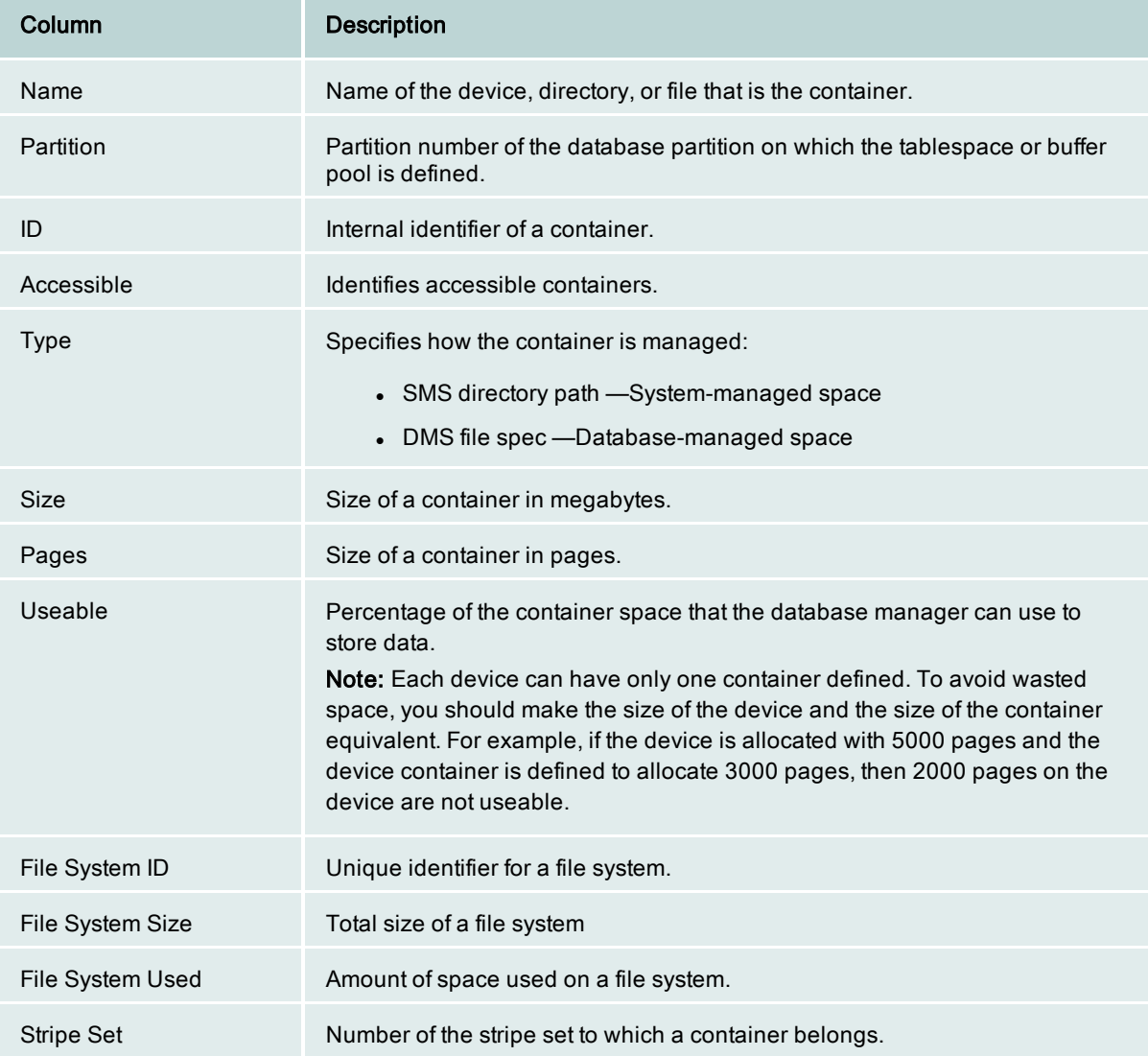

Related topics [Tablespace](#page-69-0) Analysis drilldown

### Tablespace Analysis drilldown I/O Activity tab

The I/O Activity tab on the Tablespace Analysis drilldown provides a summary of I/O activity on the selected tablespace. The graphs show rates for the following:

- Reads and writes that use the buffer pool
- Direct reads and writes, which do not go through the buffer pool, but access the tablespace directly

The bottom of the drilldown lists average I/O times (in milliseconds) for both buffered and direct reads and writes. The average times are shown in milliseconds.

#### Troubleshooting high I/O activity

On the Database Analysis drilldown, you might notice consistently high rates for the following activities on specific databases:

- Physical read rates (compared to logical read rates)
- Synchronous read or write rates
- Direct I/O rates for a database

These high rates might be indications of performance degradation since the activities involve disk I/O and slowdowns in query processing. Use the graphs listed above to pinpoint those tablespaces on which the high I/O activity is occurring.

#### Graphs

The following graphs on the I/O Activity tab keep track of the rates for I/O activity on the selected tablespace. These rates are plotted over consecutive monitoring intervals.

Data Read Rate Index Read Rate Index and Data Write Rate Direct Read and Write Rate

Related topics [Tablespace](#page-69-0) Analysis drilldown

### Tablespace Analysis drilldown I/O Times tab

The I/O Times tab on the Tablespace Analysis drilldown contains graphs that let you visually monitor average I/O times and buffer pool hit ratios for a tablespace. The four graphs track the following:

- Average amount of time spent on direct I/O.
- Average amount of time spent on asynchronous I/O.
- Average amount of time spent on physical I/O.
- Buffer pool hit ratios.

All four graphs use counter data to show statistics as they change over time. This allows you to see when average I/O times are high and buffer pool hit ratios are low for a tablespace.

Consistently high I/O times can be a symptom of I/O conflict. Consistently low hit ratios can be a sign that a buffer pool is not operating efficiently. Both problems degrade performance. To identify applications that are contributing to I/O conflict, work from the Client [Application](#page-30-0) Analysis drilldown. To investigate buffer pool conditions, work from the Buffer Pool [Analysis](#page-24-0) drilldown.

#### Graphs in the I/O Times tab

Click the links below to see descriptions of each graph in the I/O Times tab:

Average Direct I/O Times Average Async I/O Times Average Physical I/O Times Read BP Hit Ratios

#### Functions for graphs

As you view graphs in the I/O Times tab, you can click icons in graph toolbars to: Copy graph details to the clipboard Change the graph view Filter a graph

Maximize or restore a graph Pan over a zoomed graph Zoom a graph

#### Related topics [Tablespace](#page-69-0) Analysis drilldown

#### Tablespace Analysis drilldown Quiescers tab

The Quiescers tab on the Tablespaces drilldown provides information about quiescer activity that is currently in progress. It shows the type of quiesce being performed. It also shows information that can help identify who is responsible for quiescing a tablespace. This information is shown in the Agent ID, Authorization ID, OBID, Tablespace ID columns.

#### Columns in the Quiescers tab

All columns available for the Quiescers tab are listed below in alphabetic order. Initially, the tab contains Spotlight's default column selection. You can choose which columns to display and organize them in any order from left to right using the Organize Columns function. This can be selected from the right-click menu for column headers.

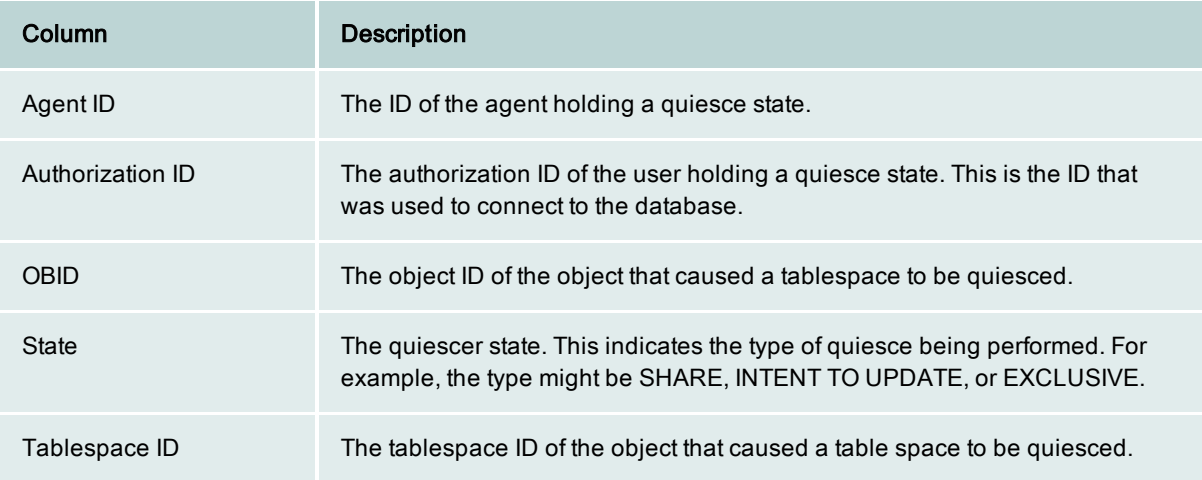

### Tablespace Analysis drilldown Ranges tab

The Ranges tab on the Tablespaces drilldown shows how ranges are defined for range partitioning in DMS tablespaces. When an aggregate tablespace row is selected, the tab shows partitioning information for a tablespace across all database partitions. When the row for an individual tablespace is selected, the tab shows partitioning information for the partition on which the tablespace is defied.

Note: Information in the Ranges tab applies only to DMS tablespaces. It does not apply to SMS tablespaces.

#### Columns in the Ranges tab

All columns available for the Ranges tab are listed below in alphabetic order. Initially, the tab contains Spotlight's default column selection. You can choose which columns to display and organize them in any order from left to right using the Organize Columns function. This can be selected from the right-click menu for column headers.

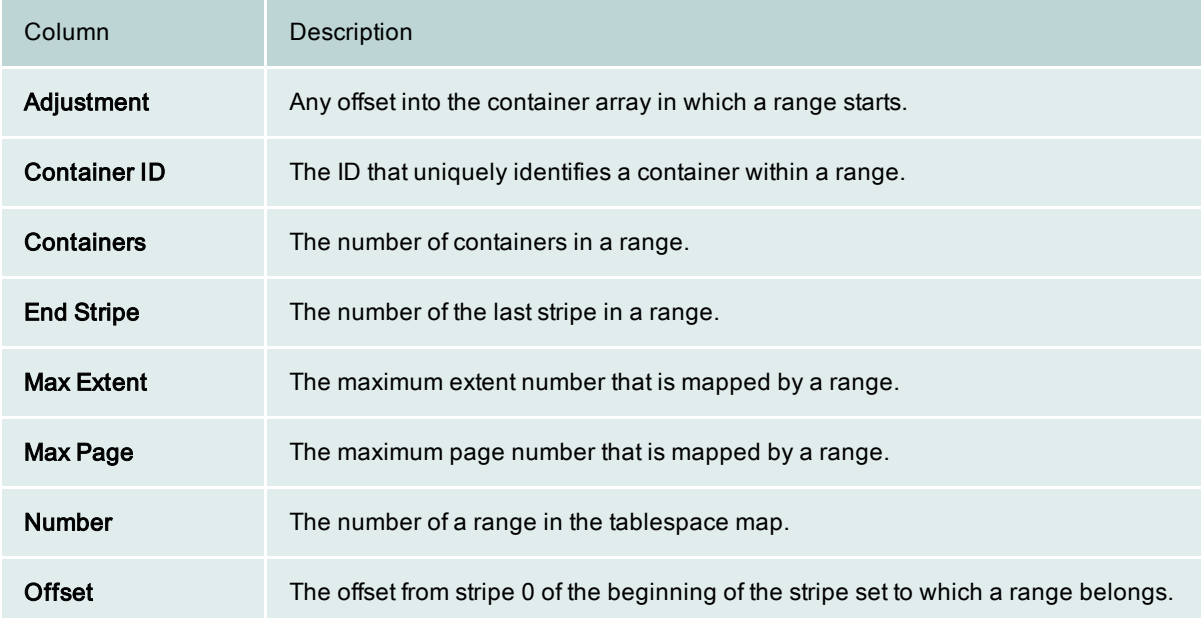

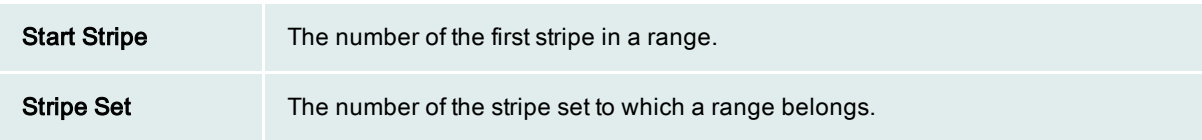

### Tablespace Analysis drilldown Statistics tab

The Statistics tab on the Tablespaces drilldown lists performance statistics for database events associated with the selected tablespace. Each row in the list identifies a specific event and provides countsfor the event based on these time measurements:

- Interval—Displays the number of occurrences of the event for the most recent monitoring interval.
- Rate—Displays the rate per second during the most recent monitoring interval.
- Lifetime—Displays the number of occurrences during the life of the event (since the database was activated or performance statistics were reset).

Related topics [Tablespace](#page-69-0) Analysis drilldown Tablespace statistics

### Tablespace Analysis drilldown Tables tab

The Tables tab in the Tablespaces drilldown shows a list of all tables in the selected tablespace. The list provides the following information about each table in a grid format. Since you can choose to hide, display, or rearrange any column in the grid, some columns below might not appear in your current list view, or be in the order shown here.

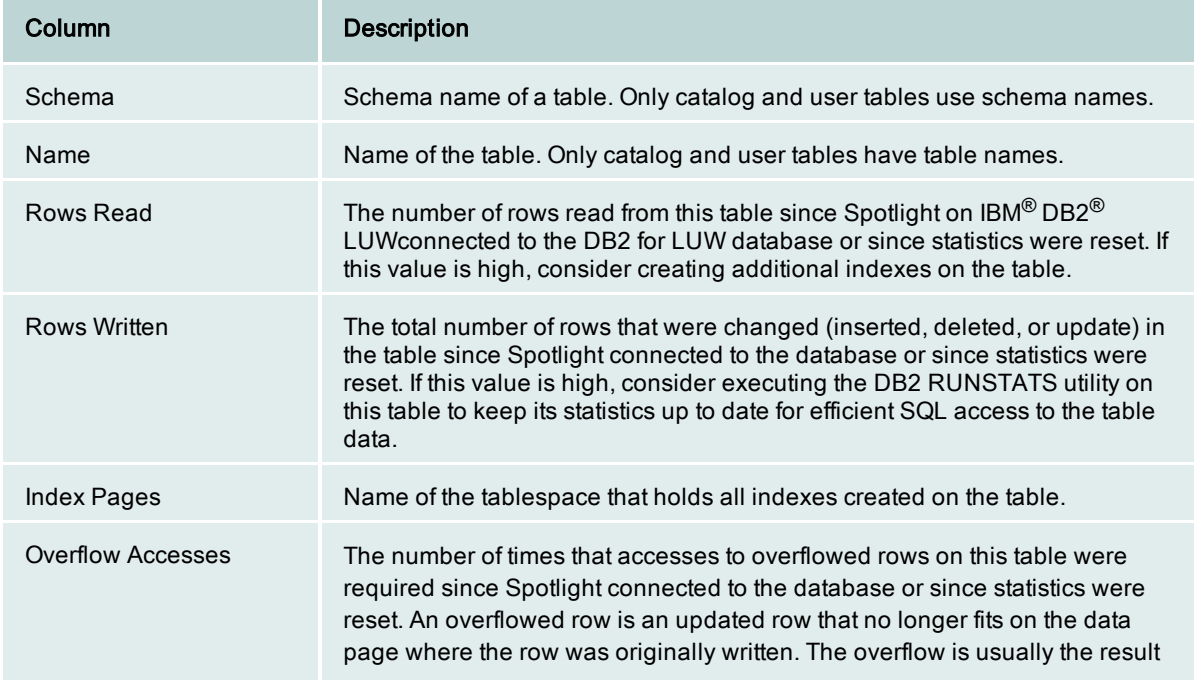

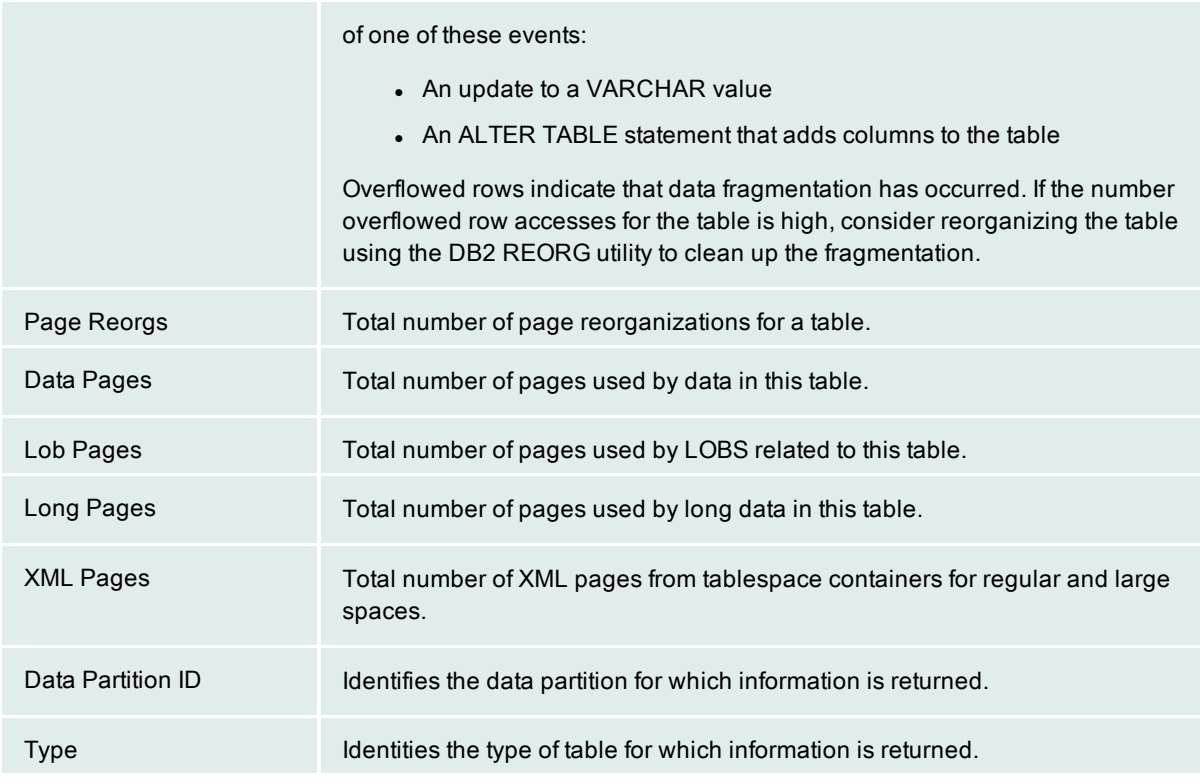

Related topics [Tablespace](#page-69-0) Analysis drilldown

## <span id="page-77-0"></span>Top SQL drilldown

The Top SQL drilldown shows performance metrics for the SQL statements executed in an active database or partition. It is designed to reveal statements that are the "top SQL" in terms of being the most resource intensive and high cost. For example, you can use it to identify statements that consume the most CPU, statements with the lowest hit ratio, or statements with the most sort overflows.

Metrics are shown in tabs for current, dynamic, and static SQL statements. From each top-level tab, you can drill down to detailed information on problematic statements. This is provided in sub drilldowns, which are displayed in the lower half of the window when a statement is selected. The additional information can help you diagnose why a statement is performing poorly.

### Using the Top SQL drilldown

The steps below outline the basic workflow involved in using the Top SQL drilldown.

### To use the top SQL drilldown

1. View top-level tabs to detect poorly performing SQL statements problems in client applications. The tabs and the SQL they show are as follows:

- [Current](#page-78-0) SQL tab—This tab shows metrics for statements that are currently executing in a database or partition. The statements are those issued by applications that currently connected to the database or partition.
- [Dynamic](#page-80-0) SQL tab—This tab shows metrics for dynamic SQL statements that are currently executing or have executed in the past for a database or partition. Past statements are those that have been executed since been executed since a database was started. The statements are those issued by applications that are currently connected or that have been connected at some point since the database was started.
- [Static](#page-82-0) SQL tab—This tab shows metrics for static SQL statements that are currently executing or have been executed in the past for a database or partition. Past statements are those that have been executed since the current session was started. The statements are those issued by applications that currently connected to the database or partition.

Tip: You can use various display features to focus on the most problematic statements. You can organize columns from left to right, hide or show columns, and sort the tab by values in a certain column. To sort by a certain column, click the column header. Being able to sequence and sort columns in different ways allows you to quickly identify different performance problems.

- 2. When you detect a problematic statement in a top-level tab, view its sub drilldown tab to see additional information and view the statement. Click the row for the statement to display the sub drilldown. The additional information can help you diagnose why a statement is performing poorly. (To close the sub drilldown, click the X button in the top right corner of the drilldown.)
- 3. After you detect and diagnose problematic statements, you can [tune](#page-108-0) them using SQL Optimizer for DB2. (You must have either product licensed and installed on the on the same computer where the Spotlight for DB2 client resides.) SQL tuning sessions can be opened from the sub drilldown for each tab.

Related topics Tuning an SQL [statement](#page-108-0) Printing the Top SQL [drilldown](#page-87-0)

## <span id="page-78-0"></span>Top SQL drilldown Current SQL tab

The Current SQL tab on the Top SQL drilldown shows metrics for SQL statements that are currently executing against a monitored database or partition. The statements can be either dynamic or static.

Note: Spotlight captures information for statements that are in flight when it is refreshing. If a statement is not in flight during a refresh, information is not captured. This means a statement might not be shown or that values might not reflect all executions of a statement.

<span id="page-78-1"></span>From this tab, you can drill down for more [details](#page-78-1) on problematic statements and [tune](#page-79-0) them.

### Drill down on a statement

When the Current SQL tab shows a problematic statement, you can drill down to view additional performance information specific to that statement.

#### To drill down on <sup>a</sup> specific statement

Click the statement in the list of currently executing statements.

The Unit of [Work](#page-86-0) sub drilldown is displayed at the bottom of the Current SQL tab. This sub drilldown shows the selected statement and provides additional metrics for this statement. Use these metrics to diagnose why the

statement is performing poorly. Then, from within this sub drilldown, you can open a tuning session on the statement.

### <span id="page-79-0"></span>Tune a statement

From the Unit of Work sub drilldown, you can open a tuning session on the currently displayed statement if you have either of the following products licensed and installed on the same computer where your Spotlight on IBM® DB2® LUW client is installed:

• Spotlight on IBM DB2 LUW

#### To tune the SQL statement currently displayed in the Unit of Work sub-drilldown

1. Click  $\left\| \cdot \right\|$  on the left side of the Unit of Work sub drilldown.

SQL Optimizer for DB2 opens, showing the SQL statement that you were examining in Spotlight in the product's main window.

2. If you need instructions to proceed with the tuning session, click F1 for context-sensitive help.

### Columns in the Current SQL tab

All columns available for the Current SQL tab are listed below in alphabetic order. Initially, the tab contains Spotlight's default column selection. You can choose which columns to display and organize them in any order from left to right using the Organize Columns function. This can be selected from the right-click menu for column headers.

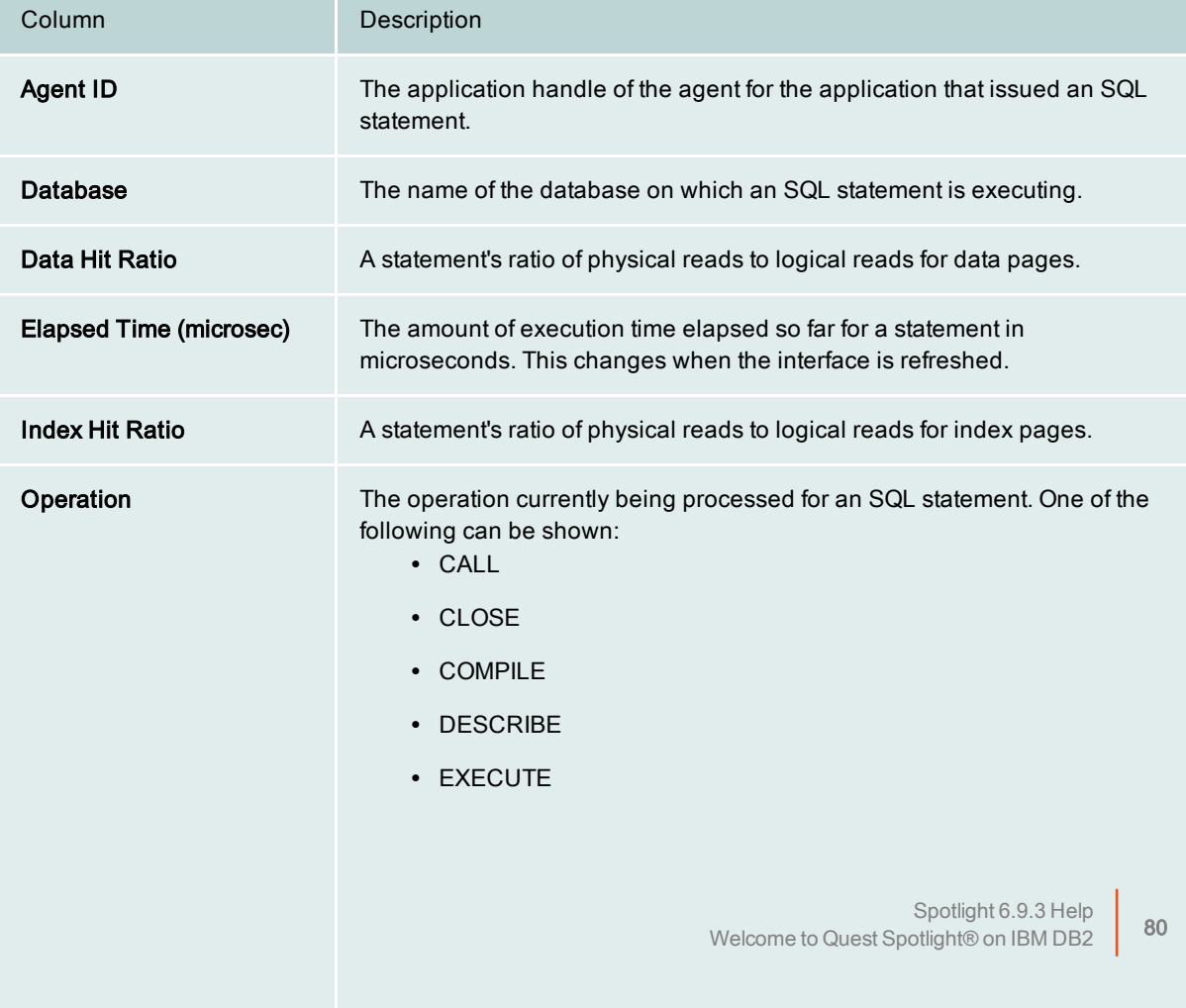

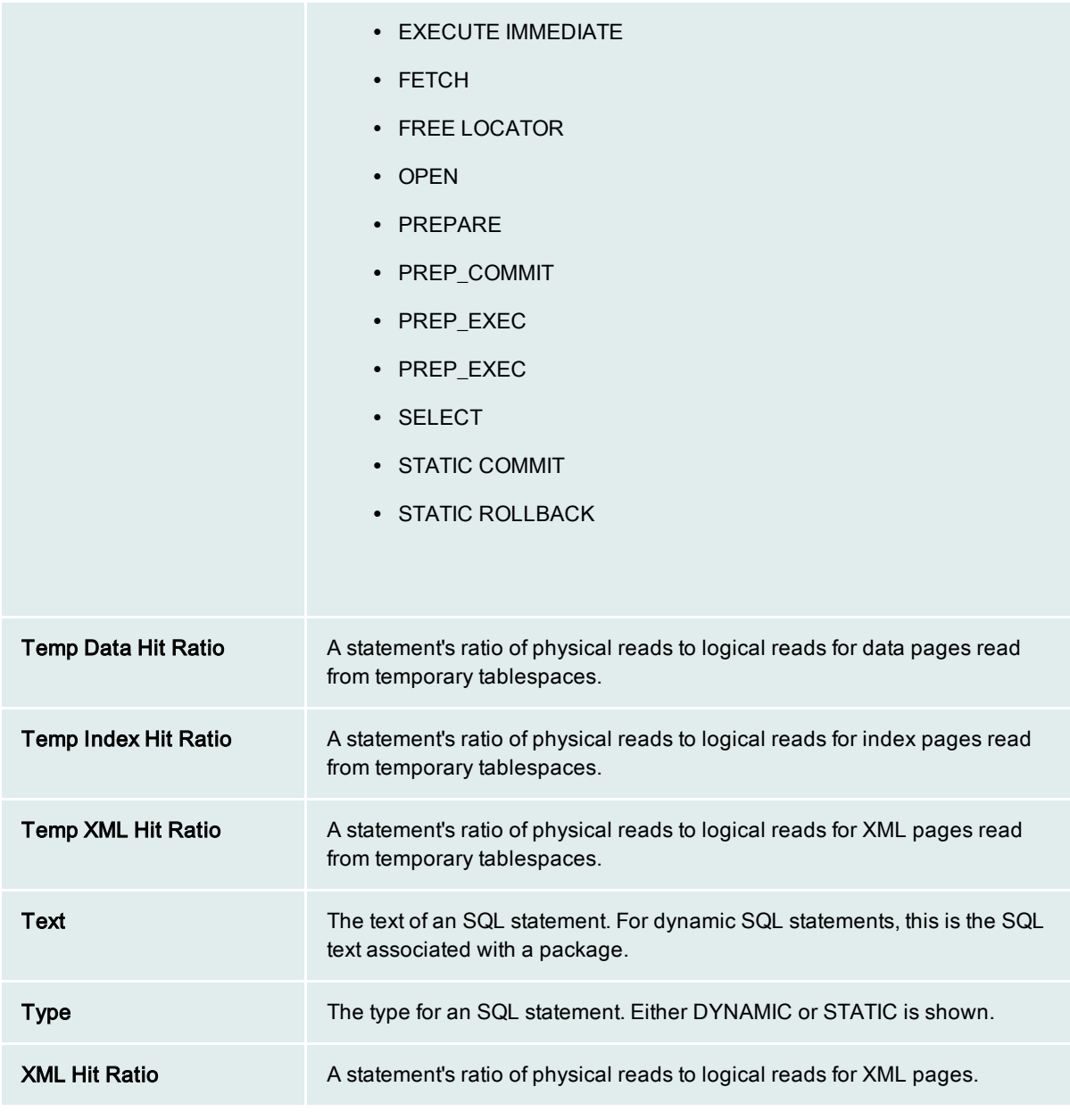

Related Topics Top SQL [drilldown](#page-77-0) Dynamic SQL [drilldown](#page-80-0) Static SQL [drilldown](#page-82-0) Unit of [Work](#page-86-0) sub drilldown

## <span id="page-80-0"></span>Top SQL drilldown Dynamic SQL tab

The Dynamic SQL tab on the Top SQL drilldown shows performance metrics for the dynamic SQL statements run against a monitored database or partition. The statements include those that are currently executing and those that were executed earlier in the current session. They can also include statements that were executed

prior to the current session. Up to 200 statements that have been executed since a database was started can be shown. Past statements are shown even if the issuing application is not connected.

Note: Dynamic SQL statements can be issued interactively by users and built at run time. Unlike static SQL statements, they are not hard coded into applications.

<span id="page-81-0"></span>From this tab, you can drill down for more [details](#page-81-0) on problematic statements and [tune](#page-81-1) them.

### Drill down on a statement

When the Dynamic SQL tab shows a problematic statement, you can drill down to view additional performance information specific to that statement.

#### To drill down on <sup>a</sup> specific statement

Click the statement in the list of dynamic statements.

The [Dynamic](#page-86-1) SQL Details sub drilldown is displayed at the bottom of the Dynamic SQL tab. This sub drilldown shows the selected statement and provides additional metrics for this statement. Use these metrics to diagnose why the statement is performing poorly. Then, from within this sub drilldown, you can open a tuning session on the statement.

### <span id="page-81-1"></span>Tune a statement

From the Dynamic SQL Details sub drilldown, you can open a tuning session on the currently displayed statement if you have either of the following products licensed and installed on the same computer where your Spotlight on IBM DB2 LUW client is installed:

• Spotlight on IBM DB2 LUW

#### To tune the SQL statement currently displayed in the Dynamic SQL Details sub-drilldown

1. Click on the left side of the Dynamic SQL Details sub drilldown.

SQL Optimizer for DB2 opens, showing the SQL statement that you were examining in Spotlight in the product's main window.

2. If you need instructions to proceed with the tuning session, click F1 for context-sensitive help.

### Columns in the Dynamic SQL tab

All columns available for the Dynamic SQL tab are listed below in alphabetic order. Initially, the tab contains Spotlight's default column selection. You can choose which columns to display and organize them in any order from left to right using the Organize Columns function. This can be selected from the right-click menu for column headers.

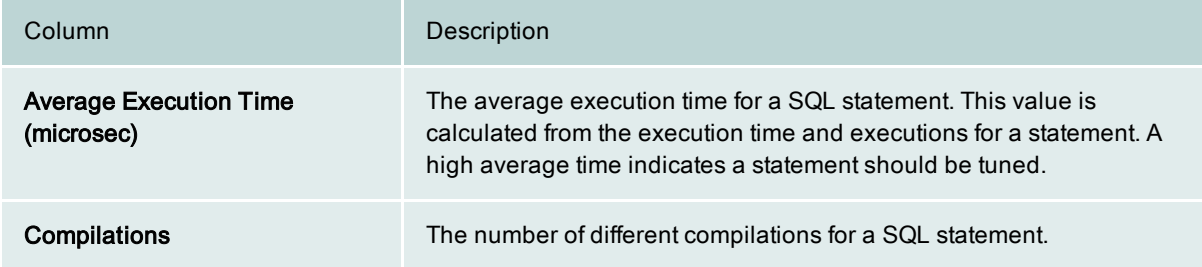

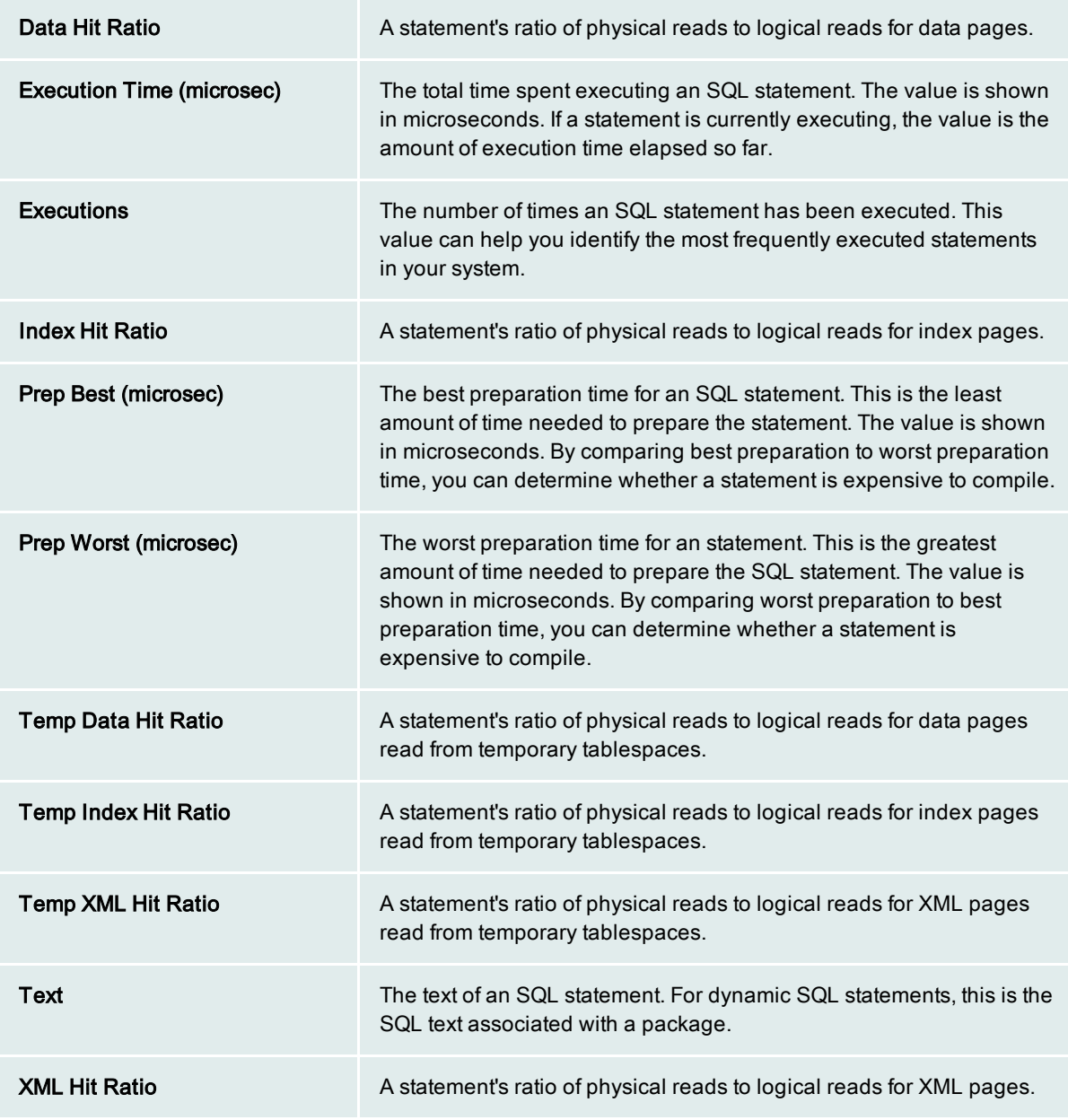

Related Topics Top SQL [drilldown](#page-77-0) Current SQL [drilldown](#page-78-0) Static SQL [drilldown](#page-82-0) Dynamic SQL sub [drilldown](#page-86-1)

## <span id="page-82-0"></span>Top SQL drilldown Static SQL tab

The Static SQL tab shows performance metrics for the static SQL statements run against a monitored database or partition. The statements include those that are executing and those that were executed earlier in the current session.

Note: Static SQL statements are hard-coded in an application and do not change each time the application is run.

From this tab, you can drill down for more [details](#page-83-0) on problematic statements and [tune](#page-83-1) them.

### How static SQL is captured

Information in the Static SQL tab is collected by the SQL Archiver. This is a Spotlight utility that captures and accumulates statistics for static SQL statements over time. Information is captured for statements that are in flight during a Spotlight refresh. Because only in-flight statements are captured, the information represents a sampling of static SQL statistics. It does not include information about every static SQL statement run against a database or all information about a certain statement. This means that a statement might not be shown in the Static tab or that the values shown might not reflect all executions of a statement.

The SQL Archiver is turned on by default. You can turn it on or off using SQL [Archive](#page-17-0) options in the connection profile for a database or partition. You can also use these options to set capacity for the SQL Archiver.

### <span id="page-83-0"></span>Drill down on a statement

When the Static SQL tab shows a problematic statement, you can drill down to view additional performance information specific to that statement.

#### To drill down on <sup>a</sup> specific statement

Click the statement in the list of static statements.

The Static SQL Details sub drilldown is displayed at the bottom of the Static SQL tab. This sub drilldown shows the selected statement and provides additional metrics for this statement. Use these metrics to diagnose why the statement is performing poorly. Then, from within this sub drilldown, you can open a tuning session on the statement.

### <span id="page-83-1"></span>Tune a statement

From the Static SQL Details sub drilldown, you can open a tuning session on the currently displayed statement if you have either of the following products licensed and installed on the same computer where your Spotlight on IBM® DB2® LUW client is installed:

- Spotlight on IBM DB2 LUW
- SQL Tuning component of Quest Central for DB2

#### To tune the SQL statement currently displayed in the Static SQL Details sub-drilldown

1. Click on the left side of the Static SQL Details sub drilldown.

Spotlight on IBM DB2 LUW opens, showing the SQL statement that you were examining in Spotlight in the product's main window.

2. If you need instructions to proceed with the tuning session, click F1 for context-sensitive help.

### Columns in the Static SQL tab

All columns available for the Static SQL tab are listed below in alphabetic order. Initially, the tab contains Spotlight's default column selection. You can choose which columns to display and organize them in any order from left to right using the Organize Columns function. This can be selected from the right-click menu for column headers.

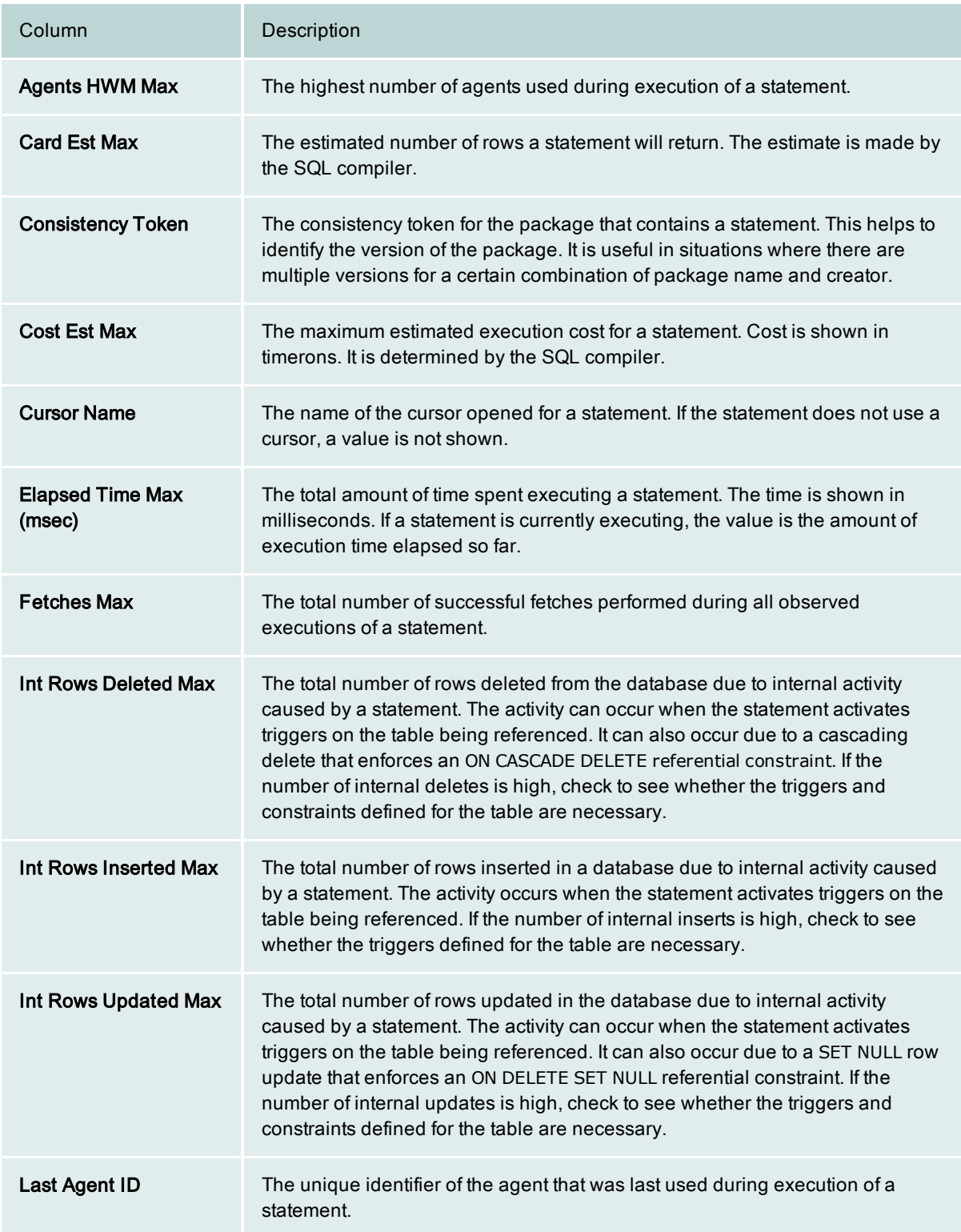

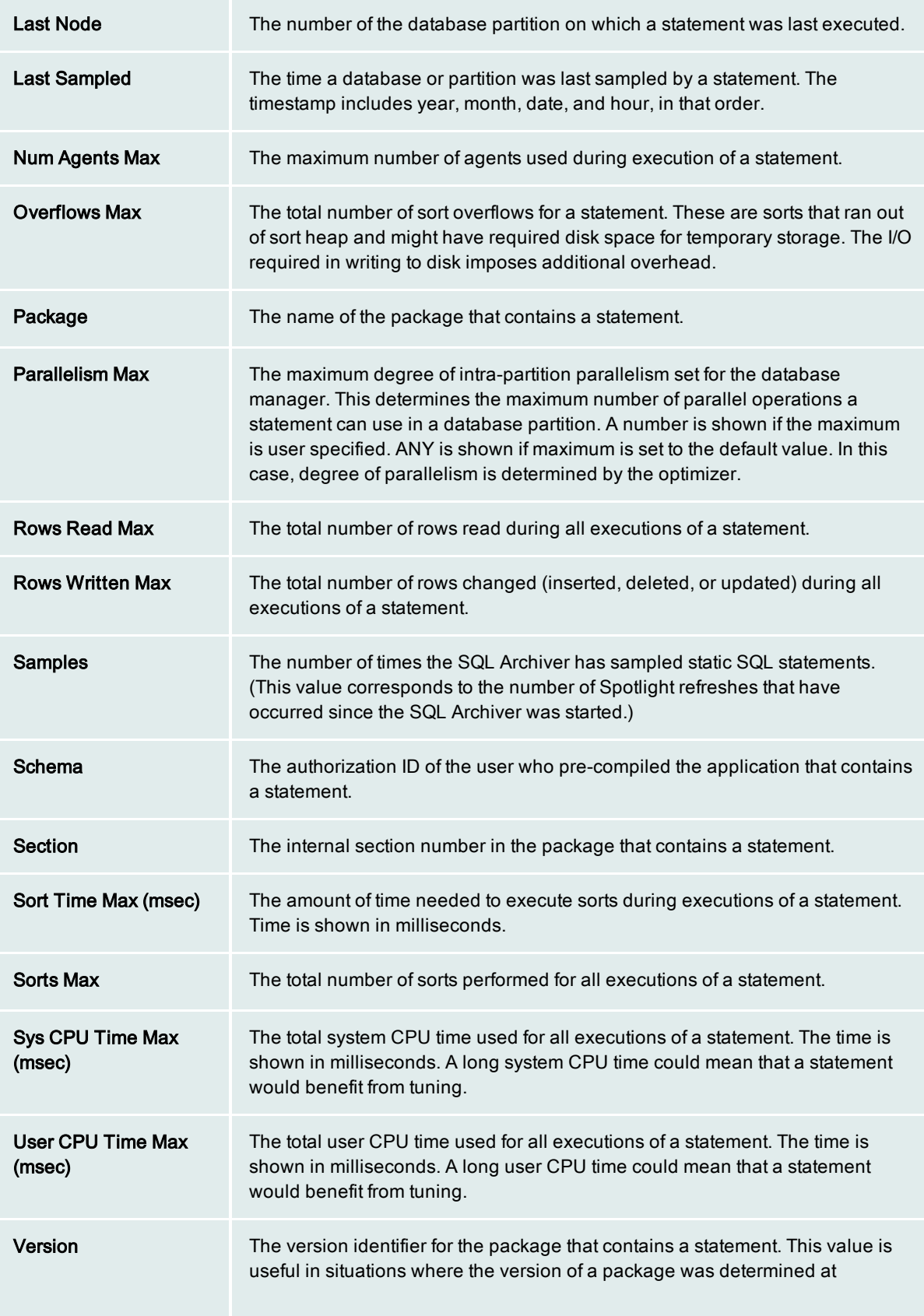

precompile time for an embedded SQL program with the VERSION keyword. If a version was not specified at precompile time, a value is not shown.

Related topics Top SQL [drilldown](#page-77-0) Current SQL [drilldown](#page-78-0) Dynamic SQL [drilldown](#page-80-0)

### <span id="page-86-1"></span>Dynamic SQL Details drilldown for the Dynamic SQL tab

The Dynamic SQL Details sub drilldown provides additional information for the SQL statement selected in the Dynamic SQL tab of the Top SQL drilldown. The sub drilldown contains three panes:

- Statement pane—This pane shows the selected statement. If you want to tune the statement, you can open a tuning session in SQL Optimizer for DB2 by clicking the SQL Tuning icon.
- Dynamic SQL Details pane—This pane shows details that provide an indication of the impact of the selected statement on the database and system resources. The details include the number of rows deleted, updated, or inserted internally due to activity caused by the statement. They also include number of statement sorts and sort overflows, sort time, and rows read and written.
- Dynamic SQL Reads pane—This pane shows counts for the different types of reads performed during execution of the selected statement.

From this sub drilldown, you can also open a tuning [session](#page-81-1) on the statement.

Related Topics Details in the Dynamic SQL Details pane Read types in the Dynamic SQL Reads pane

### <span id="page-86-0"></span>Unit of Work sub drilldown for the Current SQL tab

The Unit of Work sub drilldown provides additional information for the SQL statement that is currently executing for the unit of work. This is the statement that was selected in the Current SQL tab of the Top SQL drilldown. The sub drilldown contains three panes:

- Statement pane—This pane shows the SQL statement that is currently executing for the unit of work. If you want to tune the statement, you can open a tuning session in SQL Optimizer for DB2 by clicking the SQL Tuning icon.
- UOW Details pane—This pane shows details for the SQL statement that is currently executing for the unit of work. The details include statement start and stop times, number of concurrent agents, and number of blocking cursors.
- UOW Activity pane—This pane shows activity counts for the SQL statement that is currently executing for the unit of work. The counts provide a measure of how the current unit of work is impacting database resources.

From this sub drilldown, you can also open a tuning [session](#page-79-0) on the statement.

Related Topics Details in the UOW Details pane Details in the UOW Activity pane

### <span id="page-87-0"></span>Printing the Top SQL drilldown

You can print the list of SQL statements on the SQL tab in the Top SQL drilldown; or you can print details for a specific statement on that tab.

#### To print the SQL statement list

- 1. If the Detail pane for a specific SQL statement is displayed on the drilldown, click  $\times$  in the upper right corner of the tab. The Detail pane is hidden.
- 2. Select File  $\triangleright$  Print.
- 3. On the Print dialog, click OK.

#### To print the details for <sup>a</sup> specific statement

- 1. If the Detail pane that you want to print for a specific SQL statement is not displayed, select that statement from the list. The Detail pane is displayed.
- 2. Select File  $\triangleright$  Print.
- 3. On the Print dialog, click OK.

## Operating System drilldown

The Operating System drilldown provides information about the performance, processes, and storage on the server.

When you click the OS drilldown icon on the [toolbar](#page-22-0), the Operating System home page for the system where your database is running opens. For help with the OS drilldowns for Windows, Linux, or Unix, press F1 on the appropriate OS home page.

For specific information about monitoring a Unix or Linux Operating System, refer to help for Spotlight on Unix, and for monitoring a Windows Operating System, refer to help for Spotlight on Windows, or Spotlight on Windows Clusters. To open this help, select Help | Contents.

### <span id="page-87-1"></span>Workload Management Analysis drilldown

Note: This drilldown is available for DB2 9.5 and later databases only.

The Workload Management Analysis drilldown reports the information gathered by the WLM\_GET table functions about the Workload Management (WLM) environment for the currently selected database.

### Opening the Workload Management Analysis drilldown

#### To open the Workload Management Analysis drilldown

On the home page for the selected DB2 database or on the home page for the DB2 instance, click  $\Box$  in the toolbar.

### Using the Work Management Analysis drilldown

From the following tabs on the drilldown, view both summary information and drill-down details about how workloads are being managed and how they are performing in the database:

Service [Classes](#page-88-0) **[Workloads](#page-89-0)** Work [Classes](#page-90-0) Work [Actions](#page-91-0) **[Activities](#page-91-1)** [Threshold](#page-92-0) Queues

## <span id="page-88-0"></span>Workload Management Analysis drilldown - Service Classes tab

The Service Classes tab on Workload Management Analysis drilldown shows real-time summary and drill-down information about each service class defined on the current database.

A DB2 service class is a database object, assigned to one or more workloads, which defines the execution environment in which the activities in a workload run. That is, the service class is the primary point from which resources for database requests are assigned, work flow is managed, and activities are monitored in a workload.

A workload is assigned to one service class in the workload definition. However, a service class can be assigned to multiple workloads.

### Service Class Summary Details

The tab lists the service classes currently defined on the database. These include both user-defined and system default service classes. Each top-level node in the list is the service superclass , which serves as the top tier for managing work environments. Expand a service superclass node to view its subclasses. The different service subclasses provide granularity in mapping resources and applying controls. A subclass is the actual environment where workload activities run.

The following summary statistics are shown for each subclass at database-partition level:

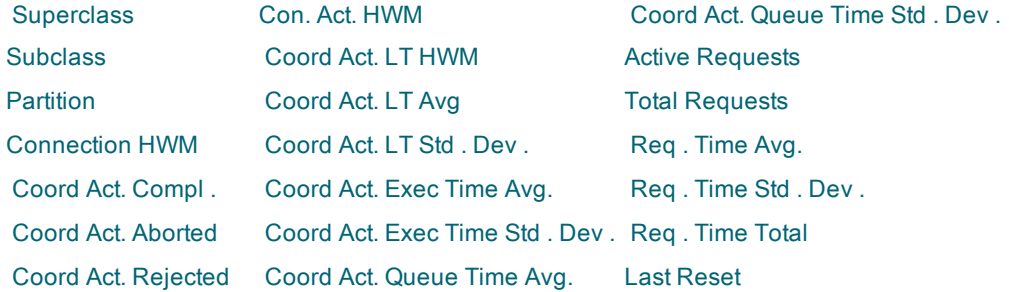

### Information About Specific Service Classes

To access in-depth information about what is happening across all workloads in your database at the service class level, click a service class entry and view any of the following sub-drilldowns. (Click a superclass to view information across all its subclasses; click a subclass to view information specific to the subclass.)

#### Workload Occurrences

Shows details about occurrences (that is, database connections assigned to a workloads) currently running across all workloads assigned to the service class. For each occurrence, view the attributes used to assign the connection to its workload, the current status of the occurrence, and the volume and success and failure rates of its activities.

#### **Agents**

Provides details about the agents handling activities associated with occurrences across all workloads in the service class.

#### Threshold Queues

Lists statistics for queued activities in all workloads in the service class. These statistics include queue times and sizes.

#### Class Activity

Graphically depicts activity totals for all workloads in the service class.

#### Related Topics Workload [Management](#page-87-1) Analysis drilldown

## <span id="page-89-0"></span>Workload Management Analysis drilldown - Workloads tab

The Workloads tab on Workload Management Analysis drilldown shows real-time information about each workload defined on the current database. DB2 workloads are objects to which database connections are automatically assigned. Connection attributes determine to which workload a specific connection is assigned.

Once a connection is assigned to a workload, DB2 Workload Manager can apply thresholds and resource controls to manage the execution of activities in the workload. The Workload Manager can also collect data about individual database activities and about the workload as whole to help you troubleshoot performance issues currently occurring and to avoid similar issues in the future.

### Workload Summary Details

The tab lists the workloads currently defined in your Workload Manager environment on the database. These include both user-defined and system default workloads. Expand a workload node to view the following summary statistics collected for the workload at each database partition:

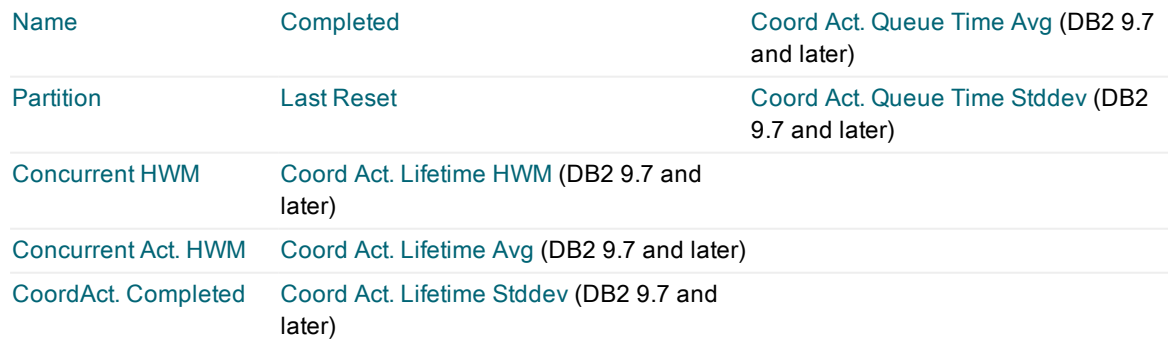

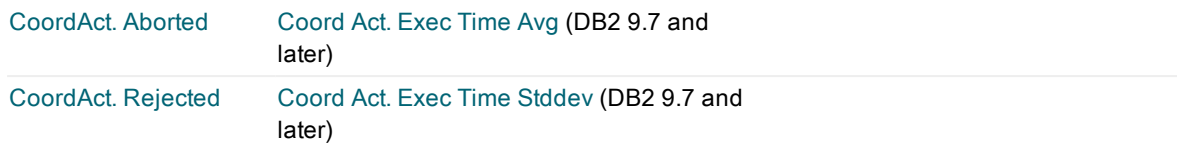

### Information About Specific Workloads

To access in-depth information about a specific workload, click its entry and view any of the following subdrilldowns:

#### **Occurrences**

Shows details and statistics for each occurrence in the workload (that is, each database connection assigned to this workload). View the attributes used to assign the connection to the workload, the current status of the occurrence, and the volume and success and failure rates of its activities.

#### Agents

Provides details about the agents handling activities associated with occurrences in this workload.

#### Threshold Queues

Lists statistics for queued activities across all occurrences in the workload. These statistics include queue times and sizes.

#### Workload Activity

Graphically depicts activity totals for the workload across all occurrences in the workload.

#### Related Topics

<span id="page-90-0"></span>Workload [Management](#page-87-1) Analysis drilldown

## Workload Management Analysis drilldown - Work Classes tab

The Work Classes tab on Workload Management Analysis drilldown shows real-time summary and drill-down information about each work class defined on the current database.

A DB2 work class is a database object that groups activities by their work type, such as READ, WRITE, CALL, DML, DDL, LOAD, or ALL. Work classes help the Workload Manager identify activities in a workload. However, to activate a work class, you must assign at least one work action to it. (See the help for Work [Actions](#page-91-0) tab.) Work actions associated with the work class actually manage the identified activities.

Work classes are grouped in work class sets so that you can isolate multiple types of activities related to a certain area of work (for example READs and WRITEs involved large queries).

### Work Class Summary Details

The tab lists the work class sets currently defined in your Workload Manager environment on the database. Expand a work class node to view the work classes assigned to it. The following information displays for each work class:

Set Name -- The name of work class set to which the selected work class belongs.

Class Name -- The name of the selected work class.

### Information About Specific Work Classes

To access in-depth information about a specific work class, click its entry and view any of the following subdrilldowns:

#### **Activities**

Shows details about each activity currently associated with this work class.

#### Threshold Queues

Shows details about each threshold queue containing activities associated with this work class.

Related Topics

<span id="page-91-0"></span>Workload [Management](#page-87-1) Analysis drilldown

## Workload Management Analysis drilldown - Work Actions tab

The Work Actions tab on Workload Management Analysis drilldown shows real-time summary and drill-down information about each work action set defined on the current database.

A work action set contains a set of actions, or tasks, that you can perform on activities assigned to a given work class. (The work actions in a work action set are mapped to work classes in a given work class set.) These actions can include applying thresholds, collecting data, preventing execution, setting restrictions, and other actions.

### Work Action Summary Details

The tab lists the work action sets currently defined in your Workload Manager environment. Expand the node for a work action set to view the work actions assigned to the set. The following information displays for each work action:

Set Name Action Name Enabled Work Class Set Name Work Class Name

### Information About Specific Work Action Sets

To access in-depth information about a specific work action set, click a work action or work action set entry, and view any of the following sub-drilldowns:

#### **Statistics**

Lists the number of activities performed for each work class belonging to the work class set assigned to the work action set.

**Activities** 

Provides details about each activity currently assigned to selected work action.

#### Threshold Queues

Provides details about each threshold queue currently in existence for the selected work action set.

Related Topics Workload [Management](#page-87-1) Analysis drilldown

## <span id="page-91-1"></span>Workload Management Analysis drilldown - Activities tab

The Activities tab on Workload Management Analysis drilldown shows real-time information about each activity running in applications connected to the current database. DB2 workloads are objects to which database connections are automatically assigned. Connection attributes determine to which workload a specific connection is assigned. Type topic text here.

### Activity Summary Details

The tab lists the activities currently running in your Workload Manager environment. The activities are organized by application. Expand the node for an application to view its activities. The following information displays for each activity:

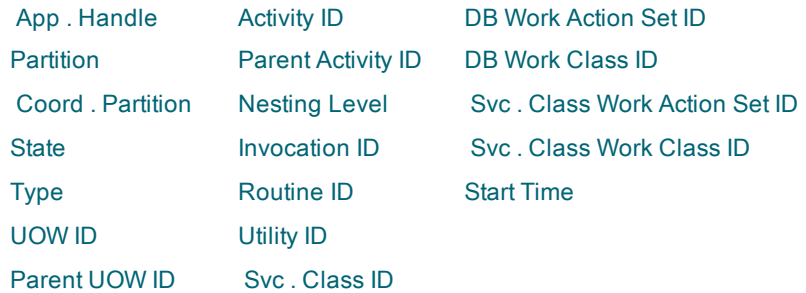

### Information About Specific Activities

To access in-depth information about a specific activity, click its entry. Any information returned for the WLM\_ GET\_ACTIVITY\_DETAILS\_table function is shown in the following format:

Partition -- The database partition from which activity information was collected.

Element Name -- Name of the data element that WLM\_GET\_ACTIVITY\_DETAILS returns.

Value -- The value of the data element.

Refer to your IBM DB2 LUW 9.5 documentation for more information about the elements returned by the WLM\_ GET\_ACTIVITY\_DETAILS table function.

Related Topics Workload [Management](#page-87-1) Analysis drilldown

## <span id="page-92-0"></span>Workload Management Analysis drilldown - Threshold Queues tab

The Threshold Queues tab on Workload Management Analysis drilldown shows real-time information about the each threshold queue that the Workload Manager is currently managing in your current database. These queues are means of controlling workload resources. Rather than stopping activities or connections when too much work is executing in the workload, Workload Manager can assign these entities to a queue where they await their turn to run. Queues are established when the workload reaches certain user-defined thresholds that trigger queue creation.

### Threshold Queue Summary Details

The tab lists the threshold queues currently defined in your Workload Manager environment on the database. Expand a queue node to view the following summary statistics collected for the queue at each database partition:

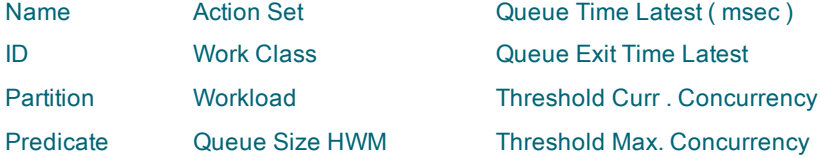

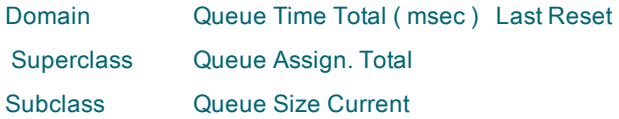

### Information About Specific Threshold Queues

To access in-depth information about a specific threshold, click its entry and view the following sub-graph:

Queue Size -- The number of activities or connections still existing in the selected queue at the time specified on the graph.

Queue Time -- At the time specified on the graph, the amount of time that the last activity to be removed from the queue resided in that queue.

#### Related Topics

Workload [Management](#page-87-1) Analysis drilldown

# List of predefined alarms

Spotlight on IBM® DB2® LUW (Linux, Unix, and Windows) comes with some predefined alarms for the database or database partition home page and for the associated instance home page. For a list of these of alarms, click on the appropriate home page type.

[Database](#page-93-0) or database partition home page alarms [Instance](#page-103-0) home page alarms

## <span id="page-93-0"></span>Database or database partition home page alarms

The following is a list of predefined alarms for database or database partition home page. To the right of each alarm name is the home page component and metric for which the alarm thresholds are defined. If necessary, you can use the Metric Editor to adjust the thresholds that correspond to these alarms to reflect your DB2 database or database partition environment.

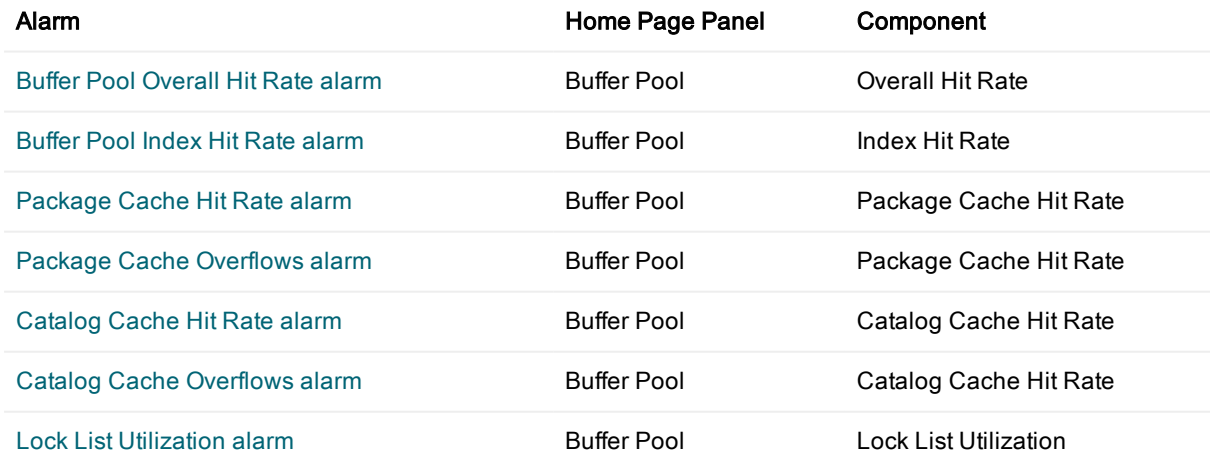

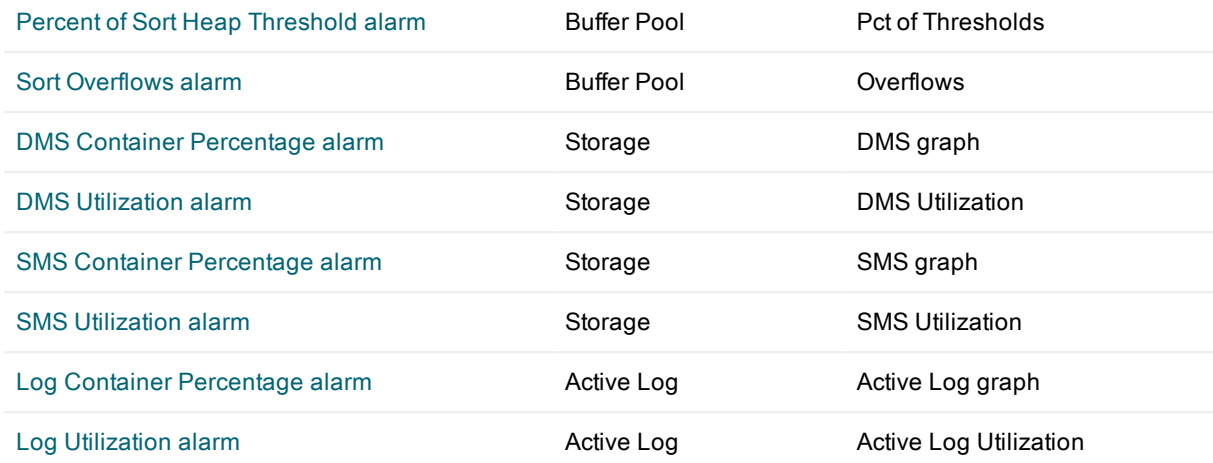

## <span id="page-94-0"></span>Buffer Pool Index Hit Rate alarm

The Buffer Pool Index Hit Rate alarm becomes active when the buffer pool index hit ratio, expressed as a percentage, for a database is low.

When the buffer pool hit rate is high, many of the index and data pages required to satisfy a query are found in a buffer pool. When the buffer pool hit rate is low, I/O is required to load the required pages from external storage.

Certain applications have low buffer hit rates for various reasons. Applications (such as data warehousing applications) that perform frequent table scans of large tables see little buffer pool improvement even with large buffer pools.

The default thresholds are predefined as follows:

- Threshold 1—The zero to 69 percent range. This raises a High severity alarm stating, The buffer pool hit ratio is extremely low.
- Threshold 2—The 70 to 79 percent range. This raises a Medium severity alarm stating, The buffer pool hit ratio is low.
- Threshold 3—The 80 to 89 percent range. This raises a Low severity alarm stating, The buffer pool hit ratio is moderate.

• Threshold 4—The 90 to 100 percent range. The buffer pool hit ratio is high. No alarms are raised. Note: These hit rate thresholds should take into account the normal buffer pool activity incurred by the types of applications your database supports.

The underlying metrics for this alarm can be adjusted to suit your environment by using the Metric Editor.

### What you can do

Access the [Buffer](#page-24-0) Pools drilldown and the I/O Activity tab on the [Databases](#page-41-0) drilldown for buffer pool details and statistics. (missing or bad snippet)

Related topics Metric Editor What are thresholds and severities?

## <span id="page-95-0"></span>Buffer Pool Overall Hit Rate alarm

The Buffer Pool Overall Hit Rate alarm becomes active when the buffer pool hit ratio, expressed as a percentage, for a database is low.

When the buffer pool hit rate is high, many of the index and data pages required to satisfy a query are found in a buffer pool. When the buffer pool hit rate is low, I/O is required to load the required pages from external storage. Certain applications have low buffer hit rates for various reasons. Applications (such as data warehousing applications) that perform frequent table scans of large tables see little buffer pool improvement even with large buffer pools.

The default thresholds are predefined as follows:

- Threshold 1—The zero to 69 percent range. This raises the High severity alarm stating, The buffer pool hit ratio is extremely low.
- Threshold 2—The 70 to 79 percent range. This raises the Medium severity alarm stating. The buffer pool hit ratio is low.
- Threshold 3—The 80 to 89 percent range. This raises the Low severity alarm stating, The buffer pool hit ratio is moderate.
- Threshold 4—The 90 to 100 percent range. The buffer pool hit ratio is high. No alarms are raised.

Note: These hit rate thresholds should take into account the normal buffer pool activity incurred by the types of applications your database supports.

The underlying metricsfor this alarm can be adjusted to suit your environment by using the Metric Editor.

### What you can do

Access the Buffer Pool [Summary](#page-24-0) drilldown and the I/O Activity tab on the [Databases](#page-41-0) drilldown for buffer pool details and statistics.

Related topics Metric Editor What are thresholds and severities?

## <span id="page-95-1"></span>Catalog Cache Hit Rate alarm

The Catalog Cache Hit Rate alarm becomes active when the catalog cache hit rate, expressed as a percentage, is low.

The catalog cache is memory that temporarily stores table descriptors—information about tables, views, and aliases in a condensed internal format—found in the database catalog. During SQL statement compilation and dynamic SQL processing, the catalog cache is searched first for descriptors of objects referenced in the SQL statement. If these descriptors are available in cache, the transaction uses descriptor information in cache and avoids having to access the database catalog.

High catalog cache hit rates indicate that the I/O required to compile SQL statements is minimal. When the hit rate is low, catalog cache is not being used efficiently.

The underlying metricsfor this alarm can be adjusted to suit your environment by using the Metric Editor.

### What you can do

- Consider increasing the size of the catalog cache using the CATALOGCACHE\_SZ database configuration parameter.
- Access the [Databases](#page-41-0) drilldown. The Caching tab provides statistics about catalog caching on the database.

Related topics Metric Editor What are thresholds and severities?

## <span id="page-96-0"></span>Catalog Cache Overflows alarm

The Catalog Cache Overflows alarm becomes active when an insert fails because the cache is full. Catalog cache space becomes available again when table descriptor information that is not being used is purged from the cache.

Note: Once a transaction has a catalog cache overflow event, every ensuing attempt by the same transaction to insert table descriptor information into the cache will also result in an overflow. The transaction involved will continue, but its descriptor information will not be inserted.

This alarm has been predefined with a Low severity level. The underlying metric for this alarm can be adjusted to suit your environment by using the Metric Editor.

### What you can do

- Large overflows—The cache could be of inadequate size for the workload. Try enlarging the cache to improve performance.
- Large transactions—If you have transactions that are compiling a large number of SQL statements that reference a lot of tables, views, and aliases in a single unit of work, try compiling fewer SQL statements in a single transaction. This may improve the performance of the cache without having to increase its size.
- Binding packages—If you are binding packages that contain a large number of SQL statements that look up a lot of tables, views or aliases, try splitting your packages to include fewer SQL statements. This may improve the performance of the cache without having to increase its size.

Click the Catalog Cache component to open the [Databases](#page-41-0) drilldown. This drilldown provides details about the database or partition you are monitoring. The Caching tab on the drilldown is in immediate focus to help you pinpoint problems related to catalog cache usage in the database or partition.

Related topics Metric Editor What are thresholds and severities?

## <span id="page-97-0"></span>DMS Container Percentage alarm

The DMS Container Percentage alarm becomes active when the percentage of utilized Database Managed Space (DMS) approaches the total amount of DMS storage in the DB2 instance. The thresholds are predefined as follows:

- Threshold 1—The zero to 69 percent range. The percentage of DMS space utilized is low. No alarms are raised.
- Threshold 2—The 70 to 79 percent range. This raises the low (severity 4) alarm stating. The percentage of DMS space utilized is moderate.
- Threshold 3—The 80 to 89 percent range. This raises the medium (severity 5) alarm stating, The percentage of DMS space utilized is high.
- Threshold 4—The 90 to 100 percent range. This raises the high (severity 6) alarm stating, The percentage of DMS space utilized is very high.

The underlying metrics for this alarm can be adjusted to suit your environment by using the Metric Editor.

### What you can do

Access the [Tablespaces](#page-69-0) drilldown to acquire detailed information about tablespaces and their containers. Related topics Metric Editor What are thresholds and severities?

## <span id="page-97-1"></span>DMS Utilization alarm

The DMS Utilization alarm becomes active when the percentage of utilized Database Managed Space (DMS) approaches the total amount of DMS storage in the DB2 instance.

The thresholds are predefined as follows:

- Threshold 1—The zero to 69 percent range. The percentage of DMS space utilized is low. No alarms are raised.
- Threshold 2—The 70 to 79 percent range. This raises the low (severity 4) alarm stating, The percentage of DMS space utilized is moderate.
- Threshold 3—The 80 to 89 percent range. This raises the medium (severity 5) alarm stating, The percentage of DMS space utilized is high.
- Threshold 4—The 90 to 100 percent range. This raises the high (severity 6) alarm stating, The percentage of DMS space utilized is very high.

The underlying metrics for this alarm can be adjusted to suit your environment by using the Metric Editor.

### What you can do

Access the [Tablespaces](#page-69-0) drilldown to acquire detailed information about tablespaces and their containers. Related topics

Metric Editor What are thresholds and severities?

## <span id="page-98-1"></span>Log Container Percentage alarm

The Log Container Percentage alarm becomes active when the percentage of log space currently used by the database is approaching the total amount of log space available for the database.

The underlying metrics for this alarm can be adjusted to suit your environment by using the Metric Editor.

### What you can do

- Access the [Databases](#page-41-0) drilldown. The Log Status tab identifies the values of key log configuration parameters as well as the log transaction rate and the average amount of log space used per transaction.
- <sup>l</sup> Consider adjusting the LOGFILSZ , LOGPRIMARY , and LOGSECOND database configuration parameters.

Related topics Metric Editor What are thresholds and severities?

## <span id="page-98-2"></span>Log Utilization alarm

The Log Utilization alarm becomes active when the percentage of log space currently used by the database is approaching the total amount of log space available for the database.

The underlying metrics for this alarm can be adjusted to suit your environment by using the Metric Editor.

### What you can do

- Access the [Databases](#page-41-0) drilldown. The Log Status tab identifies the values of key log configuration parameters as well as the log transaction rate and the average amount of log space used per transaction.
- <sup>l</sup> Consider adjusting the LOGFILSZ , LOGPRIMARY , and LOGSECOND database configuration parameters.

Related topics Metric Editor What are thresholds and severities?

## <span id="page-98-0"></span>Package Cache Hit Rate alarm

The Package Cache Hit Rate alarm becomes active when the package cache hit rate, expressed as a percentage, is low.

Package cache is memory that temporarily stores package and section information required for the execution of static and dynamic SQL statements. When applications obtain static SQL information from package cache, they

eliminate I/O on system catalogs. When applications obtain dynamic SQL information from package cache, they avoid the cost of compiling the SQL statements.

Low package cache hit rate means that you are incurring more overhead to reload static SQL and recompile dynamic SQL.

The default thresholds are predefined as follows:

- Threshold 1—The zero to 69 percent range. This raises High severity alarm stating. The package cache hit ratio is extremely low.
- Threshold 2—The 70 to 79 percent range. This raises a Medium severity alarm stating, The package cache hit ratio is low.
- Threshold 3—The 80 to 89 percent range. This raises a Low severity alarm stating. The package cache hit ratio is moderate.
- Threshold 4—The 90 to 100 percent range. The package cache hit ratio is high. No alarms are raised.

The underlying metricsfor this alarm can be adjusted to suit your environment by using the Metric Editor.

### What you can do

You can consider increasing the size of package cache using the PCKCACHESZ database configuration parameter. If your database supports heavy transaction processing volumes, your current package cache size might not be able to accommodate these volumes.

Related topics Metric Editor What are thresholds and severities?

## <span id="page-99-0"></span>Package Cache Overflows alarm

The Package Cache Overflows alarm becomes active when package cache inserts have resulted in overflows. An overflow occurs when the limit set by the PCKCACHESZ database configuration parameter is exceeded. The package cache is forced to borrow memory from other entities in database shared memory, causing possible lock list escalation, loss of concurrency, out of memory errors, and overall performance degradation.

This alarm has been predefined with a severity level of 4 (low alarm). The underlying metric for this alarm can be adjusted to suit your environment by using the Metric Editor.

#### What you can do

Determine whether or not you need to increase the size of the package cache to avoid overflows. Clicking on the Package Cache element opens the Databases drilldown where you can review statistics for the package cache.

Related topics Metric Editor What are thresholds and severities?

## <span id="page-100-0"></span>Lock List Utilization alarm

The Lock List Utilization alarm becomes active when the amount of lock list storage used, expressed as a percentage, approaches its maximum size, as defined by the LOCKLIST database configuration parameter. Lock list is the memory allocated for locks in a database. Once the lock list is full, database performance degrades. Lock escalation increases, reducing concurrency on shared objects in the database. Additionally, because applications are waiting on a limited number of table locks, more deadlocks between applications can occur, causing transactions to be rolled back.

The thresholds are predefined as follows:

- Threshold 1—The zero to 69 percent range. The lock list utilization percentage is very low. No alarms are raised.
- Threshold 2—The 70 to 79 percent range. This raises a Low severity alarm stating. The lock list utilization percentage is moderate.
- Threshold 3—The 80 to 89 percent range. This raises a Medium severity alarm stating, The lock list utilization percentage is high.
- Threshold 4—The 90 to 100 percent range. This raises a High severity alarm stating, The lock list utilization percentage is very high.

The underlying metricsfor this alarm can be adjusted to suit your environment by using the Metric Editor.

### What you can do

- Perform frequent COMMITs to release locks.
- When performing many updates, lock the entire table before updating (using the SQL LOCK TABLE statement). This tactic uses only one lock and keeps others from interfering with the updates. However, it does reduce concurrency of the data.
- Use the LOCKSIZE parameter of the ALTER TABLE statement to control how locking is performed for a specific table.
- Access the [Databases](#page-41-0) drilldown. The Locking tab allows you to profile the database's lock list utilization.
- Access the Client [Applications](#page-30-0) drilldown. The Locking tab identifies those applications holding locks as well as those waiting for locks.

Related topics Metric Editor What are thresholds and severities?

## <span id="page-100-1"></span>Percent of Sort Heap Threshold alarm

The Percent of Sort Heap Threshold alarm becomes active when the amount of sort heap space allocated approaches or exceeds the SHEAPTHRES database manager configuration parameter value. The SHEAPTHRES parameter value is the sort heap threshold for the entire instance.

The underlying metrics for this alarm can be adjusted to suit your environment by using the Metric Editor.

### What you can do

- Determine whether the current SHEAPTHRES parameter value is appropriate for your system. Insufficient sort heap allocation causes the database manager to select less efficient sorting techniques that can severely impact system performance.
- Access the Client [Applications](#page-30-0) and [Databases](#page-41-0) drilldowns.
	- The Sorting tab in both drilldowns can help you profile the sorting requirements and sort exception rates at the instance, database, and application levels.
	- The Details tab can help you identify databases and applications that are consuming significant amounts of CPU time to perform sorts.

Related topics Metric Editor What are thresholds and severities?

## <span id="page-101-0"></span>SMS Container Percentage alarm

The SMS Container Percentage alarm becomes active when the percentage of utilized System Managed Space (SMS) approaches the total amount of SMS storage in the DB2 instance.

The default thresholds are predefined as follows:

- Threshold 1—The zero to 69 percent range. The percentage of SMS space utilized is low. No alarms are raised.
- Threshold 2—The 70 to 79 percent range. This raises a Low severity alarm stating, The percentage of SMS space utilized is moderate.
- Threshold 3—The 80 to 89 percent range. This raises a Medium severity alarm stating, The percentage of SMS space utilized is high.
- Threshold 4—The 90 to 100 percent range. This raises a High severity alarm stating, The percentage of SMS space utilized is very high.

The underlying metrics for this alarm can be adjusted to suit your environment by using the Metric Editor.

### What you can do

Click the SMS database files component to open the [Tablespaces](#page-69-0) drilldown. This drilldown provides details about the tablespaces in which the database you are currently monitoring resides. You can select a specific tablespace to view its storage and activity statistics.

Related topics Metric Editor What are thresholds and severities?

## <span id="page-102-0"></span>SMS Utilization alarm

The SMS Utilization alarm becomes active when the percentage of utilized System Managed Space (SMS) approaches the total amount of SMS storage in the DB2 instance.

The default thresholds are predefined as follows:

- Threshold 1—The zero to 69 percent range. The percentage of SMS space utilized is low. No alarms are raised.
- Threshold 2—The 70 to 79 percent range. This raises a Low severity alarm stating. The percentage of SMS space utilized is moderate.
- Threshold 3—The 80 to 89 percent range. This raises a Medium severity alarm stating, The percentage of SMS space utilized is high.
- Threshold 4—The 90 to 100 percent range. This raises a High severity alarm stating. The percentage of SMS space utilized is very high.

The underlying metricsfor this alarm can be adjusted to suit your environment by using the Metric Editor.

### What you can do

Click the SMS database files component to open the [Tablespaces](#page-69-0) drilldown. This drilldown provides details about the tablespaces in which the database you are currently monitoring resides. You can select a specific tablespace to view its storage and activity statistics.

Related topics Metric Editor What are thresholds and severities?

## Sort Overflows alarm

The Sort Overflows alarm becomes active when the percentage of sort at the database or partition exceeds the overflow threshold limits. Sort heap is controlled by the SHEAPTHRES database manager configuration parameter, which sets the sort heap threshold for the entire instance and by the SORTHEAP database configuration parameter, which sets the sort heap size. Sort overflows are sorts that run out of sort heap and require disk space for temporary storage.

The thresholds are predefined as follows:

- Threshold 1—The zero to 69 percent range. The percent of sort overflows is very low. No alarms are raised.
- Threshold 2—The 70 to 79 percent range. This raises a Low severity alarm stating, The percent of sort overflows is moderate.
- Threshold 3—The 80 to 89 percent range. This raises a Medium severity alarm stating, The percent of sort overflows is high.
- Threshold 4—The 90 to 100 percent range. This raises a High severity alarm stating, The percent of sort overflows is very high.

The underlying metricsfor this alarm can be adjusted to suit your environment by using the Metric Editor.

### What you can do

- If the percentage of overflowed sorts is high, increase the sort heap.
- If there were any post-threshold sorts, increase the SHEAPTHRES configuration parameters. To determine if there were any post threshold sorts, click the Overflows component to open the [Databases](#page-41-0) [drilldown.](#page-41-0) This drilldown provides details about all the active databases in the DB2 instance. You can select any database to view details about that database, including sort activity and sort heap usage statistics.

Related topics Metric Editor What are thresholds and severities?

### <span id="page-103-0"></span>Instance home page alarms

The following is a list of predefined alarms for the instance home page. To the right of each alarm name is the home page component and metric for which the alarm thresholds are defined. If necessary, you can use the Metric Editor to adjust the thresholds that correspond to these alarms to reflect your DB2 instance environment.

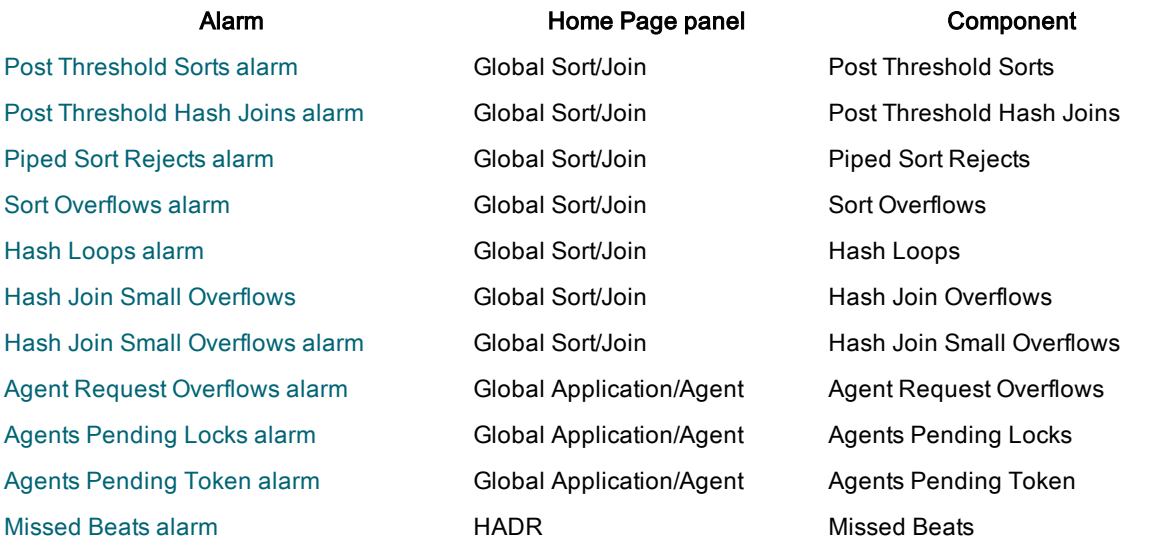

## <span id="page-103-1"></span>Agents Pending Locks alarm

The Agents Pending Locks alarm becomes active when the number of agents waiting on a lock in comparison to the total number of registered agents for the DB2 instance reaches a threshold percentage. Lock waits occur for a number of reasons, including internal database contention.

This alarm has been predefined with a Low severity level. The underlying metric for this alarm can be adjusted to suit your environment by using the Metric Editor.

### What you can do

The application agents could be experiencing concurrency problems. Try to identify the applications that are holding locks for long periods of time and determine the cause. One possible solution is to use small units of work (for example frequent COMMITs) to reduce concurrency issues.

Access the Client [Application](#page-30-0) Analysis drilldown to identify the applications holding locks and review statistics about those locks.

Notes:

• When you change the locking configuration parameters in one partition for a database, be sure that the changes are also made to all of the other partitions for the database.

```
Related topics
Metric Editor
What are thresholds and severities?
```
## <span id="page-104-1"></span>Agents Pending Token alarm

The Agents Pending Token alarm becomes active when the number of agents waiting for a token (a permission to run) in comparison to the total number of registered agents for the DB2 instance reaches a threshold percentage.

This alarm has been predefined with a Low severity level. The underlying metric for this alarm can be adjusted to suit your environment by using the Metric Editor.

### What you can do

Determine whether the current value for the MAXAGENTS database configuration parameter is appropriate for your system. Some environments might use the MAXAGENTS parameter value to limit the number of processing tokens, thereby limiting the amount of execution concurrency in the database manager. Although this strategy might be beneficial to the system as a whole, it can impact applications, causing problems such a high percentage of agents awaiting tokens.

Related topics Metric Editor What are thresholds and severities?

## <span id="page-104-0"></span>Agent Request Overflows alarm

The Agent Request Overflows alarm becomes active when a request for an agent was made after the limit for the MAXAGENTS database manager configuration parameter was reached. Once this limit is reached, the application begins to search for idle associated agents currently residing in the instance.

This alarm has been predefined with Low and Information severity levels. The underlying metric for this alarm can be adjusted to suit your environment by using the Metric Editor.

### What you can do

Try reducing the workload if the MAXAGENTS limit is exceeded on a regular basis.

Related topics Metric Editor What are thresholds and severities?

## <span id="page-105-2"></span>Hash Join Small Overflows

The number of times that a hash join overflowed available sort heap space by less than 10%. If this number and the number of hash join overflows are both high, try increasing SHEAPTHRES parameters. If the small overflows number is more than 10% of the number of hash join overflows, try increasing the sort heap size.

Note: In a multiple-partition database, information is presented for each active partition on the system. An All Nodes row keeps a running total for all partitions. In a single-partition database, only the All Nodes information is presented.

## <span id="page-105-3"></span>Hash Join Small Overflows alarm

The predefined Hash Join Small Overflows alarm becomes active when a hash join overflows available sort heap space by less than 10%.

This alarm has been predefined with a Low severity level. The underlying metric for this alarm can be adjusted to suit your environment by using the Metric Editor.

### What you can do

If Hash join small overflows and Hash join overflow values are both high, try increasing SHEAPTHRES parameters. If the small overflows number is more than 10% of the number of Hash join overflows, try increasing the SORTHEAP size.

Related topics Metric Editor What are thresholds and severities?

## <span id="page-105-1"></span>Hash Loops alarm

The predefined Hash Loops alarm becomes active when a single partition of a hash join is larger than the available sort heap. This could indicate that you have a poorly performing hash join.

This alarm has been predefined with a Low severity level. The underlying metric for this alarm can be adjusted to suit your environment by using the Metric Editor.

### What you can do

Try increasing the SHEAPTHRES for the instance or the SORTHEAP for the database or partition to alleviate this issue. Related topics

```
Metric Editor
What are thresholds and severities?
```
## <span id="page-105-0"></span>Piped Sort Rejects alarm

The Piped Sort Rejects alarm becomes active when piped sort requests are rejected. A piped sort is rejected if the sort heap threshold is exceeded at the time the sort heap is allocated.

This alarm has been predefined with a Low severity level. The underlying metric for this alarm can be adjusted to suit your environment by using the Metric Editor.

### What you can do

Increasing the sort heap threshold for the instance, or the sort heap space for the database can improve piped sort acceptance.

Related topics Metric Editor What are thresholds and severities?

## <span id="page-106-1"></span>Post Threshold Hash Joins alarm

The predefined Post threshold Hash Joins alarm becomes active when a hash join request was limited because of concurrent use of sort heap space (shared or private).

This alarm has been predefined with a Low severity level. The underlying metric for this alarm can be adjusted to suit your environment by using the Metric Editor.

### What you can do

If this value is larger than 5% of total hash join overflows, increase the sort heap threshold (SHEAPTHRES configuration parameter).

Related topics Metric Editor What are thresholds and severities?

## <span id="page-106-0"></span>Post Threshold Sorts alarm

The Post Threshold Sorts alarm becomes active when a sort has been requested after the sort heap threshold has been reached. Sorts that start after the sort heap threshold (sheapthres configuration parameter) has been reached may not receive all the memory they need to run efficiently. By adjusting the sort heap threshold and sort heap size configuration parameters, you can improve sort operations and overall system performance. This alarm has been predefined with a Low severity level. The underlying metric for this alarm can be adjusted to suit your environment by using the Metric Editor.

### What you can do

If post-threshold sort values are high, you can try the following possible solutions:

- Increasing SHEAPTHRES
- Making SQL query changes that allow applications to use fewer or smaller sorts.

Related topics Metric Editor What are thresholds and severities?

## <span id="page-107-0"></span>Sort Overflows alarm

The predefined Sort Overflows alarm becomes active when sorts have run out of sort heap and may have used disk space for temporary storage. There is an additional overhead cost when sorts overflow because the sort will need a merge phase. There is also the possibility of added I/O if the data does need to be written out to disk. This alarm has been predefined with a Low severity level. The underlying metricfor this alarm can be adjusted to suit your environment by using the Metric Editor.

### What you can do

Try these performance turning methods:

- At the database or application level—If sort overflows are high, try increasing the sort heap size.
- At the statement level—SQL statements that require large sorts may benefit from further [tuning](#page-108-0) to reduce the amount of sorting.

Related topics Metric Editor What are thresholds and severities?

# Acquisition Options

Note: This topic focuses on information that may be unfamiliar to you. It does not include all step and field descriptions.

#### To set Acquisition Options

- 1. Select View | Options | Spotlight on IBM DB2 LUW options | Acquisition.
- 2. Review the following for additional information:

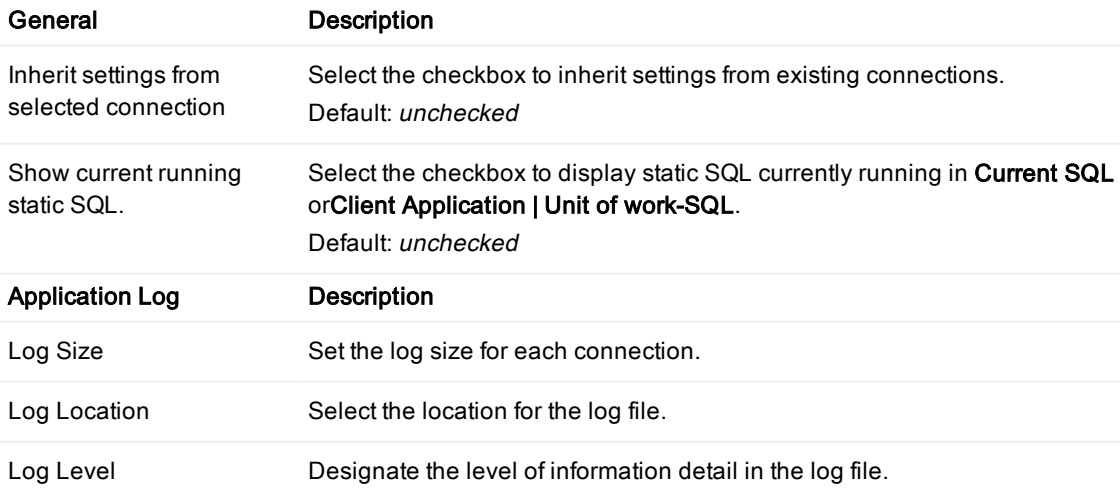
# DB2 Client Options

Note: This topic focuses on information that may be unfamiliar to you. It does not include all step and field descriptions.

#### To set <sup>a</sup> default DB2 client for Spotlight

- 1. Select View | Options | Spotlight on IBM DB2 LUW options | DB2 Client.
- 2. Select a DB2 client.

Note: You must close and restart Spotlight on DB2 when you change this option.

3. Clickl OK.

#### To import <sup>a</sup> DB2 Catalog from another DB2 client to the current client

1. Select View | Options | Spotlight on IBM DB2 LUW options | DB2 Client.

2. Click Import DB2 Catalog

- 3. If a DB2 client is installed, select a client from the list to automatically import a catalog profile from another client to the selected DB2 client.
- 4. Click OK.

Note: If no other client is installed, OK is disabled. Review the following for additional information:

## Tuning an SQL statement listed in the Top SQL drilldown

You can tune SQL statements listed in the Top SQL drilldown if you have either of the following products licensed and installed on the same computer where your Spotlight on IBM® DB2® LUW client is installed:

• SQL Optimizer for DB2

#### To start <sup>a</sup> tuning session

- 1. Open the Top SQL drilldown.
- 2. Select one of the tabs shown as follows:
	- Select the Current SQL tab to tune currently executing statements.
	- Select the Static SQL tab to tune static SQL statements.
	- Select the Dynamic SQL tab to tune dynamic SQL statements.
- 3. From the list in the selected tab, click the row for the statement you want to tune. The detail pane for this statement appears in the lower half of the SQL tab
- 4. In the upper left of the detail pane, click the **SQL Tuning** icon **the product's main window.**
- 5. If you need instructions to proceed with the tuning session, click F1 for context-sensitive help.

Related topics

### Tuning an SQL statement listed in the Client Application Analysis drilldown

You can tune SQL statements listed in the Client Application Analysis drilldown if you have either of the following products licensed and installed on the same computer where your Spotlight on IBM® DB2® LUW client is installed:

• SQL Optimizer for DB2

#### To start <sup>a</sup> tuning session

- 1. Open the Client Application Analysis drilldown.
- 2. From the list of applications, click in the application whose currently executing SQL statement you want to tune.

A set of tabs, containing detail information about the application, displays in the lower half of the drilldown window.

- 3. Click the Unit of Work SQL tab to examine the SQL statement currently executing for the application.
- 4. In the upper left of the detail pane of this tab, click the SQL Tuning icon **AT**. SQL Optimizer for DB2 opens, showing the SQL statement in the product's main window.
- 5. If you need instructions to proceed with the tuning session, click F1 for context-sensitive help.

Related topics Client [Application](#page-30-0) Analysis drilldown

# Spotlight Basics

Spotlight Basics describes how Spotlight applications work. It contains these sections:

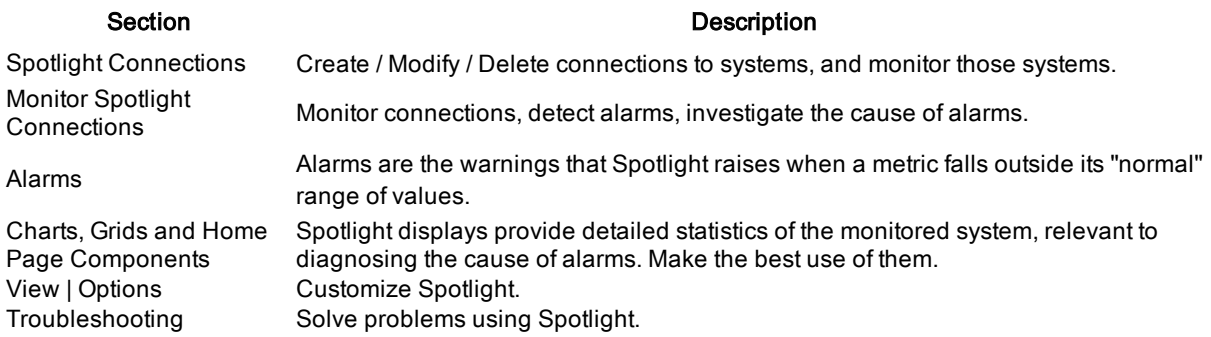

# <span id="page-110-0"></span>Spotlight Connection Manager

Use the Spotlight Connection manager to create connections to the systems you intend to monitor, to monitor those connections and to modify the properties of those connections.

#### To open the Spotlight Connection Manager

Click File | Connect

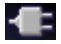

#### Use the Spotlight Connection Manager to:

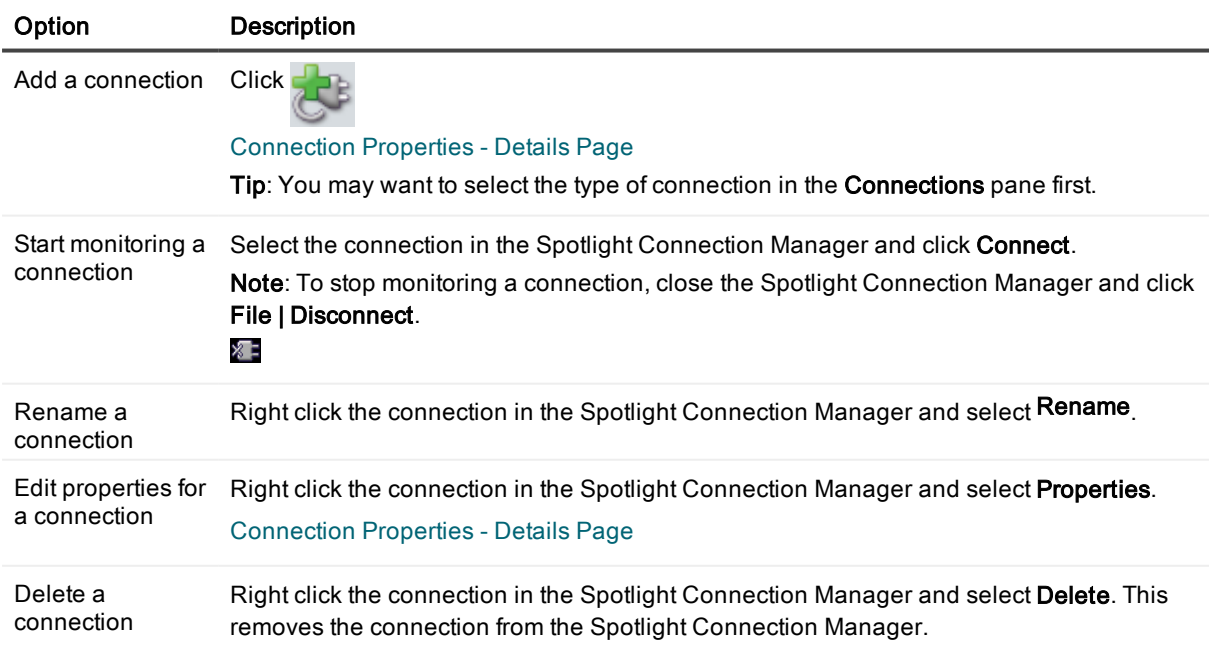

#### Tips:

- You can use the Spotlight Browser to manage connections once they have been added. [Spotlight](#page-116-0) Browser
- To simplify the list of connections select the connection type to view. For example, if Spotlight on Windows is installed then click Spotlight on Windows to view only Windows connections. If the connection list is still long you may like to click Tools | View | List.
- You may have access to shared connections. Migrate (Move And Share) [Connections](#page-114-0)

Related Topics [Spotlight](#page-116-0) Browser [Connection](#page-112-0) Properties - Details Page

### <span id="page-111-0"></span>Connection Properties - General Page

View general information about the spotlight connection.

#### To open the Connection Properties dialog, General page

- 1. Locate the connection in the Spotlight [Connection](#page-110-0) Manager or the [Spotlight](#page-116-0) Browser.
- 2. Right click the connection and select Properties | General.

#### About the General page

Note: You cannot edit the fields in this page directly while the connection is open.

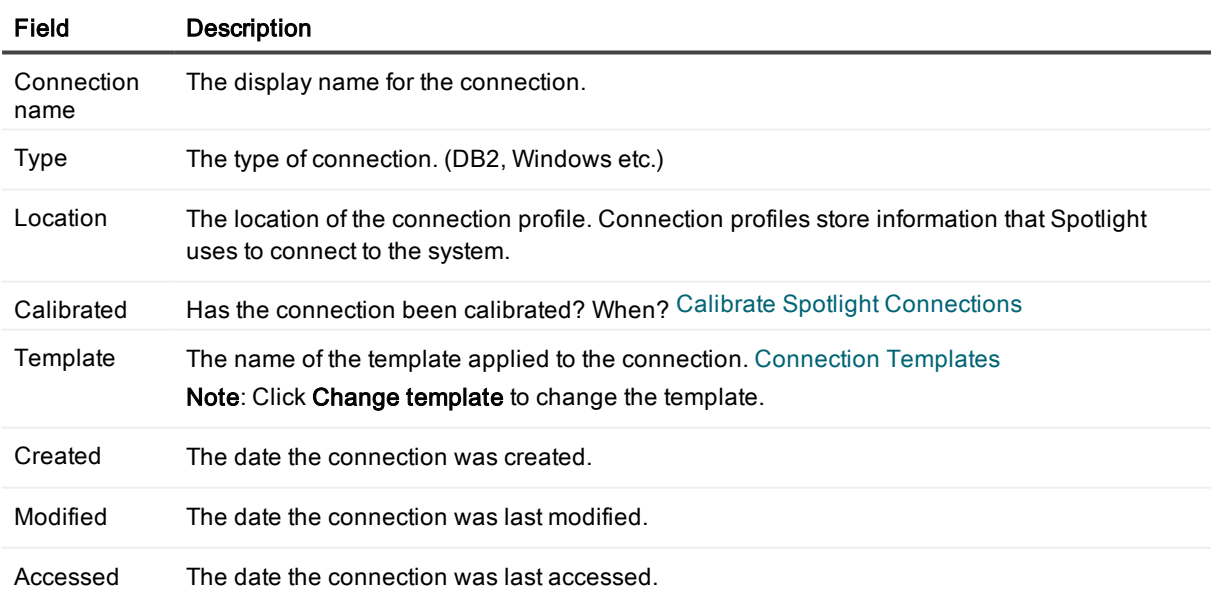

#### Notes:

- User defined connection profiles are stored by default in C:\Documents and Settings\user\Application Data\Quest Software\Shared\Profiles
- User defined templates are stored by default in C:\Documents and Settings\user\Application Data\Quest Software\Shared\Templates
- Locations for connection profiles and templates may differ from the default in your case. [Migrate](#page-114-0) (Move And Share) [Connections](#page-114-0)

Related Topics [Connection](#page-112-0) Properties - Details Page [Connection](#page-112-1) Properties - Overhead Page

### <span id="page-112-0"></span>Connection Properties - Details Page

View / Enter / Modify the settings for the Spotlight connection.

#### To open the Connection Properties dialog, Details page

- 1. Locate the connection in the Spotlight [Connection](#page-110-0) Manager or [Spotlight](#page-116-0) Browser.
- 2. Right click the connection and select Properties | Details.

#### About the Details page

The fields in the Details page are dependent on the type of Spotlight connection.

- For help on a specific field, click in the field and press  $F1$ .
- For help on all fields, click Help | Contents | Connection type | Connect to A ... System.

Note: You cannot edit the fields directly while the connection is open.

Related Topics [Connection](#page-111-0) Properties - General Page [Connection](#page-112-1) Properties - Overhead Page

### <span id="page-112-1"></span>Connection Properties - Overhead Page

The queries that Spotlight uses to collect data from a Spotlight connection can place an additional load on the monitored system.

- <sup>l</sup> Simple queries that retrieve small amounts of data have little impact on the performance of the monitored system.
- Most Spotlight queries consume a measurable but not significant amount of system resources.
- Queries that are complex or collect large amounts of data may put a significant load on the system.

The controls on the Overhead Management page allow you to adjust collection rates for different categories of Spotlight data, and so limit the load that Spotlight places on the monitored system.

Notes: Use this page to change the overall settings for the connection. To change the settings for a Spotlight component use the Component Properties editor. [Component](#page-162-0) Properties - Overhead Page

#### To open the Connection Properties dialog, Overhead page

- 1. Locate the connection in the Spotlight [Connection](#page-110-0) Manager or the [Spotlight](#page-116-0) Browser.
- 2. Right click the connection and select Properties | Overhead.

#### Alternatively

- 1. Select the connection in the Spotlight Browser Live [connections](#page-117-0).
- 2. Select Tools | Performance Settings

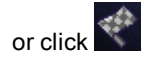

#### About the Spotlight overheads dialog

#### Control Description

Drag the slider to one of the standard overhead settings:

- Higher impact Spotlight collects more data but may put a higher load on the system.
- Medium impact Spotlight collects less data or collects it less often.
- Lower impact Spotlight puts a minimal load on the system while still collecting essential data.

Overhead Impact slider Accompanying text further defines the data collected under each overhead setting. The definitions are dependent on the connection type. The criteria may include:

- The kind of data being collected
- The load that collecting the data will put on the system
- Where the data in the category is to be displayed
- The importance of the data
- How often the data is needed

Note: The slider is not displayed if a component in the connection already has a custom setting. Click Restore default to remove all custom settings.

Click to select a collection rate for each available category of Spotlight data. [Custom](#page-114-1) Connection [Performance](#page-114-1)

Restore default Click to remove all user-specified collection rates. Revert to Spotlight default settings. Set the rate at which data is [collected](#page-170-0) Make this the default

setting for all new connections When selected, all new Spotlight connections collect data at the rates defined in this dialog.

Related Topics [Connection](#page-111-0) Properties - General Page [Connection](#page-112-0) Properties - Details Page

## <span id="page-114-1"></span>Custom Connection Performance

Use the Custom Connection Performance page to choose specific collection rates for every available category of Spotlight data.

#### To open the Custom Connection Performance dialog

- 1. Open the [Connection](#page-112-1) Properties Overhead Page.
- 2. Click Custom.

#### About the Custom Connection Performance dialog

The Category / Impact table lists each category of Spotlight data and defines the effect of collecting that data on the monitored system.

- 1. Select a category. This enables the Refresh setting list.
- 2. Select from the Refresh setting list how often Spotlight will collect data in the specified category.

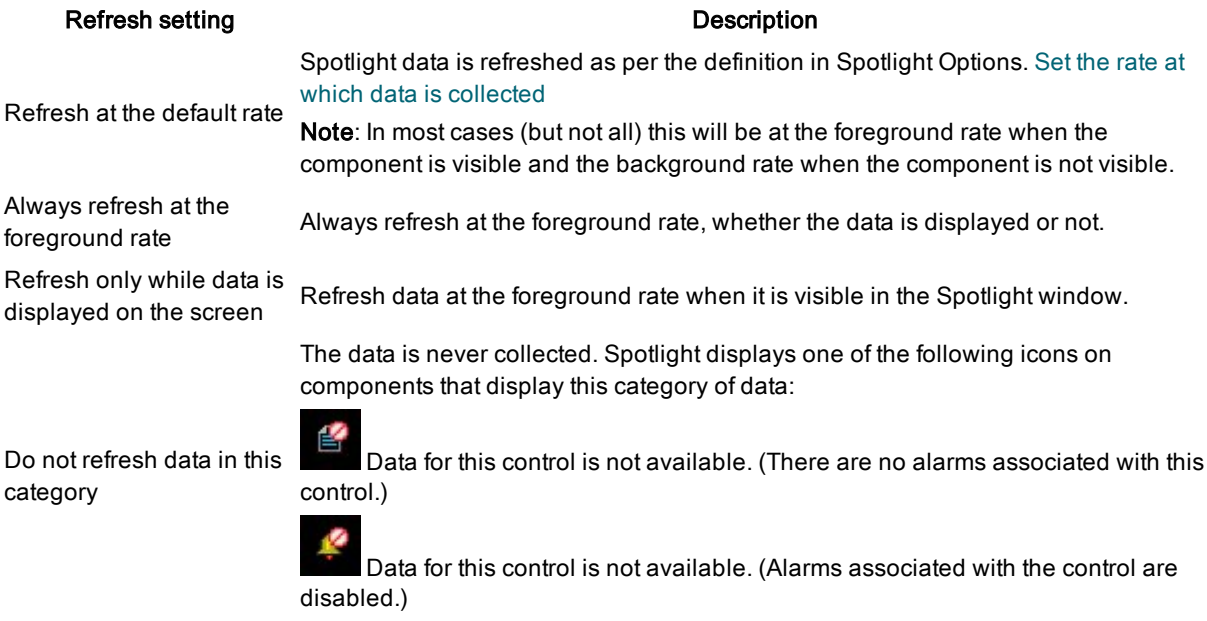

#### Related Topics

[Connection](#page-112-1) Properties - Overhead Page Set the rate at which data is [collected](#page-170-0)

# <span id="page-114-0"></span>Migrate (Move And Share) Connections

Spotlight templates and connection profiles control the appearance and behavior in Spotlight of monitored Spotlight connections.

New Spotlight connections base their settings on templates.

Spotlight uses connection profiles to store property data for individual Spotlight applications and connections.

#### To migrate connections

Migrate your Spotlight connection files to a network where other Spotlight users can share them. By migrating profiles to a shared location, you can share connection information between multiple users. User-specific information (including user names and passwords) is still stored on a per-user basis. Users are identified by the Windows accounts under which they log in.

- 1. Click File | Disconnect All to disconnect ALL open Spotlight connections.
- 2. Select Tools | Migrate Connections.
- 3. Click Next | Migrate connections | Next.
- 4. Browse to select the location to migrate connections to.

#### Note:

- Do not migrate connections to locations that may be offline frequently or for extended periods.
- You cannot migrate connections that are currently in use or inaccessible.
- You cannot move connections to another location if you have no Spotlight connections to move.
- Templates shipped with Spotlight are stored by default in Console\Templates.
- User defined connection profiles are stored by default in C:\Documents and Settings\user\Application Data\Quest Software\Shared\Profiles
- User defined templates are stored by default in C:\Documents and Settings\user\Application Data\Quest Software\Shared\Templates
- The locations for updated user templates and profiles for EXISTING Spotlight installations remain as they were before.

#### To use shared (migrated) connections

First ensure the other user has migrated Spotlight connection files for you to use.

- 1. Select File | Disconnect All to disconnect ALL open Spotlight connections.
- 2. Select Tools | Migrate Connections.
- 3. Click Next | Use shared connections | Next
- 4. Browse to select the shared location.

Related Topics [Connection](#page-115-0) Templates [Connection](#page-111-0) Properties - General Page

# <span id="page-115-0"></span>Connection Templates

The template file for a Spotlight application contains the information that controls the standard appearance and behavior of Spotlight connections for that connection type. Spotlight is shipped with a set of templates that are suitable for most connections.

Once a Spotlight connection has been configured and calibrated, you can save its configuration as a template for use with Spotlight connections to similar systems. Changes that are made to a template propagate to all connections that use that template, unless individual changes have already been made to those connections. The information contained in the template includes:

- The configuration of controls in the home page and drilldowns, including the metrics displayed and the data sources from which they are derived.
- **Calibration values for those controls.**
- The threshold values for alarms on those controls.

#### To save the configuration for the current Spotlight connection as <sup>a</sup> template

- 1. Select the Spotlight connection in the Spotlight Browser in Live [connections](#page-117-0)
- 2. Select File | Save as Template.
- 3. Select Save calibration to save calibration data in the template.

#### Notes:

- You can change the template assigned to an existing Spotlight connection. [Connection](#page-111-0) Properties -[General](#page-111-0) Page
- Templates shipped with Spotlight are stored by default in Console\Templates.
- User defined templates are stored by default in C:\Documents and Settings\user\Application Data\Quest Software\Shared\Templates
- **.** Template files are given extension .stx
- Locations for template files may differ from the default in your case. [Migrate](#page-114-0) (Move And Share) **[Connections](#page-114-0)**

Related Topics Calibrate Spotlight [Connections](#page-125-0) [Metrics](#page-144-0) Dialog [Thresholds](#page-146-0) Dialog Spotlight Home Page [Components](#page-157-0)

# <span id="page-116-0"></span>Spotlight Browser

Use the Spotlight browser to view the details of your Spotlight connections. The browser contains a number of connection groups, each of which can be opened by clicking on its bar within the browser:

#### Option Description

[Welcome](#page-117-1) to<br>[Spotlight](#page-117-1) View Spotlight's introductory page and web pages of interest to Spotlight users.

[Live](#page-117-0) [connections](#page-117-0) View the Spotlight connections currently being monitored by Spotlight.

[All](#page-118-0)  $\frac{r}{r}$  connection types as the topmost branches, and individual [connections](#page-118-0) as the child branches of View all Spotlight connections (open or closed). The connections are displayed in tree form with each type.

**[History](#page-119-0)** View historical snapshots for the current Spotlight connection.

**[Browser](#page-119-0)** Note: The History Browser may be hidden until you select View | History browser.

Notes:

- To hide the Spotlight browser click or View | Navigation Tree.
- You can customize the appearance of the Spotlight Browser. [Navigation](#page-171-0) tree

Related Topics [Navigation](#page-171-0) tree Spotlight [Connection](#page-110-0) Manager

# <span id="page-117-1"></span>Welcome to Spotlight

Welcome to Spotlight is the first page you see when you start Spotlight. New Spotlight users can use this page to discover and experiment with various Spotlight features.

#### Action **Description**

Open the Welcome to Spotlight page **Spotlight**. From the [Spotlight](#page-116-0) Browser, select Welcome to Spotlight | Welcome to

> From the [Spotlight](#page-116-0) Browser, select Welcome to Spotlight | Spotlight on the Web | Web Site.

#### Toolbar buttons on Spotlight on the Web Click Description

Open web pages of interest to Spotlight users

- $\leftarrow$ Navigate to the previous page in the web browsing sequence. III∳ Navigate to the next page in the web browsing sequence.
	- Stop downloading the web page.
	- Refresh (Reload) the web page.

Return to the page selected from the Spotlight Browser.

Related Topics [Spotlight](#page-116-0) Browser Live [connections](#page-117-0) All [connections](#page-118-0) History [Browser](#page-119-0)

### <span id="page-117-0"></span>Live connections

View the Spotlight connections that are currently monitored by Spotlight.

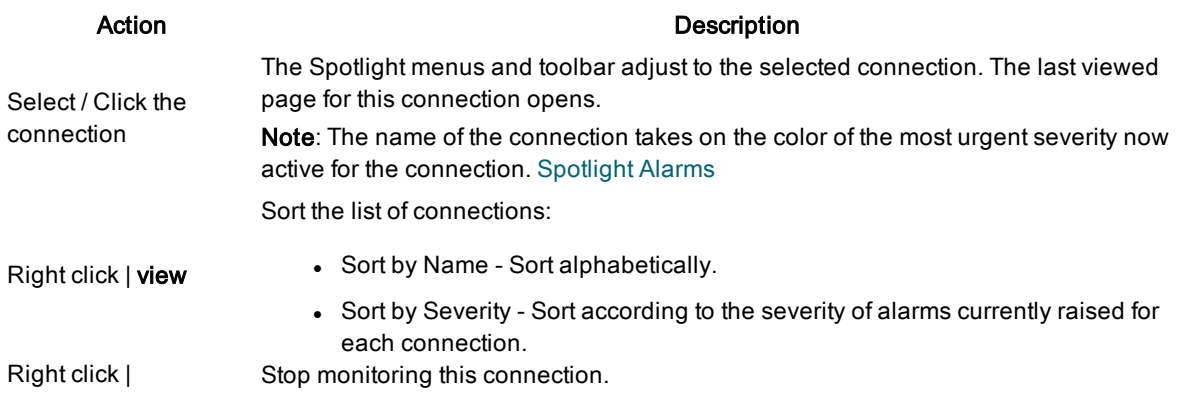

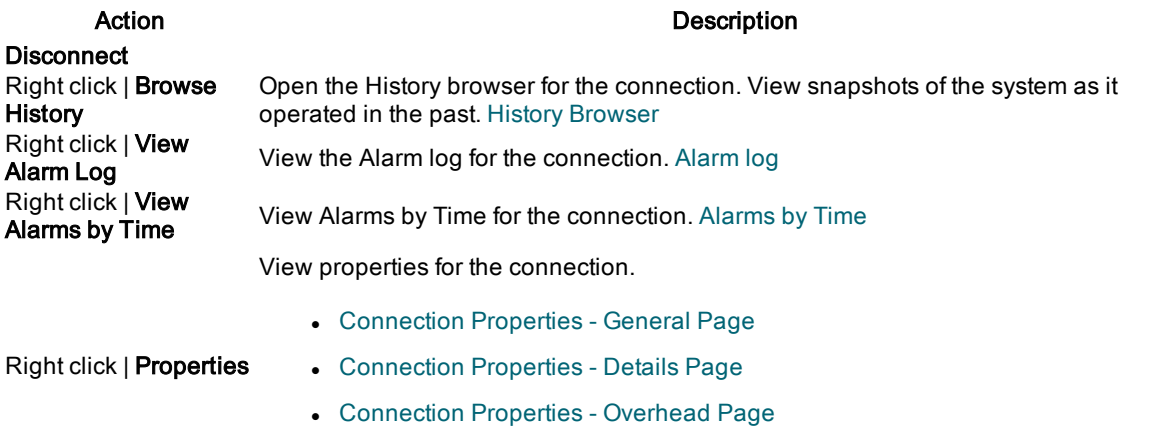

Note: Most fields cannot be modified while the connection is open.

#### Notes:

- The color of the Spotlight browser Show / Hide button **I** reflects the highest current severity raised by connections in Live connections.
- To stop monitoring a connection, select the connection and click File | Disconnect. ∦∑
- You can start monitoring a connection in the Spotlight Browser. All [connections](#page-118-0)

Related Topics [Spotlight](#page-116-0) Browser [Welcome](#page-117-1) to Spotlight All [connections](#page-118-0) History [Browser](#page-119-0)

## <span id="page-118-0"></span>All connections

View all Spotlight connections (open or closed) defined in the Spotlight Connection Manager.

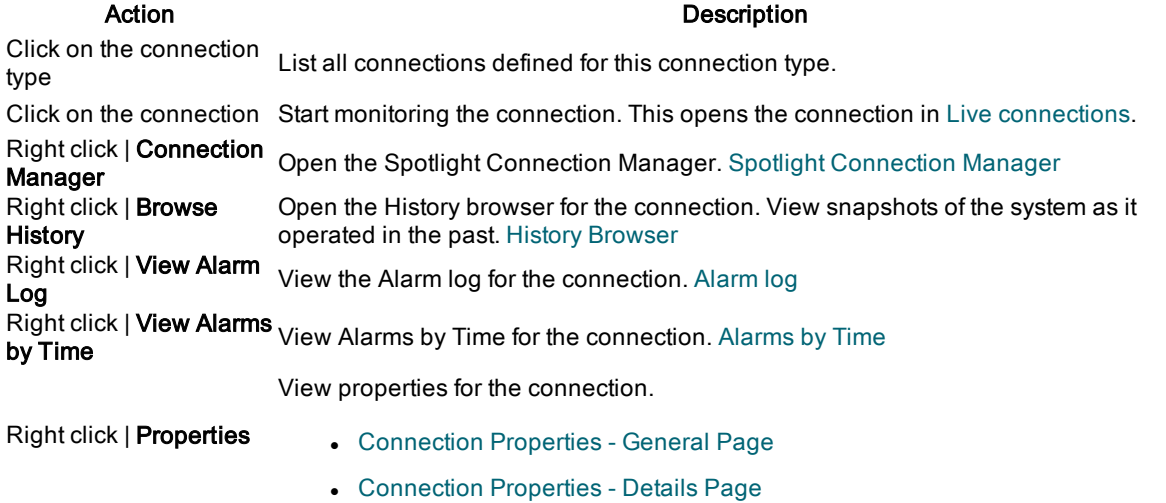

#### Action **Description**

**.** [Connection](#page-112-1) Properties - Overhead Page

Note: Most fields cannot be modified while the connection is open.

Related Topics [Spotlight](#page-116-0) Browser [Welcome](#page-117-1) to Spotlight Live [connections](#page-117-0) All connections

## <span id="page-119-0"></span>History [Browser](#page-117-0)

An important feature within Spotlight is the ability to display, collect and replay the behavior of a Spotlight connection at a specified point in time such as when an important alarm was raised.

The details shown via the History browser are identical in format to those displayed by Spotlight in its "live" state, so you can view historical data in the same way as you would view a live connection.

#### To view Spotlight history

- 1. Right click the connection in the Spotlight Browser Live connections or All [connections.](#page-118-0)
- 2. Select Browse History.

#### Select an event in the snapshot list.

The Spotlight browser displays a tree of alarms and snapshots in chronological order, together with some basic navigation controls.

Action **Description** Click Last week, Today historical period. Click a day to have Spotlight display a list of all snapshots that were recorded for etc. Spotlight maintains a list of snapshots that have been raised for each day in the specified that day. Click a snapshot or View the status of the connection at the time of the snapshot or alarm. alarm Right click | Right click | Return the view of this connection to the present time. Live [connections](#page-117-0) Right click | History Interval Define the interval between snapshots displayed in the History browser. From the drop-down list, choose the frequency with which you want to display a snapshot.

#### History browser toolbar

#### Control Description **OK** Previous alarm. Show the snapshot corresponding to the alarm before the one currently displayed. И Previous snapshot. Show the snapshot immediately before the one currently displayed. Play (plus Playback speed). Activate playback mode. This automatically steps through the snapshots in sequence. Ъ –

Note: Click the down arrow to select a playback speed. Select Custom to define a playback speed.

ÞФ

O,

#### Control Description

M Next snapshot. Show the snapshot immediately after the one currently displayed.

Next alarm. Show the snapshot corresponding to the next alarm after the one currently displayed.

Select date/time. Click to nominate the date and time to display. Spotlight will find the snapshot closest to this time to display.

Notes:

- While you are viewing historical data the connection identifier at the top right of the window indicates the date and time of the snapshot. On the Spotlight home page the console status bar indicates "History Browser".
- An easy way to view the history for a particular alarm is through the Alarm Log. Right-click the alarm and select Show Selected Entry In | History Browser. [Alarm](#page-130-0) log
- To view the recent history of a Spotlight home page component, right click the component and select **Show History**. Spotlight Home Page [Components](#page-157-0)
- Spotlight History is installed if you click Help | About Spotlight | Spotlight Modules and under the heading Spotlight Console see Light-weight XML repository. You can customize the storage of history data. [Configure](#page-163-0) Spotlight - View | Options

Related Topics [Spotlight](#page-116-0) Browser [Welcome](#page-117-1) to Spotlight Live [connections](#page-117-0) History [Browser](#page-119-0)

# Spotlight Home Pages

The Spotlight Home Page is the main page for the monitored system. It highlights obvious bottlenecks and problem areas. Statistics and flows are updated in real time.

#### To see the Spotlight Home Page

- 1. Select a connection from the [Spotlight](#page-116-0) Browser.
- 2. Click Home.

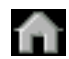

#### About the Spotlight home page

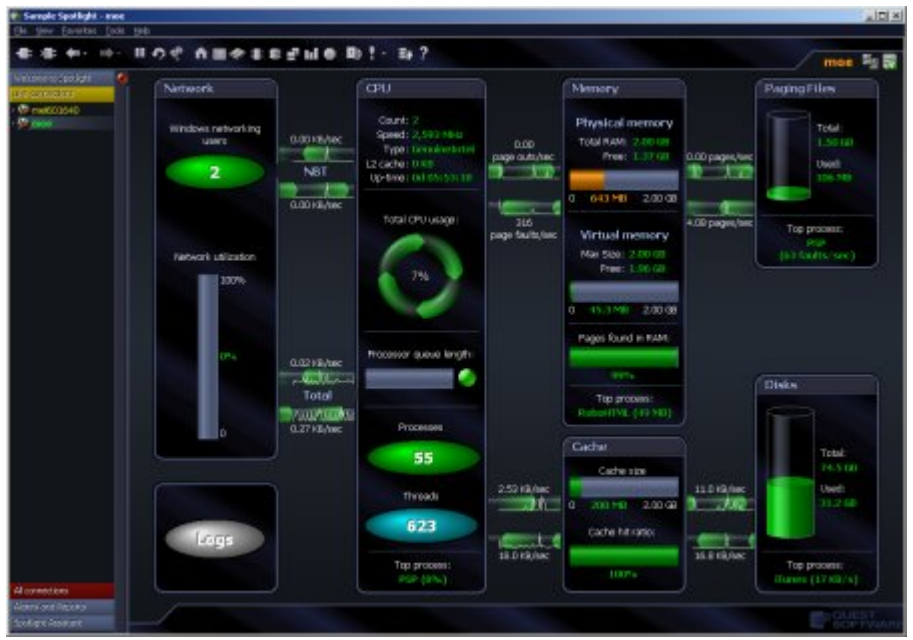

• The connection identifier in the upper right corner of the Spotlight console identifies the system being monitored. Alongside the connection identifier there may be additional icons. The following activity icon indicates whether Spotlight is collecting data from the connected system.

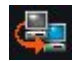

- The home page can show real (live) data or a historical snapshot. When the home page is showing a historical snapshot the words History Browser are written in the bottom left corner of the console and the recorded date and time are shown in the top right corner. History [Browser](#page-119-0)
- A panel is a visual feature that groups related components on the Spotlight home page. Panels may be connected by data flows that illustrate the rate at which the system is performing. The groupings reflect how your system works. Components change color as alarms are raised for the metrics they contain. Spotlight Home Page [Components](#page-157-0)

Related Topics Spotlight Home Page [Components](#page-157-0) Calibrate Spotlight [Connections](#page-125-0)

# Spotlight Drilldown Pages

A drilldown contains one or more pages that display a detailed breakdown of the monitored system's performance.

#### To open <sup>a</sup> drilldown

- 1. Select a connection from the Spotlight Browser Live [connections](#page-117-0) or History [Browser.](#page-119-0)
- 2. Click the relevant drilldown button on the Spotlight toolbar. Drilldown buttons are dependent on the Spotlight application. For help, click Help | Contents | Connection type | Drilldown.

#### About Spotlight drilldowns

Drilldowns mainly use two different types of displays – tables and charts.

#### About [Spotlight](#page-152-0) Grids

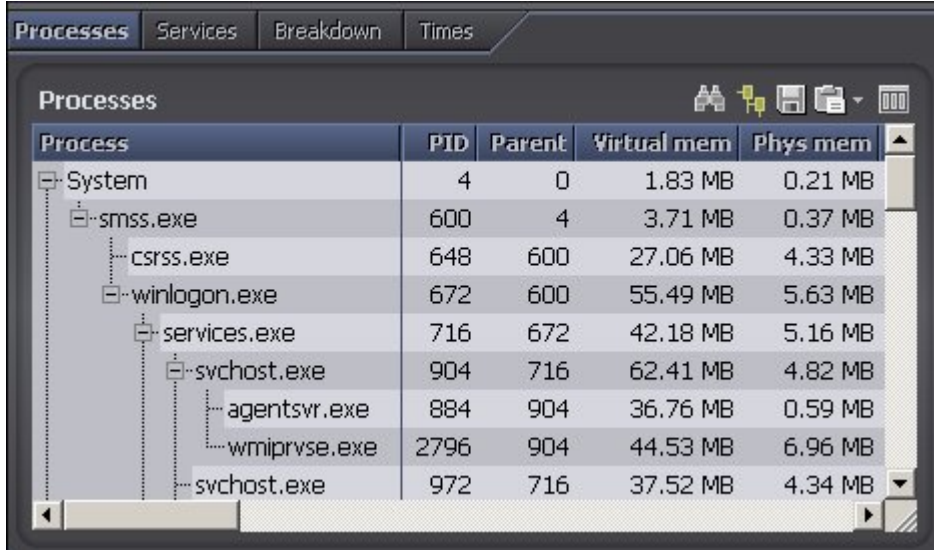

#### About [Spotlight](#page-146-1) Charts

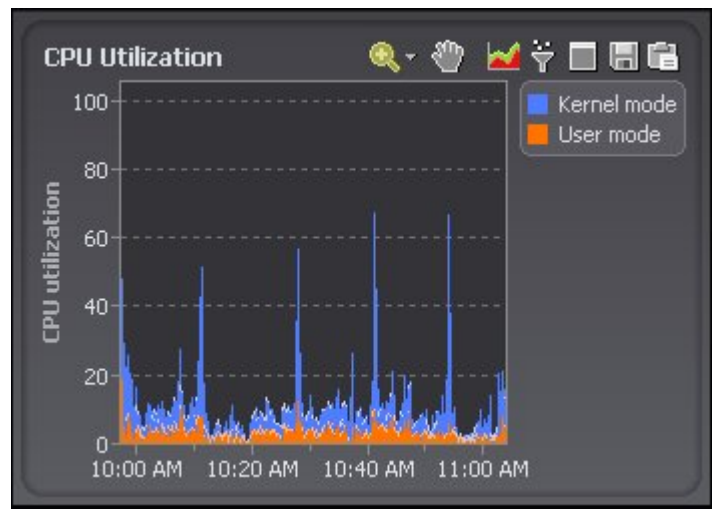

Drilldowns have the following features:

- They can be configured to show all or some of the metrics associated with components.
- You can access further information about displays in drilldowns by moving the mouse over the displays, or by clicking or right-clicking on them.
- You can copy the data shown in drilldowns to other applications or save it to a file.

Related Topics About [Spotlight](#page-152-0) Grids About [Spotlight](#page-146-1) Charts

# Spotlight Navigation

#### Return to the previous page or drilldown in the browse sequence

Click the down arrow to select the page to return to.

Note: Back is disabled at the start of the browse sequence.

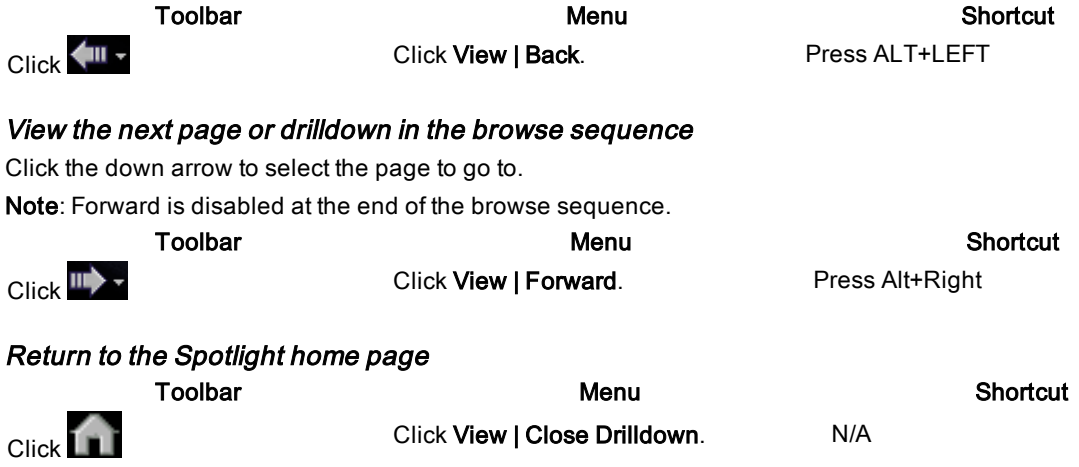

# Pause / Resume / Refresh

Pause monitoring the current Spotlight connection. Spotlight stops retrieving data from the connection. The Spotlight home page and drilldowns for the connection are not updated. Use the Resume command to resume monitoring the Spotlight connection. While the connection is paused, use Refresh to update the current window display.

Notes:

- Any actions that are in progress when you pause Spotlight are allowed to complete. No further actions are performed until you resume Spotlight's collection of data.
- Pausing may affect Calibration. If calibration is in progress when the pause is started, it continues to run. The calibration finishes at the time it was originally set to finish. (It is not delayed by the Pause command.)
- Pausing may affect drilldowns. Any drilldown that gathers information when it is started is affected by the Pause command.

#### To Pause Spotlight

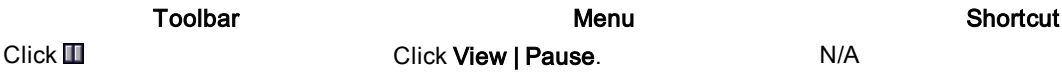

#### To Resume Spotlight

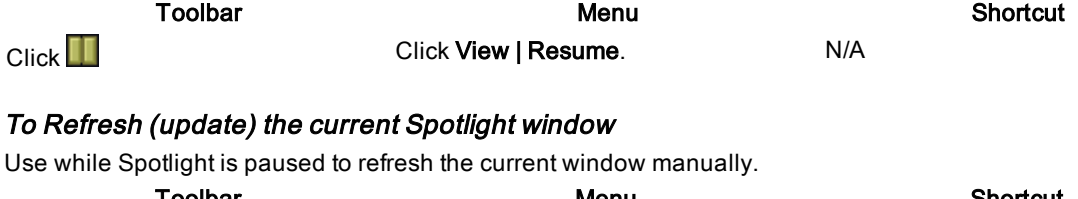

Toolbar Menu Shortcut Click Click View | Refresh. Press F5.

Note: Alarms raised during refresh may be included in historical snapshots, depending on snapshot preferences.

#### Related Topics Set the rate at which data is [collected](#page-170-0) Calibrate Spotlight [Connections](#page-125-0)

# Spotlight Favorites

Add frequently viewed pages and connections to the favorites menu.

#### To view a favorite

View a page you have added to the favorites menu.

- 1. Select Favorites.
- 2. Select the favorite.

Note: The favorite may be in a folder as per how you have organized your favorites. The display name of the favorite is a name of your choosing.

#### To add a favorite

- 1. Navigate to the page you want to add to favorites.
- 2. Select Favorites | Add to Favorites.
- 3. How do you want the page to appear in the Favorites list?

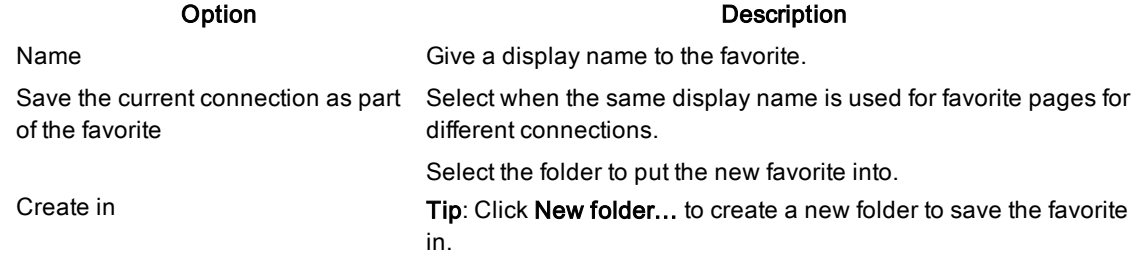

#### To organize favorites

- 1. Select Favorites | Organize Favorites.
- 2. Click and drag entries in the Favorites list to rearrange them.

#### Notes:

- **Select an item then click Delete, Rename or Move to... another location in the favorites list.**
- Click New folder... to create a new folder to organize the favorites in.

# Spotlight Slideshow

Spotlight, Slideshow cycles through the current page of Spotlight's live connections.

#### Select View | Slideshow.

Note: You can configure Spotlight to start slideshow mode when you are not actively using the application. [Slideshow](#page-169-0)

# Connection Status bar

The Connection status bar is a floating bar that contains a Spotlight icon for each active (live) connection.

#### To show / hide the Connection Status bar

Click View | Connection Status Bar

#### About the Connection Status bar

- The color of the connection icon represents the status of the connection.
- Click the connection icon to display the connection's Spotlight home page.
- Click and drag the checkered handle on the left to resize the bar.
- Right-click the bar to display its shortcut menu. The following options are available:

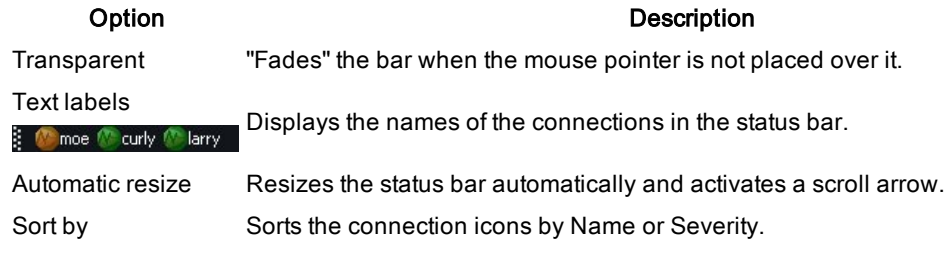

Related Topics Spotlight [Connection](#page-110-0) Manager

# <span id="page-125-0"></span>Calibrate Spotlight Connections

Calibrate the Spotlight home page components to display data in the way best suited to the monitored system. Note: Spotlight automatically calibrates new connections the first time that they are opened. Use this dialog to re-calibrate a connection at any other time.

Scenario: Calibration of data flows

Data flows on the Spotlight home page indicate the rate at which data is being transferred through a system. The faster the rate of traffic, the faster the data flow moves. However, the data flow is an accurate representation of system activity ONLY if Spotlight knows the normal range of values for your system.

If the normal range of values for a data flow is from 0 to 100, a value of 8 is low, and the data flow moves slowly. If the range of values for your system is from 0 to 10, a value of 8 is high and the data flow moves much faster.

The Spotlight calibration tool calculates the normal range of metric values for your system. Over a set period of time, Spotlight measures the changes in value of important metrics within the system. It uses this data to set the upper and lower display limits for the corresponding components. You can accept the results or adjust them if necessary.

#### To re-calibrate a connection

- 1. Select / Open the connection from the Spotlight Browser Live [connections](#page-117-0).
- 2. Select File | Calibration.
- 3. Set the Calibration period of time.
- 4. Click Start.

#### Notes:

- . To stop calibration select File | Calibration | Stop.
- You can set Spotlight to save calibration data when saving configuration data in a Spotlight template. [Connection](#page-115-0) Templates

#### Related Topics Spotlight Home Page [Components](#page-157-0)

# <span id="page-126-0"></span>Spotlight Alarms

Alarms are the warnings that Spotlight raises when a metric falls outside its "normal" range of values. A new alarm is raised whenever the severity for a metric changes. When the severity returns to normal, the alarm is canceled.

Alarms are recorded in the Spotlight alarm log pages:

- [Spotlight](#page-128-0) Today Alarms according to priority.
- [Alarms](#page-129-0) by Time Alarms according to duration and severity.
- [Alarm](#page-130-0) log Alarms in a sorted table.

Many Spotlight elements use color to indicate severity.

**ID** High Medium Low Normal Information Disabled

You can configure Spotlight to notify you of changes to severity through color or intensity, audible warnings, sending email or network notifications or running a program.

#### Spotlight elements whose color represents severity Color indicates What to do

The open/close button on the Spotlight browser

The highest severity currently raised across all Live

Locate the connection in the Spotlight Browser (Live connections). Open the connection's Home Page, Alarm Log or Alarms by Time.

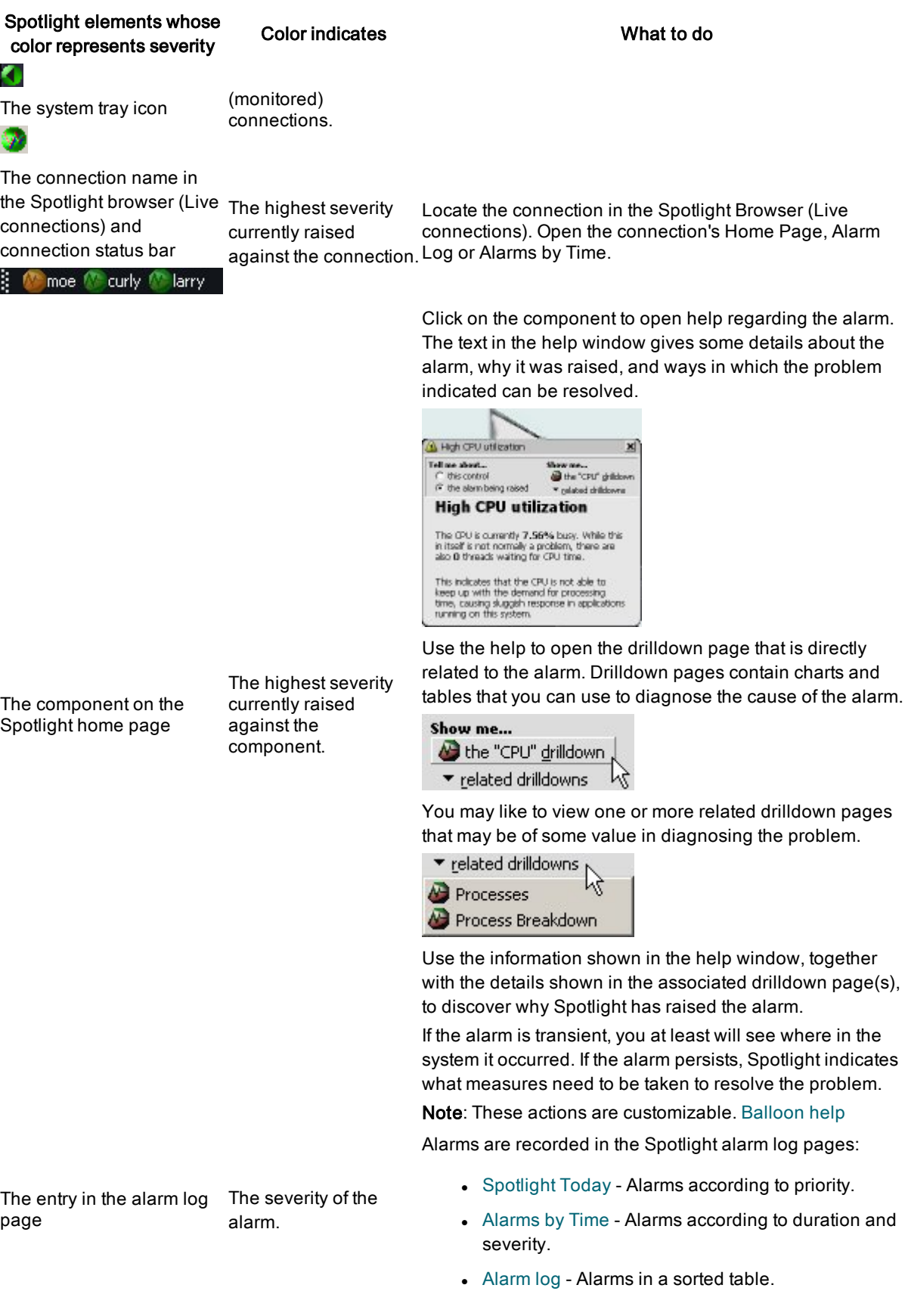

#### Historical alarms

For an alarm raised in the past, view a snapshot of the system as a whole at the time the alarm was raised.

- 1. Open the Alarm Log, Alarms by Time or Spotlight Today.
- 2. Right-click the alarm and select Show Selected Entry In | History Browser.
- 3. History [Browser](#page-119-0)

#### Customize the way that Spotlight handles alarms:

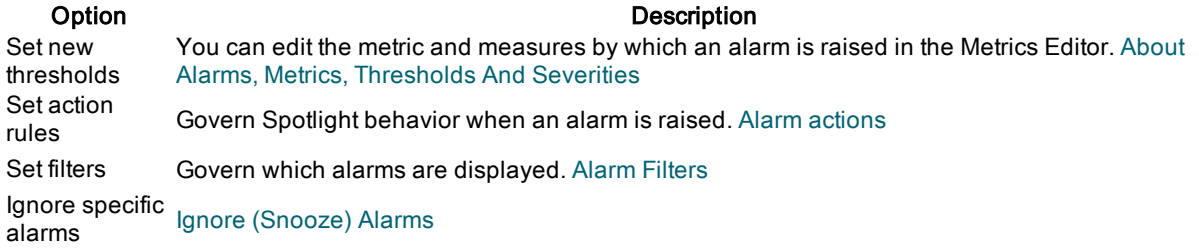

# <span id="page-128-0"></span>Spotlight Today

Spotlight Today shows recent alarms for all Spotlight connections. Spotlight Today can be grouped or filtered to show alarms by connection or severity. Spotlight Today displays: the number of current Spotlight connections, the number of connections for which an alarm has been raised, a Spotlight Today entry for each alarm raised.

#### To see Spotlight Today

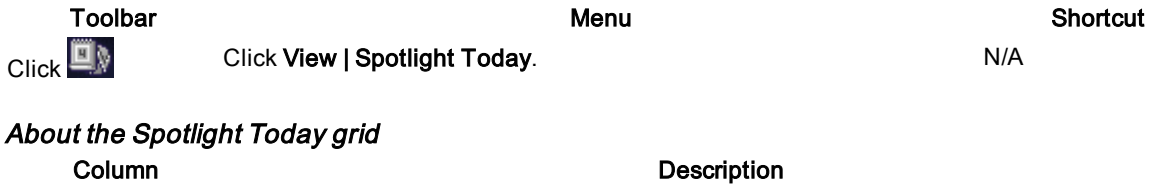

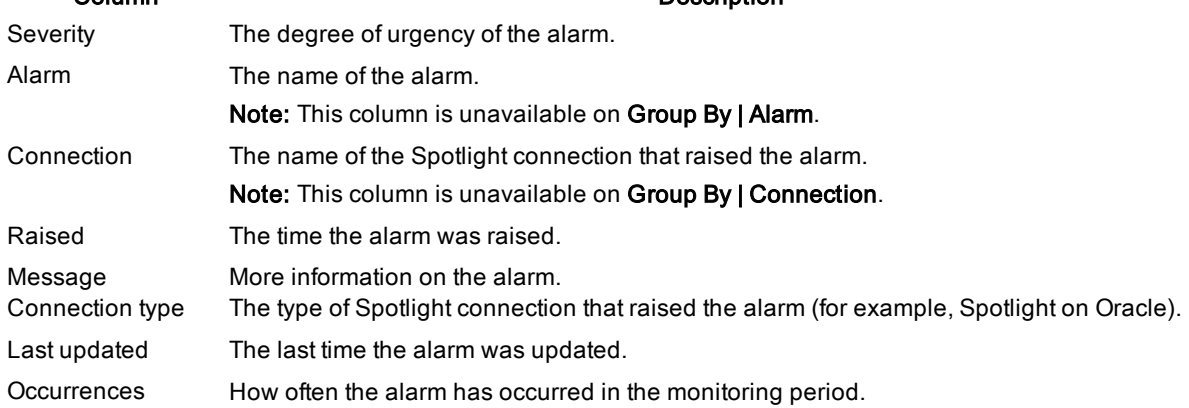

### Actions on Spotlight Today

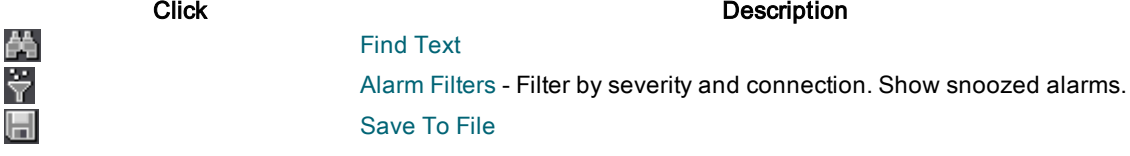

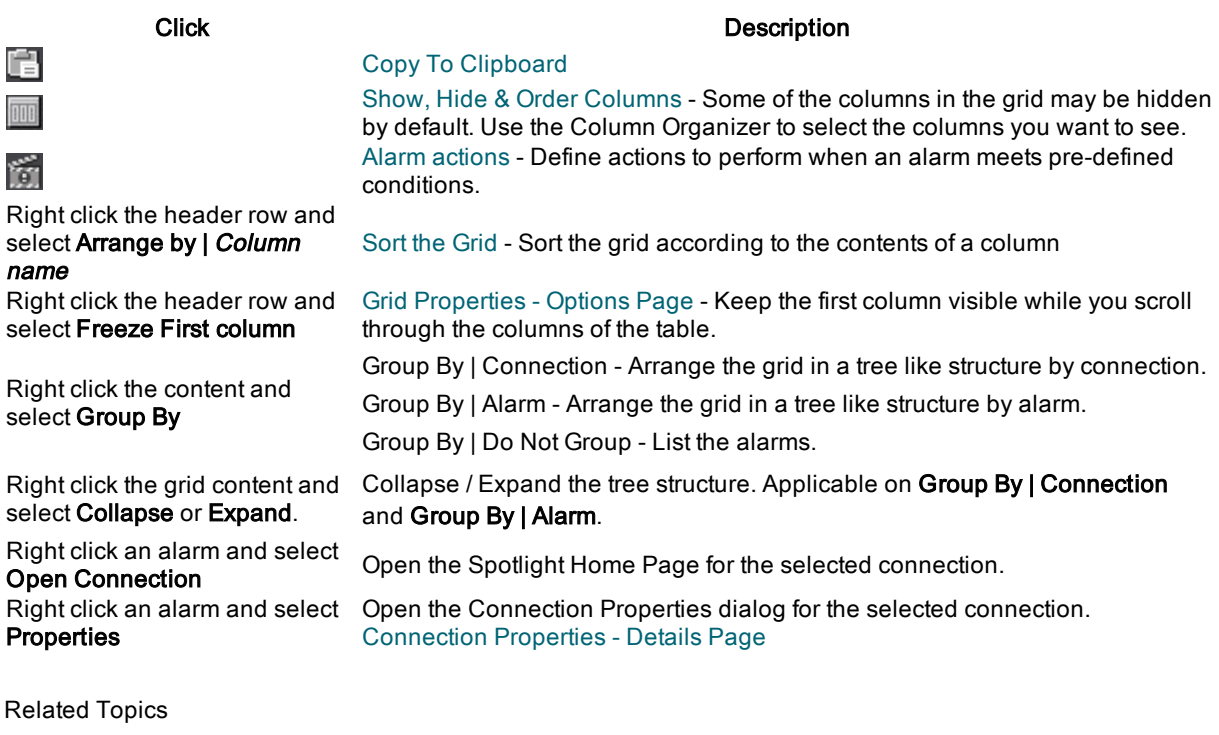

[Alarms](#page-129-0) by Time [Alarm](#page-130-0) log

# <span id="page-129-0"></span>Alarms by Time

Alarms by Time displays the alarms that have been logged for your Spotlight connections. It shows (in connection order) the start time, duration, and severity of the logged alarms.

#### To see alarms by time

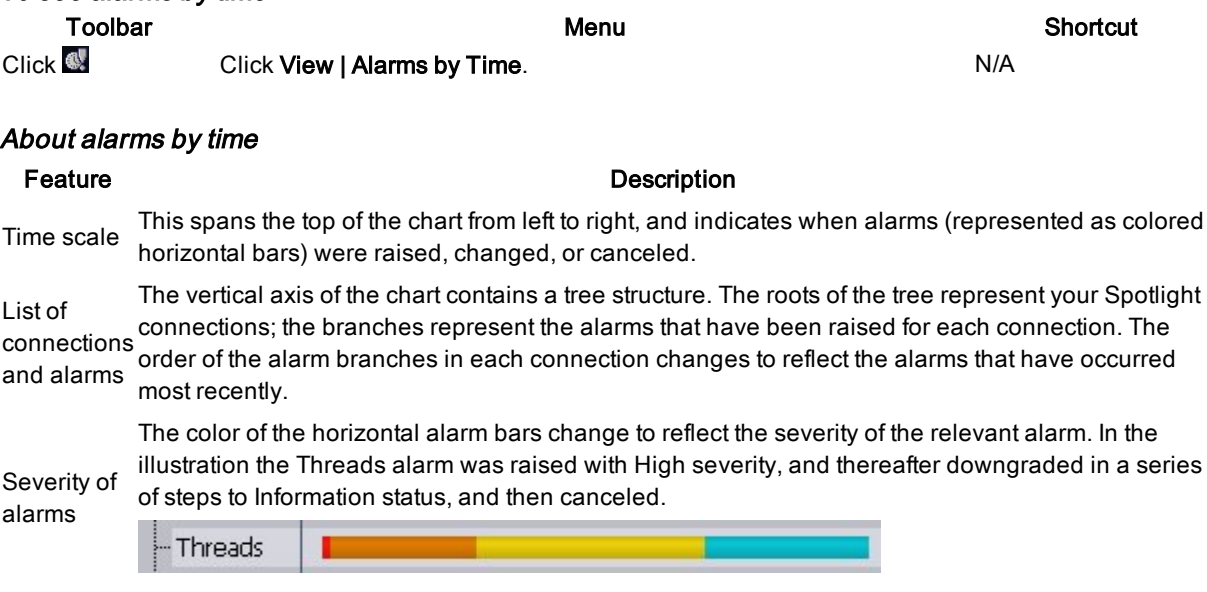

Spotlight 6.9.3 Help Spotlight Basics <sup>130</sup>

# Actions on alarms by time

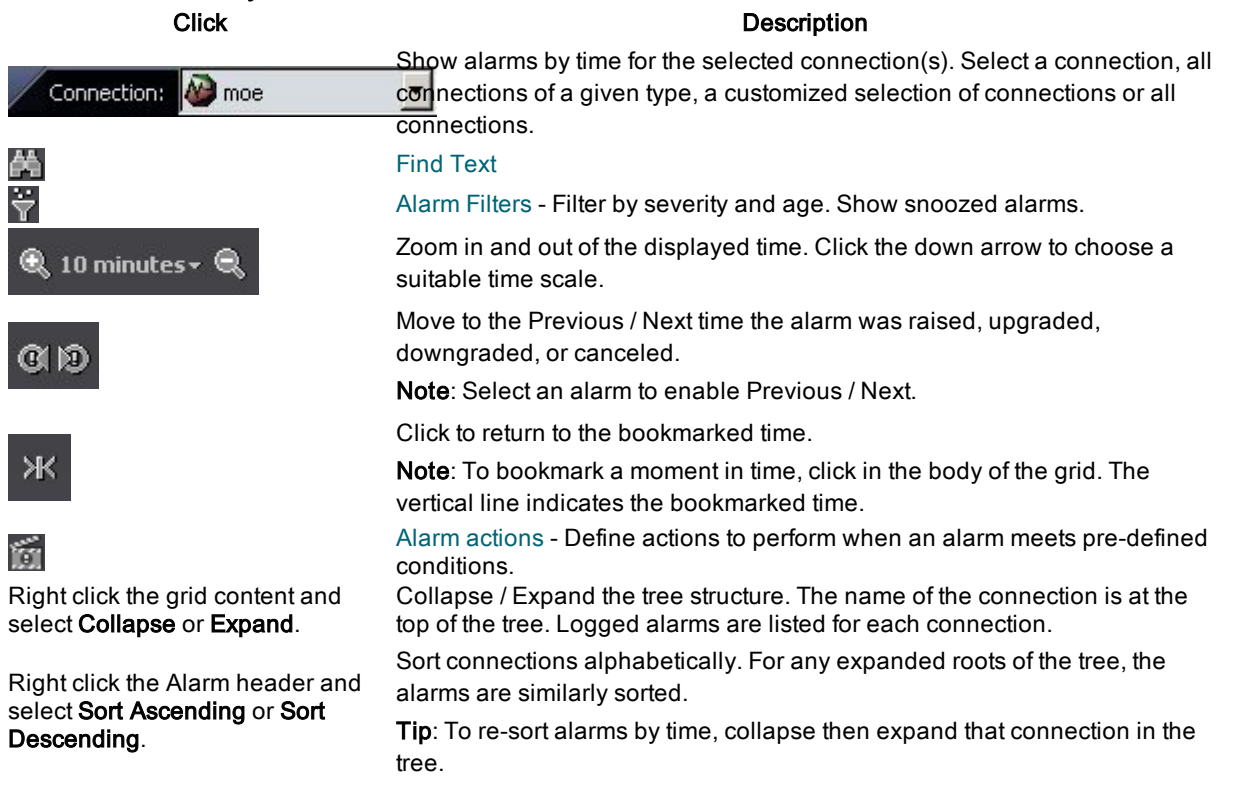

Related Topics [Spotlight](#page-128-0) Today [Alarm](#page-130-0) log

# <span id="page-130-0"></span>Alarm log

The Alarm Log page displays a table of logged alarms for your Spotlight connections.

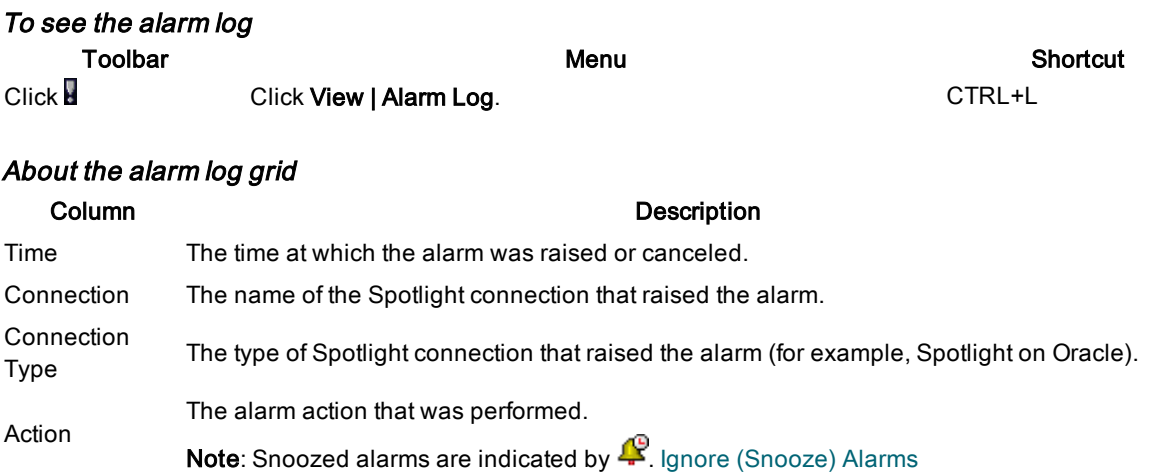

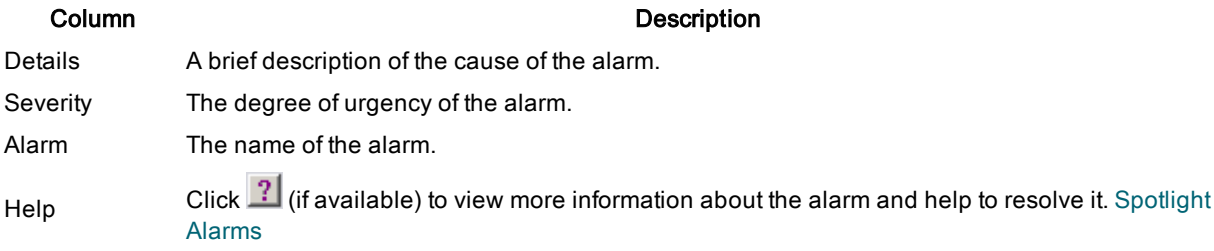

### Actions on the alarm log

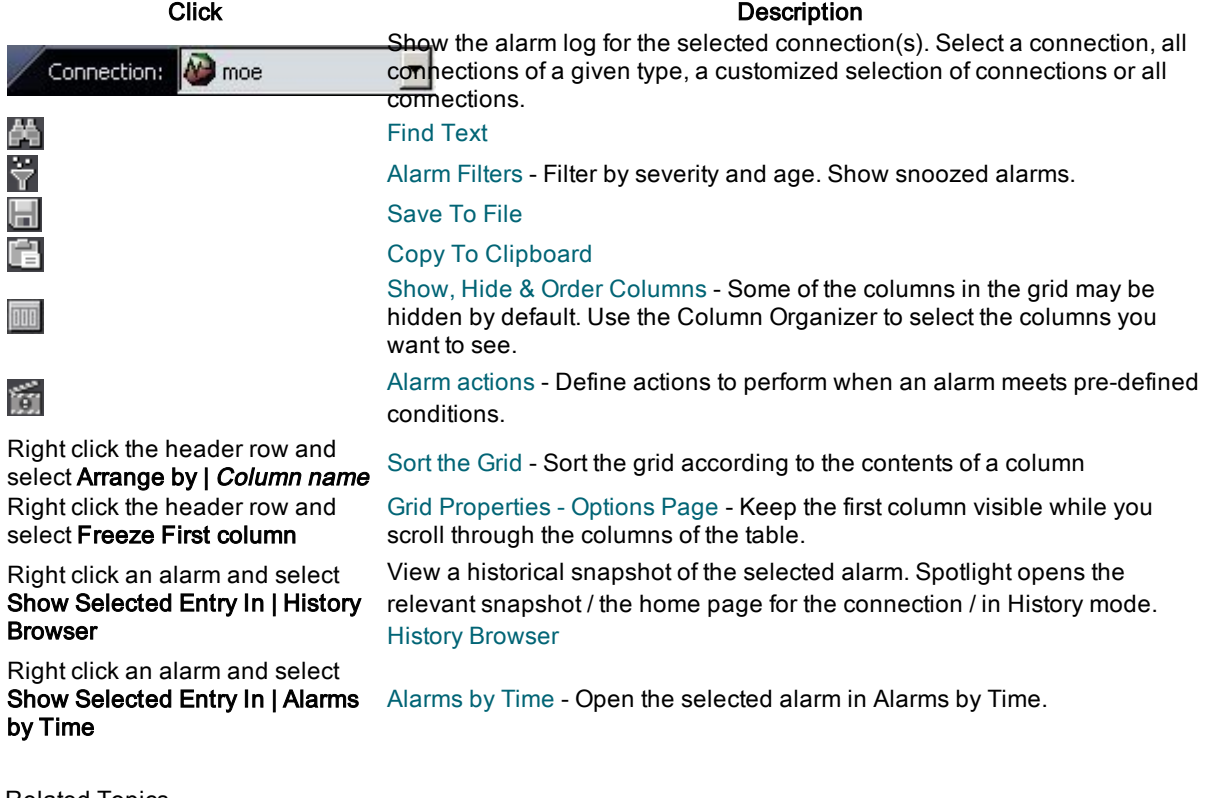

Related Topics [Spotlight](#page-128-0) Today [Alarms](#page-129-0) by Time

# <span id="page-131-0"></span>Alarm Filters

Filter the contents of the Alarm Log pages (Spotlight Today, Alarms by Time and the Alarm Log). The performance of Spotlight generally improves when you choose a smaller period of time to view.

#### To filter alarms

1. Open one of the Alarm Log pages.

Click one of: .

### 2. Click  $\overline{\overline{\mathbf{u}}}$ .

3. Select from the following:

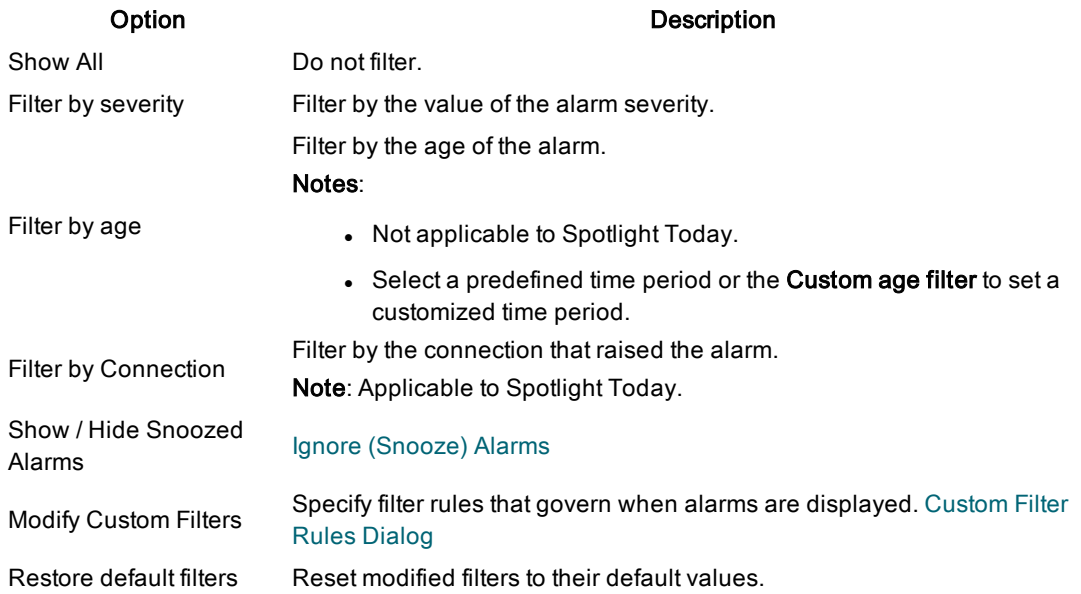

```
Related Topics
Spotlight Today
Alarms by Time
Alarm log
```
## <span id="page-132-0"></span>Ignore (Snooze) Alarms

You may choose to snooze an alarm when:

- A temporary situation causes an expected alarm whose existence is unimportant.
- There is a known problem (a network problem, for example) that is beyond your control; and a continuing reminder of the problem is neither necessary nor desirable.

#### About Snoozed Alarms

- Alarms that are snoozed still contribute to the Alarm Log.
- Alarms that are snoozed still trigger historical snapshots, and are shown in the History Browser.
- Alarms that are snoozed do not fire Alarm Log rules or take any associated actions.
- An entry is written to the Alarm Log when a snoozed alarm is "unsnoozed".

#### Snooze

Alarms are snoozed from the Spotlight home page.

#### Requirement **Procedure**

To snooze an alarm 1. Right click the home page component with the raised alarm and select Snooze alarm. 2. Select the period of time: from five minutes to the duration of the Spotlight session.

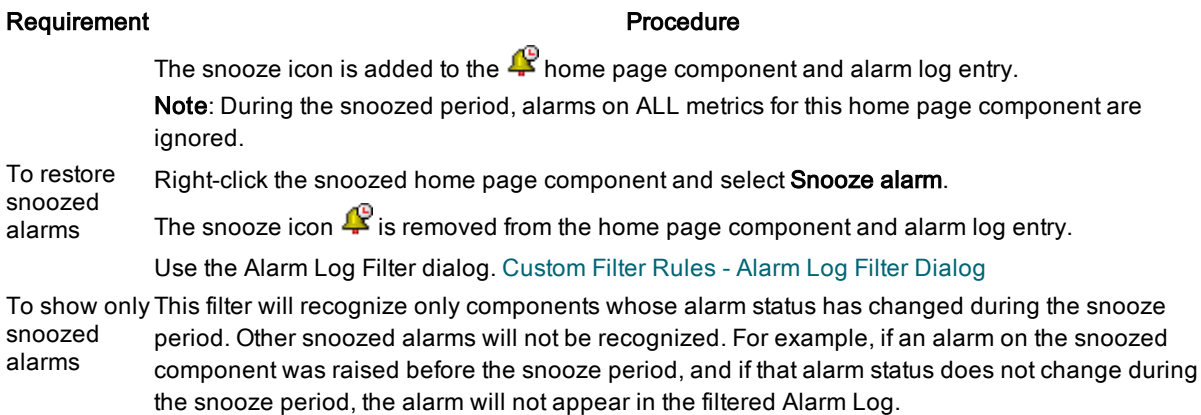

#### Related Topics

Spotlight Home Page [Components](#page-157-0) [Alarm](#page-130-0) log

## <span id="page-133-0"></span>Custom Filter Rules Dialog

Specify filter rules that govern when alarms are displayed in the Alarm Log pages.

#### To open the Custom Filter Rules dialog

1. Open one of the Alarm Log pages.

Click one of:  $\blacksquare$ 

2. Click **III** | Modify Custom Filters.

#### About the dialog

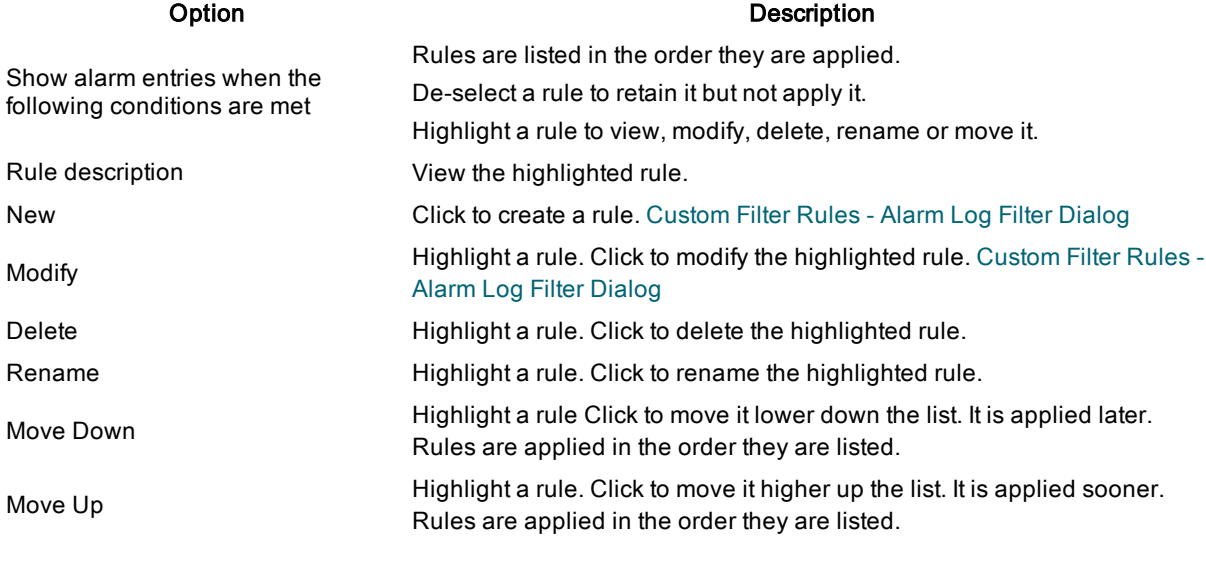

Related Topics

Alarm [Filters](#page-131-0) [Spotlight](#page-128-0) Today [Alarms](#page-129-0) by Time [Alarm](#page-130-0) log

## <span id="page-134-0"></span>Custom Filter Rules - Alarm Log Filter Dialog

Create and Modify the filter rules that govern when alarms are displayed in the Alarm Log pages.

#### To open the dialog

- 1. Open the [Custom](#page-133-0) Filter Rules dialog. Custom Filter Rules Dialog
- 2. Click New or Modify.

#### To fill in the dialog

- 1. Select one or more conditions. Selected conditions are transcribed to the Rule description window.
- 2. Refine the rule description by clicking the underlined links as appropriate. Underlined links in red must be configured to acceptable values for the rule to be accepted.

#### Additional information to the Rule description

- [Where](#page-135-0) the action is...
- Where the alarm has (not) been [snoozed](#page-137-0)
- $\bullet$  Where the alarm [severity](#page-137-1) is...
- Where the [connection](#page-138-0) is...
- $\bullet$  Where the [connection](#page-138-1) type is...
- $\bullet$  Where the [control](#page-139-0) is...
- Where the details contain...
- Where the highest alarm for the [connection](#page-140-0) is...
- $\bullet$  [Where](#page-140-1) the value is...

Related Topics [Custom](#page-133-0) Filter Rules Dialog Alarm [Filters](#page-131-0) [Spotlight](#page-128-0) Today [Alarms](#page-129-0) by Time [Alarm](#page-130-0) log

## <span id="page-134-1"></span>Alarm Actions - Alarm Log Filter Dialog

Create and Modify rules that govern action taken on an alarm severity.

#### To open the dialog

- 1. Open the **Alarm Actions** dialog. Alarm [actions](#page-164-0)
- 2. Click New or Modify.

#### To fill in the dialog

- 1. Select one or more conditions which when met will trigger one or more actions. The conditions are transcribed to the Rule description window.
- 2. Select the actions to be performed when the conditions are met. The actions are transcribed to the Rule description window.
- 3. Refine the rule description by clicking the underlined links as appropriate. Underlined links in red must be configured to acceptable values for the rule to be accepted.

#### Additional information to the Rule description - Conditions

- [Where](#page-135-0) the action is...
- Where the alarm has (not) been active in the last n [minutes](#page-136-0)
- Where the alarm has (not) been [snoozed](#page-137-0)
- Where the alarm [severity](#page-137-1) is...
- Where the [connection](#page-138-0) is...
- $\bullet$  Where the [connection](#page-138-1) type is...
- $\bullet$  Where the [control](#page-139-0) is...
- $\bullet$  Where the details contain...
- Where the highest alarm for the [connection](#page-140-0) is...
- $\bullet$  [Where](#page-140-1) the value is...

#### Additional information to the Rule description - Actions

- $\cdot$  Play a [sound](#page-141-0)
- $\cdot$  Run a [program](#page-141-1)
- Send [e-mail](#page-142-0) to...
- Send network [message](#page-143-1) to...
- Stop processing further rules Exit the filter rule when this condition is reached. Ignore subsequent commands.

Related Topics Alarm [actions](#page-164-0) [Configure](#page-163-0) Spotlight - View | Options

### <span id="page-135-0"></span>Where the action is…

Define appropriate actions.

#### How to open this dialog

From the [Custom](#page-134-0) Filter Rules - Alarm Log Filter Dialog or the Alarm [Actions](#page-134-1) - Alarm Log Filter Dialog

- 1. Click New or Modify.
- 2. Select Where the action is...
- 3. Click to define the action in the Rule description pane.

#### Where the action is any of the following:

Select all appropriate actions. Value **Description** Alarm raised When the severity of a metric rises above normal. Alarm Alarm When the severity of a metric increases.<br>upgraded Alarm Hightharm When the severity of a metric decreases.<br>downaraded Alarm Alarm When the severity of a metric returns to normal. Alarm snoozed / unsnoozed If you choose to ignore (snooze) a triggered alarm for a specified period of time, the Spotlight Alarm Log records both when the alarm is snoozed, and when it is unsnoozed. Ignore [\(Snooze\)](#page-132-0) [Alarms](#page-132-0) Information message logged When Spotlight logs an information message. Warning message logged When Spotlight logs a warning message. Warning messages are more urgent than information messages. Error message logged When Spotlight logs an error message. Error messages are more urgent than information messages or warning messages. Log opened When Spotlight opens the Alarm Log. Log closed When Spotlight closes the Alarm Log.

Related Topics [Custom](#page-134-0) Filter Rules - Alarm Log Filter Dialog

<span id="page-136-0"></span>Alarm [Actions](#page-134-1) - Alarm Log Filter Dialog

### Where the alarm has (not) been active in the last n minutes

Use to ignore transient alarms.

Some Spotlight alarms may last only a few seconds or minutes, and are not significant for the system under investigation. When these transient alarms occur frequently, they can even be counter-productive: they fill the Alarm Log with useless data; and they can obscure other alarms that are more important.

#### How to open this dialog

From the Alarm [Actions](#page-134-1) - Alarm Log Filter Dialog

- 1. Click New or Modify.
- 2. Select Where the alarm has (not) been active in the last n minutes...
- 3. Click to define the action in the Rule description pane.

#### Where the alarm has (not) been active in the last <sup>n</sup> minutes:

In the minutes box, enter or select the amount of time that Spotlight will use as a threshold value.

Related Topics Alarm [Actions](#page-134-1) - Alarm Log Filter Dialog

### <span id="page-137-0"></span>Where the alarm has (not) been snoozed

Request Spotlight display only ignored alarms or those that are not being ignored.

#### How to open this dialog

From the [Custom](#page-134-0) Filter Rules - Alarm Log Filter Dialog or the Alarm [Actions](#page-134-1) - Alarm Log Filter Dialog

- 1. Click New or Modify.
- 2. Select Where the alarm has (not) been snoozed
- 3. Click to define the action in the Rule description pane.

#### Where the alarm has (not) been snoozed:

Select Has been snoozed or Has not been snoozed. Ignore [\(Snooze\)](#page-132-0) Alarms

Related Topics [Custom](#page-134-0) Filter Rules - Alarm Log Filter Dialog Alarm [Actions](#page-134-1) - Alarm Log Filter Dialog Ignore [\(Snooze\)](#page-132-0) Alarms

#### <span id="page-137-1"></span>Where the alarm severity is...

Define the appropriate severity to use in an Alarm Log rule. Severity is the degree of urgency of an alarm.

#### How to open this dialog

From the [Custom](#page-134-0) Filter Rules - Alarm Log Filter Dialog or the Alarm [Actions](#page-134-1) - Alarm Log Filter Dialog

- 1. Click New or Modify.
- 2. Select Where the alarm severity is...
- 3. Click to define the action in the Rule description pane.

#### Where the alarm severity is any of the following:

- 1. From the list of operators, select the operator that you want to use.
- 2. From the drop-down list, choose the severity you want to use.

Note: If you want the Spotlight connection's alarm with the highest severity to trigger the Alarm Log rule then use Where the highest alarm for the [connection](#page-140-0) is...

Related Topics [Custom](#page-134-0) Filter Rules - Alarm Log Filter Dialog Alarm [Actions](#page-134-1) - Alarm Log Filter Dialog

#### <span id="page-138-0"></span>Where the connection is...

Select the connections to (not) apply the rule to.

#### How to open this dialog

From the [Custom](#page-134-0) Filter Rules - Alarm Log Filter Dialog or the Alarm [Actions](#page-134-1) - Alarm Log Filter Dialog

- 1. Click New or Modify.
- 2. Select Where the action is...
- 3. Click to define the action in the Rule description pane.

#### Where the connection is any of the following:

#### Select Is one of the following or Is not one of the following.

From the tree list, select all appropriate Spotlight connections. (The top level in the tree is the connection type.)

Related Topics [Custom](#page-134-0) Filter Rules - Alarm Log Filter Dialog Alarm [Actions](#page-134-1) - Alarm Log Filter Dialog

#### <span id="page-138-1"></span>Where the connection type is...

Select the connection types to (not) apply the rule to.

#### How to open this dialog

From the [Custom](#page-134-0) Filter Rules - Alarm Log Filter Dialog or the Alarm [Actions](#page-134-1) - Alarm Log Filter Dialog

- 1. Click New or Modify.
- 2. Select Where the connection type is...
- 3. Click to define the action in the Rule description pane.

#### Where the connection type is any of the following:

Select Is one of the following or Is not one of the following.

Select all appropriate Spotlight connection types.

Related Topics [Custom](#page-134-0) Filter Rules - Alarm Log Filter Dialog Alarm [Actions](#page-134-1) - Alarm Log Filter Dialog

### <span id="page-139-0"></span>Where the control is...

Select the Spotlight control (component) to (not) apply the rule to.

#### How to open this dialog

From the [Custom](#page-134-0) Filter Rules - Alarm Log Filter Dialog or the Alarm [Actions](#page-134-1) - Alarm Log Filter Dialog

- 1. Click New or Modify.
- 2. Select Where the control is...
- 3. Click to define the action in the Rule description pane.

#### Where the control is any of the following:

- 1. Select Is one of the following or Is not one of the following.
- 2. From the Plug-in list, select the Spotlight plug-in application (Spotlight on Windows, for example) that contains the control.
- 3. From the Drilldown list, select the Spotlight page that contains the control.
- 4. From the Control list, select the specified control.

#### Related Topics

[Custom](#page-134-0) Filter Rules - Alarm Log Filter Dialog Alarm [Actions](#page-134-1) - Alarm Log Filter Dialog

#### <span id="page-139-1"></span>Where the details contain…

Require specific values to (not) apply the rule to.

#### How to open this dialog

From the [Custom](#page-134-0) Filter Rules - Alarm Log Filter Dialog or the Alarm [Actions](#page-134-1) - Alarm Log Filter Dialog

- 1. Click New or Modify.
- 2. Select Where the details contain...
- 3. Click to define the action in the Rule description pane.

#### Where the details contain any of the following:

- 1. Select from
	- contain any of the following phrases
	- contain all of the following phrases
	- do not contain any of the following phrases
- 2. As appropriate:
	- Click Add to create a phrase.
	- Highlight a phrase and click Modify to change it.
	- Highlight a phrase and click Delete to delete it.

Related Topics [Custom](#page-134-0) Filter Rules - Alarm Log Filter Dialog Alarm [Actions](#page-134-1) - Alarm Log Filter Dialog

#### <span id="page-140-0"></span>Where the highest alarm for the connection is...

An active Spotlight connection may raise more than one alarm during a session, and each alarm raised may have a different level of severity. Use this condition when you want ONLY the alarm with the highest severity to apply to the Alarm Log rule.

#### How to open this dialog

From the [Custom](#page-134-0) Filter Rules - Alarm Log Filter Dialog or the Alarm [Actions](#page-134-1) - Alarm Log Filter Dialog

- 1. Click New or Modify.
- 2. Select Where the highest alarm for the connection is...
- 3. Click to define the action in the Rule description pane.

#### Where the highest alarm for the connection is:

- 1. From the Where the severity is options, select the operator that you want to use.
- 2. From the drop-down list, choose the severity you want to use.

Note: When you want the severity of a specified alarm (not necessarily the highest alarm) to trigger an Alarm Log rule, use Where the alarm [severity](#page-137-1) is...

Related Topics [Custom](#page-134-0) Filter Rules - Alarm Log Filter Dialog Alarm [Actions](#page-134-1) - Alarm Log Filter Dialog

#### <span id="page-140-1"></span>Where the value is...

Define as appropriate to the rule.

Note: This condition is used in combination with other conditions. An example of this may be a rule with two conditions, as in: "Where the control is... and Where the value is..."

#### How to open this dialog

From the [Custom](#page-134-0) Filter Rules - Alarm Log Filter Dialog or the Alarm [Actions](#page-134-1) - Alarm Log Filter Dialog

- 1. Click New or Modify.
- 2. Select Where the value is...
- 3. Click to define the action in the Rule description pane.

#### Where the value is any of the following:

- 1. Select the appropriate operator.
- 2. Select the appropriate value

Related Topics [Custom](#page-134-0) Filter Rules - Alarm Log Filter Dialog Alarm [Actions](#page-134-1) - Alarm Log Filter Dialog

### <span id="page-141-0"></span>Play a sound

Define the sound to play when the alarm condition is met.

#### How to open this dialog

From the Alarm [Actions](#page-134-1) - Alarm Log Filter Dialog

- 1. Click New or Modify.
- 2. Select Play a sound
- 3. Click to define the action in the Rule description pane.

#### Play the sound:

1. Click to browse to the sound file on the computer.

Tip: Click Preview to play the sound to ensure you have selected the right one. The success (or otherwise) of the action depends on your system setup. Spotlight does not monitor the success of the action. We recommend that you preview it.

2. Select the desired Play sound option.

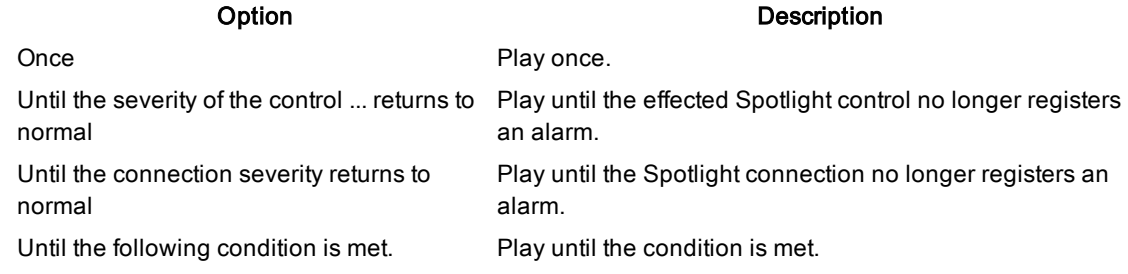

Tip: When an alarm has been triggered and the relevant sound plays continuously, you can mute the sound by clicking  $\mathbb{Z}$ . This button is not shown on the toolbar unless a Play sound action is enabled.

#### Related Topics Alarm [Actions](#page-134-1) - Alarm Log Filter Dialog

### <span id="page-141-1"></span>Run a program

Define the program (executable file) to run when the alarm condition is met.

Usually that program is one that you have written to perform a particular task. The task may be a simple action, or may be one that depends on a supplied Spotlight parameter – a value or range of values, or the name of a component or connection.

#### How to open this dialog

From the Alarm [Actions](#page-134-1) - Alarm Log Filter Dialog

- 1. Click New or Modify.
- 2. Select Run a program
- 3. Click to define the action in the Rule description pane.

#### Run program:

1. Click to browse to the sound file on the computer.

Tip: Click Preview to play the sound to ensure you have selected the right one.

2. Select the desired Play sound option.

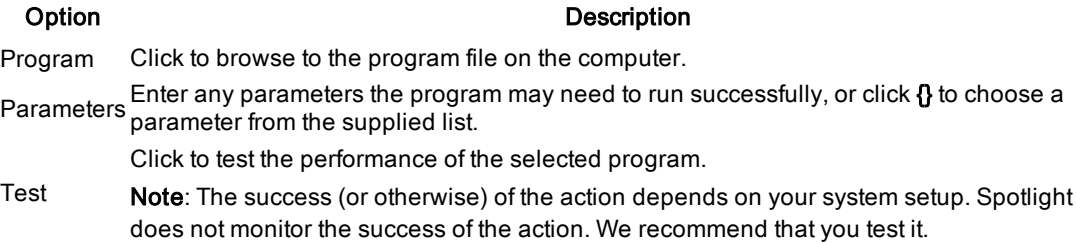

Caution: If the program that runs in response to an alarm is still executing when the alarm fires again, subsequent commands to run the program are ignored until that execution finishes.

#### Related Topics Alarm [Actions](#page-134-1) - Alarm Log Filter Dialog

### <span id="page-142-0"></span>Send e-mail to…

Send an email when the alarm condition is met.

#### How to open this dialog

From the Alarm [Actions](#page-134-1) - Alarm Log Filter Dialog

- 1. Click New or Modify.
- 2. Select Send e-mail to…
- 3. Click to define the action in the Rule description pane.

#### Send e-mail to:

#### Option **Description**

To Enter the recipient email address.

Supply a subject for the email.

Subject  $\textsf{Tip:}$  Click  $\textbf{\textit{B}}$  to select a parameter from the supplied list. The selected parameter is displayed within a set of braces {}. You can choose multiple parameters if required.

Enter the message to send.

Message Tip: Click {} to select a parameter from the supplied list. The selected parameter is displayed within a set of braces {}. You can choose multiple parameters if required.

Click to test the performance of your email system.

Test Note: The success (or otherwise) of the action depends on your system setup. Spotlight does not monitor the success of the action. We recommend that you test it.

Note: For the email message to reach its intended recipient, an appropriate email client must be installed correctly on both source and target machines.

Related Topics Alarm [Actions](#page-134-1) - Alarm Log Filter Dialog

#### <span id="page-143-1"></span>Send network message to…

Send a message to a machine on the network using the Windows messaging service.

#### How to open this dialog

From the Alarm [Actions](#page-134-1) - Alarm Log Filter Dialog

- 1. Click New or Modify.
- 2. Select Send network message to…
- 3. Click to define the action in the Rule description pane.

#### Send network message to to:

#### Option Description

Address Enter the name of the machine where you want to send the message.

Enter the message to send.

Message Tip: Click {} to select a parameter from the supplied list. The selected parameter is displayed within a set of braces {}. You can choose multiple parameters if required.

Click to test the performance of the network messaging system.

Test Note: The success (or otherwise) of the action depends on your system setup. Spotlight does not monitor the success of the action. We recommend that you test it.

Note: For the message to reach its intended recipient, the Windows Messaging service must be active on both the source and target machines on the network.

#### Related Topics

<span id="page-143-0"></span>Alarm [Actions](#page-134-1) - Alarm Log Filter Dialog

### About Alarms, Metrics, Thresholds And Severities

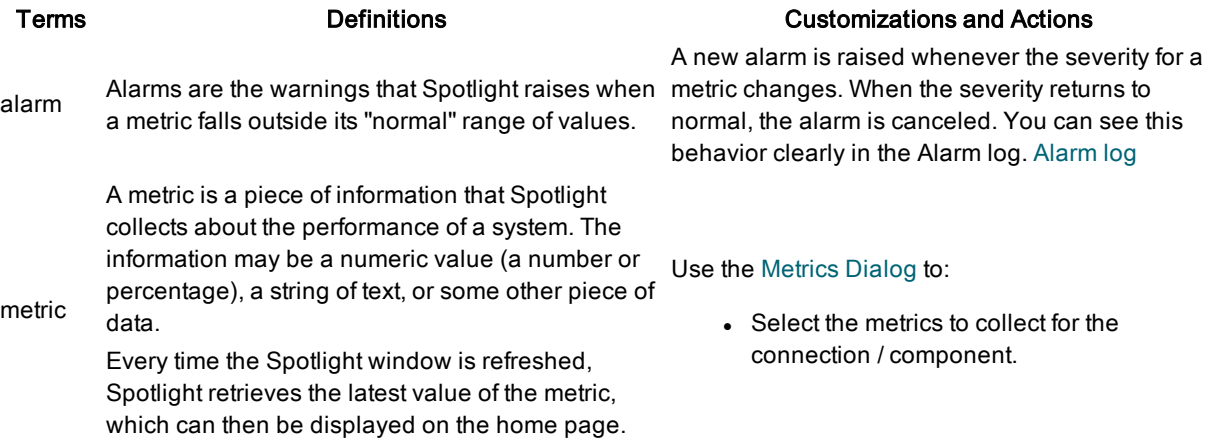
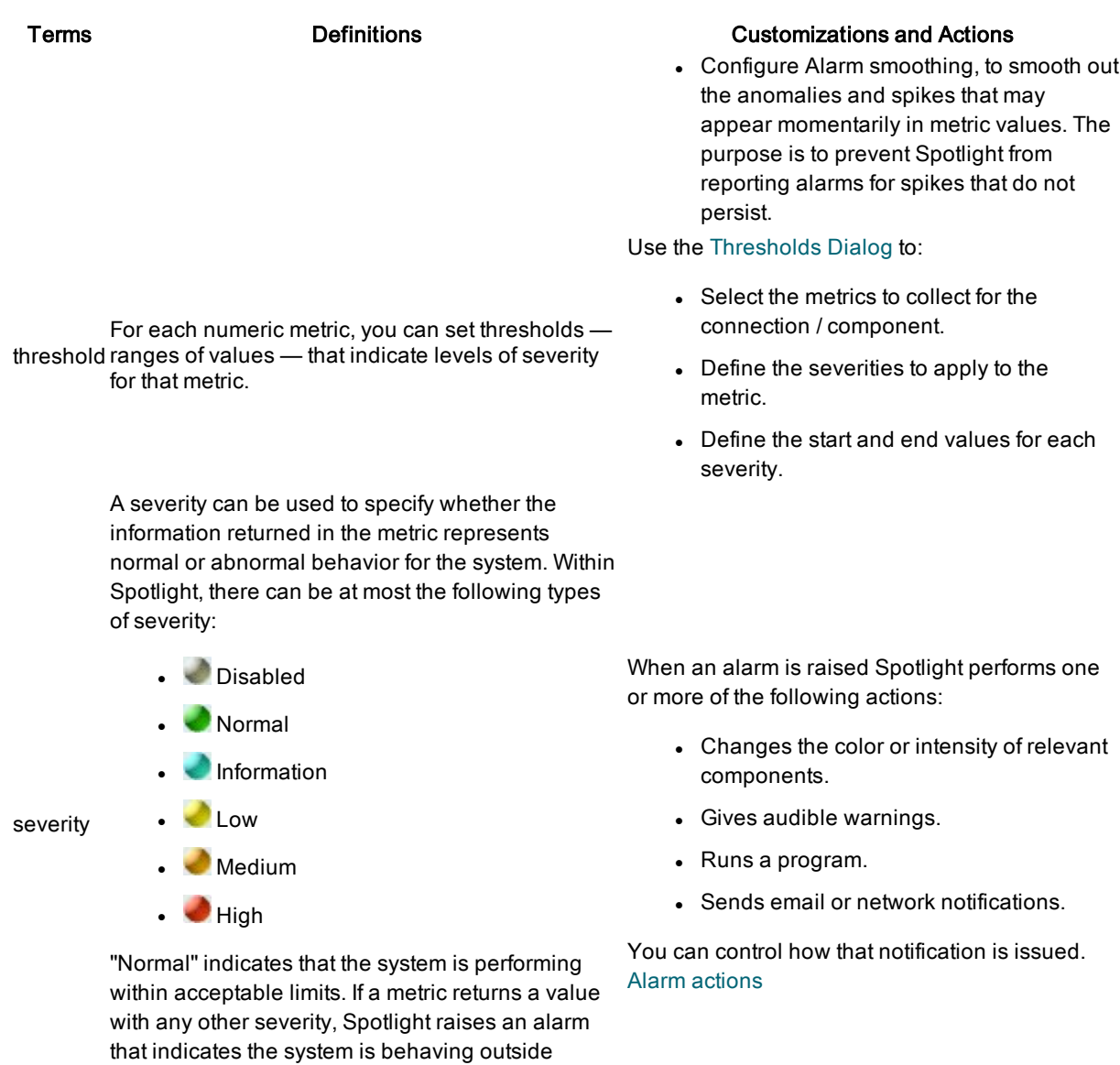

A "Disabled" status means the system is not responding, and no information is being returned.

### Related Topics [Spotlight](#page-126-0) Alarms [Metrics](#page-144-0) Dialog [Thresholds](#page-146-0) Dialog

### <span id="page-144-0"></span>Metrics Dialog

acceptable limits.

View the alarms defined for a Spotlight connection or component of the Spotlight home page. Note: These are not the alarms raised for a connection / component. To see the alarms raised for a connection open the [Alarm](#page-130-0) log.

#### To open the Metrics dialog

#### View all metrics for the connection View all metrics for the Spotlight home page component

Right click the component on the Spotlight home page and select

Open the Spotlight home page for the connection.

Select View |Show All Alarms…

#### About the Metrics dialog

#### Option Description

metrics All metrics associated with the component / connection are listed. Data is collected for selected metrics. Clear the selection to stop collecting data for the metric. Highlight the metric to display its details in the Metric page. You can sort the list.

Metrics…

- I Click the header to sort the metrics in  $\blacksquare$  ascending or  $\blacksquare$  descending name order.
- Click the severity icon in the header to sort the metrics according to severity  $\left|\bullet\right|$  .

**Metric**  $N = N$  This is the metric highlighted in the list of metrics.

List of

Set Averaging for the highlighted metric.

- Use default Every value used to calculate a metric's alarm status is obtained by averaging the metric over a period of time specified in Spotlights Options.
- Don't average this metric Use the raw metric data retrieved from the current system anomalies and spikes included.
- Use custom averaging Use a moving average, as in the Use default... case, but not the default setting. Set the time period by using the Average over... slider.
- Average over... Use the mouse or arrow keys to move the slider and so choose the time period used to generate the moving average. The longer the time period, the fewer the peaks and troughs. Spikes and other anomalies are smoothed.
- Averaging Tip: Do not to use too long a time to calculate the moving average. This may prevent the reporting of valid alarms. The maximum time period that Spotlight uses for averaging is five minutes.

Averaging - is a technique that Spotlight uses to smooth out the anomalies and spikes that may appear momentarily in the metric values for a component. The purpose of averaging is to prevent Spotlight from reporting alarms for such spikes if they do not persist.

- Notes:
	- Averaging is used ONLY to prevent the generation of spurious alarms. It does NOT affect the charts or tables that display metric values; these continue to display metrics as they are reported.
	- This is not the place to set averaging for all metrics for the connection. Alarm [smoothing](#page-165-0)

Related Topics Spotlight Home Page [Components](#page-157-0) [Thresholds](#page-146-0) Dialog Alarm [smoothing](#page-165-0) Set the rate at which data is [collected](#page-170-0)

### <span id="page-146-0"></span>Thresholds Dialog

Define the acceptable range of values for a Spotlight metric. Metrics that exceed the Normal threshold raise an alarm.

### To open the Thresholds Dialog

View all metrics for the connection View all metrics for the Spotlight home page component Open the Spotlight home page for the connection.

Select View |Show All Alarms… | **Thresholds** 

Right click the component on the Spotlight home page and select Metrics… | Thresholds

#### About the Thresholds Dialog

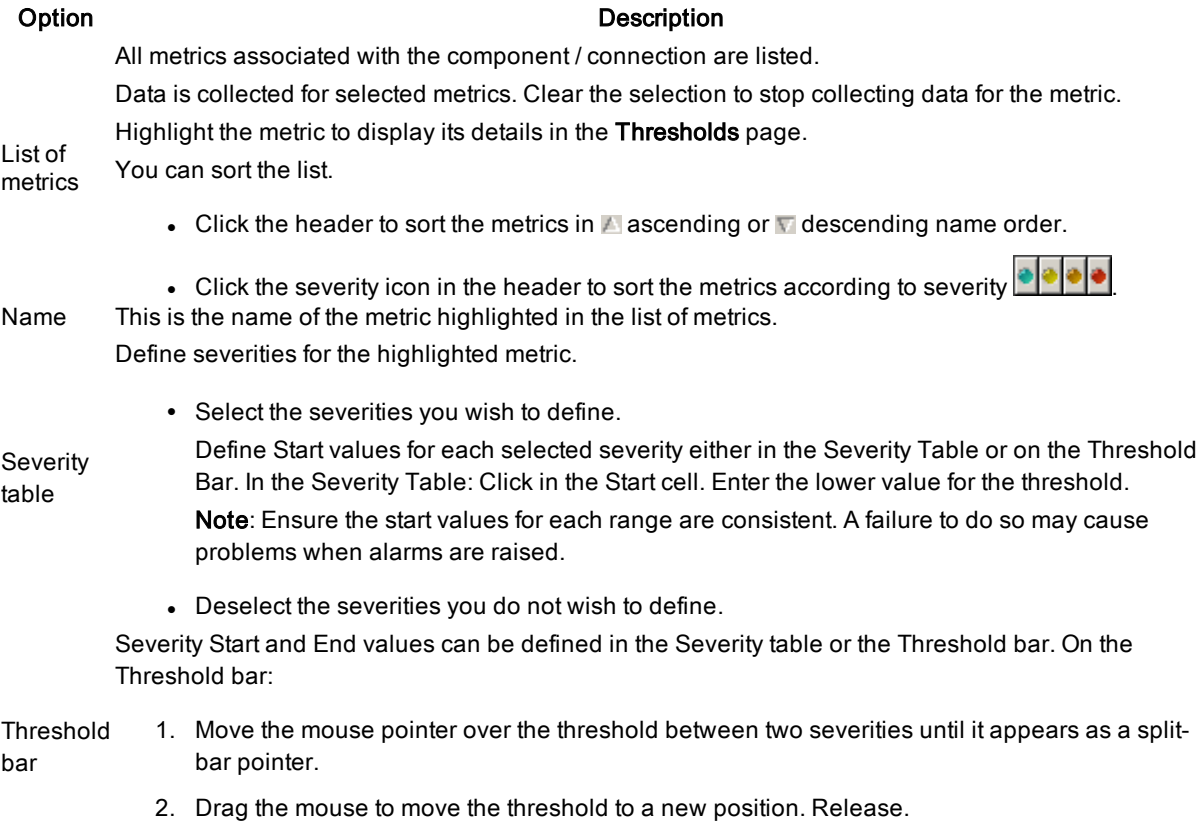

3. Changes are updated automatically in the Severity table.

Related Topics Spotlight Home Page [Components](#page-157-0) [Metrics](#page-144-0) Dialog

### <span id="page-146-1"></span>About Spotlight Charts

A chart is a component on a Spotlight page that shows data as a graphical image.

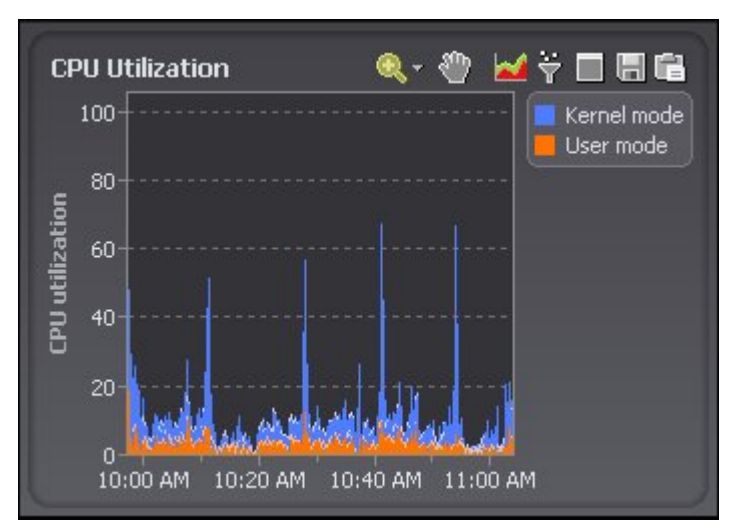

#### Notes:

- <sup>l</sup> If there is a down arrow alongside the chart title then the chart supports more than one category of data. Click the title or arrow to open a drop-down list of all available categories. Click an item in this list to display information related to that category.
- Hover the mouse pointer over a data point in the chart to display information about that point.
- Hover the mouse pointer over an item (line or area) in the chart to display the name of the item.
- When the chart is zoomed so that not all of a chart can be seen at the one time, the chart also displays scrollbars that allow you to choose the visible portion of the chart.
- Individual toolbar buttons may not be available in all chart views.

# Kernel mode User mode

#### Click Description

Pan Over [Zoomed](#page-149-0) Charts

Set the [Chart](#page-150-0) View

Zoom in on [Charts](#page-148-0)

Filter on the Data [Series](#page-150-1)

[Maximize](#page-150-2) and Restore Charts

Copy To [Clipboard](#page-160-0)

[Save](#page-161-0) To File

The *legend* lists all the data series associated with the chart. Click an item in the legend to highlight its series in the chart. (Click a second time to return the series to its normal appearance.) Move the mouse pointer over an item in the legend to view the current value for that series within the chart.

Note: Arrows at the top and bottom of a legend (if displayed) indicate that there are more items in the legend list. Click an arrow to scroll through the list.

Right click the table View help specific to the chart. body and select What's This?

Right click the table [Print](#page-161-1) body and select Print Right click the table Restore Default [Settings](#page-159-0) body and select Restore Default

#### Click Description

### **Settings**

Right click the table View the data in a Spotlight grid. About [Spotlight](#page-152-0) Grids body and select View as Grid.

Right click the table Adjust the chart properties: body and select **Properties** 

- Chart [Properties](#page-151-0) Chart Page
- **.** Chart [Properties -](#page-152-1) Filtering Page
- **.** [Component](#page-162-0) Properties Overhead Page

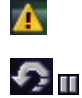

If the diagnostic server is unable to collect the data required, Spotlight displays a small icon on the affected component. Click the icon to see more information about the problem. Pause / [Resume](#page-123-0) / Refresh

Related Topics Colors and [flashing](#page-168-0) of alarms / Colors used in charts About [Spotlight](#page-152-0) Grids

### <span id="page-148-0"></span>Zoom in on Charts

The Zoom (applied to the horizontal and vertical axes of the chart) determines the scale.

You can zoom in on a section of a chart using one of the following methods:

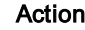

- 1. Click the magnifying glass.
- 2. Move the mouse pointer over the chart. (The pointer changes to a magnifying glass.)

Description

- 3. One of the following:
	- Click on the chart. This centers the view on the chosen point and doubles the current zoom factor.

Use the magnifying glass

Q -

• Click-and-drag the mouse to enclose the area that you want to magnify. The chart zooms to the size of the enclosed rectangle when the mouse button is released.

#### Notes:

 $-$ or $-$ 

- To return the chart to its default size, right-click on the chart and select Unzoom.
- To switch temporarily from Zoom mode to Pan mode, hold down the Ctrl key.
- To zoom out, hold down the Shift key while clicking on the chart. This centers the view on the chosen point and halves the current zoom factor.
- 1. Click the down arrow next to the magnifying glass to open the drop-down menu.
- 2. Click a percentage option to zoom the chart horizontally AND vertically by that percentage

Use the drop-down menu

Click a time option (where applicable) to zoom the horizontal axis of the chart to the specified time period, while resetting the vertical axis to the default value.

Note: Time options are not available in chart views without a time axis (bar charts, for

Spotlight 6.9.3 Help Spotlight Basics 149

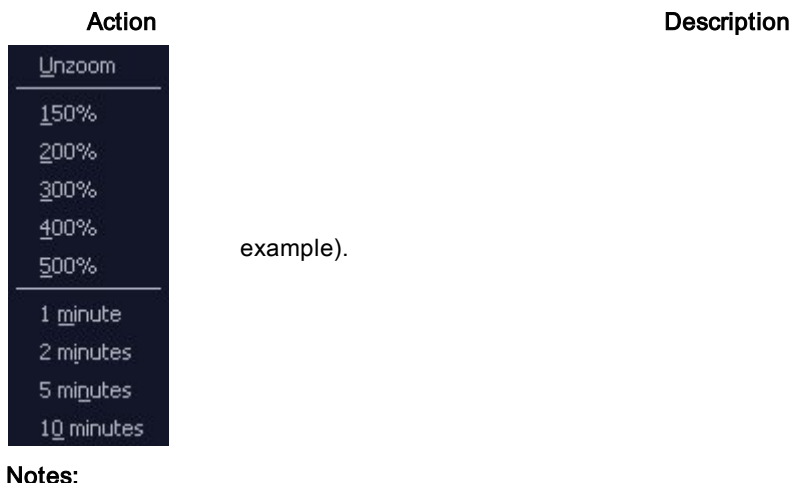

- <sup>l</sup> You cannot zoom a Pie chart.
- When the chart is zoomed so that not all of a chart can be seen at the one time, the chart also displays scrollbars that allow you to choose the visible portion of the chart. Pan Over [Zoomed](#page-149-0) Charts

```
Related Topics
Maximize and Restore Charts
About Spotlight Charts
```
### <span id="page-149-0"></span>Pan Over Zoomed Charts

When you zoom in on a chart you can use the Pan tool in the chart toolbar to view other sections of the expanded chart.

#### To pan over <sup>a</sup> zoomed chart

- 1. Click  $\bigcirc$
- 2. Move the mouse cursor over the chart. It will appear as a 'hand' icon.
- 3. Click-and-drag the mouse cursor across the chart to view other sections of the chart.

Tip: To switch temporarily from Pan mode to Zoom mode, hold down the Ctrl key.

Related Topics Zoom in on [Charts](#page-148-0) [Maximize](#page-150-2) and Restore Charts About [Spotlight](#page-146-1) Charts

### <span id="page-150-0"></span>Set the Chart View

### To change the style of chart

- 1. Click  $\mathbf{\hat{\triangledown}}$ .
- 2. Select the style of chart that is appropriate to your needs.

Related Topics About [Spotlight](#page-146-1) Charts Chart [Properties](#page-151-0) - Chart Page Colors and [flashing](#page-168-0) of alarms / Colors used in charts

### <span id="page-150-1"></span>Filter on the Data Series

A Spotlight chart may contain multiple graphs representing data series from multiple data sources. You can filter the chart so that it shows only the data series that you want to see.

### To filter on the data series

1. Click  $\overline{\overline{1}}$ .

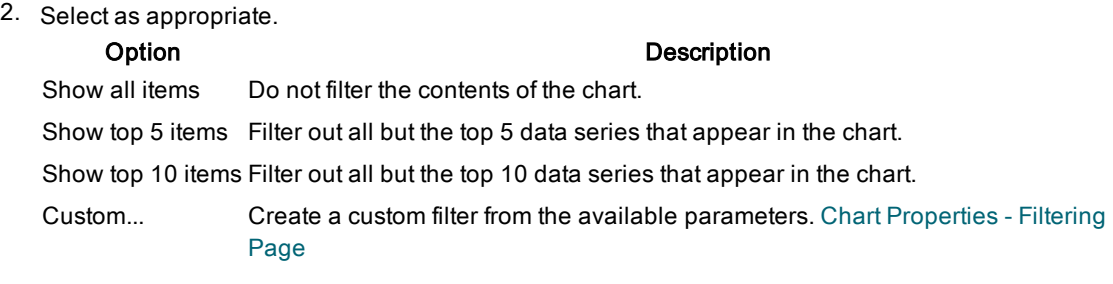

Related Topics About [Spotlight](#page-146-1) Charts Chart [Properties -](#page-152-1) Filtering Page

### <span id="page-150-2"></span>Maximize and Restore Charts

Where a drilldown displays several charts you can choose to maximize one chart so it occupies the whole drilldown. Once maximized, you can restore the chart to its normal size.

Note: All charts are automatically restored to their normal size when you view a different drilldown.

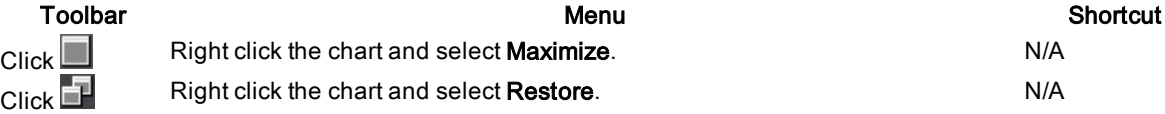

Related Topics Zoom in on [Charts](#page-148-0)

### <span id="page-151-0"></span>Chart Properties - Chart Page

You can edit the visual properties of the charts displayed in Spotlight.

#### To set chart properties

1. Right-click the chart and select Properties | Chart.

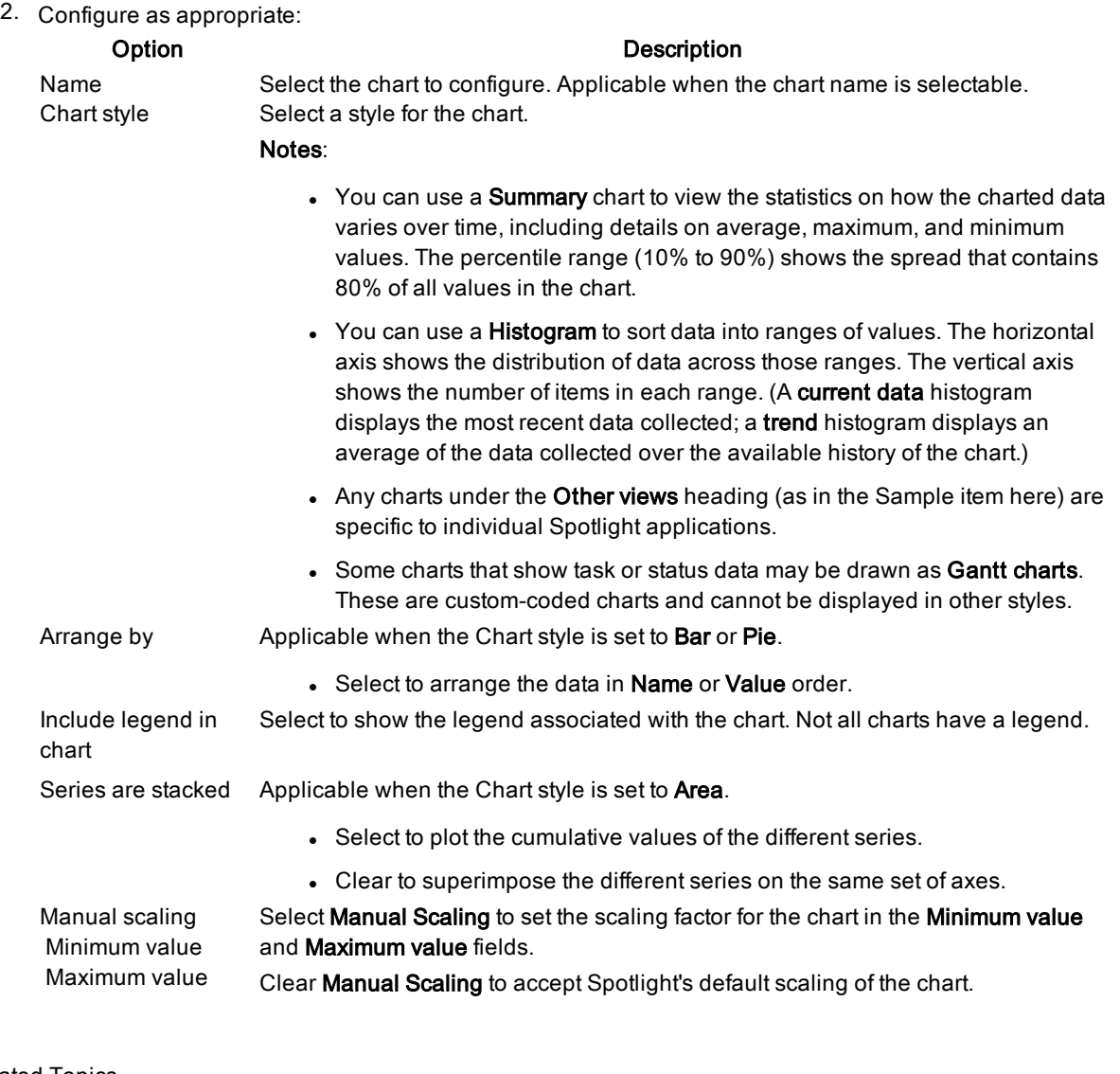

Related Topics About [Spotlight](#page-146-1) Charts Set the [Chart](#page-150-0) View Colors and [flashing](#page-168-0) of alarms / Colors used in charts

### <span id="page-152-1"></span>Chart Properties - Filtering Page

A Spotlight chart may contain multiple graphs representing separate data series from multiple data sources. You can filter the chart so that it shows only the data series that you want to see.

Spotlight supplies a set of filters that you can use, but if none of the standard filters are suitable for your chart, you can design a custom filter.

#### To set a custom filter on a chart

- 1. Right-click the chart and select Properties | Filtering.
- 2. Configure as appropriate:

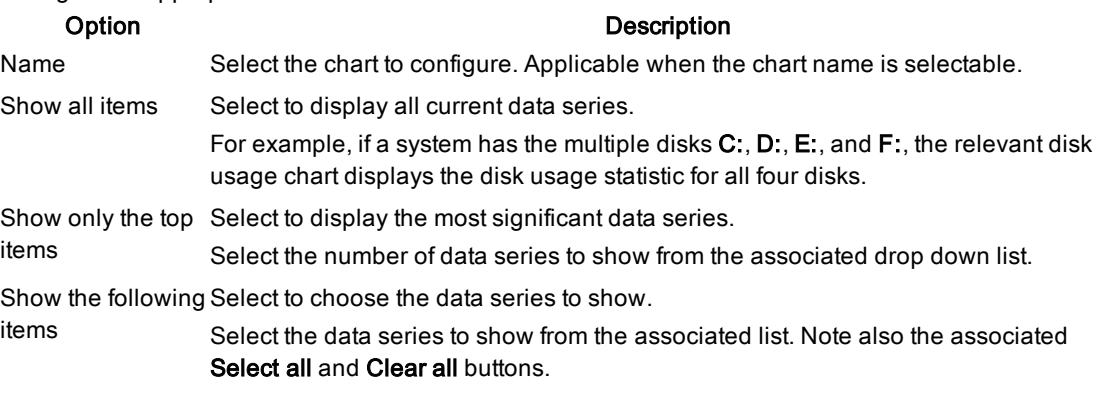

Related Topics Filter on the Data [Series](#page-150-1) About [Spotlight](#page-146-1) Charts [Component](#page-162-0) Properties - Overhead Page

### <span id="page-152-0"></span>About Spotlight Grids

A table or grid shows values in tabular form. The grid component is used in Spotlight alarms and drilldowns.

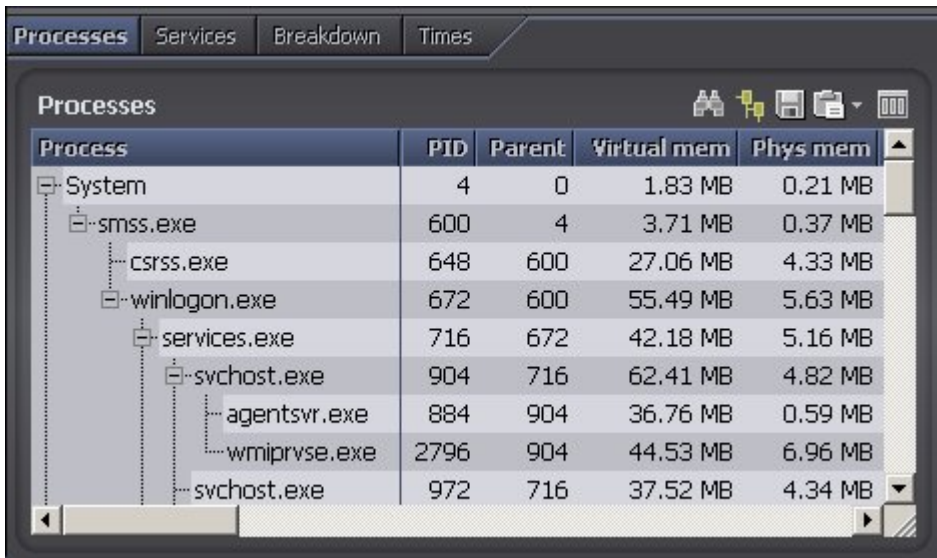

### Actions common to Spotlight grids Notes:

- $\bullet$  Not all items are available with all grids.
- If not all the grid can be seen all at the one time then scroll bars allow you to choose the visible portion.

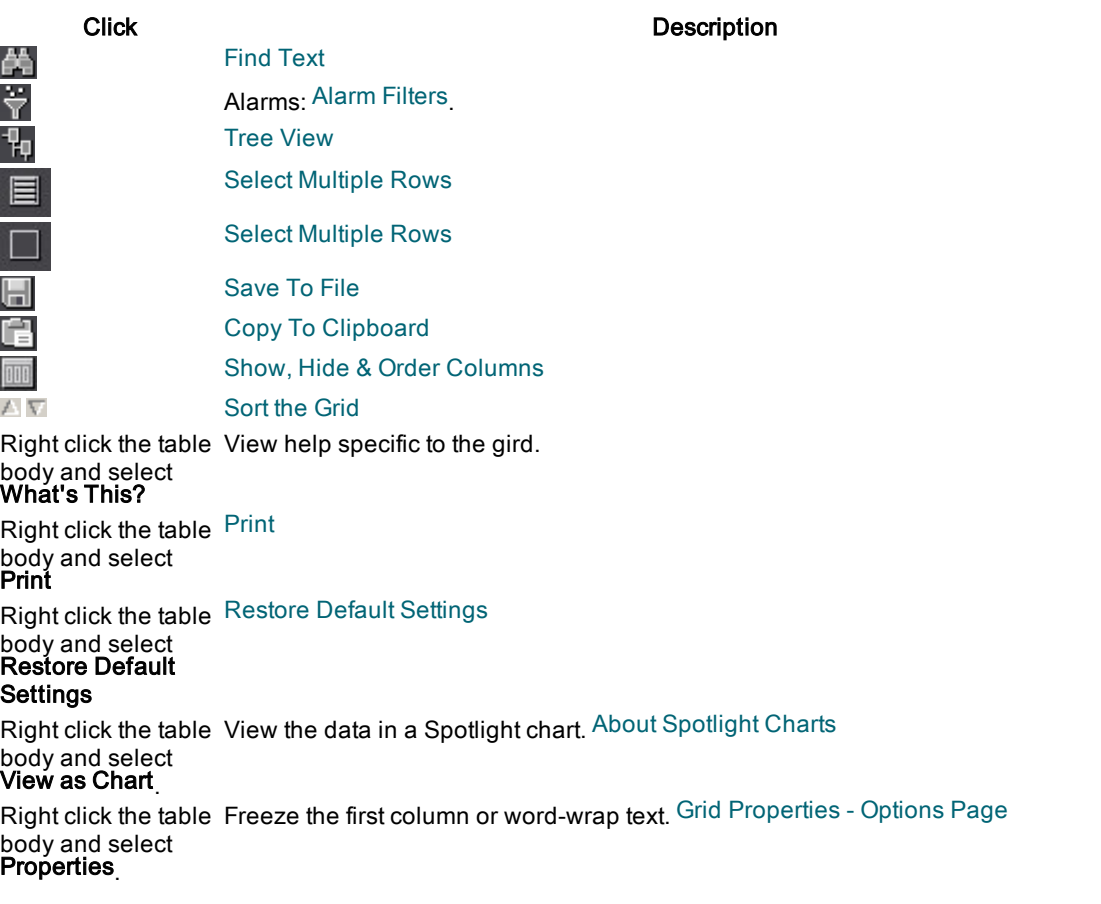

Spotlight 6.9.3 Help Spotlight Basics <sup>154</sup>

### Click Description

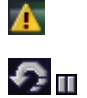

If the diagnostic server is unable to collect the data required, Spotlight displays a small icon on the affected component. Click the icon to see more information about the problem. Pause / [Resume](#page-123-0) / Refresh

Related Topics About [Spotlight](#page-146-1) Charts

### <span id="page-154-0"></span>Find Text

### To find <sup>a</sup> specified string of text in <sup>a</sup> Spotlight grid

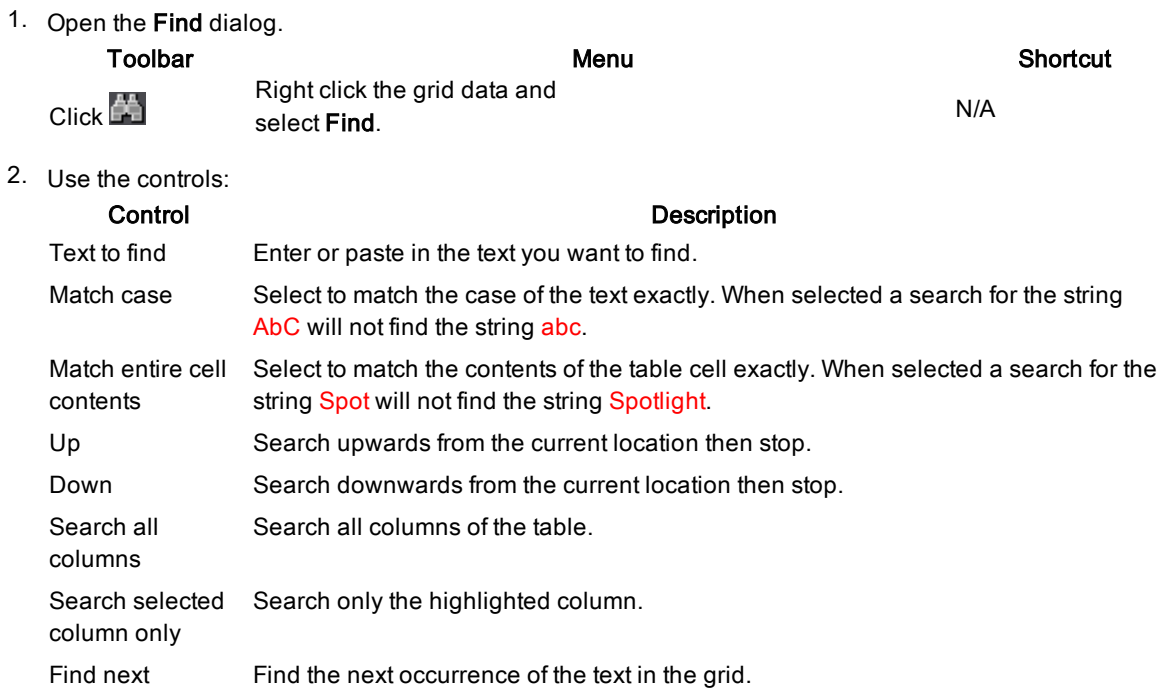

Note: The Find function may be of limited use in dynamic columns (Elapsed time is one example) whose values are continually updated.

Related Topics About [Spotlight](#page-152-0) Grids Sort the [Grid](#page-154-1) Show, Hide & Order [Columns](#page-156-1)

### <span id="page-154-1"></span>Sort the Grid

### To sort the grid according to the contents of <sup>a</sup> column

Click the column header. An arrow appears to the right of the header  $\blacksquare$ Notes:

- The arrow points down when the column is sorted in descending order, up when the column is sorted in ascending order.
- Click the arrow to alternate ascending / descending order.
- Click a different header to select a different column to sort by.
- . To sort by a column that is hidden, right-click the header row and select **Arrange by | column name**.

#### To sort the grid according to the contents of multiple columns

Keep the SHIFT key depressed when sorting by the second or later column. For example, to sort the grid in the Alarm Log page by severity and then, within that sort, by action:

- 1. Click the Severity header.
- 2. While keeping the SHIFT key depressed, click the Action header.

Related Topics Tree [View](#page-155-0) About [Spotlight](#page-152-0) Grids

### <span id="page-155-0"></span>Tree View

The first column in a Spotlight grid may show data as a simple text string or (if available) a hierarchical tree structure.

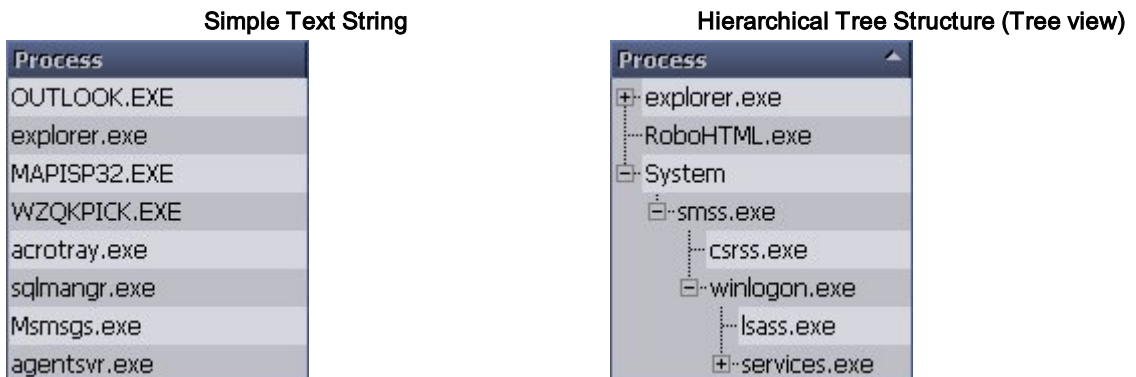

Note: When you sort a table in tree view, the table is sorted first according to the highest level in the tree. The individual branches and sub-branches of the tree are sorted separately in the same order. Sort the [Grid](#page-154-1)

### Click **H**

to toggle Tree View on or off.

Drilldown grids with this button on their toolbar can be viewed as a simple text string or a hierarchical tree structure.

#### Tree View in Drilldowns Tree View in Alarm Pages

Alarm pages [Spotlight](#page-128-0) Today and [Alarms](#page-129-0) by Time are displayed in a tree structure when Group By Connection or Group By Alarm is applied .

To manage the Tree View display, right click on the grid content and select Collapse or Expand.

Related Topics About [Spotlight](#page-152-0) Grids Show, Hide & Order [Columns](#page-156-1) [Alarms](#page-129-0) by Time

### <span id="page-156-1"></span>Show, Hide & Order Columns

#### To hide a column

Right-click the column header and select Hide Column.

#### To reorder a column

Click-and-drag the column header to its new location.

#### To open the Column Organizer

Use the column organizer to show or hide columns and choose the order in which to display columns. Right - click the grid header row and select Organize columns

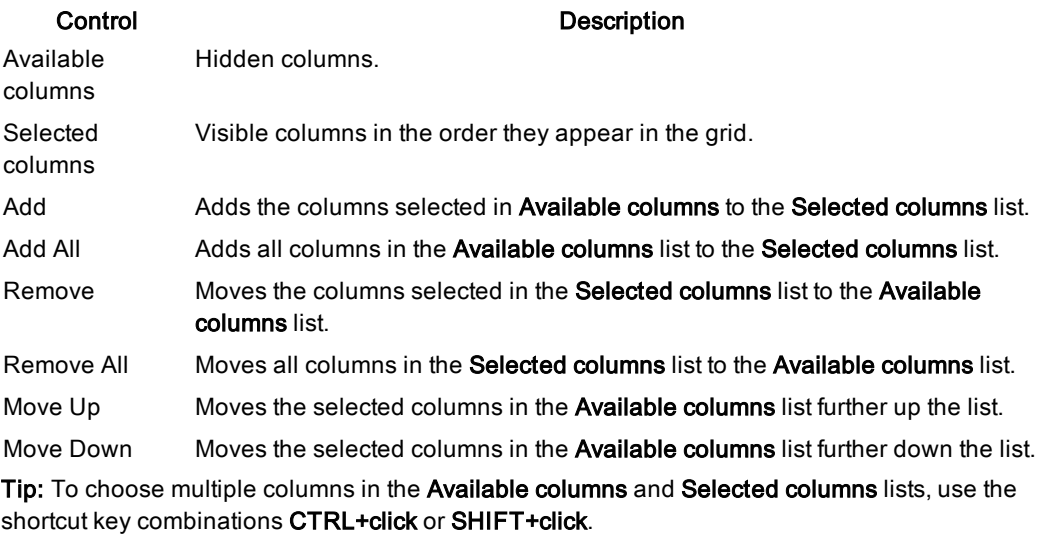

Related Topics About [Spotlight](#page-152-0) Grids

### <span id="page-156-0"></span>Select Multiple Rows

On grids with the Select All and Clear All buttons you can select multiple rows in the grid.

Click To do this...

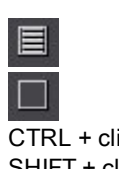

Select all rows

Clear all rows

ick extending the Select several individual rows (or clear rows already selected) SHIFT + click Select a range of rows

Related Topics About [Spotlight](#page-152-0) Grids

### Spotlight 6.9.3 Help Spotlight Basics <sup>157</sup>

### <span id="page-157-1"></span>Grid Properties - Options Page

### To freeze the first column

When selected the first column will remain visible while you scroll through the columns of the table: Right-click the grid header and select Freeze First column.

### To word-wrap text

By default, Spotlight truncates text that is too long to fit in the space allocated to the column. To allow text to wrap onto multiple lines:

- 1. Right-click the data content of the grid and select **Properties** | Options.
- 2. Select Allow text to word-wrap onto multiple lines if it is wider than the column

Related Topics

About [Spotlight](#page-152-0) Grids [Component](#page-162-0) Properties - Overhead Page

### <span id="page-157-0"></span>Spotlight Home Page Components

The components in the Spotlight home page are visual objects that correspond to important features of the system Spotlight is monitoring. Components can be of many different types, including buttons, gauges, data flows, queues, spinners, and containers.

Note: They change color to alert you to performance bottlenecks. [Spotlight](#page-126-0) Alarms

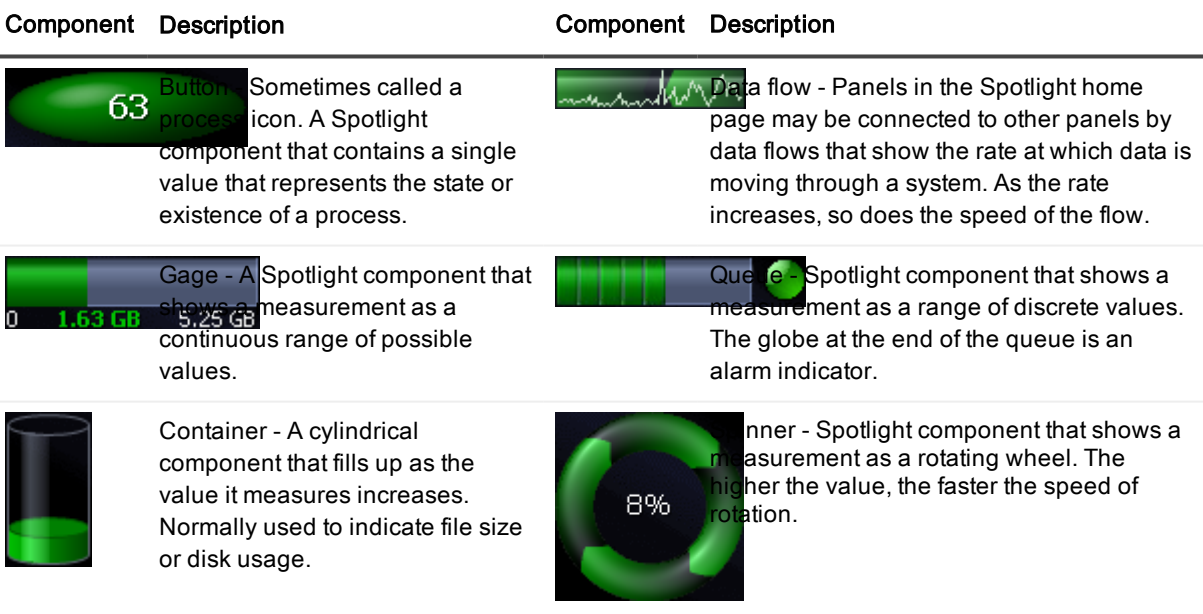

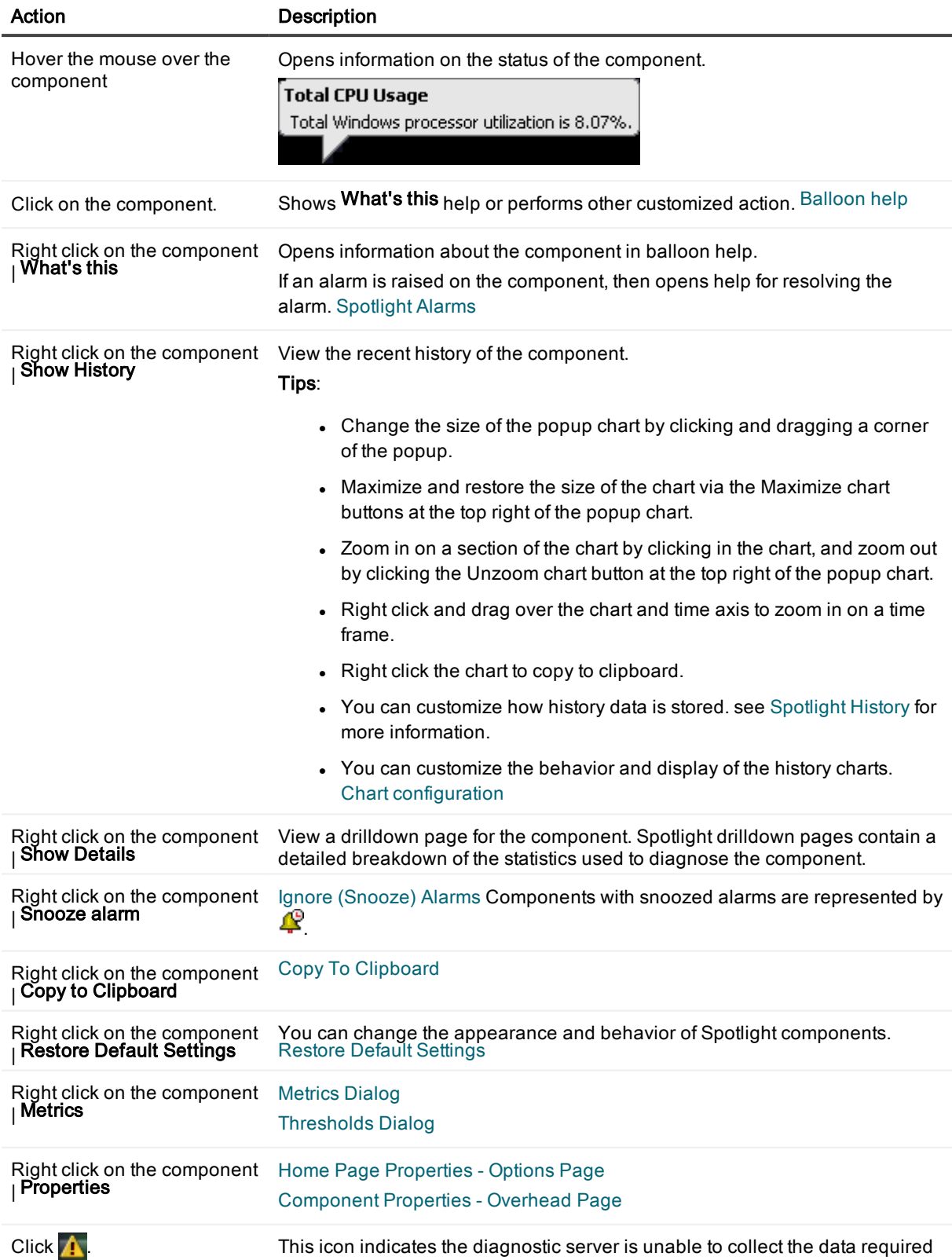

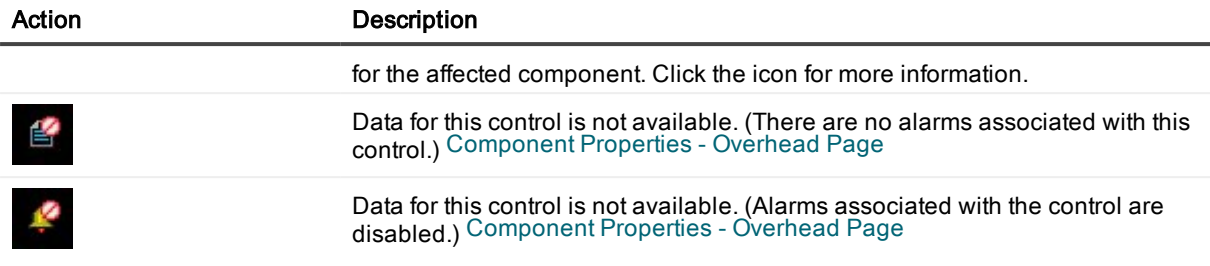

Related Topics [Spotlight](#page-120-0) Home Pages Calibrate Spotlight [Connections](#page-125-0)

### <span id="page-159-1"></span>Home Page Properties - Options Page

#### To set the maximum display value for <sup>a</sup> Spotlight home page component

- 1. Right-click the component and select Properties | Options.
- 2. Configure as appropriate:

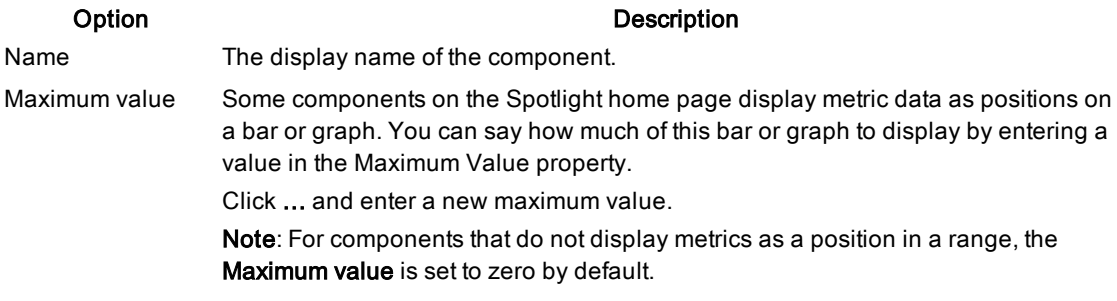

Related Topics Spotlight Home Page [Components](#page-157-0) [Component](#page-162-0) Properties - Overhead Page [Spotlight](#page-120-0) Home Pages

### <span id="page-159-0"></span>Restore Default Settings

### For the Spotlight connection

This deletes all customized properties for the Spotlight connection, including any Spotlight overhead settings.

- 1. Select the Spotlight connection in the Spotlight browser Live [connections](#page-117-0)
- 2. Select File | Restore Connection Defaults.
- 3. Click Restore.

### For <sup>a</sup> Spotlight component

This deletes all customized properties applied to a chart or grid or Spotlight home page component. For a grid, this removes all changes to column headings and word-wrapping. For a chart, this removes changes made to chart style, scaling, legends and series.

- 1. Right-click on the data in the chart or grid or on the Spotlight home page component.
- 2. Select Restore Default Settings.
- 3. Click Restore.

Related Topics [Connection](#page-112-0) Properties - Overhead Page Spotlight Home Page [Components](#page-157-0) About [Spotlight](#page-152-0) Grids About [Spotlight](#page-146-1) Charts

### <span id="page-160-0"></span>Copy To Clipboard

### To copy the chart or grid to the clipboard

1. Copy:

Click<sup>E</sup>

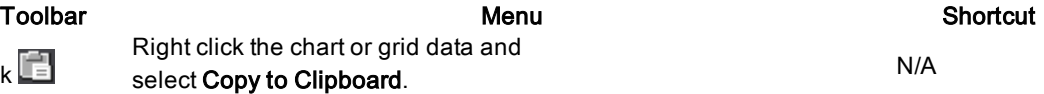

2. Paste from the clipboard to the desired destination – as an image within an image editor, or as text within a text editor.

#### Tips:

- . In Spotlight grids you can choose to copy the whole table, the selected row, column or cell.
- Some applications allow you to use Paste Special to choose the format to use to paste the chart into a document.
- When you copy and paste the details of a zoomed chart to an image file, the image contains only the visible portion of the chart. When you paste the details to a text file, the pasted text includes the details of the entire chart, not only of the visible section.

Related Topics [Save](#page-161-0) To File About [Spotlight](#page-146-1) Charts About [Spotlight](#page-152-0) Grids

### <span id="page-161-0"></span>Save To File

### To save the chart or grid

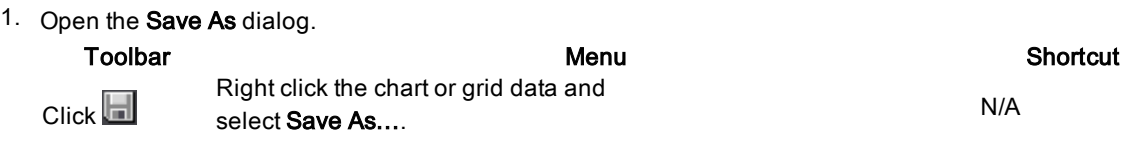

2. Use the controls in the Save As... window to specify where (and in which format) to save the chart or grid. Control Description

File name Type the name of the file that to save the chart or grid to.

Save as Select the file type.

type

- For charts, the choices include bitmap image, Windows metafile image, and commadelimited text file.
- For grids, the choices include formatted text file and comma-delimited text file.

Text Choose the text encoding to use when saving the file.

- encoding
- ANSI, the default choice, supports only the character set used by Western European languages. Unsupported characters are converted to question marks.
- UNICODE (UTF-16) is the 16-bit version of the Universal Character Set Transformation Format. This format is maintained by the Unicode Consortium (<http://www.unicode.org/>), and provides the basis for processing, storage and interchange of text data in any language.
- UNICODE (UTF-8) is the 8-bit version of the Universal Character Set Transformation Format.

Related Topics Copy To [Clipboard](#page-160-0) About [Spotlight](#page-146-1) Charts About [Spotlight](#page-152-0) Grids

### <span id="page-161-1"></span>Print

### To print <sup>a</sup> Spotlight home page or the current drilldown Select File | Print.

### To set print options

- 1. Select File | Page Setup.
- 2. Set how Spotlight windows are to be printed. The results of the choices you make are shown in the Preview pane of the window.
- 3. If required, click Printer... to select the printer to use when printing Spotlight pages.

#### To view <sup>a</sup> print preview

- 1. Select File | Print Preview.
- 2. Use the toolbar at the top of the Print Preview window to adjust display settings.

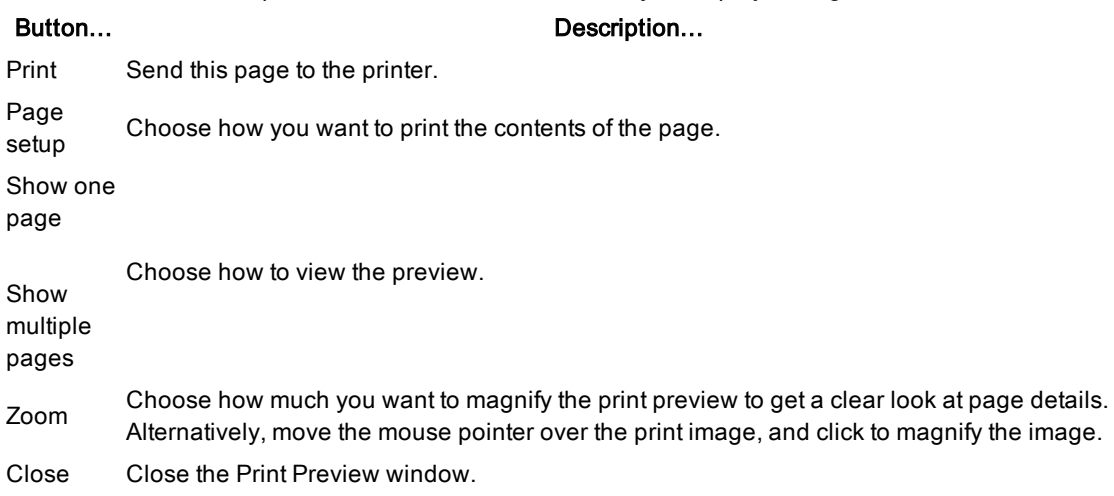

Related Topics [Spotlight](#page-120-0) Home Pages About [Spotlight](#page-146-1) Charts About [Spotlight](#page-152-0) Grids

### <span id="page-162-0"></span>Component Properties - Overhead Page

Spotlight components are visual objects on the Spotlight home page and in Spotlight drilldowns that correspond to important features of the system to which Spotlight is connected. You can set the options that affect the behavior and display of Spotlight components.

Note: You can set overhead properties for the Spotlight connection as a whole. [Connection](#page-112-0) Properties - [Overhead](#page-112-0) Page

#### To set the overheads for <sup>a</sup> Spotlight component

- 1. Right click the component and select Properties | Overhead
- 2. Select from the Refresh setting list how often Spotlight will collect data for the category of which this Spotlight component is a member.

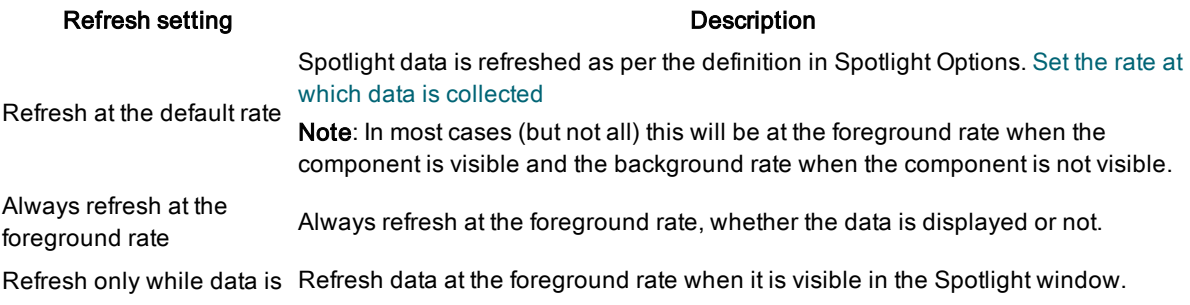

#### Refresh setting **Description**

displayed on the screen

The data is never collected. Spotlight displays one of the following icons on components that display this category of data:

Do not refresh data in this category

Data for this control is not available. (There are no alarms associated with this control.)

Data for this control is not available. (Alarms associated with the control are disabled.)

### Related Topics

[Connection](#page-112-0) Properties - Overhead Page Set the rate at which data is [collected](#page-170-0) Spotlight Home Page [Components](#page-157-0) About [Spotlight](#page-152-0) Grids About [Spotlight](#page-146-1) Charts

### <span id="page-163-0"></span>Configure Spotlight - View | Options

Customize the appearance and behavior of Spotlight.

#### To open Spotlight options

#### Click View | Options

The categories you see in Spotlight depend on which Spotlight applications you have installed. This help page covers the standard categories. Individual Spotlight applications may contribute additional categories and options.

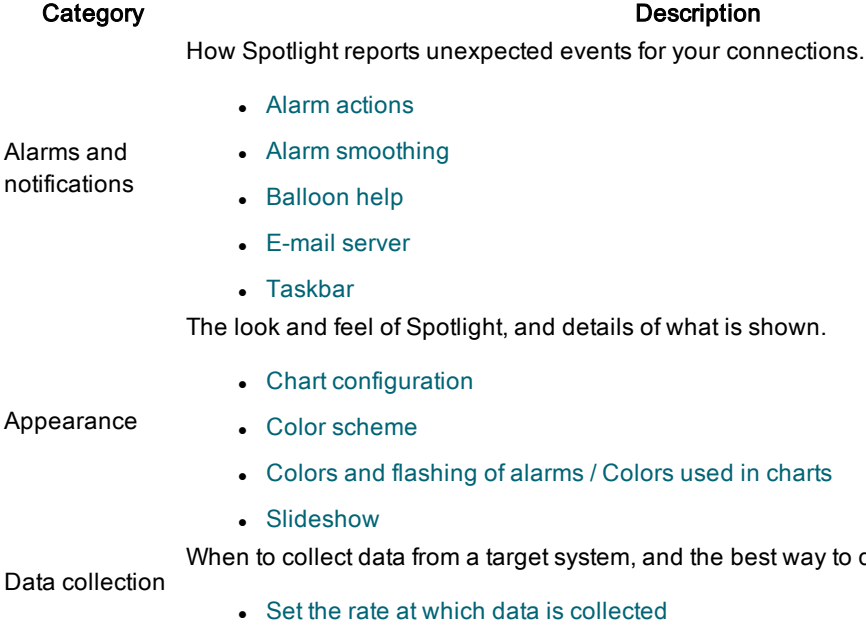

#### Spotlight 6.9.3 Help Spotlight Basics 164

display it.

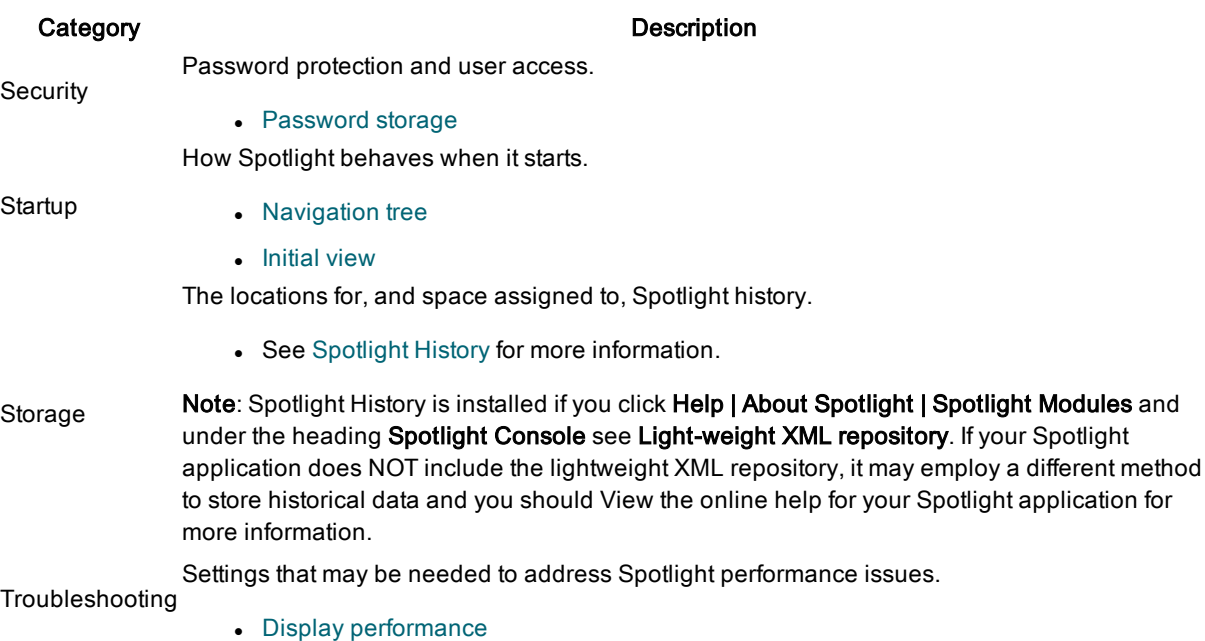

#### Notes:

- To locate an option in the Options dialog, type a keyword into the Search field.
- Additional customization options are available in the Spotlight [Connection](#page-110-0) Manager, [Metrics](#page-144-0) Dialog, Chart [Properties](#page-151-0) - Chart Page, Grid [Properties](#page-157-1) - Options Page and Home Page [Properties](#page-159-1) - [Options](#page-159-1) Page.

### <span id="page-164-0"></span>Alarm actions

Define rules that determine the action Spotlight takes when alarms are triggered. Note: An action rule does not take effect until an associated alarm is triggered.

#### To set action rules for alarms

- 1. Click View | Options.
- 2. Click Alarms and notifications | Alarm actions.

#### 3. Configure as appropriate

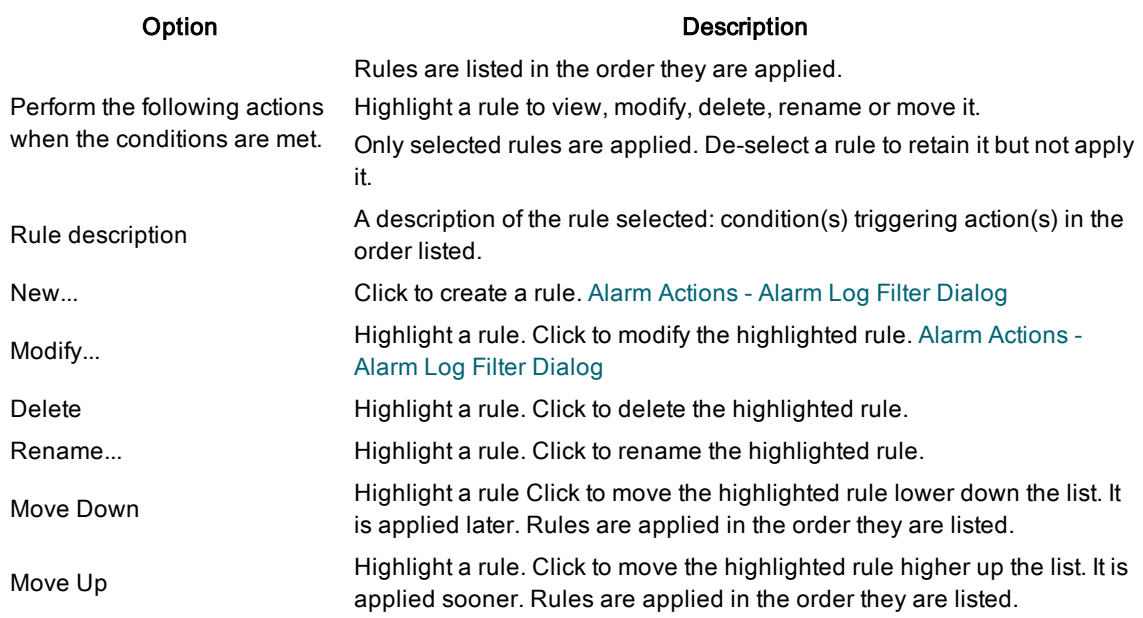

Related Topics [Spotlight](#page-126-0) Alarms About Alarms, Metrics, [Thresholds](#page-143-0) And Severities [Configure](#page-163-0) Spotlight - View | Options

### <span id="page-165-0"></span>Alarm smoothing

Smoothing (also known as metric averaging) is used to prevent Spotlight from generating spurious alarms. It smooths out the peaks and troughs in Spotlight components by averaging the information that Spotlight collects over a specified period of time. It does not affect the charts or tables that display metric values; these continue to display metrics as they are reported.

Use this dialog to set default smoothing for all Spotlight metrics for the connection. To set smoothing for a specific Spotlight metric use the Metric editor. This overrides the default smoothing value for the metric. [Metrics](#page-144-0) Dialog

#### To set default smoothing for Spotlight metrics for the connection

- 1. Select the Spotlight connection in the Spotlight Browser Live [connections.](#page-117-0)
- 2. Select View | Options.
- 3. Select Alarms and Notifications | Alarm smoothing.
- 4. Use the Average over... slider to choose the time period over which you want to average metric values.

Note: The change is effective from the next refresh. Pause / [Resume](#page-123-0) / Refresh

Related Topics [Metrics](#page-144-0) Dialog Set the rate at which data is [collected](#page-170-0)

Pause / [Resume](#page-123-0) / Refresh [Configure](#page-163-0) Spotlight - View | Options

### <span id="page-166-0"></span>Balloon help

By default Spotlight opens a context-sensitive balloon help window when you click a Spotlight home page component. Context-sensitive help may be component help or alarm help.

#### To configure balloon help

- 1. Click View | Options.
- 2. Click Alarms and Notifications | Balloon help.
- 3. Select from the following:

#### Option Description

Always show balloon help View component help or alarm help when you click on a component. Component help is shown when no alarm is raised for the component; alarm help is shown when an alarm is raised.

Only show help if an If NO alarm is raised for the component, view the related drilldown. If an alarm is raised, alarm is being raised view the alarm help for the component.

Always jump directly

to the related drilldown Always view the related drilldown whether an alarm is raised or not.

Related Topics Spotlight Home Page [Components](#page-157-0) [Configure](#page-163-0) Spotlight - View | Options

### <span id="page-166-1"></span>E-mail server

You can set the message service that Spotlight uses when sending e-mail.

### To set the Spotlight mail server

- 1. Select View | Options.
- 2. Select Alarms and Notifications | E-mail server.
- 3. Select the method that you want Spotlight to use when sending email

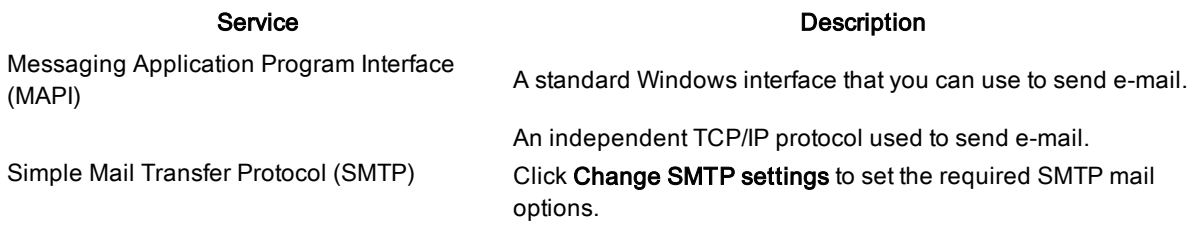

Related Topics

[Spotlight](#page-126-0) Alarms [Configure](#page-163-0) Spotlight - View | Options

### <span id="page-167-1"></span>**Taskbar**

You will not always have the Spotlight console open in front of you while Spotlight is diagnosing the performance of your connections. In this situation, you can set up Spotlight to continuously oversee the status of all your connections, and to alert you whenever important alarms require your attention.

### To set notification options

- 1. Select View | Options.
- 2. Select Alarms and Notifications | Taskbar.
- 3. Change the available options to specify Spotlight's notification behavior.

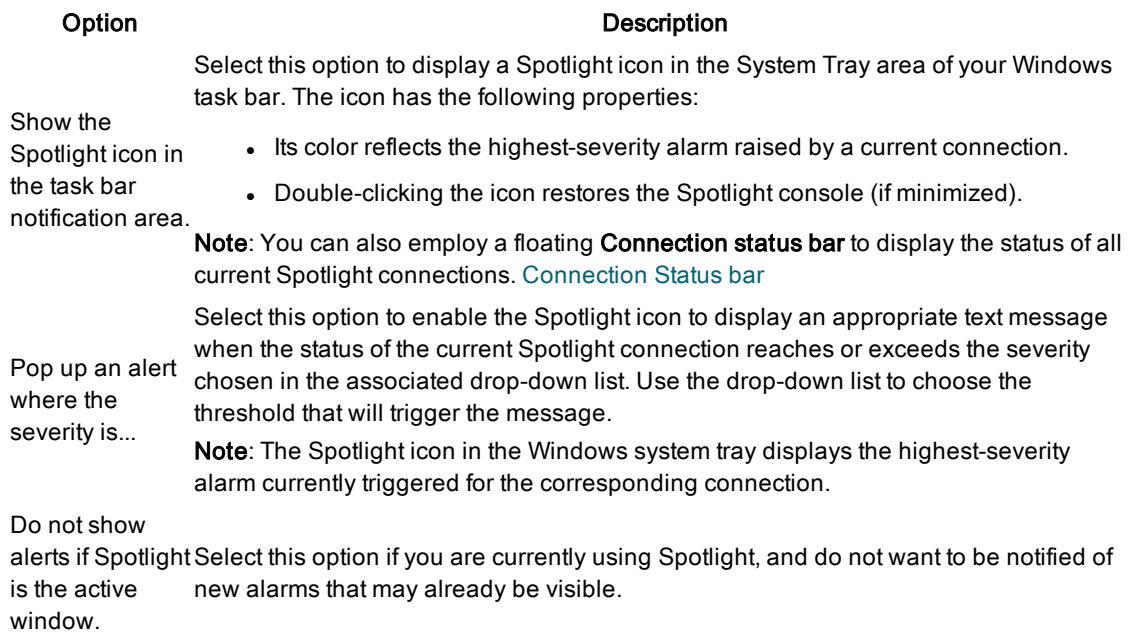

Related Topics [Spotlight](#page-126-0) Alarms [Configure](#page-163-0) Spotlight - View | Options

### <span id="page-167-0"></span>Chart configuration

Spotlight makes extensive use of charts (historical and otherwise) in its drilldown windows. You can set a number of display options for these charts.

#### To set the appearance of charts

- 1. Select View | Options.
- 2. Select Appearance | Chart configuration.
- 3. Configure as appropriate.

#### Option Description

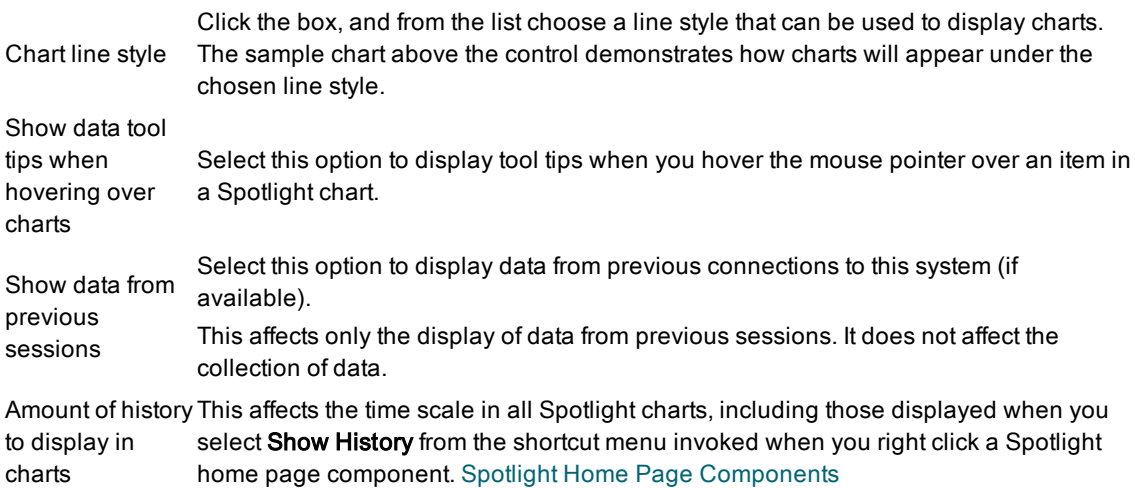

Related Topics About [Spotlight](#page-146-1) Charts [Configure](#page-163-0) Spotlight - View | Options

### <span id="page-168-1"></span>Color scheme

Change Spotlight's appearance by selecting a saved color scheme.

#### To select <sup>a</sup> saved Spotlight color scheme

- 1. Click View | Options
- 2. Click Appearance | Color scheme
- 3. Select the color scheme to use.

Note: You can create your own color scheme. Colors and [flashing](#page-168-0) of alarms / Colors used in charts

Related Topics [Configure](#page-163-0) Spotlight - View | Options

### <span id="page-168-0"></span>Colors and flashing of alarms / Colors used in charts

You can change the appearance of the Spotlight console via Spotlight Options by using a simple point-and-click method. You can also create and save your own color scheme for Spotlight.

#### To set the appearance of Spotlight

- 1. Click View | Options
- 2. Select Appearance | Colors and flashing of alarms or Colors used in charts.
- 3. Select a Spotlight GUI component:

#### Component Description

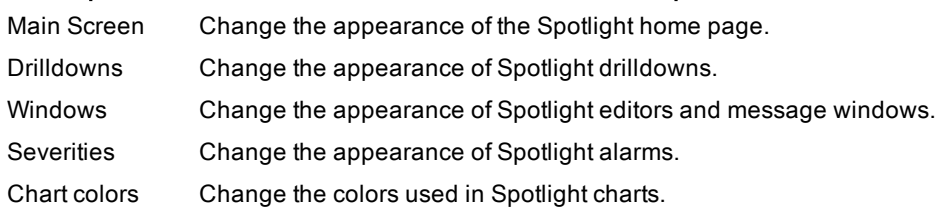

- 4. Click an item in the sample image or select it from the Item list.
- 5. Edit the item's appearance from the available (enabled) controls in the Appearance group. Review the following for more information.

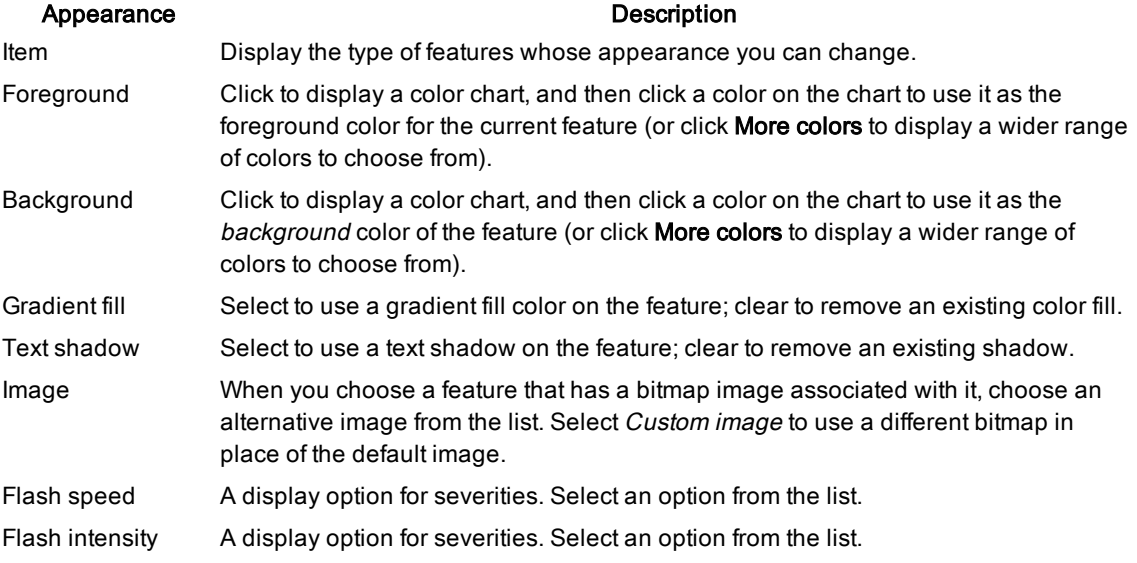

### 6. Optional: Click Save as to save the settings as a new color scheme. Tip: Saved schemes can be selected from View | Options | Appearance| Color scheme.

Related Topics Color [scheme](#page-168-1) About Alarms, Metrics, [Thresholds](#page-143-0) And Severities [Configure](#page-163-0) Spotlight - View | Options

### <span id="page-169-0"></span>**Slideshow**

Configure Spotlight to start slideshow mode when you are not actively using the application.

1. Select View | Options.

#### 2. Select Appearance | Slideshow.

3. Configure as appropriate.

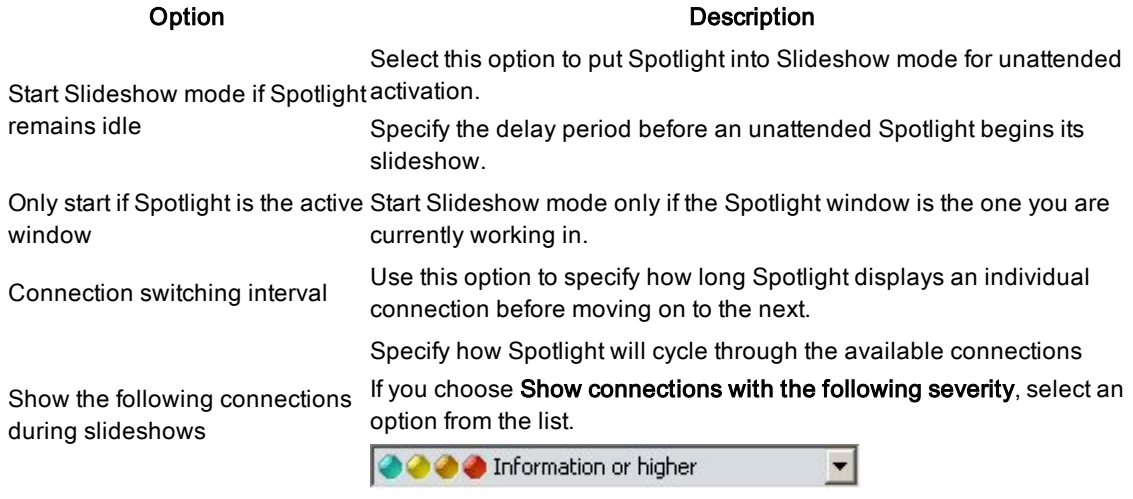

Related Topics Spotlight [Slideshow](#page-125-2) [Configure](#page-163-0) Spotlight - View | Options

### <span id="page-170-0"></span>Set the rate at which data is collected

Data is collected from monitored connections at foreground rate or background rate. Use this page to quantify foreground rate and background rate.

#### To set the rate at which data is collected

- 1. Select View | Options.
- 2. Select Data Collection | Data refresh rates.
- 3. Set values as appropriate.

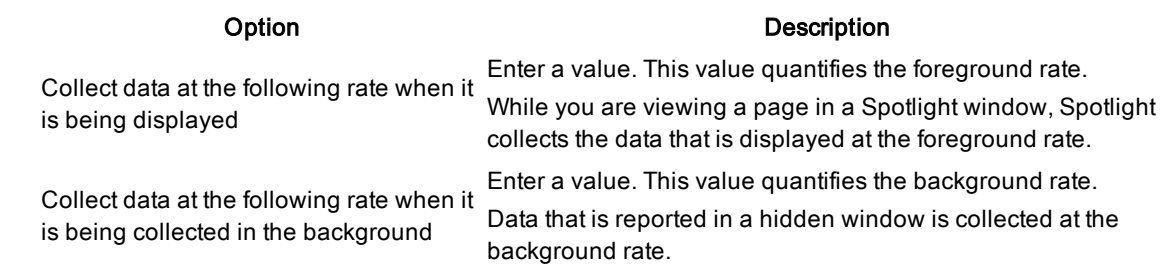

Note: To improve the performance overhead for individual Spotlight connections, you can vary the data collection rates for a connection as a whole, or for individual components within that connection.

- **.** [Connection](#page-112-0) Properties Overhead Page
- **.** [Component](#page-162-0) Properties Overhead Page

Related Topics [Configure](#page-163-0) Spotlight - View | Options Alarm [smoothing](#page-165-0) [Metrics](#page-144-0) Dialog

### <span id="page-171-0"></span>Password storage

You can save passwords to Spotlight connections to allow other Spotlight users to diagnose target systems without needing direct access to the systems themselves.

#### To save passwords

- 1. Select View | Options.
- 2. Select Security | Password storage.
- 3. Select Store passwords for new Spotlight connections.

Note: To delete any passwords that have been saved previously, click Clear all passwords.

Related Topics [Configure](#page-163-0) Spotlight - View | Options

### <span id="page-171-1"></span>Navigation tree

#### To customize the display of the Spotlight browser

- 1. Select View | Options.
- 2. Select Start-up | Navigation tree.
- 3. Configure as appropriate.

### Display the following pages in the navigation tree Select the pages to be available in the Spotlight browser.

Open the following page in the navigation tree when Spotlight starts

Related Topics [Spotlight](#page-116-0) Browser [Configure](#page-163-0) Spotlight - View | Options

### <span id="page-171-2"></span>Initial view

The startup page is the page displayed when you first start a Spotlight application.

Option Description

Select the page to be open when Spotlight starts.

### To set the start up page

- 1. Select View | Options.
- 2. Select Start-up | Initial.
- 3. Select as appropriate.
- 4. At the dialog that opens, click Change the start-up view.

Related Topics [Configure](#page-163-0) Spotlight - View | Options

<span id="page-172-0"></span>

### Display performance

Caution: This category contains Spotlight options that are rarely needed and that are designed for use when addressing Spotlight performance issues.

You can choose to balance display quality within the Spotlight home page and drilldowns against the speed at which the application deliver information.

#### To set display quality and performance

- 1. Select View | Options.
- 2. Click Troubleshooting | Display performance.
- 3. Drag the Display Performance slider to a position that marks an acceptable balance between display quality and display speed.

Related Topics [Configure](#page-163-0) Spotlight - View | Options

### <span id="page-172-1"></span>**Troubleshooting**

This section identifies general problems that you may encounter when using Spotlight applications, and details how to address those problems. For problems caused in specific Spotlight applications, see the help for that application.

- Product [Authorization Errors](#page-173-0)
- I Cannot Open a Migrated [Connection](#page-173-1)
- High Spotlight Load On [Database](#page-174-0) Server
- Main [Window](#page-174-1) Hard To Read
- [No Change](#page-175-0) to Data Flows
- [Disabled](#page-175-1) Controls
- Delay in [Reporting](#page-176-0) Alarms
- Alarm Help Is [Displayed](#page-177-0) Instead of The Drilldown
- Build the [Support](#page-177-1) Bundle

# <span id="page-173-0"></span>Product Authorization Errors

When first installed, Spotlight can be used with full functionality for a specified trial period. When the trial period expires, contact your Questrepresentative to obtain an authorization key to continue.

#### Notes:

• Make sure that you enter the authorization key exactly as stated on your Product Authorization sheet or as provided by your Questdistributor. If you enter the authorization key incorrectly, the following message is displayed:

Invalid authorization key

- Once the trial period has expired, if an authorization key is not supplied, only the Spotlight home page will be visible. If you click any of the drilldown buttons, the following message is displayed: You do not have a license for "Spotlight..." that enables access to this functionality. Please contact Questfor information about obtaining the correct license.
- If the trial date has not passed, check that the date on your system is set correctly.

#### How to enter an authorization key

- 1. Click Help | About Spotlight.
- 2. Click Installed products. The Installed Products page lists all the Spotlight products that are currently installed on your system.
- 3. Locate your Spotlight product in the list of installed products.
- 4. Click the associated View/change product license link.
- 5. Click Change this license.
- 6. Enter the new Authorization key and Site message.

Tip: Individual Spotlight applications may handle invalid license numbers in different ways (for example, if the license has expired on a trial copy of the software). For more information, refer to the corresponding help in that application.

# <span id="page-173-1"></span>I Cannot Open a Migrated Connection

### Problem

Spotlight is unable to open a migrated connection.

### Solution

When you open a Spotlight connection, you use connection details that are stored in files somewhere on your local computer or (in the case of migrated connections) somewhere on your network.

When Spotlight cannot access those connection details (for example, when the relevant network machine is unavailable), it displays a Spotlight message box that you can use to change the location where connection details are stored. The choices you have are:

#### Option Description

Yes Click to open the Spotlight Migration wizard to change the location where connection details are stored.

No Click to abandon the attempt to open the desired Spotlight connection.

Retry Sometimes the network location that you have been using is only temporarily unavailable. Click to reuse the existing connection details to open a Spotlight connection.

Note: You should not migrate connections to locations that may be offline frequently or for extended periods. You cannot migrate connections that are currently in use or inaccessible.

#### Related Topics

[Troubleshooting](#page-172-1)

<span id="page-174-0"></span>Migrate (Move And Share) [Connections](#page-114-0)

### High Spotlight Load On Database Server

The queries Spotlight uses to collect data can place an additional load on the system under diagnosis. Most Spotlight queries consume a measurable but not significant amount of system resources. However, queries that are complex or collect large amounts of data may put a significant load on the system. If you find that the load that Spotlight places on your server is too high, you can adjust collection rates for different categories of Spotlight data, and so limit the load that Spotlight places on the system under analysis.

#### To choose <sup>a</sup> standard Spotlight setting or create your own Custom settings

- 1. Close and re-open Spotlight.
- 2. Select File | Connect | Spotlight.
- 3. Right click the Spotlight connection experiencing the high load and select Properties.
- 4. Select Overhead.
- 5. Adjust the Spotlight load for the connection:
	- Use the Overhead Management slider to adjust the overall Spotlight load.
	- Alternatively, click Custom... to adjust specific load categories.
- 6. Open the Spotlight connection.

<span id="page-174-1"></span>Note: The procedure for adjusting the Spotlight load is covered in more detail in the online help.

### Main Window Hard To Read

#### The screen resolution is too low.

Increase the number of colors your computer is using. Spotlight requires a monitor that supports 65536 colors or higher (or Hi Color/16-bit) so that it can properly shade its graphs.

- 1. Open the Windows Control panel and double-click Display.
- 2. Click the Settings tab.

3. Increase the number of colors in the palette. If this option is not available you should upgrade your hardware.

### <span id="page-175-0"></span>No Change to Data Flows

Either the refresh rate is too slow or Spotlight is paused. Do the following:

- Update the screen. Click View | Refresh.
- Check the foreground refresh rate setting (try a rate of approximately 30 seconds). To view / change the rate click View | Options and select Data collection | Data refresh rates
- Resume Spotlight diagnostics. Click View | Resume. (If Resume is not available, Spotlight is not paused.)

### <span id="page-175-1"></span>Disabled Controls

### Problem

I have a number of disabled controls on a Spotlight page. Every disabled control has one of these icons associated with it:

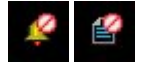

### Solution

To solve the problem, view the Overhead Management page in the Component Properties editor for one of the disabled controls. You should find that the refresh setting for that component has been set to Do not refresh this control. [Component](#page-162-0) Properties - Overhead Page

### Background to The Problem

When Spotlight collects data from a system under investigation, it places a load on that system's resources. Usually, the Spotlight load does not have a significant effect on the performance of the system, but when it does you can use Spotlight's overhead management tools to reduce or eliminate the load. Two factors influence overhead management:

- The categories of data collected.
- The refresh rate assigned to each category.

The categories of data collected are defined by the current Spotlight application, and are set by criteria that may include:

- The kind of data being collected.
- The load that collecting the data will put on the system.
- Where the data in the category is to be displayed.
- The importance of the data.
- $\bullet$  How often the data is needed.

By default, every category is assigned one of the following refresh rates:

- Always refresh at the foreground rate.
- $\cdot$  Refresh at the default rate.
- Refresh only while data is displayed on the screen.
- Do not refresh data in this category.

When you change the refresh rate for the data in a Spotlight control (a component, table or chart), you also change the refresh rate for ALL data in the same category. When you disable the refresh rate for the data in a control, you disable the refresh rate for ALL data in the same category.

A control whose data collection is disabled displays one of the indicated icons:

#### **Icon** Description

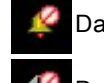

Data for this control is not available. (Alarms associated with the control are disabled.)

Data for this control is not available. (There are no alarms associated with this control.)

Related Topics [Troubleshooting](#page-172-1) [Component](#page-162-0) Properties - Overhead Page

### <span id="page-176-0"></span>Delay in Reporting Alarms

### Problem

The current displayed value of a Spotlight metric should be raising an alarm, but that alarm has not yet been reported.

### Solution

There are two parts to this problem:

 $\cdot$  Refresh rates

Spotlight refreshes the metric data it collects at a rate specified in Spotlight Options. In most cases (but not all) this is the foreground rate when the control is visible, or the background rate when the control is not visible. These refresh rates (which you can set) are usually set to different values, with foreground data being collected more often. Set the rate at which data is [collected](#page-170-0)

#### • Metric smoothing

Spotlight uses metric smoothing (averaging) to prevent the generation of spurious alarms. It does this by averaging the data that it collects over a specified period of time. Alarm [smoothing](#page-165-0) [Metrics](#page-144-0) Dialog

The combination of these two features means that an alarm is raised faster for metrics in the page you are viewing than it is for those in a page that is hidden.

Related Topics [Troubleshooting](#page-172-1)

### <span id="page-177-0"></span>Alarm Help Is Displayed Instead of The Drilldown

Spotlight can be configured to show the help or jump directly to the related drilldown on clicking a homepage control.

#### To show the drilldown

- 1. Click View | Options.
- 2. Select Alarms and notifications | Balloon help.
- <span id="page-177-1"></span>3. Select Always jump directly to the related drilldown.

### Build the Support Bundle

In emailing a request for assistance to Quest (support@quest.com) be sure to include a support bundle.

#### To create the support bundle

- 1. Click Help | Support Bundle.
- 2. Select the Spotlight application(s) whose information you want to collect.
- 3. Click Collect.

A file is created containing a snapshot of your Spotlight installation. The file is called SpotlightSupport.zip The location of this file is C:\Users\<user>\AppData\Roaming\Quest Software\Spotlight\Default\Support

# About Spotlight History

<span id="page-178-0"></span>An important feature within Spotlight is the ability to display, collect and replay the behavior of a Spotlight connection at a specified point in time such as when an important alarm was raised.

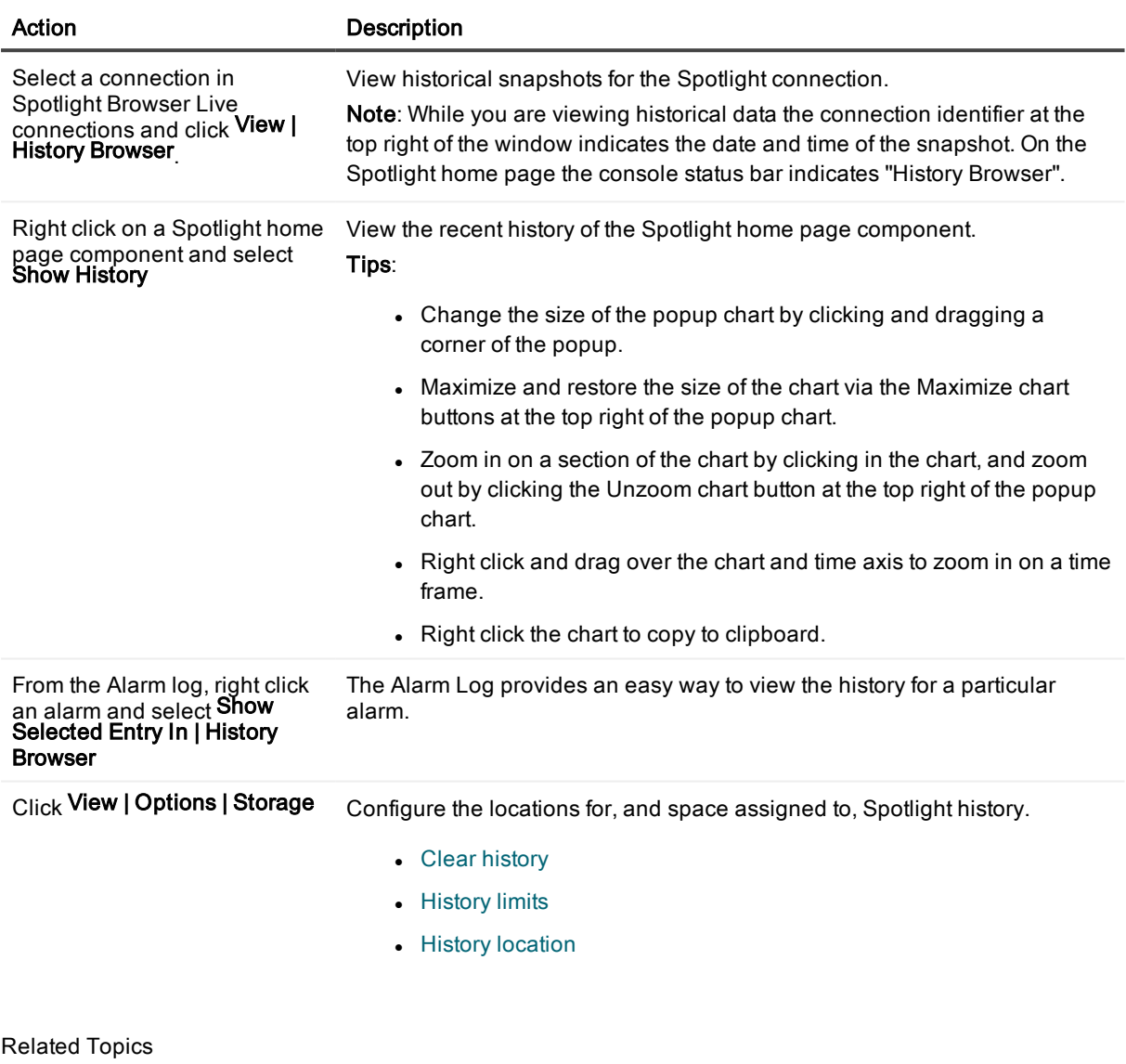

History [Browser](#page-119-0) Spotlight Home Page Components Alarm Log

# <span id="page-179-0"></span>Clear history

### To clear information from Spotlight history

- 1. Select File | Disconnect All to close all open Spotlight connections.
- 2. Select View | Options.
- 3. Select Storage | Clear history.
- 4. Select the repositories to delete.
- 5. Click Delete.

Related Topics About [Spotlight](#page-178-0) History

# <span id="page-179-1"></span>History limits

#### To set disk space for Spotlight history

- 1. Select File | Disconnect All to close all open Spotlight connections.
- 2. Select View | Options.
- 3. Select Storage | History limits.
- 4. Configure as appropriate.

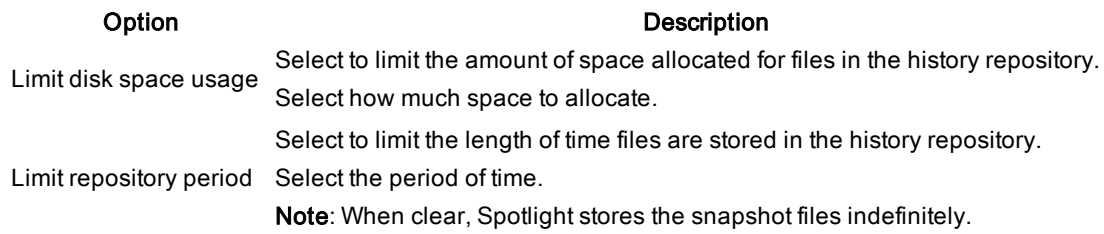

Related Topics About [Spotlight](#page-178-0) History

# <span id="page-179-2"></span>History location

### To set where to save Spotlight history

- 1. Select File | Disconnect All to close all open Spotlight connections.
- 2. Select View | Options.
- 3. Select Storage | History location.
- 4. Configure as appropriate.

#### Option Description Select the path where Enter where you want to store historical information, or click on the folder icon to history will be stored browse for its location. Compress history files The Spotlight history files stored in the repository may contain very large amounts of information. Select this option to compress history files when storing them. Space available on Shows how much space is available to store your snapshot files in the specified location.

Related Topics About [Spotlight](#page-178-0) History

Spotlight 6.9.3 Help About Spotlight History <sup>181</sup>

# Welcome on Windows

Spotlight is a powerful diagnostic and problem-resolution tool for Windows operating systems. Its unique user interface provides you with an intuitive, visual representation of the activity on the host machine.

# Connect to Windows Systems

- 1. From the Spotlight Browser select All Connections | Spotlight on Windows
- 2. Select the Windows system. If the Windows system is not listed then follow the instructions to add a new connection.

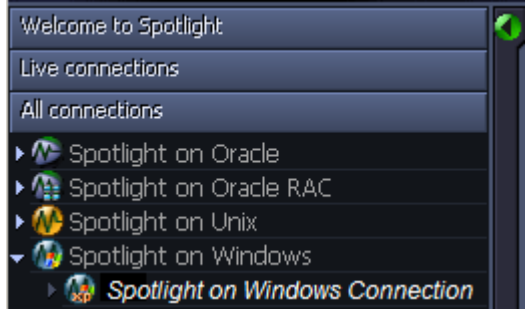

## Add A New Connection

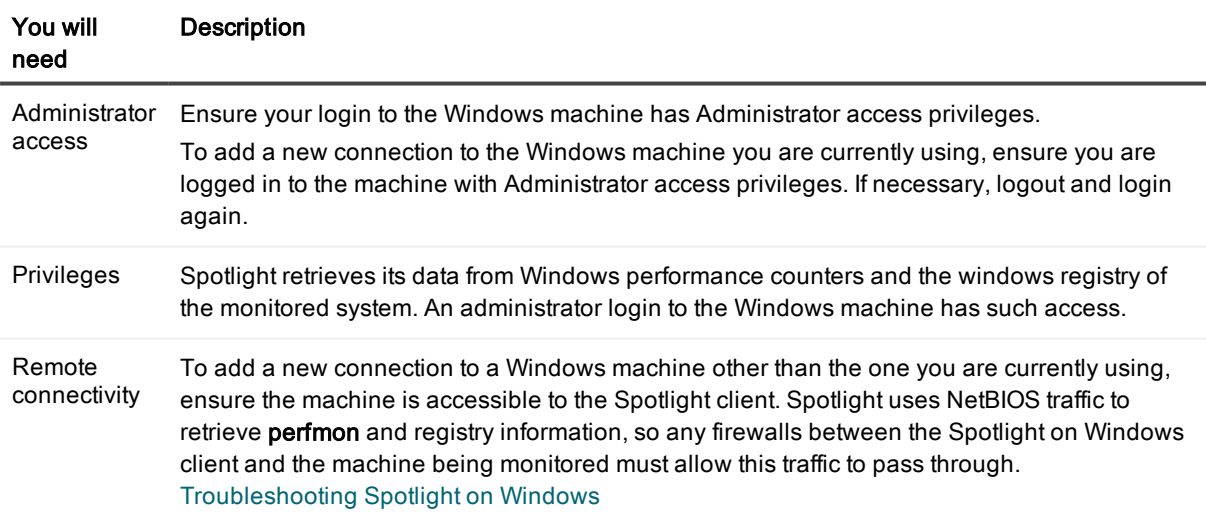

### 1. Click File | Connect

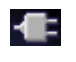

2. Select Spotlight on Windows on the Connections menu.

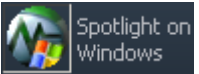

3. Double-click Add new connection.

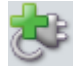

4. Fill in the Details page of the Properties window as follows:

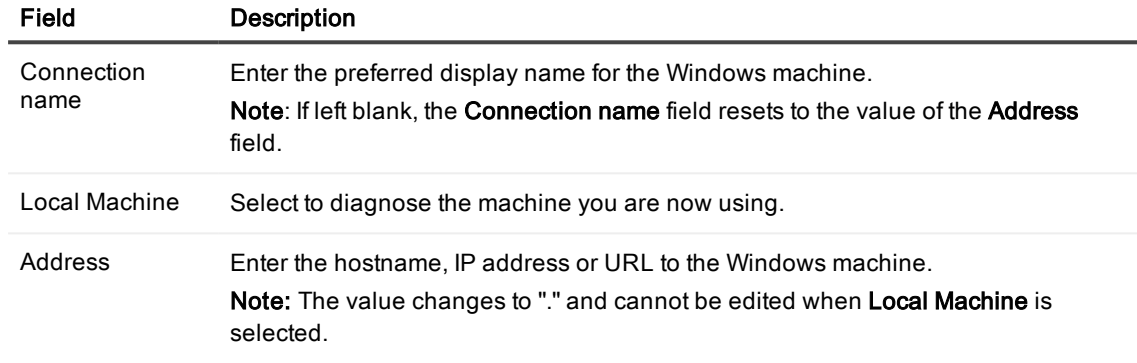

#### Logon Details

Note: Not applicable when Local Machine is selected.

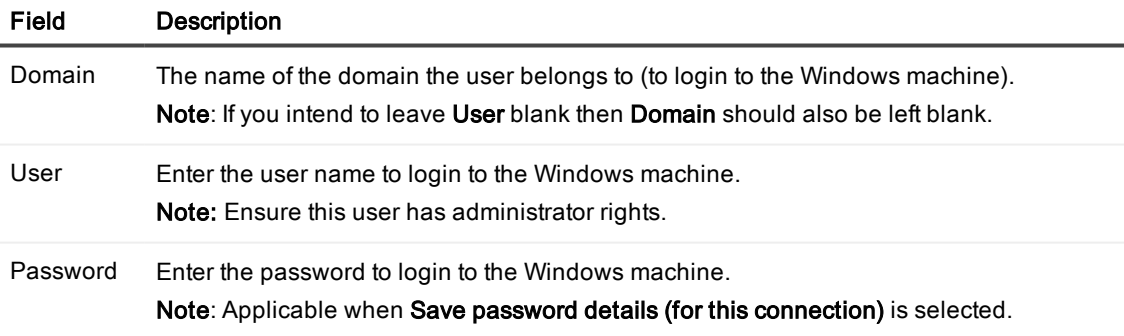

Select Save password details (for this connection) to save the password. Note: Not applicable when Local Machine is selected.

### 5. Close the dialog.

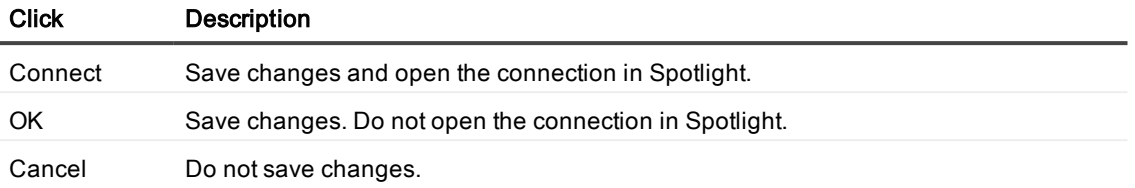

## What Is Spotlight?

Spotlight is a powerful diagnostic and monitoring tool for Unix operating systems. Its unique user interface provides you with an intuitive, visual representation of the activity on your host machine. Graphical flows illustrate the rate at which data is moving between system components. Icons display the value of key statistics and measurements (metrics).

The power of Spotlight lies in its ability to provide visual and audible warnings if the performance metrics exceed acceptable thresholds. The components and dataflows change color to show you the source of the problem.

A range of visual graphs and tabular grids provide you with detailed information about your Unix hosts. This information can be viewed on the screen or printed.

You can set Spotlight to warn you when a threshold is reached. You may set a number of thresholds so that warning messages are displayed well before the traffic levels into or out of a host become critical. Spotlight uses a number of different techniques to warn you when a Unix host is exceeding a threshold.

When Spotlight detects a condition that it considers is a potential problem, it not only informs you about it, but also advises you what you could look at to diagnose the problem further, and suggests corrective actions.

## Features of Spotlight on Windows

- Spotlight presents a visual representation of process flows within a Windows operating system, allowing you to observe actual system activity in real time.
- It visually identifies system bottlenecks and provides extensive drilldown capabilities.
- <sup>l</sup> It displays the details of problem areas, including CPU resources, paging activity, and memory use, for rapid problem resolution.
- It uses visual and audible warnings to alert you when performance metrics exceed acceptable thresholds.
- <sup>l</sup> Its drilldowns provide detailed information about a specific component allowing you to pinpoint the source of problems.
- Spotlight learns the normal range of values for your system.
- Spotlight assesses the normal rate of process flows via a calibration process and sets the display speed of the visual indicators accordingly.
- It can simultaneously observe multiple systems.
- $\bullet$  It is easy to install.

## Windows Architecture Overview

This diagram summarizes the architecture of Windows. This architecture is the basis for the design of the Spotlight home page. [Spotlight](#page-184-0) Home Page

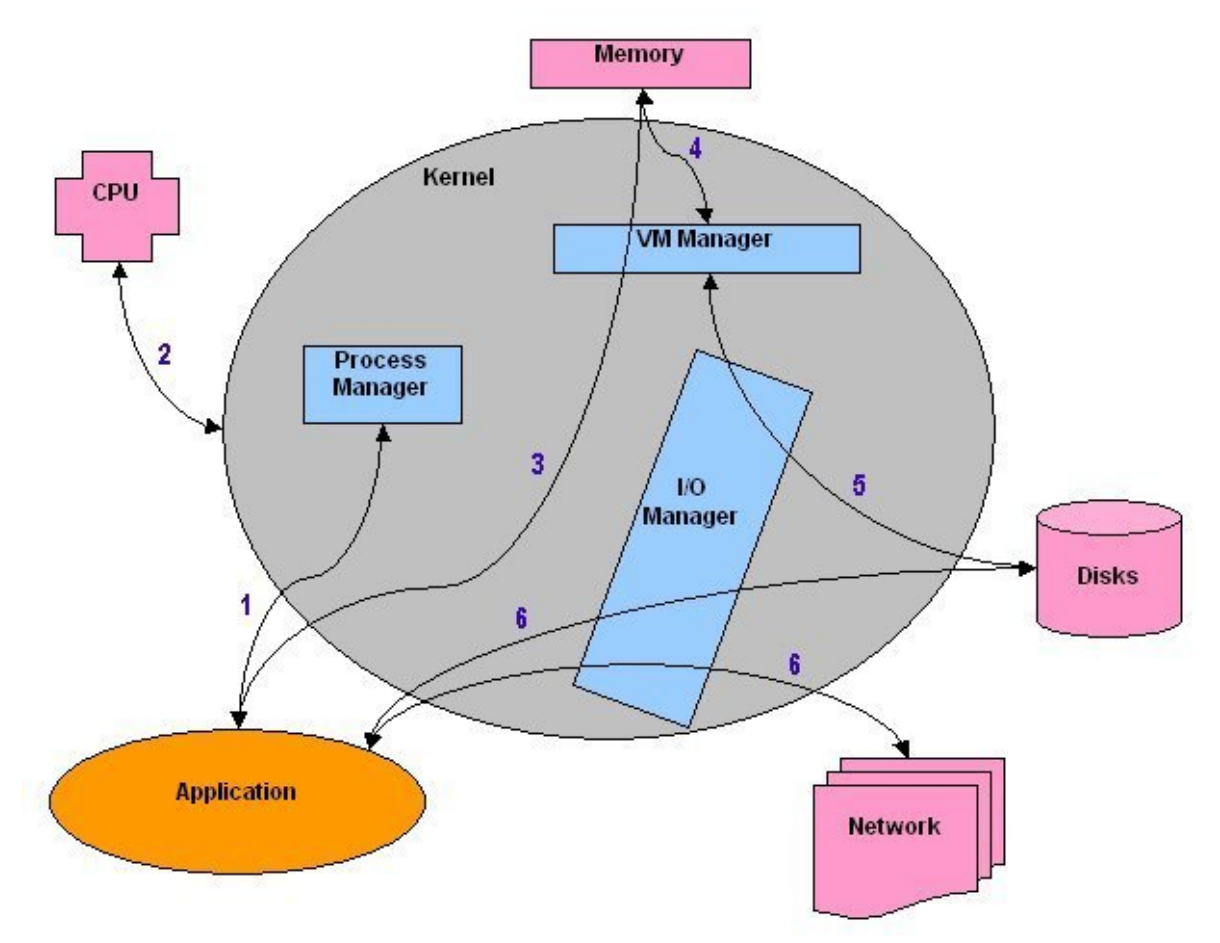

<span id="page-184-0"></span>For more information on the Windows architecture, see A Review of the Windows Architecture in the online help.

## Spotlight Home Page

The Spotlight home page shows the flow of information and commands between various sub-components and the size and status of internal resources such as processes, disk files and memory structures.

Related operating system statistics are grouped together on panels that are connected by a series of graphical flows and icons. Spotlight updates these flows in real time so you can see how quickly data is moving through the system. The icons change color as Spotlight alarms are raised, upgraded, downgraded and canceled. The panels on the Spotlight home page are described in more detail next. For a full discussion of the panels,

see the Spotlight online help.

Tip: Hover the mouse pointer over a panel component for more information.

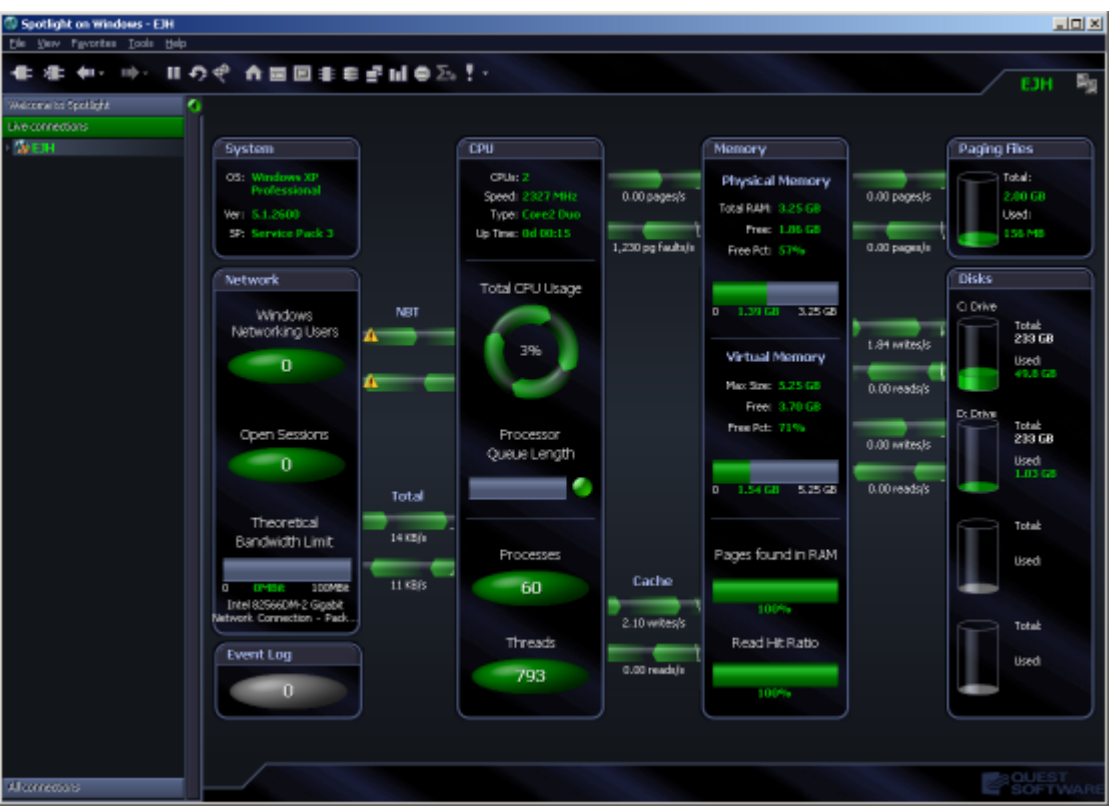

## System Panel

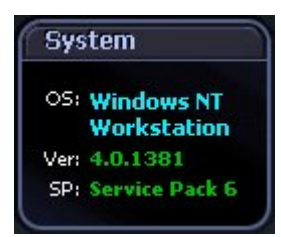

The System panel indicates:

- The type and version of operating system.
- The name of the service pack installed on the system (if any).

## Network Panel

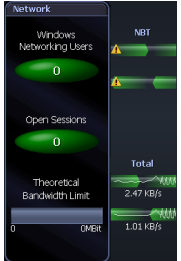

The Network panel shows the total number of connected users, and the rate at which packets are being sent from and received by the system:

- The number of clients connected to this system.
- The current number of Windows Networking sessions open on this machine.
- The level of network traffic graphed against a "theoretical" maximum bandwidth for the network card specified.

The flows between the Network panel and the CPU panel represent the rate of data transfer between the Windows host and the connected network.

## <span id="page-186-0"></span>Event Log Panel

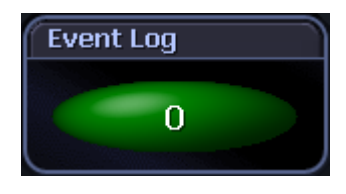

The **Event Logs** panel provides a link to the Event Log drilldown.

- It alerts you to items that have reached alarm status as per your configuration of Event Log alarms.
- The button icon shows the number of Event Log alarms that have been raised but not yet cleared. You can acknowledge and clear alarms via the Event Log drilldown.

Note: This button is enabled on Enable Event Logs selected. See the online help for more information.

### CPU Panel

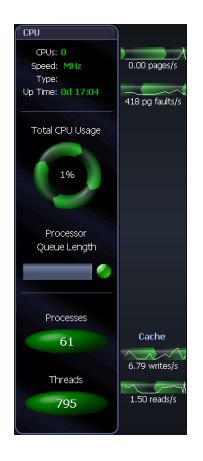

The CPU panel shows processor and load information for the Windows system:

- The number of processors installed in the system.
- The speed of the processors installed in the system.
- The type of processors installed in the system: Intel Pentium for example.
- The length of time since Windows was last booted (started).
- The amount of CPU being used on the system.
- The average number of threads (program execution units) that are waiting to run on each processor.
- The number of applications and services that are currently active on the system.
- The number of threads currently active in all processes.

The flows between the CPU panel and the Memory panel represent paging information between CPU and memory on the Windows system. The flows include the number of memory pages written out and read in to memory per second.

## Memory Panel

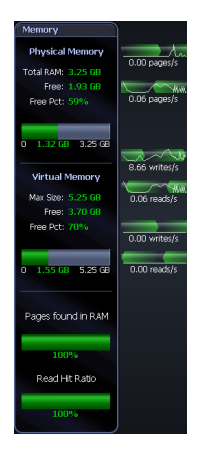

The Memory panel shows detailed information on the Windows system.:

- The total amount of physical memory in RAM.
- The amount of physical memory available to applications.
- The percentage of physical memory that is available to applications.
- The amount of physical memory (RAM) Windows is using.
- The maximum amount of virtual memory available without expanding the paging file.
- The amount of virtual memory available.
- The percentage of virtual memory available to applications.
- The amount of Virtual Memory available without expanding the paging file
- How much Virtual Memory is in use.
- The percentage of soft pages versus hard pages found in RAM.
- The percentage of disk requests that are found in cache memory.

The flows between the Memory panel and the Paging Files panel represent the rate at which virtual memory pages are written to disk from memory, and swapped from disk into memory.

The flows between the Memory panel and the Disks panel represent the rate at which memory is written to disk and read from disk.

## Paging Files Panel

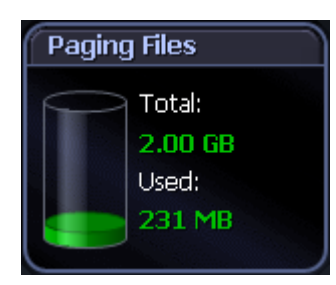

The Paging Files panel shows information on paging space for all paging files active on the system.

- The total size (MB) of all paging files on all disks in the system.
- The current amount of space (MB) being used by all paging files on all disks in the system.

## <span id="page-188-0"></span>Disks Panel

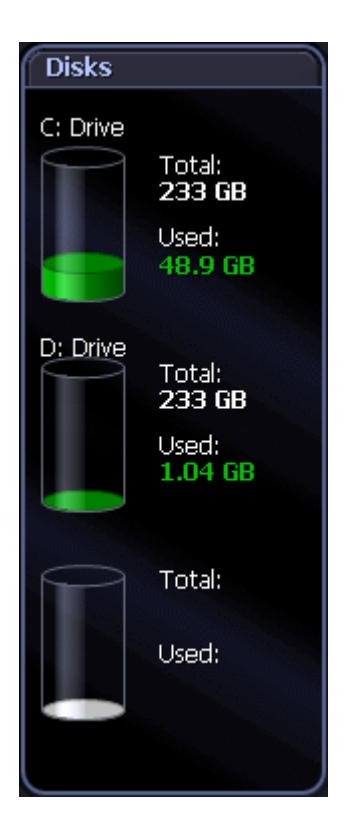

## Files Panel

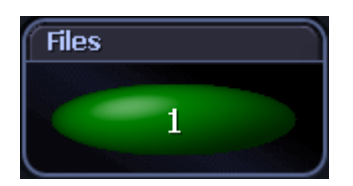

The **Disks** panel shows information for each logical disk on the system.:

- The drive letter.
- $\bullet$  The size of the disk (MB).
- $\bullet$  The space used on the disk (MB).

The Files panel shows the number of files whose file size is currently being tracked by Spotlight on Windows.

Note: This panel is hidden while no files are being tracked. To add / remove files, right click on the Files panel and select Files Options. See the online help for more information.

## Spotlight Alarms

Spotlight alerts you to problems with your system by issuing an alarm. You can configure Spotlight in the level of severity that constitutes an alarm, to disable an alarm, and the actions Spotlight takes on raising the alarm. When an alarm is raised Spotlight performs one or more of the following actions:

- Changes the color or intensity of relevant components.
- Gives audible warnings.
- Sends email notifications.

Actions you can take on an alarm being raised include:

- View details of the statistics that caused the alarm in a Spotlight drilldown page. Spotlight [Drilldowns](#page-201-0)
- View the Spotlight online help.
- View details of the alarm in the Spotlight Alarm Log drilldown.
- Snooze the alarm.
- . Save the alarm details.
- $\cdot$  Filter the list of alarms.

Following are the alarms specific to Spotlight. For possible solutions to the problems indicated by these alarms or for information on how to diagnose problems further, see Spotlight alarms in the online help.

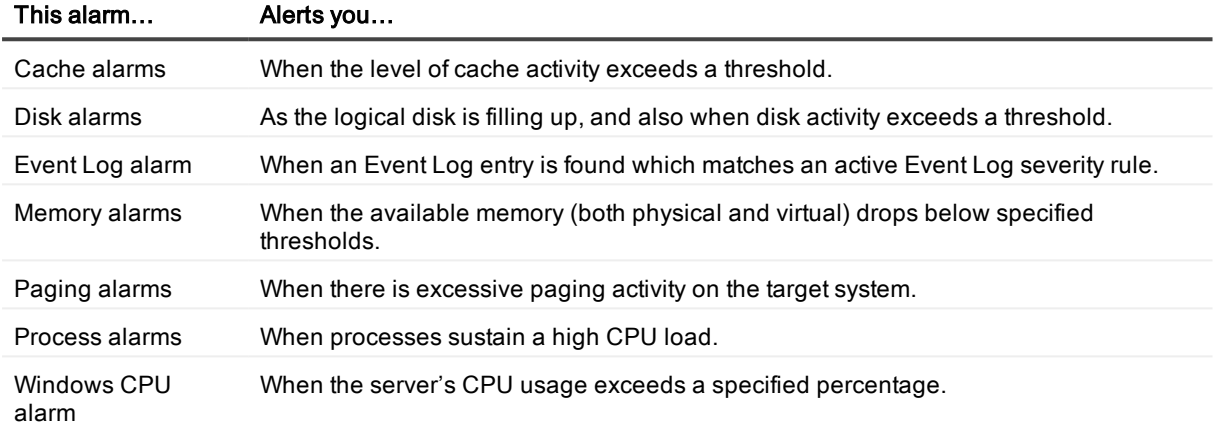

### Cache Reads Alarm

This alarm is activated when the level of cache reads exceed a threshold.

High cache reads do not usually indicate a problem.

When this alarm is current you should look at the Processes tab in the Processes drilldown to see which applications are busy. Look at Page Faults/Sec and % CPU. These columns will show which applications are causing the high level of cache reads.

Related Topics [Processes](#page-202-0) Page

## Cache Writes Alarm

This alarm is activated when the level of Cache Writes exceeds a threshold. High cache writes usually mean one of the following:

- There is a lot of updating occurring in memory pages.
- An application is requesting to write information directly to disk.

When this alarm is current you should look at the Processes tab on the Processes drilldown to see which applications are busy. Look at page faults delta and CPU time. These columns will show which applications are causing the high level of cache writes.

Related Topics [Processes](#page-202-0) Page

## Current Users Nearing Limit Alarm

When the current user count nears the number of user licenses available on the machine, it may be time to upgrade the license count on that particular system.

## Diagnose Single Application Alarm

This alarm is raised when a process is terminated that was selected for diagnosis in the Windows Applications Metrics options in the Spotlight on Windows Options window.

Related Links Windows [Applications](#page-240-0) Metrics

## Disk Alarm

This shows that the logical disk is filling up or is full. To rectify this:

- Inform users of the disk volume to clean up space by deleting or moving files no longer required.
- Go through and delete files that are no longer required from the volume.
- Move files to a volume with spare space.
- Purchase more disk capacity for the system, and move data onto it.

It is recommended that a backup of the system is taken before any files are moved or deleted.

## Disk Reads Alarm

The Disk Reads alarm is activated when the level of traffic being transmitted from this disk exceeds a threshold. Sustained high disk activity can cause an overall degradation of system responsiveness. When this alarm is current you should look at:

- . The Page File Transfers chart on the Paging Activity page of the Memory drilldown. High paging in suggests that the high number of disk reads could be due to system paging. Adding more memory may alleviate the problem.
- The NBT page of the Network drilldown and see if any systems are transferring a large amount of data.
- The Disk Queue chart on the Physical Disks Activity page of the Disks drilldown. If the disk queue length is high on a single physical disk you can look at:
	- Spreading frequently accessed data over multiple physical disks.
	- Spreading page files over multiple physical disks.
	- Implementing a faster disk subsystem.
	- Implementing RAID striping technology.

If the high number of reads is causing an overall degradation of the system, consider upgrading the disk subsystem (controller and/or disks).

Related Topics [Summary](#page-212-0) Page NBT [Page](#page-224-0) [Physical](#page-217-0) Disk Activity Page

## Disk Writes Alarm

The Disk Writes alarm is activated when the level of traffic being transmitted to this disk exceeds a threshold. Sustained high disk activity can cause an overall degradation of system responsiveness.

When this alarm is current you should look at:

- . The Page File Transfers chart on the Paging Activity page of the Memory drilldown. High paging out suggests that the high number of disk writes could be due to system paging. Adding more memory may alleviate the problem.
- The NBT page of the Network drilldown and see if any systems are transferring a large amount of data.
- The Disk Queue chart on the Physical Disks Activity tab of the Disks drilldown. If the disk queue length is high on a single physical disk you can look at:
	- Spreading frequently accessed data over multiple physical disks.
	- Spreading page files over multiple physical disks.
	- Implementing a faster disk subsystem.
	- Implementing RAID striping technology.

If the high number of writes is causing an overall degradation of the system, consider upgrading the disk subsystem (controller and/or disks).

Related Topics [Summary](#page-212-0) Page NBT [Page](#page-224-0) [Physical](#page-217-0) Disk Activity Page

## Event Log Alarm

This alarm becomes active when an Event Log entry is found which matches an active Event Log rule. You can enable event logs and set event log rules. [Windows](#page-241-0) Event Log Metrics

Related Topics [Event](#page-233-0) Log Page Event Log [Panel](#page-186-0) [Windows](#page-241-0) Event Log Metrics

## Logical Disk Statistics Alarm

This alarm is activated when disk-based performance counters are not enabled or not updated.

#### Windows 2000

Not all disk-based performance counters are enabled by default on Windows 2000 systems. If this is the case, Spotlight on Windows cannot retrieve the data in these counters, and the disk activity flows (to the left of the Disks panel) are disabled for this machine.

#### To rectify this situation:

- 1. Go to the machine's command prompt and type: diskperf -y
- 2. For this change to take effect, you then need to reboot the system under diagnosis.

#### Dynamic disks and Windows 2000

Windows 2000 systems now have additional support for dynamic disks, but the disk performance counters under Windows 2000 have not been updated to report this information correctly. Because of this, Spotlight on Windows cannot retrieve the data in these counters, and the disk activity flows (to the left of the Disks panel) are disabled for this machine.

#### To rectify this situation:

- Remove all dynamic disks from the machine, or
- Upgrade the machine to the Windows XP operating system.

Related Topics Disks [Panel](#page-188-0)

## Low Memory Alarm

This Low Memory alarm is activated when the available memory drops below a threshold. This can result in:

- Applications being unable to secure additional memory.
- New programs being unable to open successfully.
- General performance degradation due to excessive paging.

### When this alarm is current you should:

- Look at the Processes page in the Processes drilldown. Check the Mem Usage (MB) column for processes using excessive amounts of memory. You can:
	- Close those applications using excessive memory.
	- Change the maximum memory usage setting for those applications using excessive memory. Refer to the relevant documentation to find out if this setting is supported by the application.
- Purchase more physical memory for your system.
- Determine if any programs have a memory leak. To do this:
	- 1. Restart your machine to ensure fresh memory usage by all applications.
	- 2. Use the Microsoft Performance Monitor tool and set the update interval to 10 minutes.
	- 3. Add the Working Set Peak counter for all applications from the Process object.
	- 4. Leave the application running on the system overnight.
	- 5. If there is a memory leak that can be viewed in a day, it will show up with the Working Set Peak graph for one of the applications rising smoothly. If the results are inconclusive after a day, some system applications that have a memory leak may exhibit the behavior over a week or more. Adjust the update interval to accommodate the extended period (update once per hour or more).

### Related Topics

### [Processes](#page-202-0) Page

## Missing Performance Counters Alarm

The Missing Performance Counters alarm becomes active when performance counter data is unavailable. This may occur when:

- The machine is unusually busy, or
- The performance counter has been disabled.

To verify the performance counters are unavailable, run Microsoft Performance Monitor and look for the Memory and Processor performance objects in the Add Counters dialog for the machine being diagnosed. If these objects are not listed then they need to be enabled. To do this, download and install [Exctrlst.exe](http://www.microsoft.com/downloads/details.aspx?displaylang=en&familyid=7FF99683-B7EC-4DA6-92AB-793193604BA4) from the Microsoft download site.

Run the utility and do the following:

- 1. Edit the Machine Name to show the name of the machine being diagnosed.
- 2. Click the Refresh button.
- 3. Select Service as the sort order.
- 4. Select **PerfOS** in the counter list.
- 5. Check the Performance Counters Enabled checkbox if unchecked.
- 6. Repeat steps 4–5 for the PerfDisk, PerfNet and PerfProc counters.
- 7. Restart the machine being diagnosed to enable the counters.

## Network Failure Alarm

This alarm becomes active when you lose the Spotlight connection to a machine under diagnosis. This may occur when:

- The network is down (and all open connections are lost), OR
- The remote machine is rebooted, OR
- One of the services required by Spotlight is down.

Look for the following on the machine that has raised the alarm:

- $\cdot$  Is the machine running?
- Does it respond to commands?
- Do error messages appear on the screen or in the event logs?
- Can it "ping" other machines successfully?
- Can it access shared folders on the network?
- Are the Remote Procedure Call, Remote Registry and Windows Management Instrumentation services running?

If no problems are found, try to reconnect to the machine via Spotlight.

## Page Faults Alarm

This alarm is activated when the number of pages being swapped exceeds a threshold. Sustained high paging rates can adversely effect the performance of a system.

When this alarm is current, you should:

- Look at the Processes page on the Processes drilldown to see which process is causing the paging. Look at the Page Faults/sec column. This will help you determine the cause of paging.
- Look at the Paging chart on the Summary page of the Memory drilldown. This shows how long the high paging has been occurring. Short periods of high paging are acceptable, but if the paging rate is high for a sustained period, there may be a problem with the system.
- Consider adding more physical memory to the system.
- Stop unnecessary services and processes on the system.

Related Topics [Processes](#page-202-0) Page [Summary](#page-212-0) Page

## Page File Location Alarm

This alarm is activated when paging is low, but the disk activity on a paging file disk is high. You may need to investigate moving paging files to another disk.

## Page Hits Alarm

This alarm is activated when the proportion of page requests that can be sourced from memory rather than disk drops below a threshold.

When this alarm is current you should:

- Look at the Paging chart in the Summary page of the Memory drilldown to see if a high level of paging has been occurring for an extended period. Spikes in requirements are expected.
- Look at the Page Faults/sec column on the Processes page in the Processes drilldown. This will tell you which applications are making the most page requests. If this is an ongoing problem, look at spreading the load between multiple systems.
- Look at increasing the physical memory of the system.

Related Topics [Summary](#page-212-0) Page [Processes](#page-202-0) Page

## Page Outs Alarm

require more memory.

This alarm is activated when the number of pages being written to disk exceeds a threshold. Sustained high paging rates can adversely effect the performance of a system.

Only those pages that have been altered are written to disk. Pages that have not been changed are dropped. When this alarm is current, you should:

- Look at the Processes page on the Processes drilldown to see which process is causing the paging. Look at the Page Faults/sec column. This will help you determine the cause of paging. A high level of page faults and page outs indicates memory thrashing. If this is the case, the system may
- Look at the Paging chart on the Summary page of the Memory drilldown. This shows how long the high paging has been occurring. Short periods of high paging are acceptable, but if the paging rate is high for a sustained period, there may be a problem with the system.
- Consider adding more physical memory to the system.
- Stop unnecessary services and processes on the system.

Related Topics [Processes](#page-202-0) Page [Summary](#page-212-0) Page

## Page Reads Alarm

This alarm is activated when the number of pages being read in exceeds a threshold. Sustained high paging rates can adversely effect the performance of a system.

When this alarm is current, you should:

- View the Processes page on the Processes drilldown to see which process is causing the paging. Look at the Faults/s column to determine the cause of paging.
- View the Page File Transfers chart on the Paging Activity page of the Memory drilldown. This shows how long the high paging in has been occurring. Short periods of high paging are acceptable, but if the paging rate is high for a sustained period, there may be a problem with the system.
- Consider adding more physical memory to the system.
- Stop unnecessary services and processes on the system.

Related Topics [Processes](#page-202-0) Page [Summary](#page-212-0) Page

## Page Writes Alarm

This alarm is activated when the number of pages being written to disk exceeds a threshold. Sustained high paging rates can adversely effect the performance of a system.

Only those pages that have been altered are written to disk. Pages that have not been changed are dropped. When this alarm is current, you should:

- Look at the Processes page on the Processes drilldown to see which process is causing the paging. Look at the Page Faults/Second column to determine the cause of paging. A high level of page faults and page outs indicates memory thrashing. If this is the case, the system may require more memory.
- View the Paging chart on the Summary page of the Memory drilldown. This shows how long the high paging has been occurring. Short periods of high paging are acceptable, but if the paging rate is high for a sustained period, there may be a problem with the system.
- Consider adding more physical memory to the system.
- Stop unnecessary services and processes on the system.

Related Topics [Processes](#page-202-0) Page [Summary](#page-212-0) Page

## Paging File Alarm

This alarm is activated when the utilization of the paging file exceeds a threshold. When this alarm is active you should:

- Look at the Processes page of the Processes drilldown. Look at the Virtual MB column to see which applications are using the most virtual memory.
- Some applications (such as Microsoft Exchange or Microsoft SQL Server) can have their memory utilization limited.
- Close any superfluous processes.
- Look at increasing the size of the page file.
- Look at increasing the amount of RAM in the machine.

Related Topics [Processes](#page-202-0) Page

## Paging File Disk Location Alarm

This alarm becomes active when there is more than one paging file on a single physical disk.

This can cause performance degradation – especially on IDE disks. IDE disks allow only a single disk operation to be active on the bus at any time.

To rectify this:

- 1. Open the Windows Control Panel.
- 2. Open the System control panel.
- 3. Click the Advanced tab.
- 4. Choose Performance Settings, and change the paging file allocations.

## Percentage Bandwidth Alarm

The total network bandwidth capacity of the specified network card is nearing the limit where it is saturating the network link. If this is happening regularly, look at:

- The NBT page of the Network drilldown to see if any users or other systems are copying an inordinate level of data between systems.
- Moving network applications or shared files to another machine to balance the load.
- Upgrading the network subsystem to a faster technology.
- <sup>l</sup> Adding an additional network card to the machine and configuring the system to utilize it.

Tip: If there are multiple network cards on the target system, use the Windows Network Card Display options in the Spotlight on Windows Options window to choose the one whose data you want to display.

Related Topics NBT [Page](#page-224-0) [Windows](#page-240-1) Network Card Display

## Physical Memory Usage Alarm

This alarm becomes active when a process is suffering a potential memory leak.

A memory leak occurs when a program continues requesting memory over a period without releasing any memory.

For some programs (such as Spotlight) this behaviour is expected as the program stores information over an extended period for dynamic near-history analysis.

## Process CPU Utilization Alarm

This alarm becomes active when a process is sustaining a high CPU load. When this alarm is active, you may need to:

- $\bullet$  Investigate what the application is doing: a high CPU load may be an expected activity.
- Terminate the application if it is not responding. Some applications do not terminate through Windows Task Manager; if this does not work, use the KILL.EXE command from the Windows 2000 resource kit, or the TASKKILL.EXE command on Windows XP or Windows 2003 systems.
- Consider upgrading the system's processor.

## Processor Queue Length Alarm

This alarm becomes active when the length of the processor thread queue reaches a threshold for sustained activity.

A long sustained queue length indicates a processor bottleneck - leading to overall system degradation. To rectify this, you should look at:

- . The Processes page of the Processes drilldown to see which Windows process is consuming the CPU.
- Possibly moving some processing activities to another system.
- Add an additional CPU to the system the waiting threads will be load balanced between all available processors.
- Upgrade to a faster CPU. This will allow the CPU to process threads faster, but may not reap the same rewards as adding an additional CPU.

Related Topics [Processes](#page-202-0) Page

## Read Hit Alarm

This alarm is activated when the proportion of file read requests that can be sourced from memory cache rather than disk drops below a threshold.

When this alarm is current you should:

Spotlight 6.9.3 Help Spoulght 0.9.5 Help<br>Welcome on Windows 199 • Look at the NBT page of the Network drilldown.

If there is a large number of read requests coming from the network clients, the cache can be inundated and temporarily of little use.

• Look at increasing the physical memory of the system.

Related Topics NBT [Page](#page-224-0)

## System Up Time Alarm

This alarm is activated when the system up time exceeds the value specified in the related threshold.

## Total CPU Usage Alarm

The Windows CPU alarm is activated when the average CPU utilization of the system exceeds a threshold. This value is taken over a specific number of refresh intervals (by default, four).

Sustained high CPU utilization can adversely effect the performance of the system.

When this alarm is current, you should:

- Look at the Processes tab on the Processes drilldown to see which Windows process is consuming the CPU.
- Consider upgrading to a faster CPU or adding processors to your system.
- Look at the Paging Activity page on the Memory drilldown to see if there is a high paging rate. High paging rate can cause inflated CPU utilization. If this is the case, adding more memory to the system may overcome the problem.

Related Topics [Processes](#page-202-0) Page [Paging](#page-213-0) Activity Page

## Virtual Address Space Alarm

This alarm becomes active when a process approaches the two gigabyte virtual address space limit imposed by Windows. Processes attempting to exceed this limit may fail catastrophically. Any process that approaches this limit should be closed to free the address space and then restarted if required.

Regardless of the amount of physical memory in your system, Windows uses a virtual address space of 4 GB, with 2 GB allocated to user-mode processes (for example, applications) and 2 GB allocated to kernel-mode processes (for example, the operating system and kernel-mode drivers).

NOTE: Some versions of Windows Server allow users to change this ratio to 3 GB for user-mode and 1 GB for kernel-mode processes via the /3GB switch in boot.ini. Versions that support this switch are:

- Windows 2000 Advanced Server
- Windows 2000 Datacenter Server
- Windows Server 2003 Enterprise Edition
- Windows Server 2003 Datacenter Edition.

Windows Server 2003 x64 Editions do not support the /3GB switch. On these systems:

- 32 bit processes compiled with the /LARGEADDRESSAWARE switch can increase their virtual address space limit to 4GB
- 64 bit processes can access up to 8TB of virtual address space.

Thus this alarm is disabled for 64 bit systems.

## Virtual Memory Alarm

This alarm is activated when free virtual memory drops below a threshold. When this alarm is current you should:

- Look at the Processes page on the Processes drilldown. Look at the VM Size (MB) column to see which applications are using the most virtual memory. Some applications (such as Microsoft Exchange or Microsoft SQL Server) can have their memory utilization limited.
- Close any superfluous processes.
- Look at increasing the size of the page file.
- Look at increasing the amount of RAM in the machine.

Related Topics [Processes](#page-202-0) Page

## Windows CPU Alarm

The Windows CPU alarm is activated when the average CPU utilization of the system (taken over a specific number of refresh intervals; the default is four) exceeds a threshold. Sustained high CPU utilization can adversely effect the performance of the system.

When this alarm is current, you should:

- Look at the Processes page on the Processes drilldown to see which Windows process is consuming the CPU.
- Consider upgrading to a faster CPU or adding processors to your system.
- Look at the Summary page on the Memory drilldown to see if there is a high paging rate. High paging rate can cause inflated CPU utilization.

If this is the case, adding more memory to the system may overcome the problem.

Related Topics [Processes](#page-202-0) Page [Summary](#page-212-0) Page

## WMI Statistics Alarm

For Spotlight on Windows to retrieve WMI information, Spotlight must be able to make a WMI connection between the Spotlight machine and the remote machine.

This connection is made with the user credentials specified for this profile. If this user does not have administrator rights on the remote machine then the connection will fail with an access denied error. To rectify this, either make the specified user an administrator or change the credentials to those of an administrator.

You can continue to diagnose a machine without a WMI connection however some information, such as the Disk Summary drilldown, will not be available for this machine.

Note: For troubleshooting information, see WMI connection problems.

Related Topics Disk [Summary](#page-218-0) Page WMI [Connection](#page-245-0) Problems

## <span id="page-201-0"></span>Spotlight Drilldowns

When you have isolated a problem, you can display a drilldown page, whose charts and tables provide a detailed breakdown of the underlying statistics.

Following are Spotlight drilldowns.

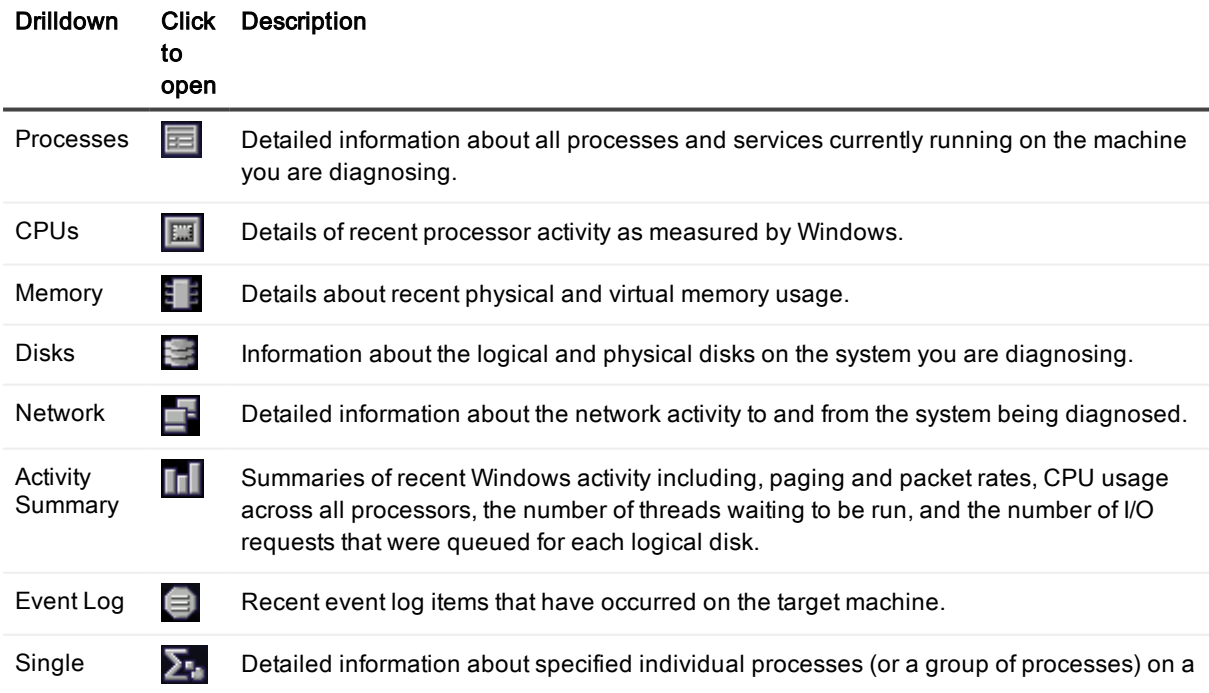

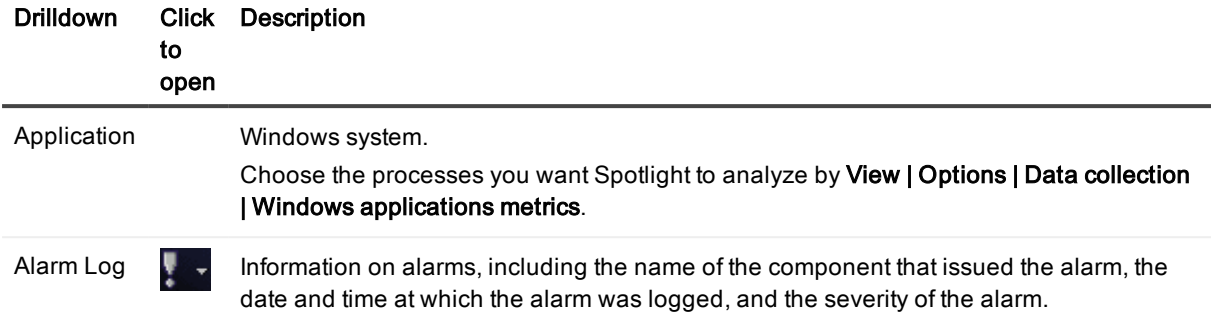

### <span id="page-202-0"></span>Processes Page

The Processes page contains a table (grid) that lists all Windows processes that are currently running on the system. (A process is one instance of an application program that is currently executing on the Windows machine.)

### To open the Processes page

- 1. Select the Spotlight connection in the Spotlight Browser.
- 2. Click Processes | Processes.

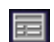

Note: Not all of these columns will be visible by default. To view hidden columns, right-click a column heading and choose Organize [Columns](#page-156-0)... from the shortcut menu. See Show, Hide & Order Columns for more information.

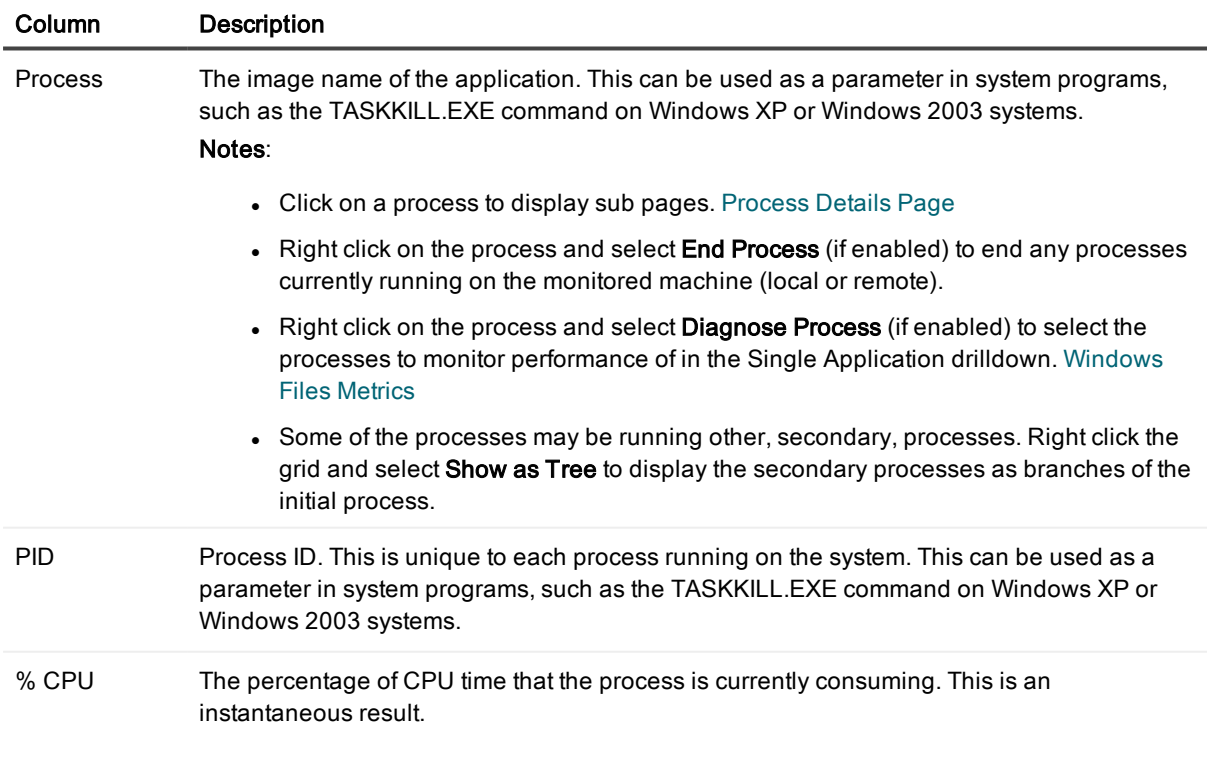

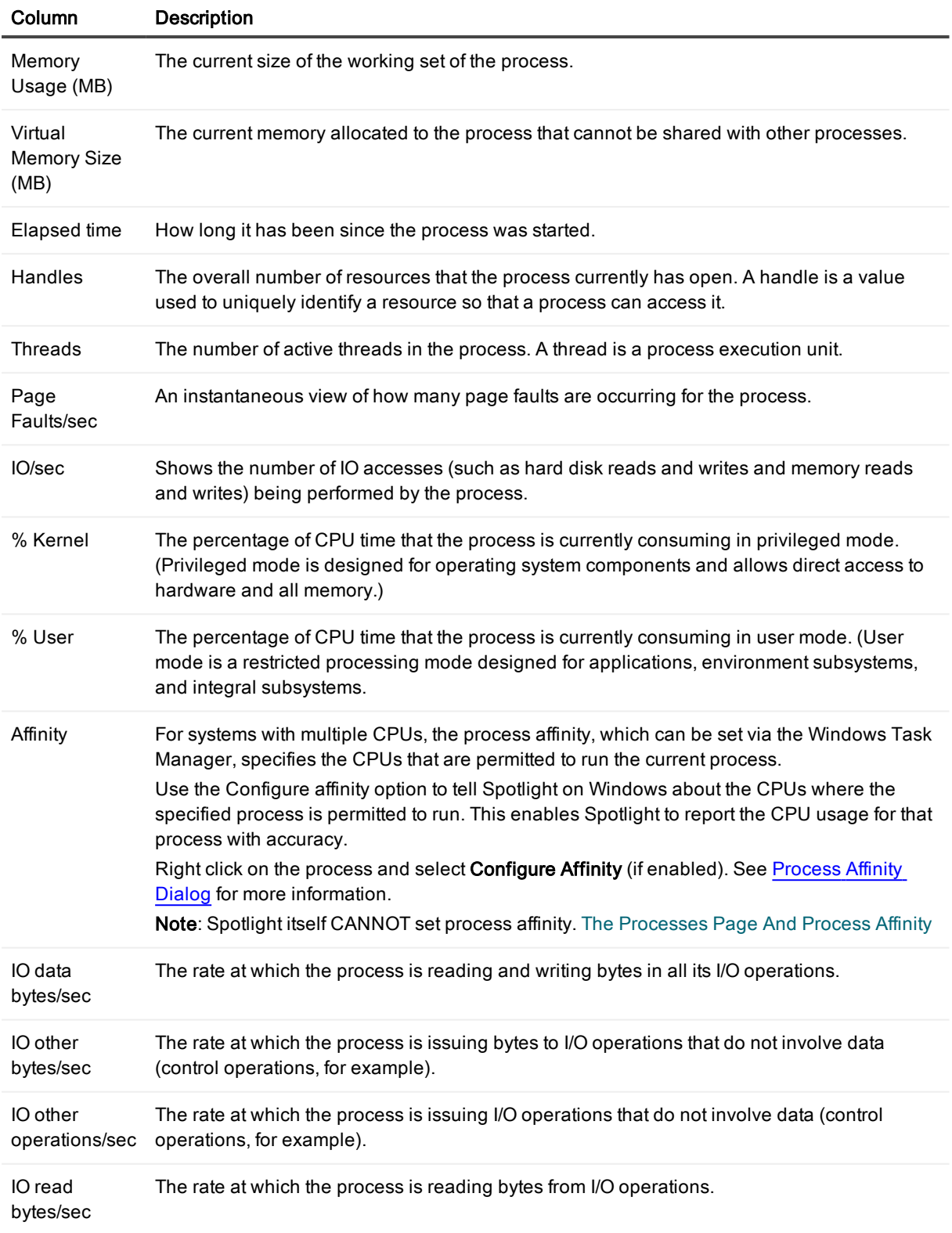

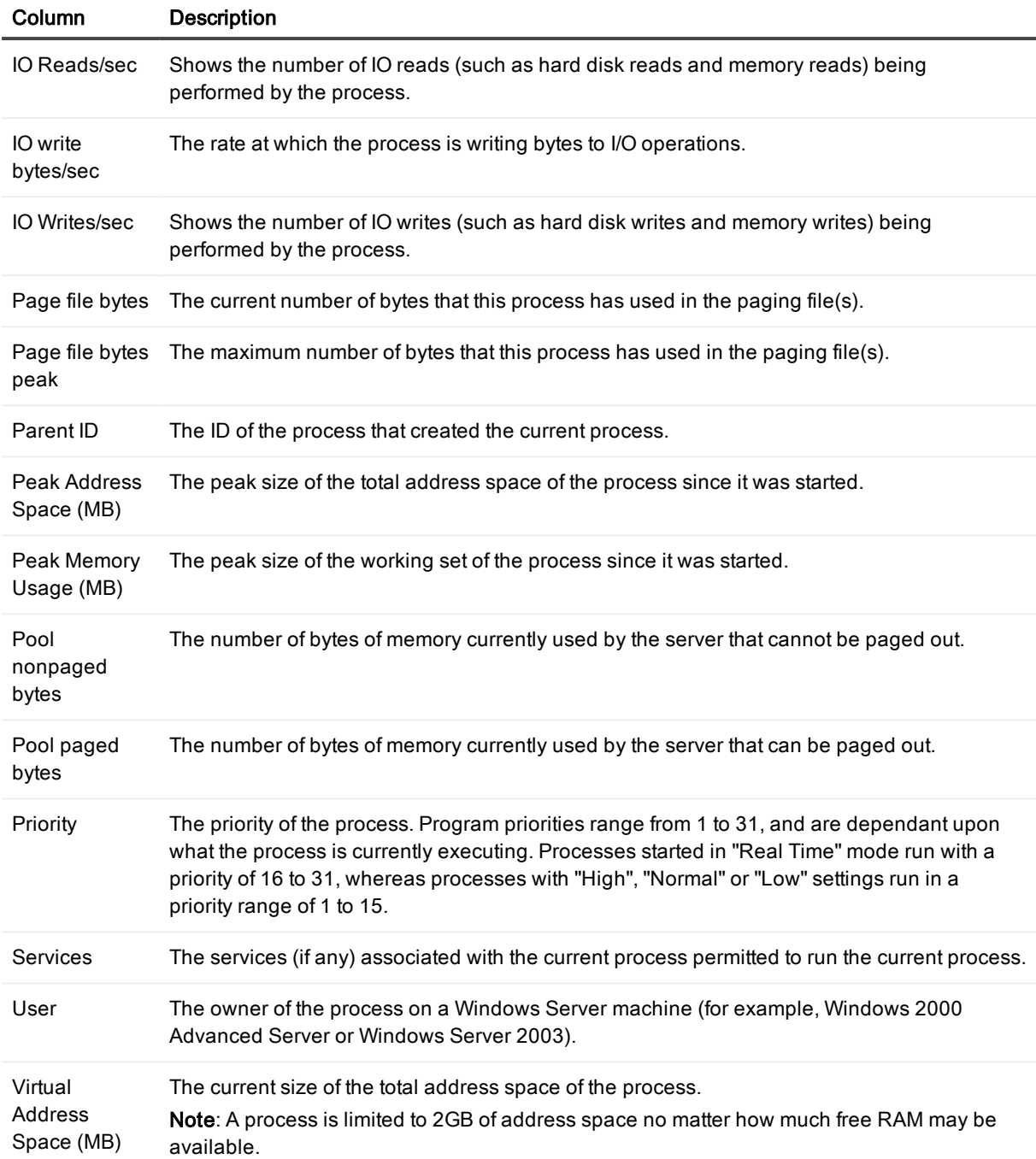

### <span id="page-204-0"></span>Process Details Page

The Process Details subpage contains a detailed list of properties for a selected process

### To open the Process Details subpage

- 1. Select the Spotlight connection in the Spotlight Browser.
- 2. Click Processes | Processes.

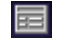

3. Select a process to view its details

You can view the information that follows:

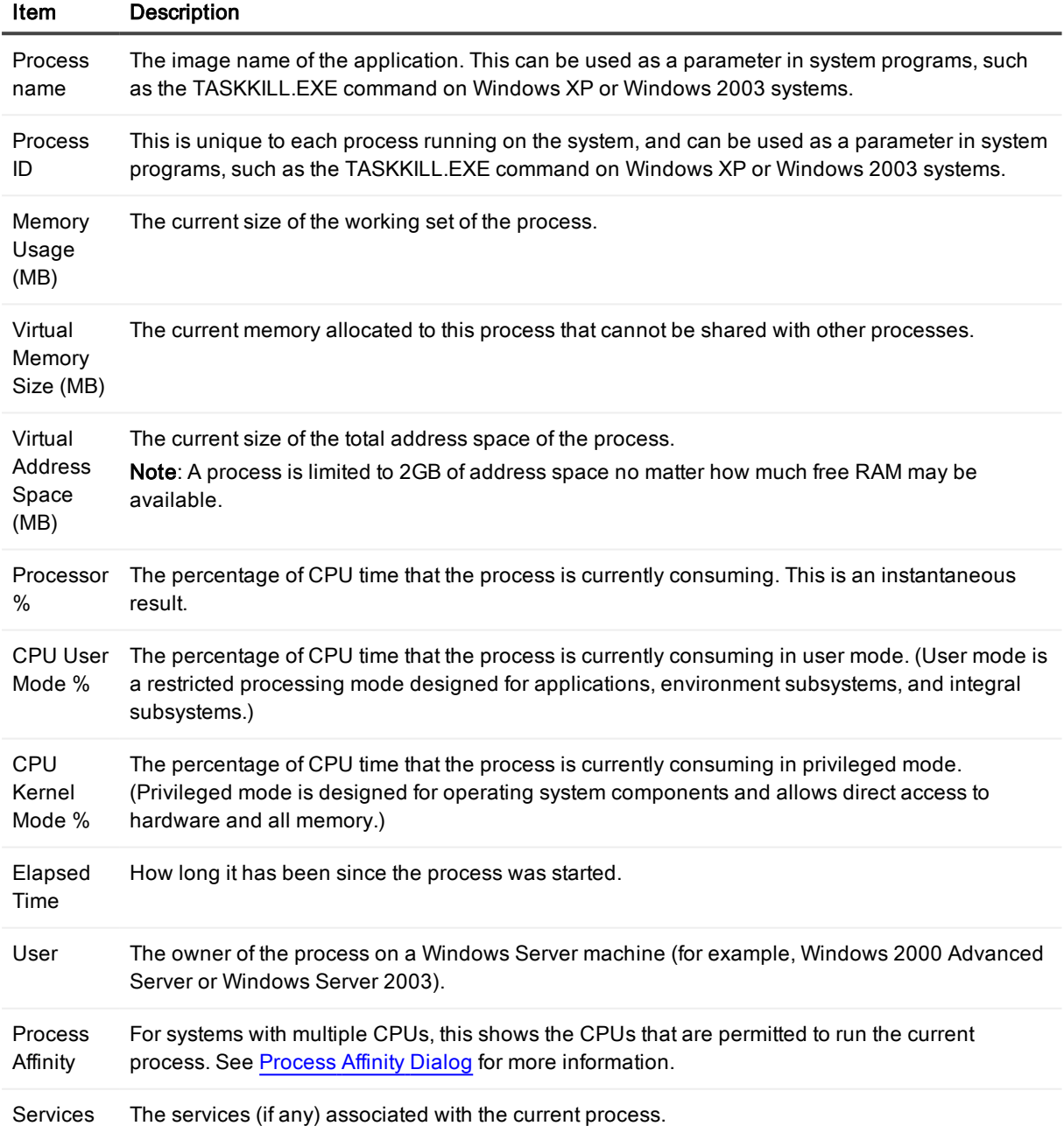

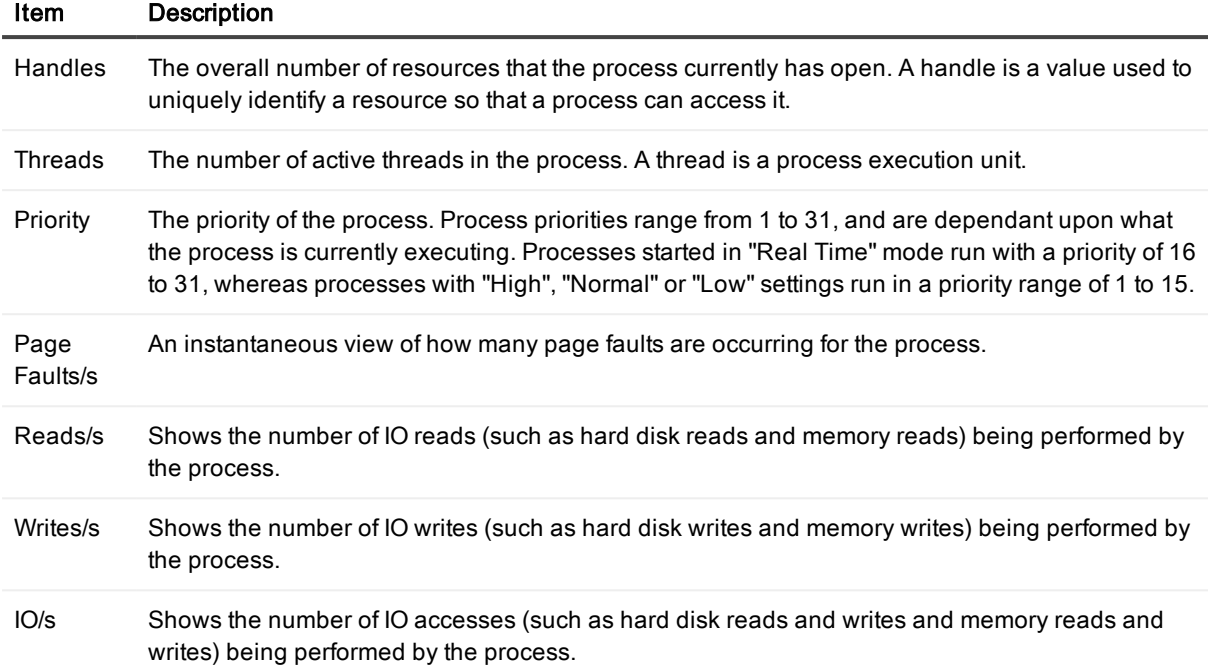

#### Process History Page

The Process History subpage of the Processes drilldown opens when you click a process in the table (grid) in the Processes page, and then click the Process History tab.

This page shows the recent activity of the selected process in a series of related charts. By default, the charts in the Process History page now record data from the time that Spotlight on Windows was started.

#### To open the Process Details page

- 1. Select the Spotlight connection in the Spotlight Browser.
- 2. Click Processes | Processes.

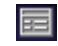

- 3. Select a process to view its details.
- 4. Click Process History

### Charts on the Process History subpage

Notes:

- Every chart has a legend (list of symbols) to its right that describes the various series (line graphs) on the chart.
- <sup>l</sup> Click an item in the legend to highlight its series (line) in the chart. Click a second time to return the series to its normal appearance.
- Move the mouse pointer over an item in the legend to view the current value for that series within the chart.

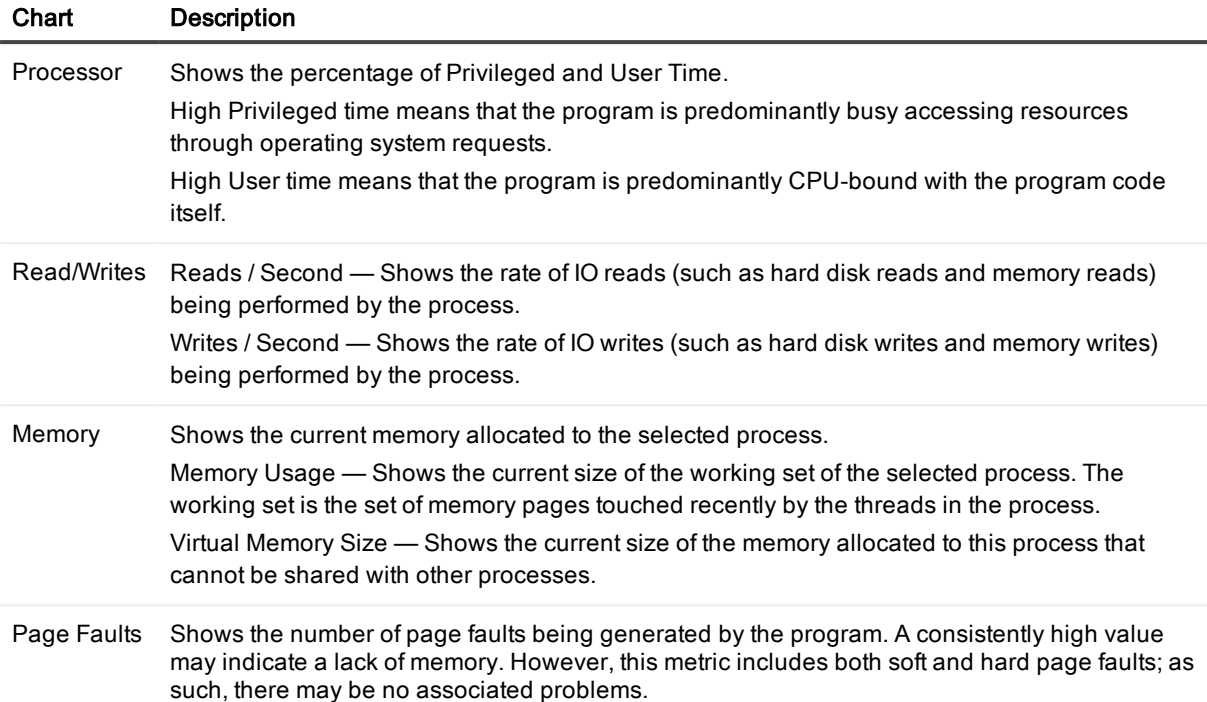

Note: The time frame displayed in the charts will depend on the historical settings you have chosen. See History Browser for more information.

### Process Threads Page

The Process Threads sub-page of the Processes drilldown opens when you click a process in the table (grid) in the Processes page, and then click the Process Threads tab.

This page shows current information about the threads that execute the selected process, including:

### To open the Process Details subpage

- 1. Select the Spotlight connection in the Spotlight Browser.
- 2. Click Processes | Processes.

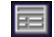

- 3. Select a process to view its details.
- 4. Click Process Threads.

You can view the information that follows:

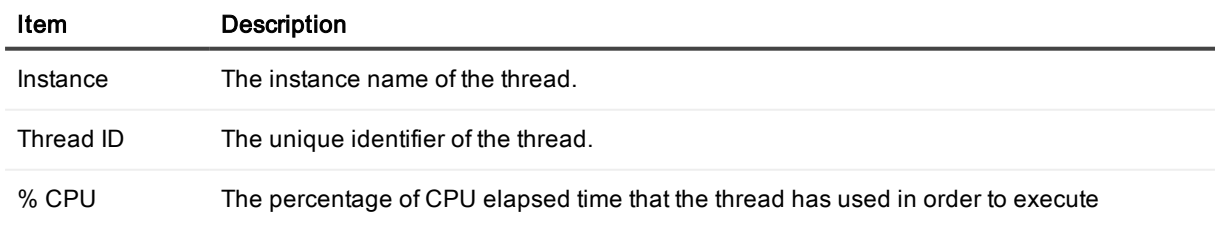

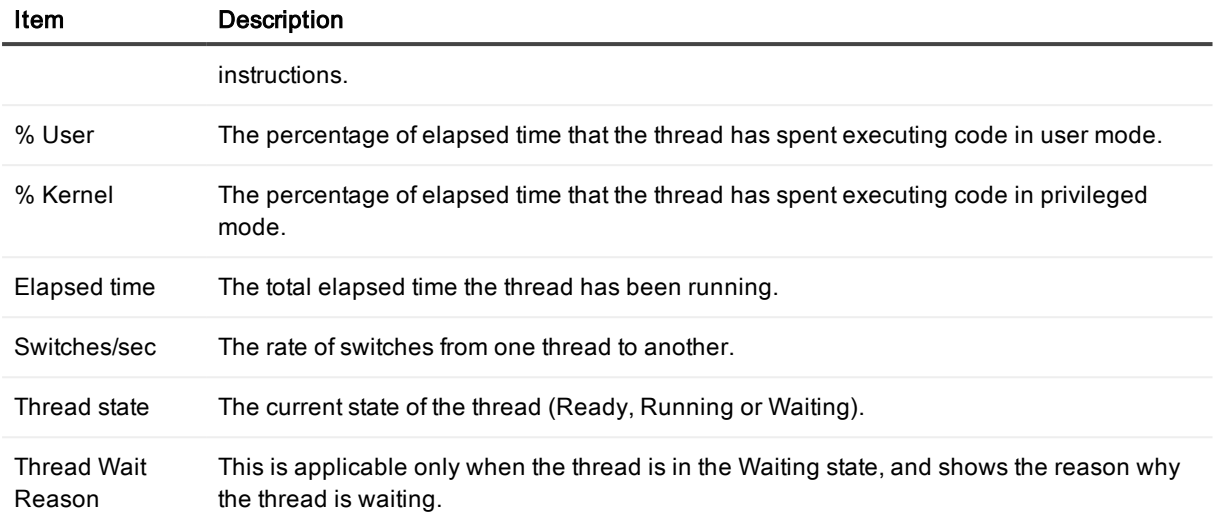

### Services Page

The Services page shows details of Windows services on the current system.

### To open the Services page

- 1. Select the Spotlight connection in the Spotlight Browser.
- 2. Click Processes | Services.

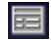

The Services table contains the following information.

### Notes:

- Not all of these columns will be visible by default. To view hidden columns, right-click a column heading and choose Organize Columns... from the shortcut menu.
- To hide or show the tree structure of the grid, right-click the grid and choose Hide Tree or Show Tree from the shortcut menu.

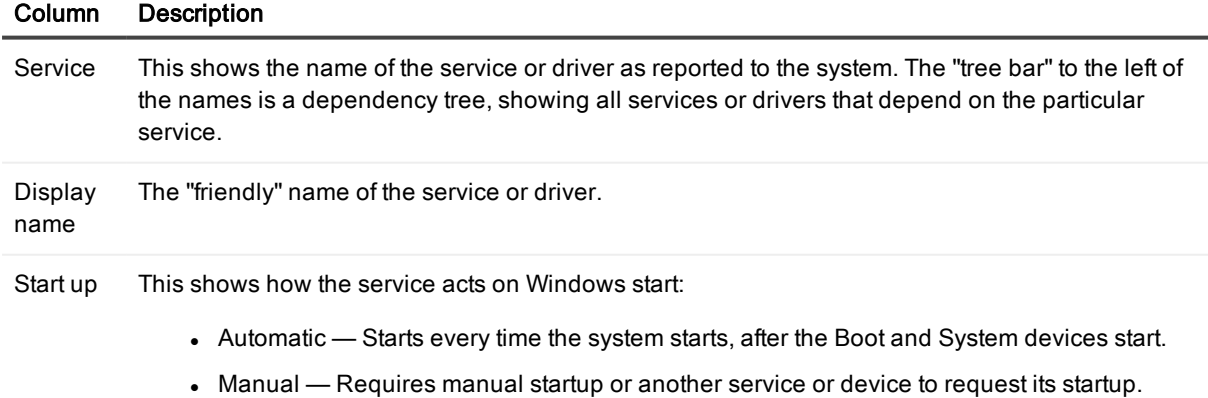

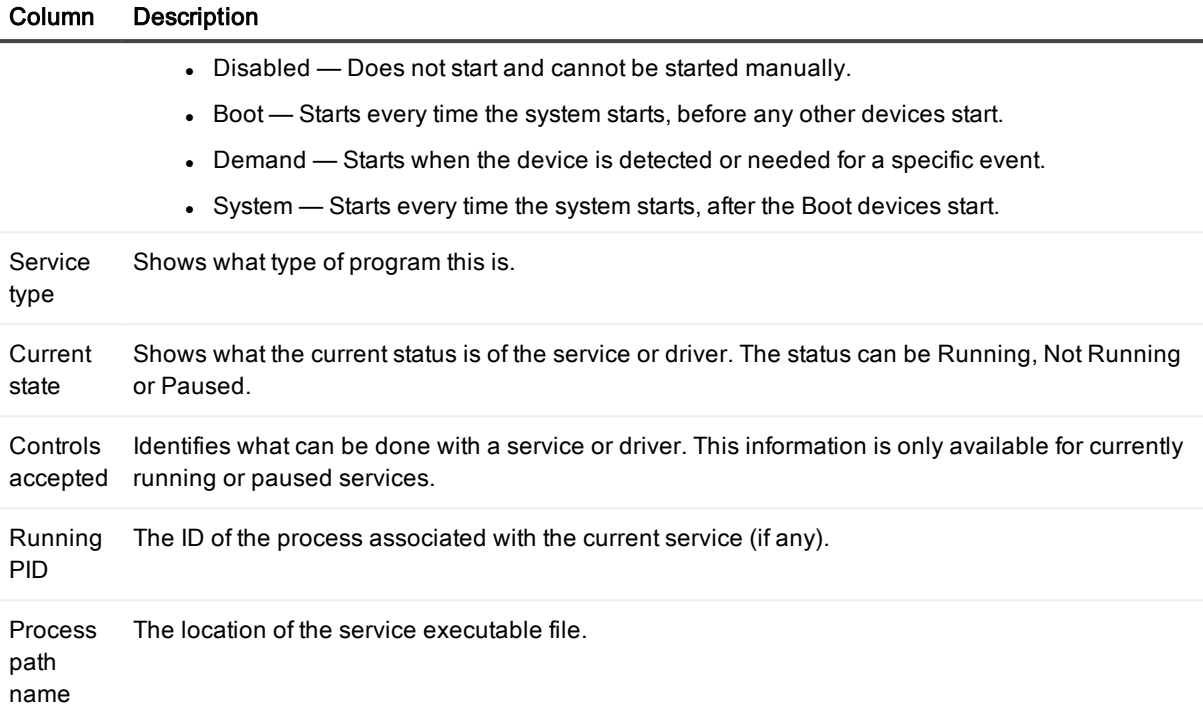

### System Drivers Page

The System Drivers page shows details of the Windows kernel drivers and file system drivers on the current system.

### To open the Services page

- 1. Select the Spotlight connection in the Spotlight Browser.
- 2. Click Processes | System Drivers.

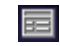

The System Drivers table contains the following information for each device.

Note: Not all of these columns will be visible by default. To view hidden columns, right-click a column heading and choose Organize Columns... from the shortcut menu.

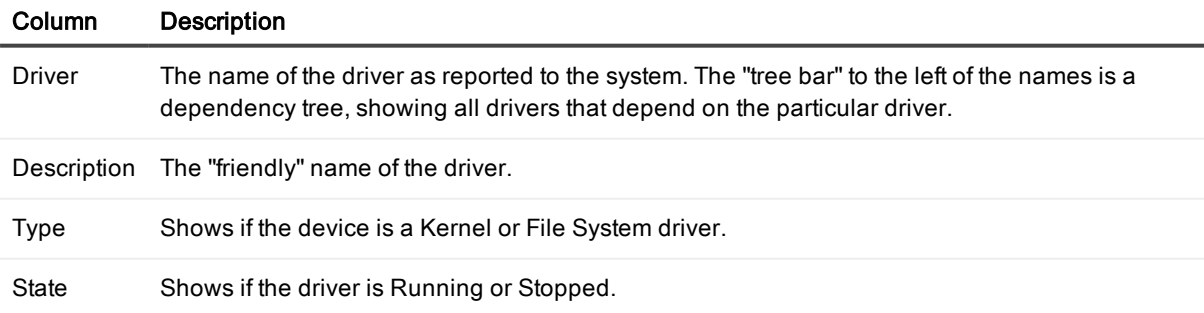

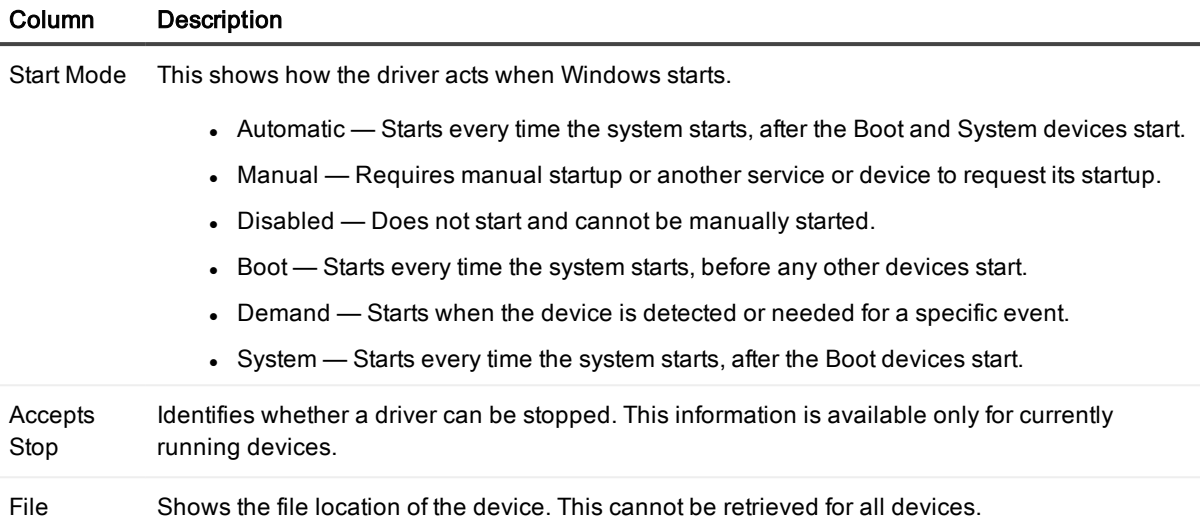

### <span id="page-210-0"></span>CPUs Page

The CPUs page shows performance details of all the CPUs on the current Windows system. The CPUs page contains several charts.

### To open the CPUs page

- 1. Select the Spotlight connection in the Spotlight Browser.
- 2. Click CPUs.

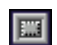

### Charts on the CPUs page

Notes:

- Every chart has a legend (list of symbols) to its right that describes the various series (line graphs) on the chart.
- Click an item in the legend to highlight its series (line) in the chart. Click a second time to return the series to its normal appearance.
- Move the mouse pointer over an item in the legend to view the current value for that series within the chart.

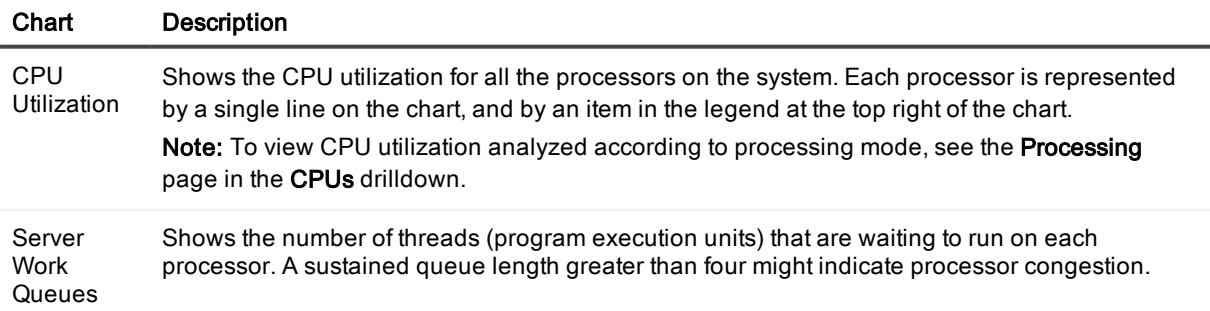

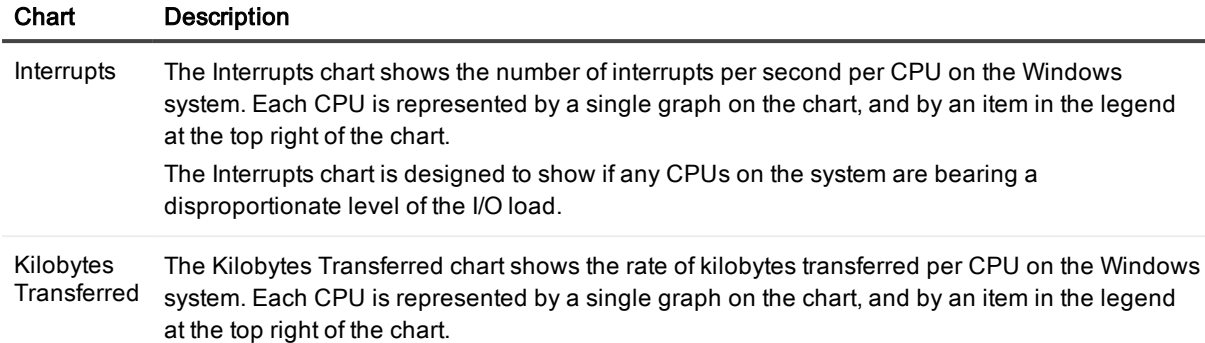

### Processing Page

The Processing page on the CPUs drilldown shows the overall performance details of CPUs on the current Windows system. To view performance details for individual CPUs in the system, see the [CPUs](#page-210-0) Page and [Multiprocessor](#page-212-1) Page. The Processing page contains several charts.

### To open the CPUs page

- 1. Select the Spotlight connection in the Spotlight Browser.
- 2. Click CPUs | Processing.

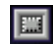

### Charts on the Processing page

Notes:

- Every chart has a legend (list of symbols) to its right that describes the various series (line graphs) on the chart.
- Click an item in the legend to highlight its series (line) in the chart. Click a second time to return the series to its normal appearance.
- Move the mouse pointer over an item in the legend to view the current value for that series within the chart.

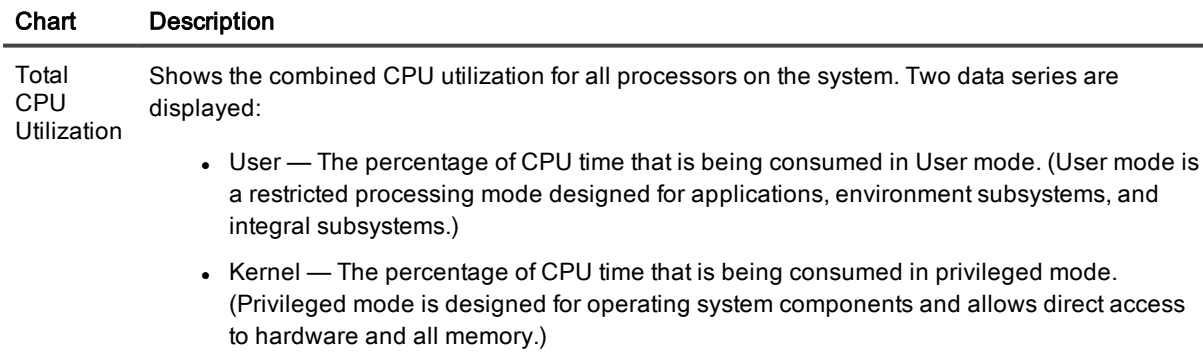

Note: To view CPU utilization for the individual CPUs in the system, see the [CPUs](#page-210-0) Page.

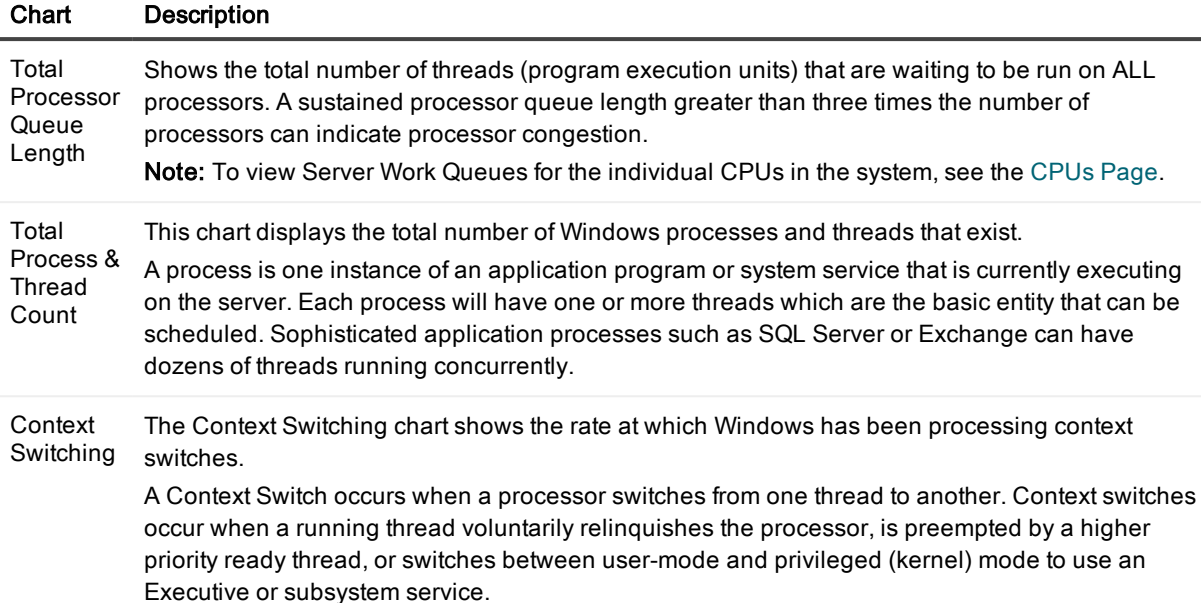

### <span id="page-212-1"></span>Multiprocessor Page

The Multiprocessor page in the CPUs drilldown displays in separate charts the total processor utilization for all CPUs on the Windows system.

### To open the Multiprocessor page

- 1. Select the Spotlight connection in the Spotlight Browser.
- 2. Click CPUs | Multiprocessor.

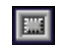

### <span id="page-212-0"></span>Summary Page

The Memory | Summary page summarizes recent memory usage.

### To open the Summary page

- 1. Select the Spotlight connection in the Spotlight Browser.
- 2. Click Memory | Summary.

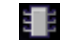

### Charts on the Summary page

Notes:

• Every chart has a legend (list of symbols) to its right that describes the various series (line graphs) on the chart.

- Click an item in the legend to highlight its series (line) in the chart. Click a second time to return the series to its normal appearance.
- Move the mouse pointer over an item in the legend to view the current value for that series within the chart.

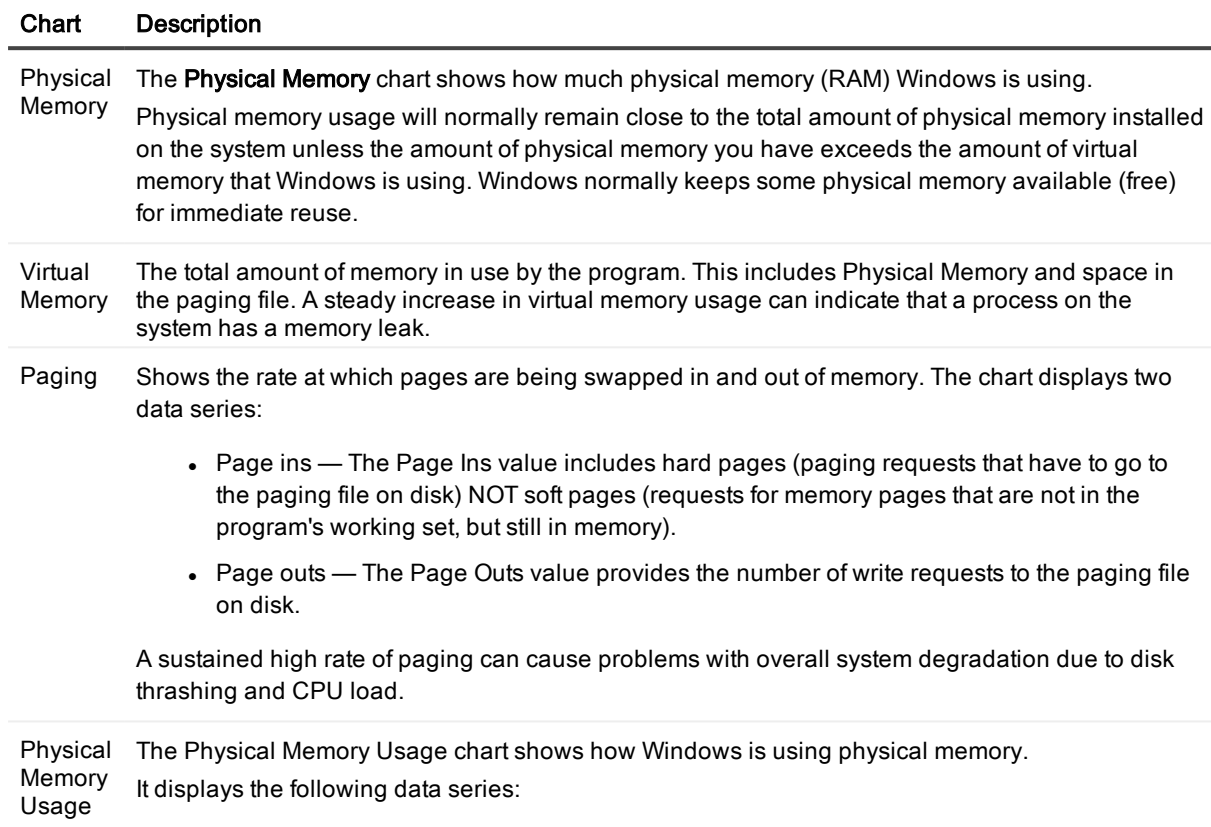

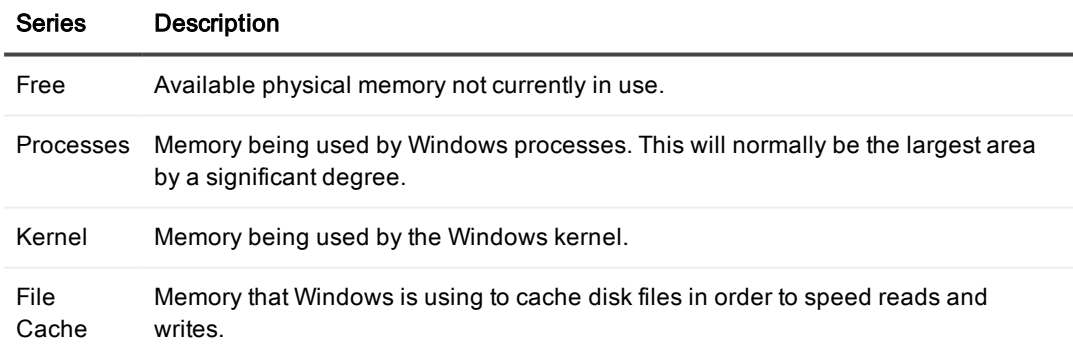

### <span id="page-213-0"></span>Paging Activity Page

The Memory | Paging Activity page shows details of Windows paging activity and page files.

### To open the Paging Activity page

- 1. Select the Spotlight connection in the Spotlight Browser.
- 2. Click Memory | Paging Activity.

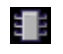

### Charts and Grid on the Paging Activity page Notes:

- Every chart has a legend (list of symbols) to its right that describes the various series (line graphs) on the chart.
- Click an item in the legend to highlight its series (line) in the chart. Click a second time to return the series to its normal appearance.
- Move the mouse pointer over an item in the legend to view the current value for that series within the chart.

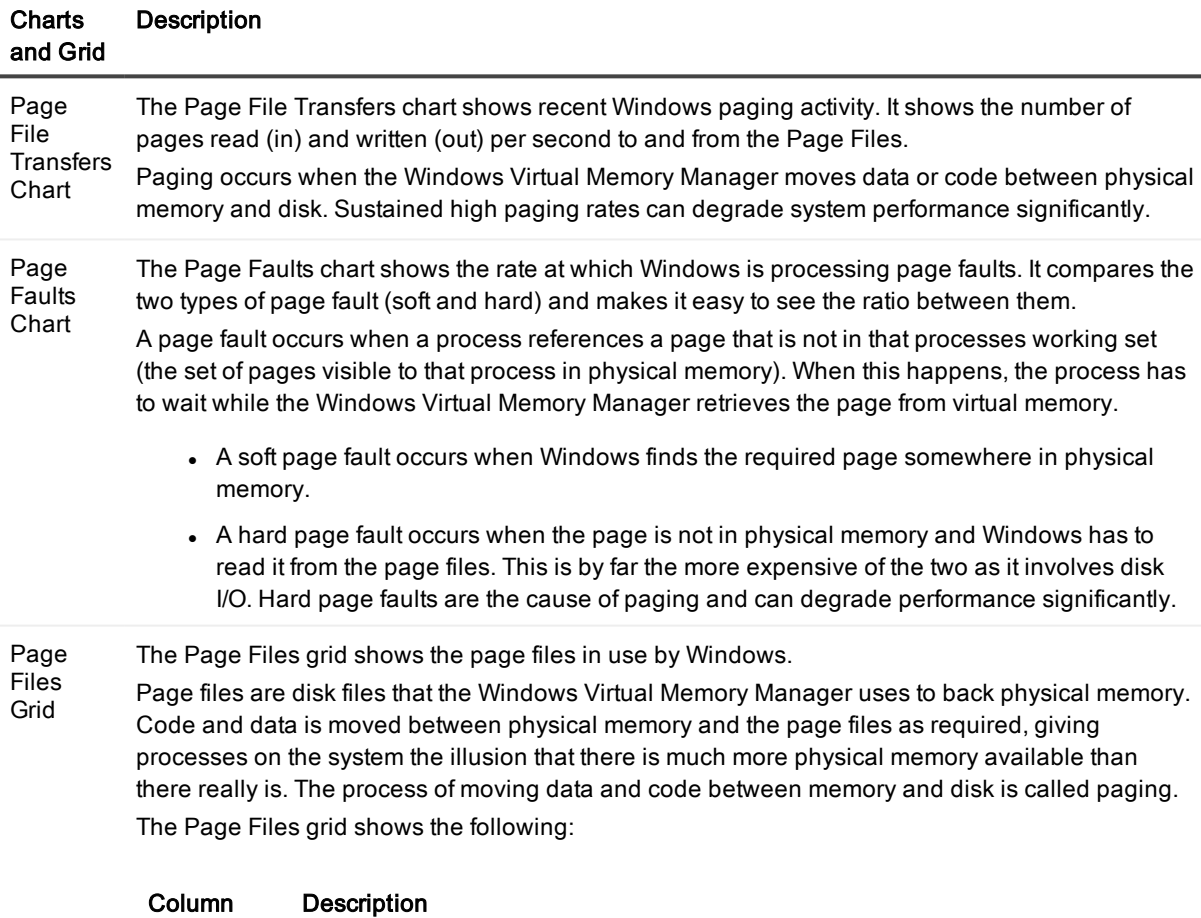

Location Page File location (file name).

#### **Charts** and Grid Description

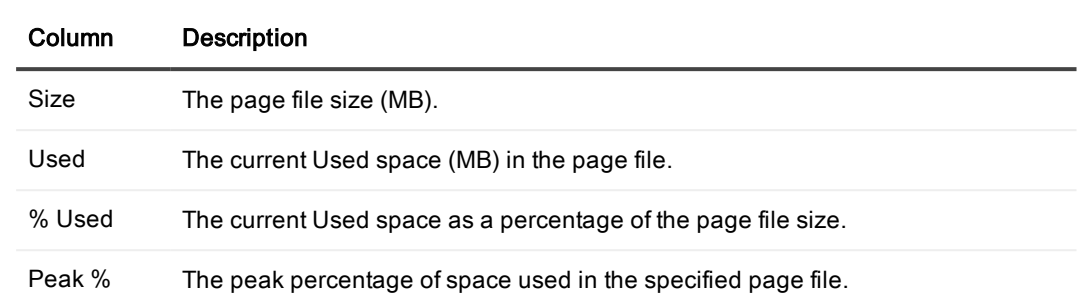

### Cache Page

The Memory | Cache page shows detailed information about system cache.

### To open the Cache page

- 1. Select the Spotlight connection in the Spotlight Browser.
- 2. Click Memory | Cache.

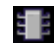

### Charts on the Cache page

### Notes:

- Every chart has a legend (list of symbols) to its right that describes the various series (line graphs) on the chart.
- Click an item in the legend to highlight its series (line) in the chart. Click a second time to return the series to its normal appearance.
- Move the mouse pointer over an item in the legend to view the current value for that series within the chart.

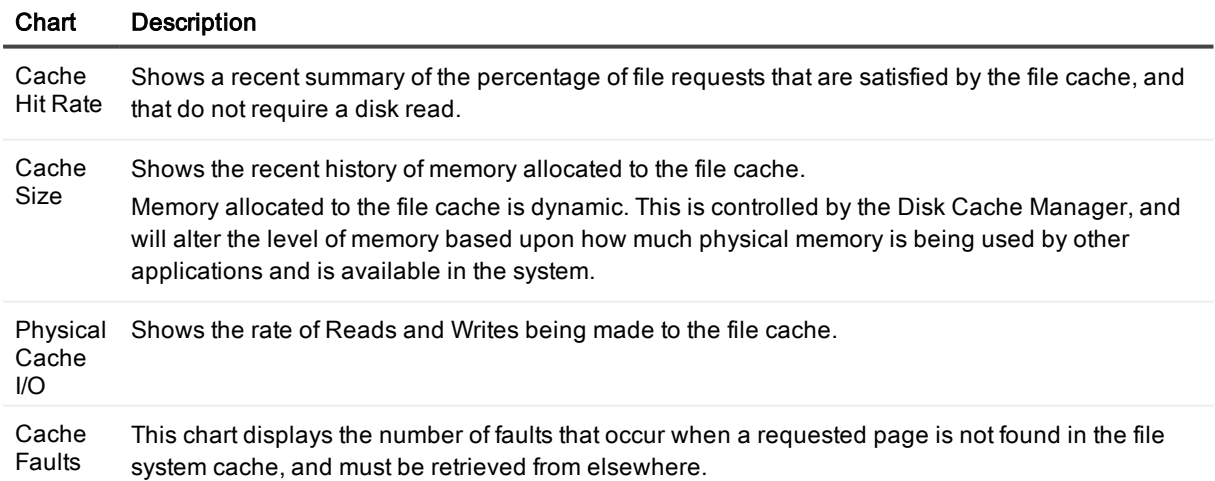
The chart displays the number of faults, NOT the number of pages faulted in each operation.

# Logical Disk Activity Page

The Disks | Logical Disk Activity page shows information about the logical disks on this system. It includes I/O information, as well as disk space usage.

## To open the Logical Disk Activity page

- 1. Select the Spotlight connection in the Spotlight Browser.
- 2. Click Disks | Logical Disk Activity.

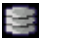

## To view charts on the Logical Disk Activity page

Right-click the Logical Disk Activity page and select View as Chart. Notes:

- Each disk is represented by a single line on the chart, and by an item in the legend at the right of the chart.
- <sup>l</sup> Click an item in the legend to highlight its series (line) in the chart. Click a second time to return the series to its normal appearance.
- Move the mouse pointer over an item in the legend to view the current value for that series within the chart.

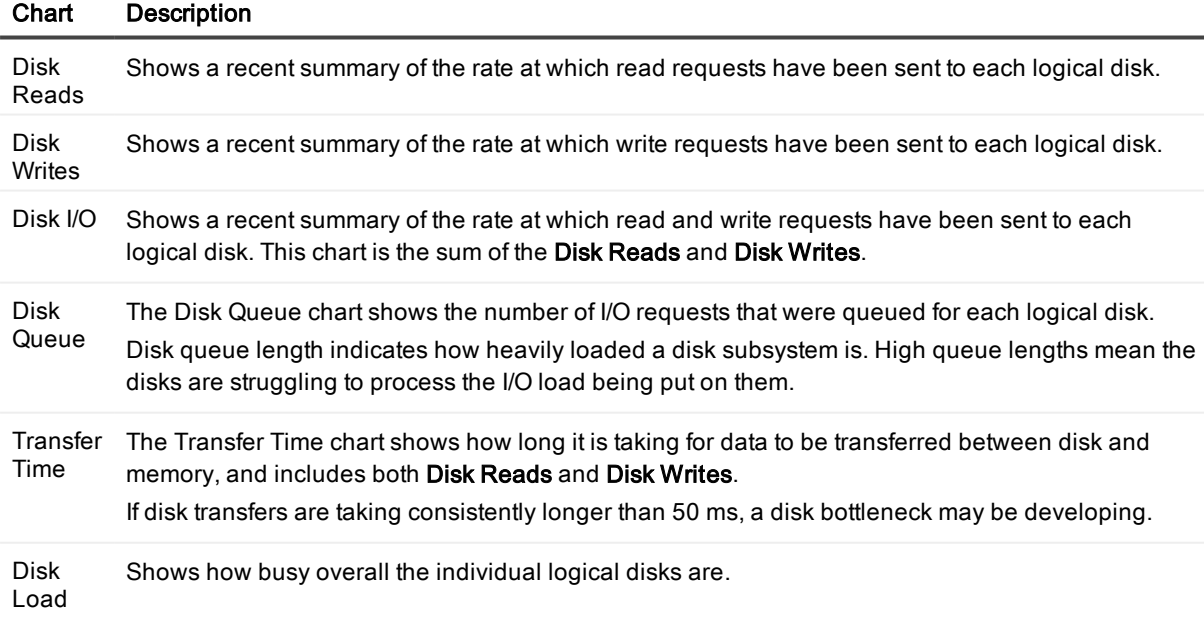

## To view the Logical Disk Activity page as <sup>a</sup> table

Right-click the Logical Disk Activity page and select View as Grid.

In table (grid) mode, the page displays the information contained in the charts, plus additional information in the following columns:

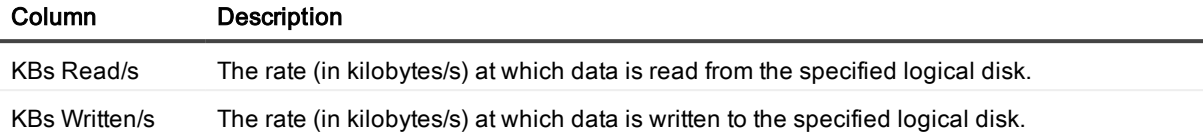

# Physical Disk Activity Page

The Disks | Physical Disk Activity page shows information about the logical disks on this system. It includes I/O information, as well as disk space usage.

## To open the Logical Disk Activity page

- 1. Select the Spotlight connection in the Spotlight Browser.
- 2. Click Disks | Physical Disk Activity.

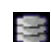

### To view charts on the Physical Disk Activity page

Right-click the Physical Disk Activity page and select View as Chart. Notes:

- Each disk is represented by a single line on the chart, and by an item in the legend at the right of the chart.
- <sup>l</sup> Click an item in the legend to highlight its series (line) in the chart. Click a second time to return the series to its normal appearance.
- Move the mouse pointer over an item in the legend to view the current value for that series within the chart.

### Chart Description

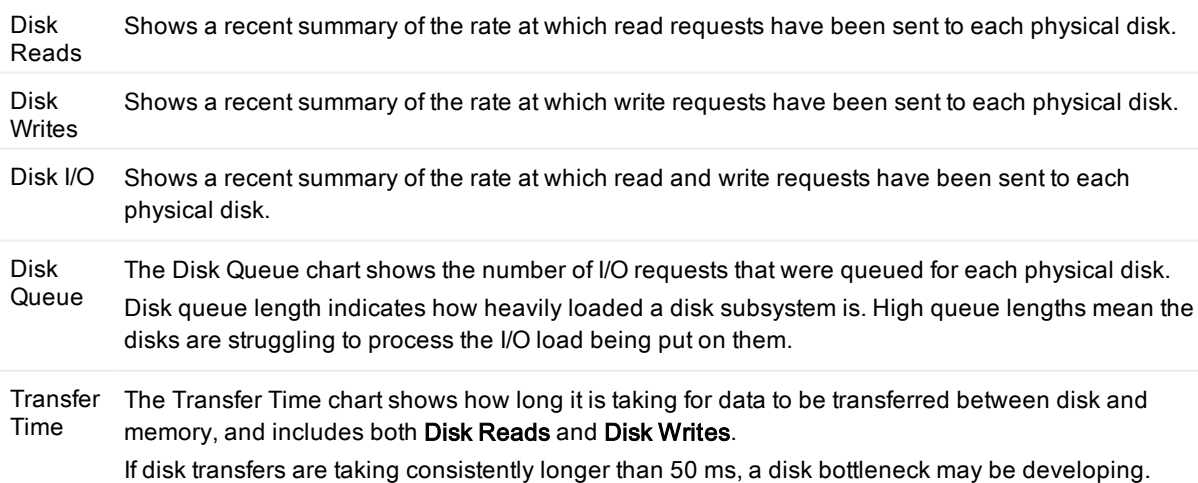

### Chart Description

Disk Load Shows how busy overall the individual physical disks are.

## To view the Physical Disk Activity page as <sup>a</sup> table

Right-click the Physical Disk Activity page and select View as Grid.

In table (grid) mode, the page displays the information contained in the charts, plus additional information in the following columns:

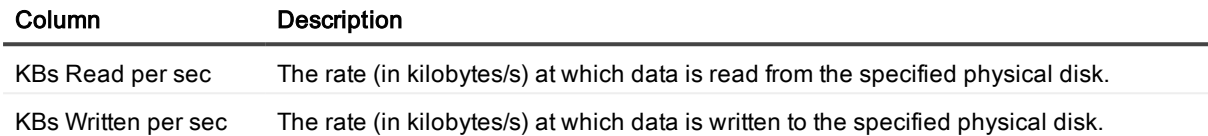

# Logical Disk Space Usage Page

The Disks | Logical Disk Space Usage displays a graphical view of used and available space on all logical drives.

## To open the Logical Disk Space Usage page

- 1. Select the Spotlight connection in the Spotlight Browser.
- 2. Click Disks | Logical Disk Space Usage.

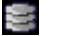

Note: Use the Disk Space By... control to switch between Disk Space (GB) and Disk Space (%).

# Disk Summary Page

The Disk Summary page provides summary information about the physical disks on the current system.

### To open the Disk Summary page

- 1. Select the Spotlight connection in the Spotlight Browser.
- 2. Click Disks | Disk Summary.
	- 霊

For each physical disk detected, disk summary information is displayed in the columns of a single table (grid).

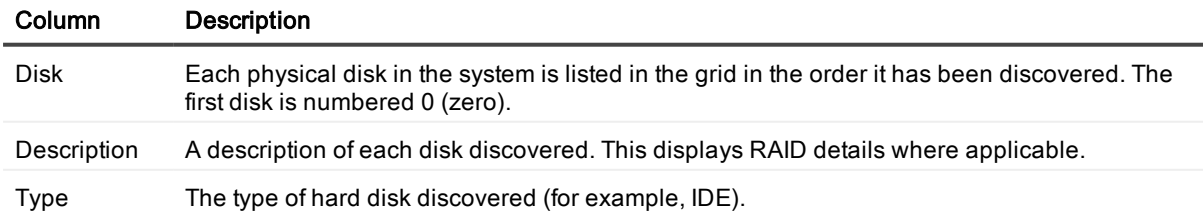

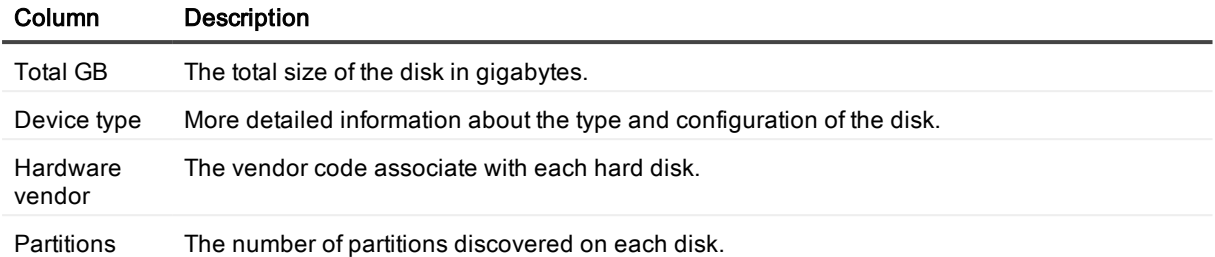

## To open the Logical Disks sub page

To provide equivalent details about the logical disks associated with each physical disk:

Click on the entry for the physical disk on the Disk Summary page.

At any one time, the Logical Disks grid displays information only on the logical disks associated with the physical disk currently highlighted in the Disks grid.

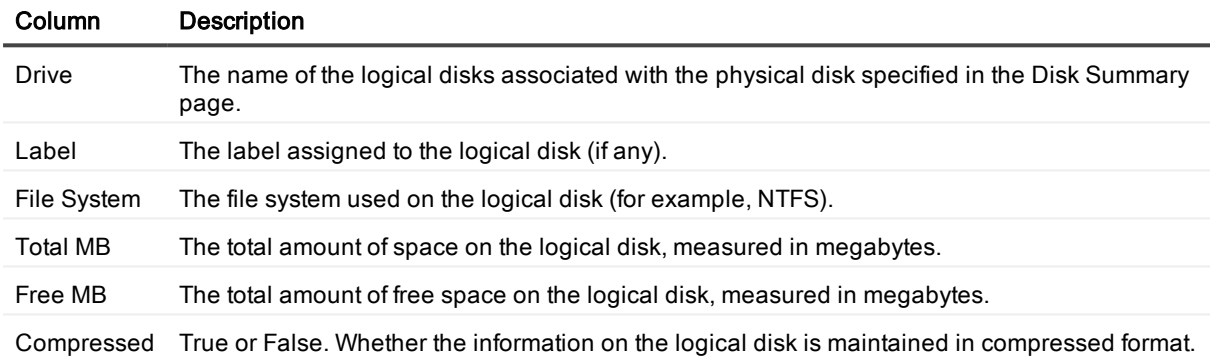

# File Sizes Page

The File Sizes page displays a grid that contains information on the size of files that you are tracking from the Windows Files Metrics dialog.

## To open the File Sizes page

- 1. Select the Spotlight connection in the Spotlight Browser.
- 2. Click Disks | File Sizes.

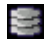

The File Sizes grid contains the following information:

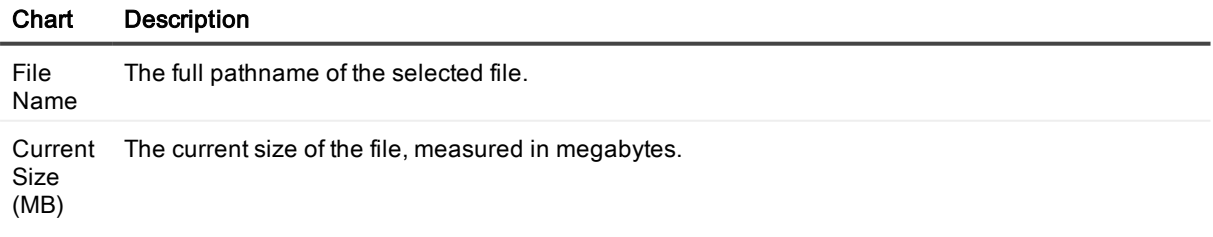

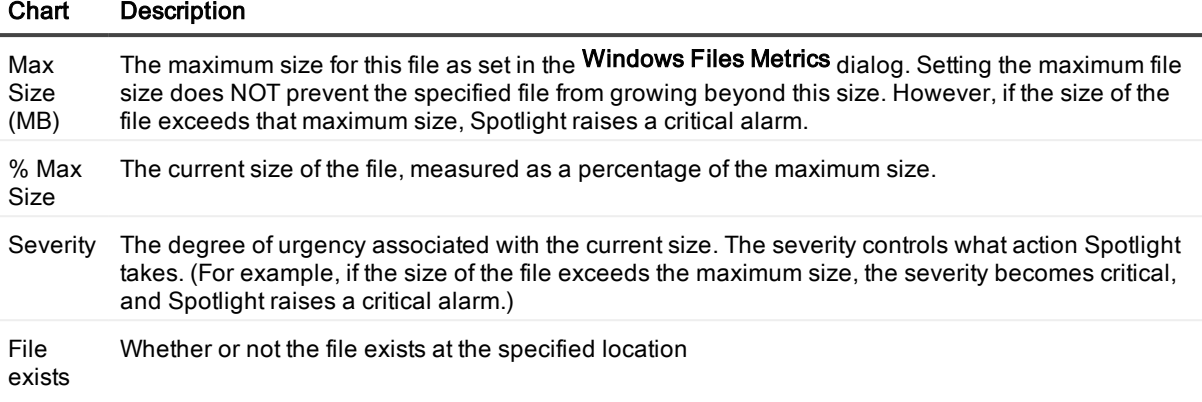

Tip: You can add / remove / configure the tracking of file size. Right-click in the File Sizes grid and select Files Options. [Windows](#page-242-0) Files Metrics

# Network Page

The **Network** page shows recent network activity to and from this system.

## To open the Network page

- 1. Select the Spotlight connection in the Spotlight Browser.
- 2. Click Network | Network.

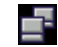

#### Charts on the Network page

- Click an item in the legend to highlight its series (line) in the chart. Click a second time to return the series to its normal appearance.
- Move the mouse pointer over an item in the legend to view the current value for that series within the chart.

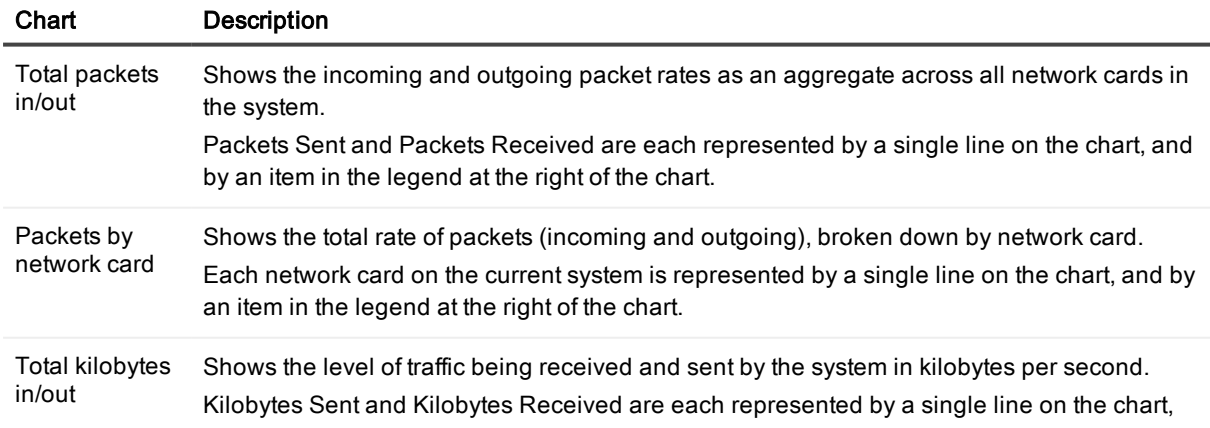

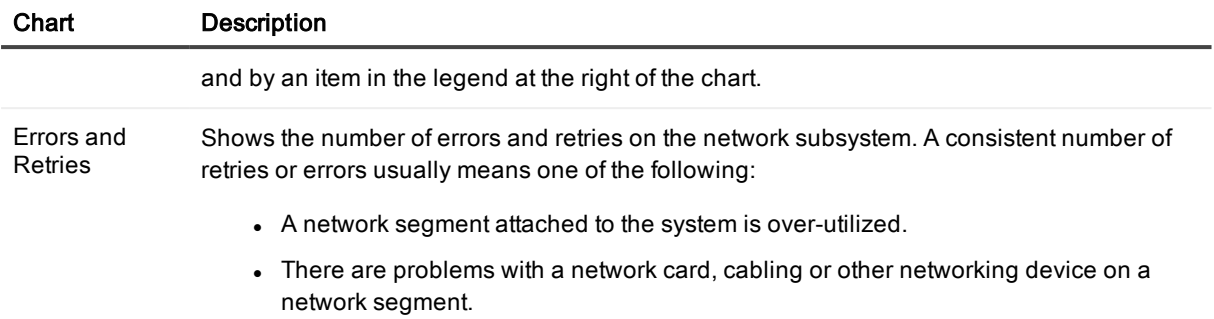

Inbound Errors and Outbound Errors are each represented by a single line on the chart, and by an item in the legend at the right of the chart.

# TCPIP Page

The TCPIP page shows recent TCP/IP activity to and from the current system.

TCP/IP (Transmission Control Protocol/Internet Protocol) is one means by which computers communicate across a network. It is the basic protocol used for communication across the Internet.

Communication programs that use the TCP/IP protocol are built in two layers:

- The TCP layer converts a data stream into a series of packets for transmission across a network. When these packets are received at their destination, another TCP layer reassembles the data stream.
- . The IP layer ensures that data packets reach the right destination.

## To open the TCPIP page

- 1. Select the Spotlight connection in the Spotlight Browser.
- 2. Click Network | TCPIP.

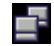

# Charts on the TCPIP page

- <sup>l</sup> Click an item in the legend to highlight its series (line) in the chart. Click a second time to return the series to its normal appearance.
- Move the mouse pointer over an item in the legend to view the current value for that series within the chart.

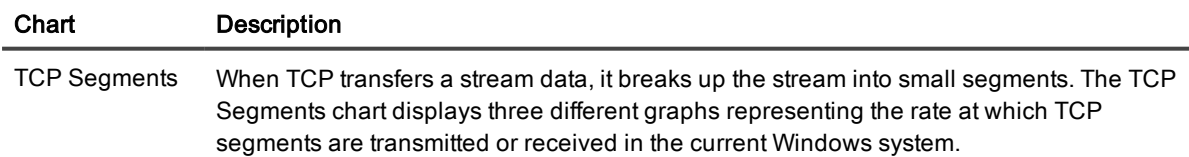

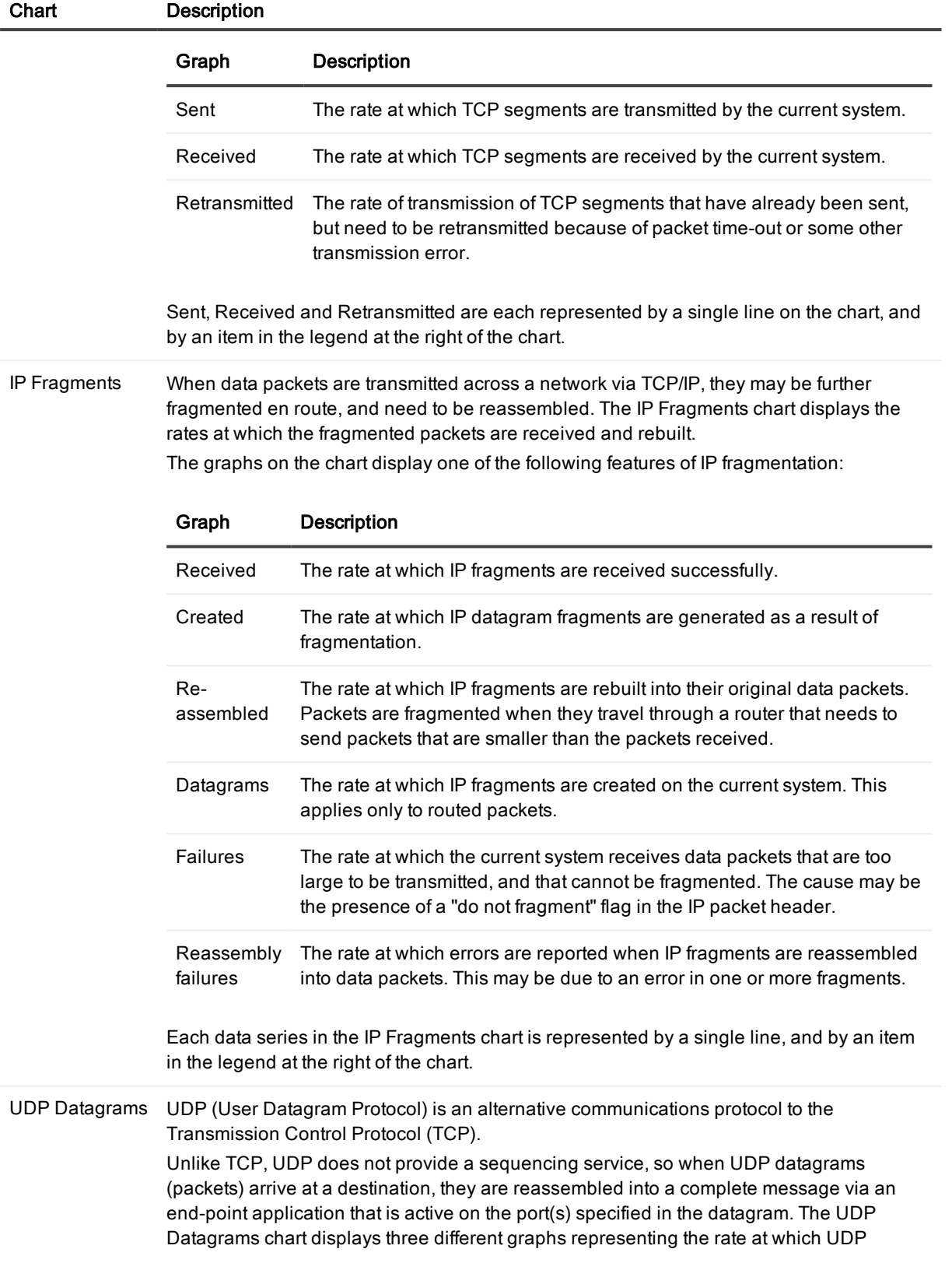

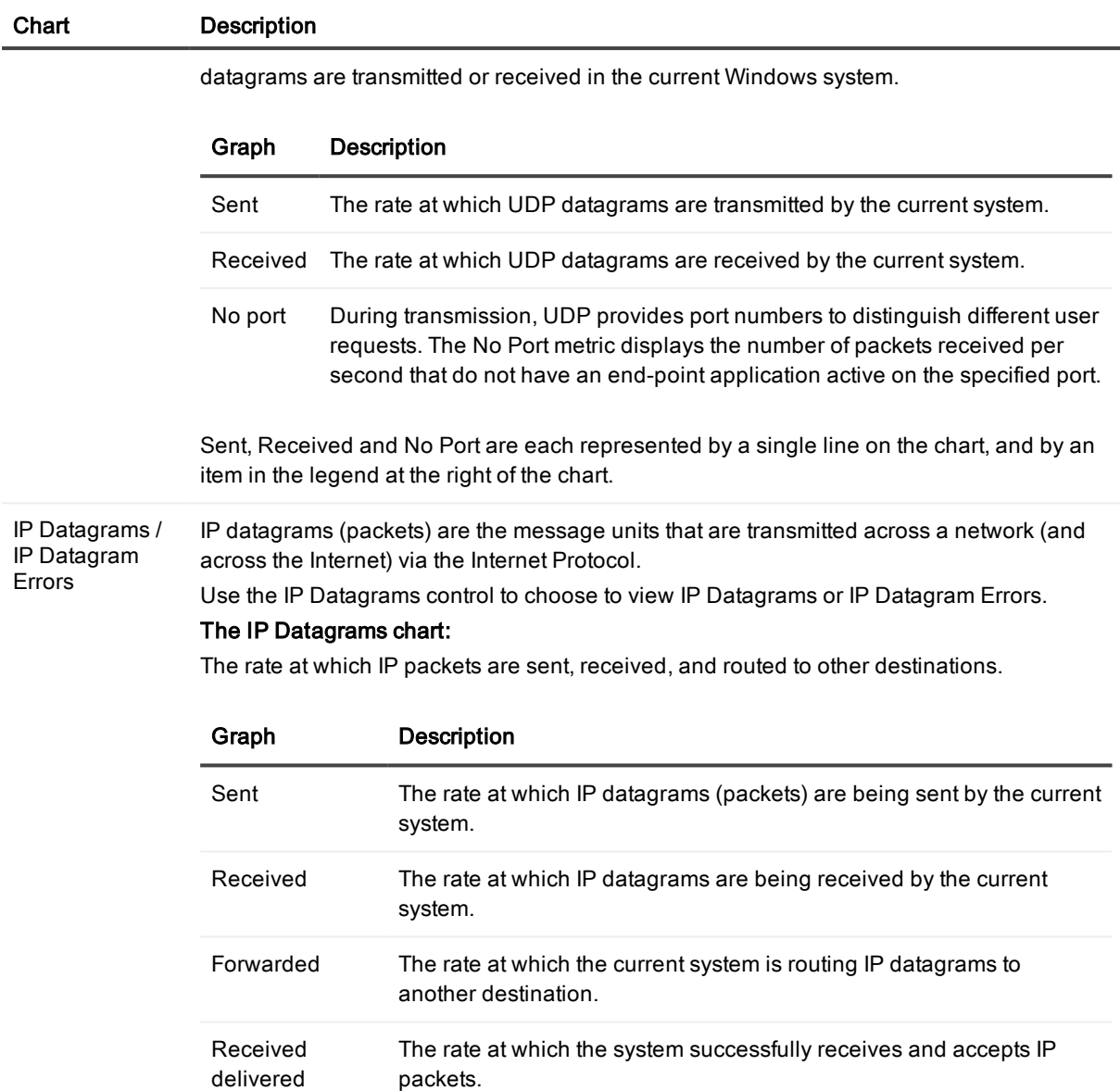

# The IP Datagram Errors chart:

The number of errors that occur when IP packets are sent, received, and routed to other destinations.

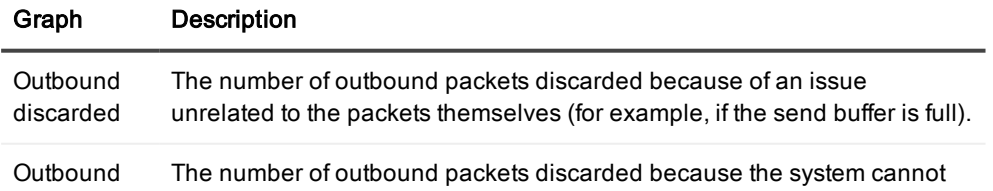

### Chart Description

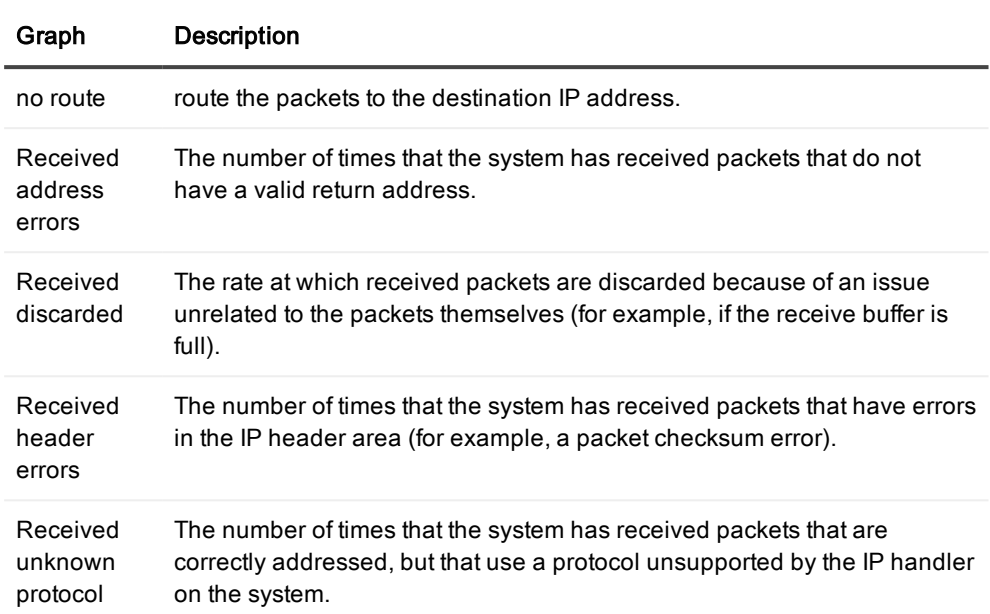

### Notes:

- Each data series in the IP Datagrams chart is represented by a single line, and by an item in the legend at the right of the chart.
- The information represents the number of errors detected since the chart was last refreshed.

# NBT Page

The NBT page shows the machines that have a connection to the diagnosed system, and the corresponding level of traffic (in kilobytes per second) being generated between the connections.

Note: This is only for NBT (NetBios over TCP/IP) connections – that is, only Microsoft Networking connection over TCPIP.

### To open the NBT page

- 1. Select the Spotlight connection in the Spotlight Browser.
- 2. Click Network | NBT.

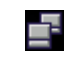

# SPX Page

The SPX page shows recent SPX activity to and from the current system.

SPX (Sequenced Packet Exchange) is a communication protocol used in Novell Netware networks. It is similar to TCP, and provides connection services between nodes on a network. The combination of SPX with IPX (Internetwork Packet Exchange) provides connection services similar to TCP/IP.

# To open the SPX page

- 1. Select the Spotlight connection in the Spotlight Browser.
- 2. Click Network | SPX.

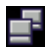

# Charts on the SPX page

- Click an item in the legend to highlight its series (line) in the chart. Click a second time to return the series to its normal appearance.
- Move the mouse pointer over an item in the legend to view the current value for that series within the chart.

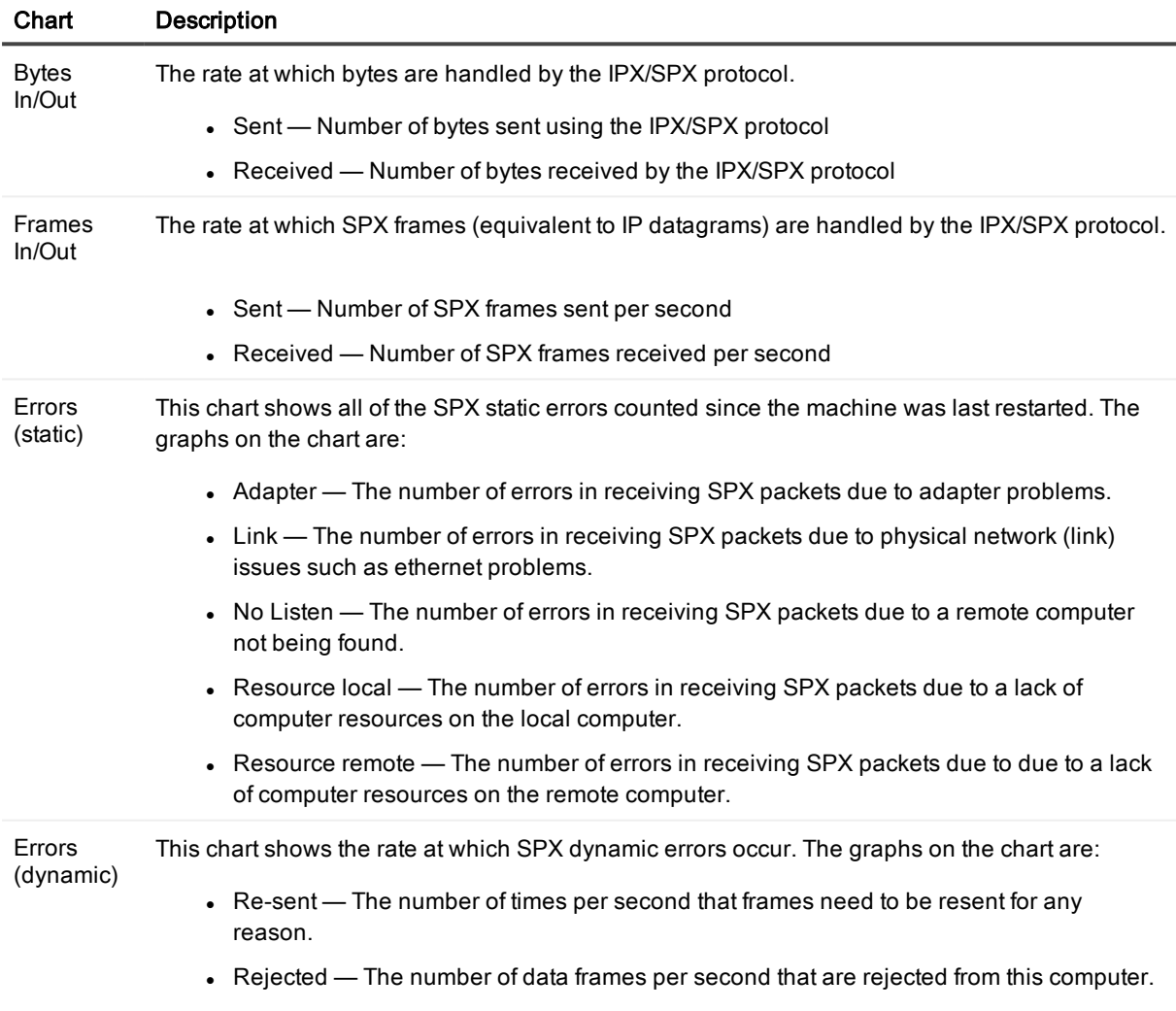

# Sessions Page

The sessions displayed in this page are the active connections made to the current Windows system by users on other systems.

# To open the SPX page

- 1. Select the Spotlight connection in the Spotlight Browser.
- 2. Click Network | Sessions.

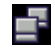

The Sessions grid on this page displays data for each connection in the following columns:

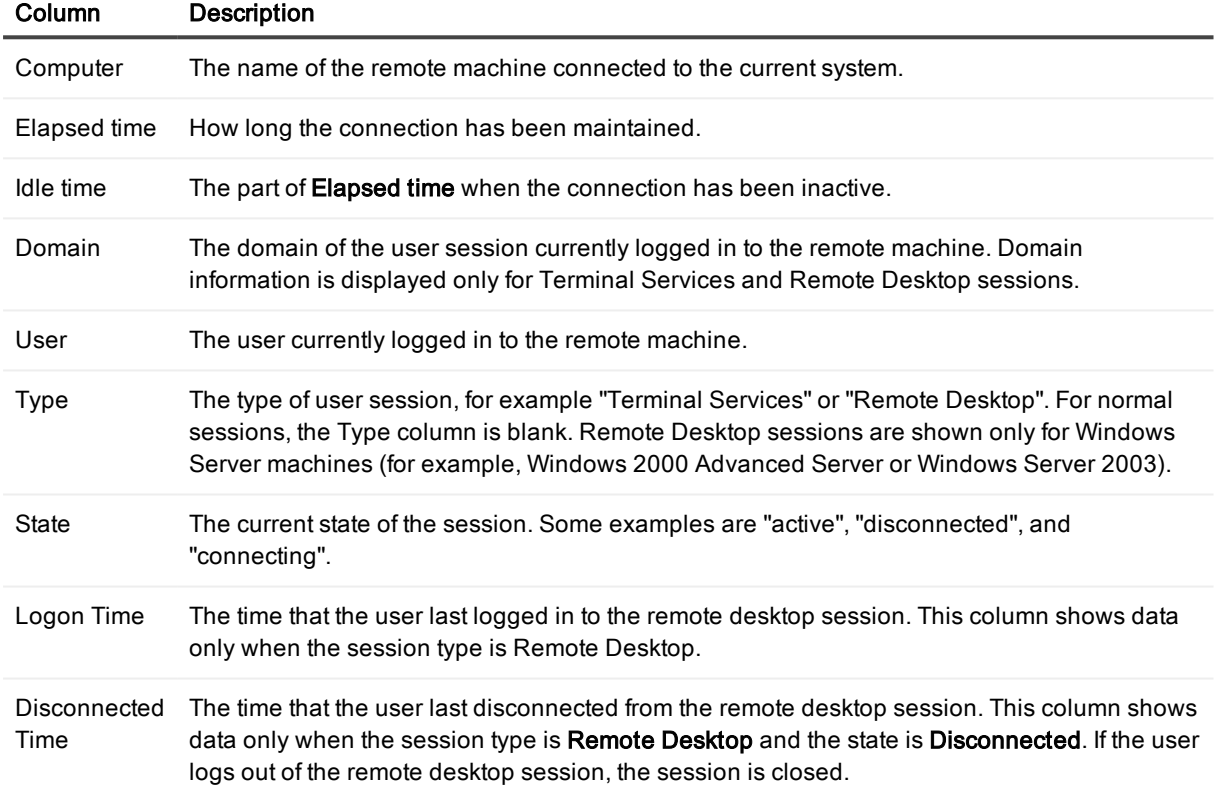

# Shares Page

The Shares page on the Network drilldown displays the resources on the monitored Windows system that can be shared with users on other systems. Each row on the Shares grid represents a shared resource on the current system. The columns in the grid contain relevant data for shared resources.

## To open the Shares page

1. Select the Spotlight connection in the Spotlight Browser.

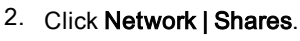

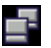

Note: For each shared resource, you can view more details about the connections currently established to the resource. Double click on the resource's entry in the grid. See the Open [Connections](#page-227-0) Page and the [Permissions](#page-228-0) Page.

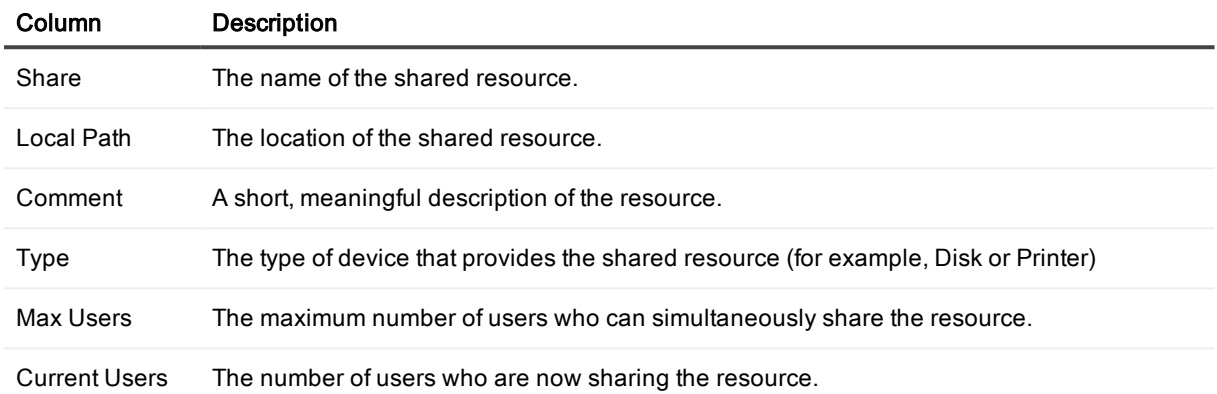

## <span id="page-227-0"></span>Open Connections Page

The Open Connections sub-page provides details about the connections currently established to the shared resources shown on the Shares page of the Network drilldown.

## To open the Open Connections subpage

- 1. Select the Spotlight connection in the Spotlight Browser.
- 2. Click Network | Shares.

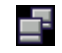

- 3. Double click on the resource in the grid.
- 4. Click Open Connections.

For each shared resource, information on its open connections is displayed in the columns of a single table (grid).

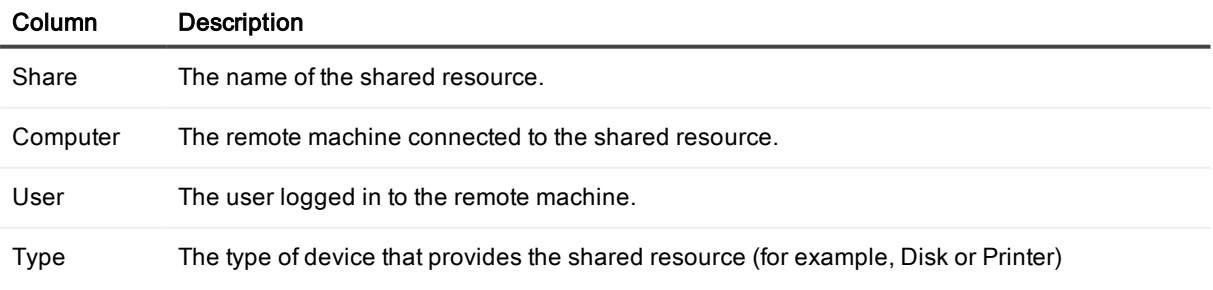

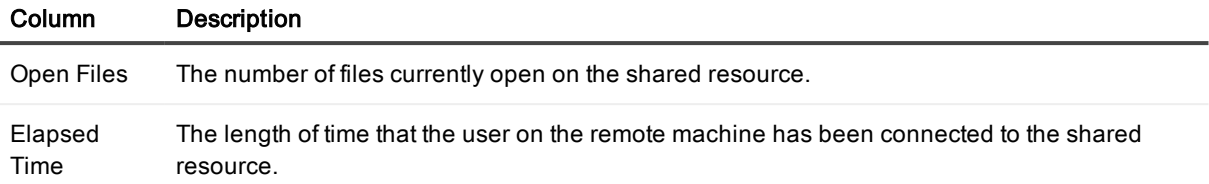

### <span id="page-228-0"></span>Permissions Page

The Permissions page lists the trustees assigned to the shared resource currently chosen in the Shares page of the Network drilldown, together with the rights granted or denied to the trustees.

Note: Microsoft defines a [trustee](http://msdn.microsoft.com/library/default.asp?url=/library/en-us/security/security/trustees.asp) as:

"The user account or group account to which an access control entry (ACE) applies. Each ACE in an access control list (ACL) has one security identifier (SID) that identifies a trustee. User accounts include accounts that users or programs such as Windows services use to log on to the local computer. Group accounts cannot be used to log on to a computer, but are useful in ACEs to allow or deny a set of access rights to one or more user accounts."

### To open the Permissions page

- 1. Select the Spotlight connection in the Spotlight Browser.
- 2. Click Network | Shares.

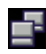

- 3. Double click on the resource in the grid.
- 4. Click Permissions.

For each shared resource, information on its assigned permissions is displayed in the columns of a single table (grid).

Note: Not all of these columns will be visible by default. To view hidden columns, right-click a column heading and choose Organize [Columns](#page-156-0)... from the shortcut menu. See Show, Hide & Order Columns for more information.

#### Column Description

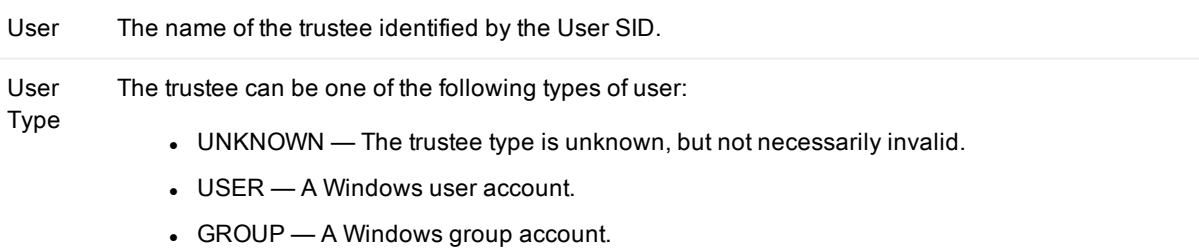

 $\bullet$  DOMAIN — A domain.

#### Column Description

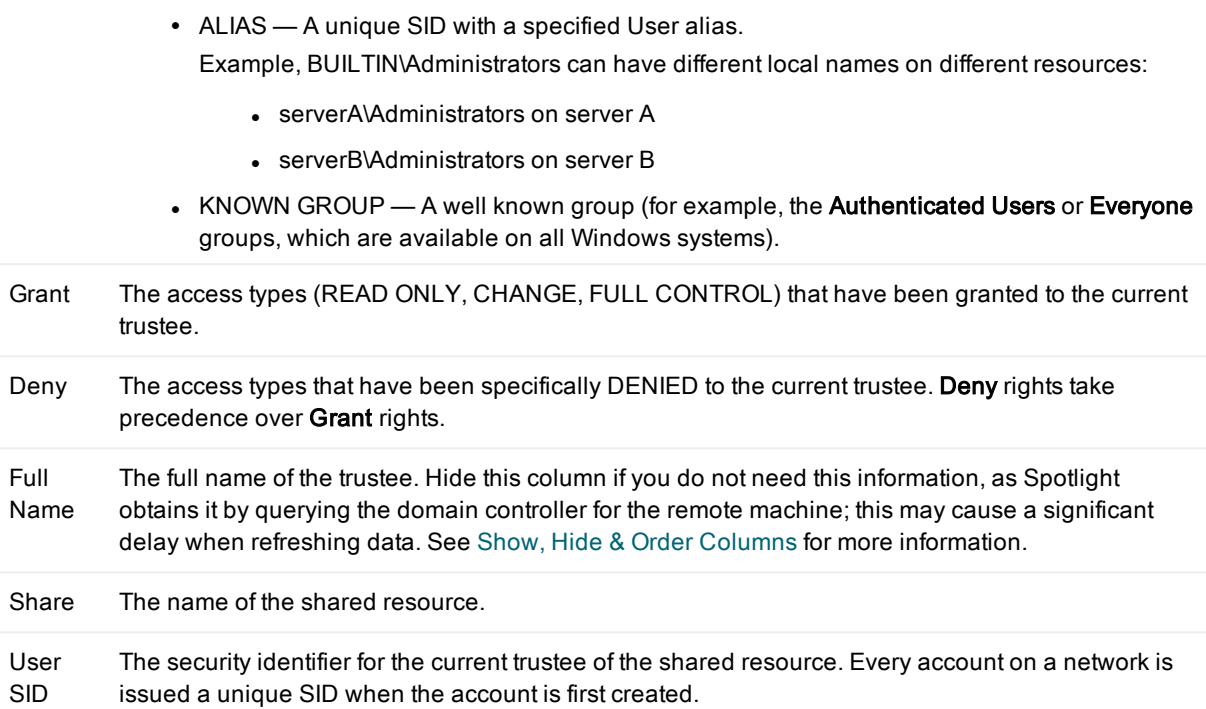

# Open Ports Page

The Open Ports page is not available if the Windows SNMP protocol is not installed on:

- The Windows machine under diagnosis, AND
- The machine running the Spotlight client.

#### [Installing](#page-247-0) The SNMP Protocol

The open communication ports on a Windows machine are not necessarily in use. They may be the inadvertent consequence of a now-stopped service or some other application, or they may have been opened by a virus.

The Open Ports page on the Network drilldown summarizes the status of all the communication ports on the machine under diagnosis. Each row in the table (grid) represents an open port, and the columns in the grid display the properties associated with it.

### To open the Open Ports page

- 1. Select the Spotlight connection in the Spotlight Browser.
- 2. Click Network | Open Ports.

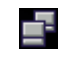

Note: In the Open Ports page, the term local refers to the Windows machine under diagnosis. Remote refers to any machines connected to a port on the diagnosed (local) machine.

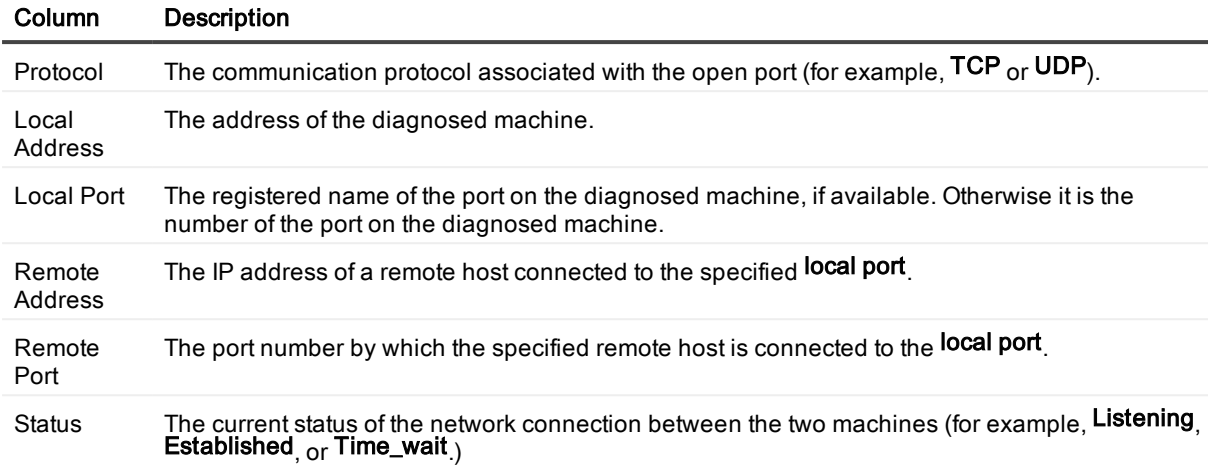

# cLAN Gigabit Page

The **cLAN Gigabit** page of the Spotlight on Windows Network drilldown shows recent activity to and from the current system via cLAN Gigabit cards.

Note: The cLAN Gigabit network interface card (NIC) enables high-speed communications across a network. This page in the Network drilldown is enabled only if the current network contains one or more of these cards.

## To open the cLAN Gigabit page

- 1. Select the Spotlight connection in the Spotlight Browser.
- 2. Click Network | cLAN Gigabit.

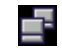

# Charts on the cLAN Gigabit page

- <sup>l</sup> Click an item in the legend to highlight its series (line) in the chart. Click a second time to return the series to its normal appearance.
- Move the mouse pointer over an item in the legend to view the current value for that series within the chart.

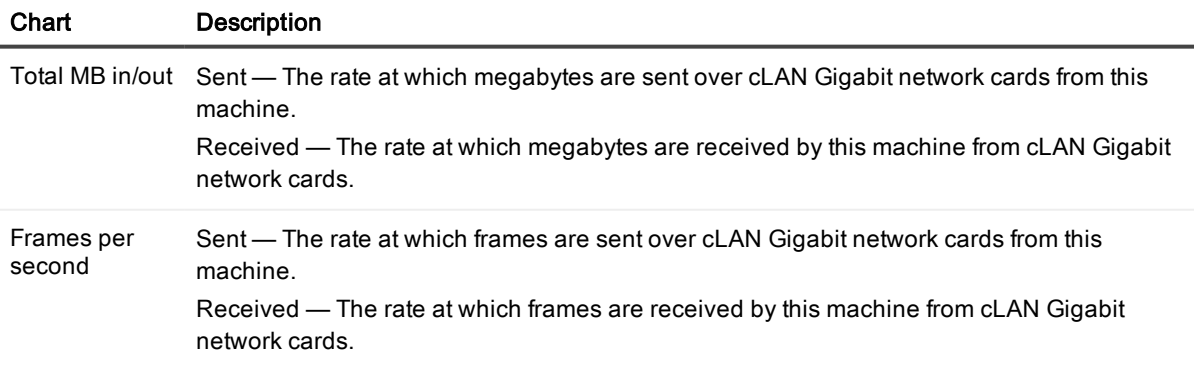

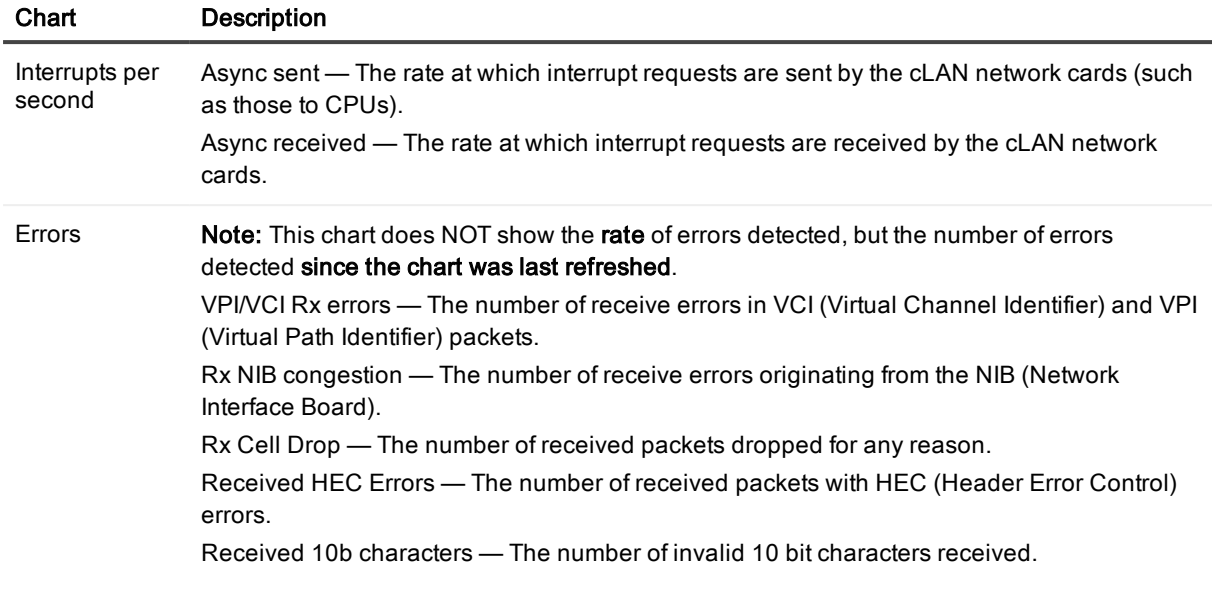

# Activity Summary Page

The Activity page displays summaries of recent Windows activity.

## To open the Activity Summary page

- 1. Select the Spotlight connection in the Spotlight Browser.
- 2. Click Activity Summary.

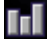

# Charts on the Activity Summary page

## Notes:

- Click an item in the legend to highlight its series (line) in the chart. Click a second time to return the series to its normal appearance.
- Move the mouse pointer over an item in the legend to view the current value for that series within the chart.

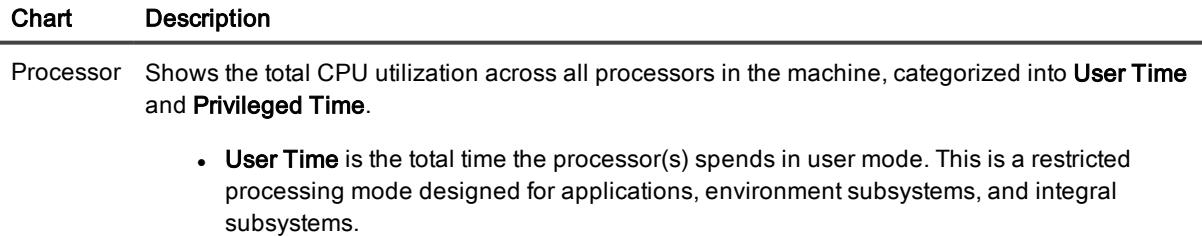

• Privileged Time is the time the processor(s) spends in privileged mode. This is designed for operating system components and allows direct access to hardware and all memory.

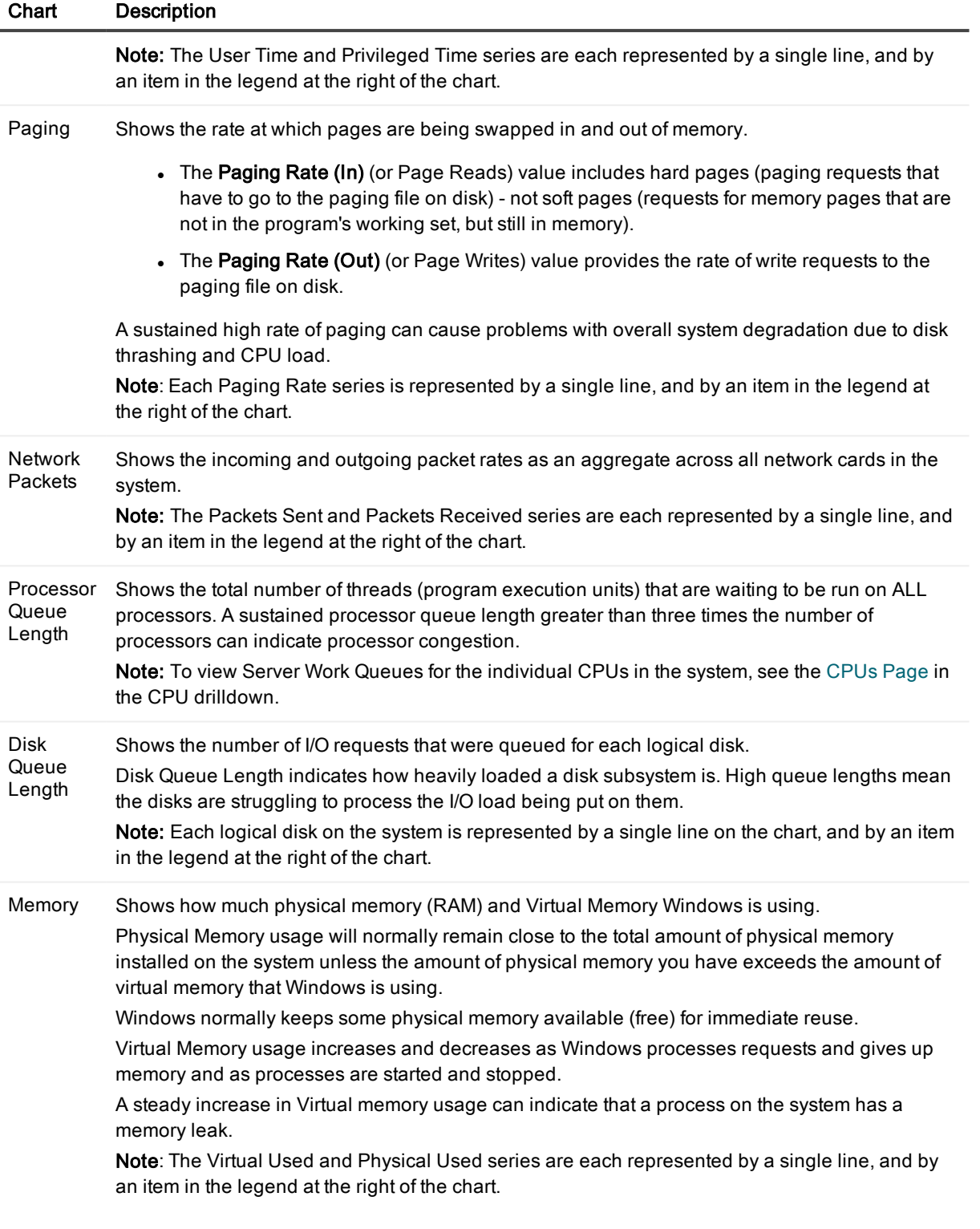

# Event Log Page

The Windows Event Log is where application or operating system information is written and can be accessed by system administrators. Spotlight on Windows allows you to analyze event data from your Windows system's various logs, and to display the relevant data in the Event Log drilldown.

Note: If the content of this page is disabled then Event Logs are disabled. You can enable them. [Windows](#page-241-0) Event Log [Metrics](#page-241-0)

# To open the Event Log page

- 1. Select the Spotlight connection in the Spotlight Browser.
- 2. Click Event Log.

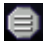

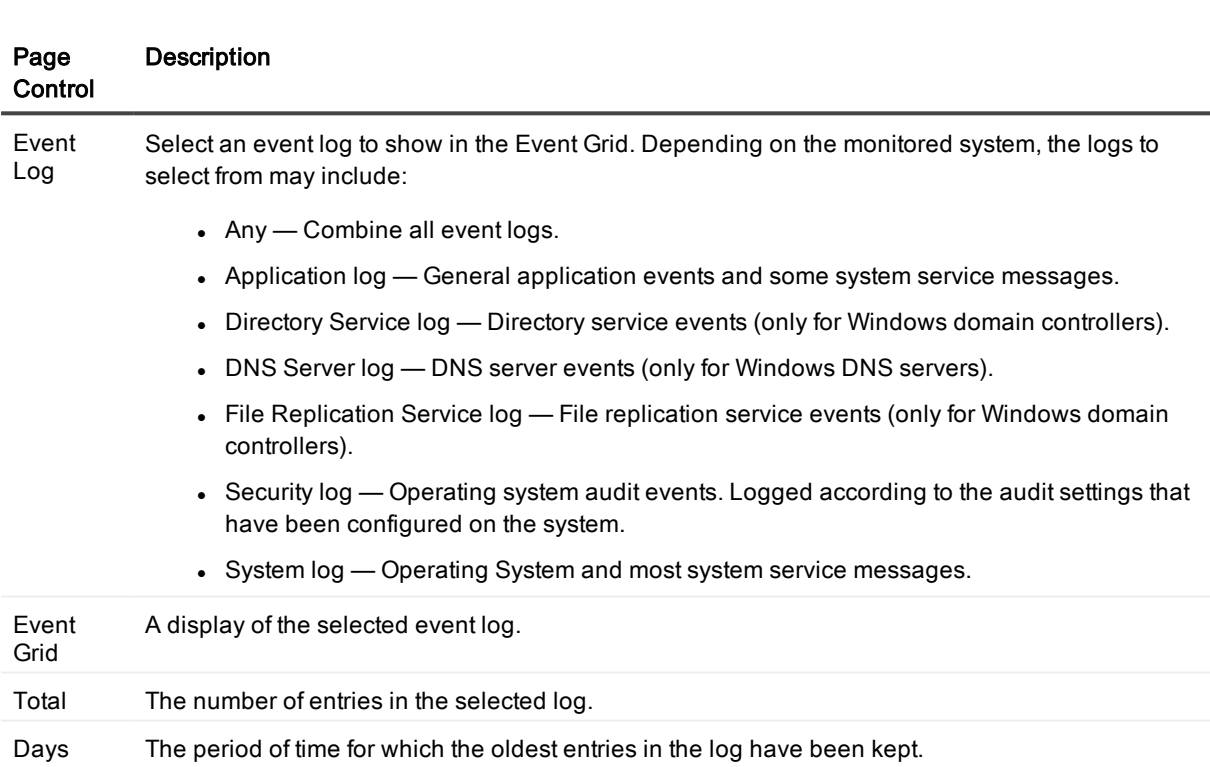

# About the Event Grid

- Not all of these columns will be visible by default. To view hidden columns, right-click the grid heading and choose Organize Columns... from the shortcut menu.
- Click an event to display the Event Log Details page.
- . Right click the body of the grid and select Event Log Options to configure the Event Log. You can filter, alarm or expand the list of Event Log items. [Windows](#page-241-0) Event Log Metrics.

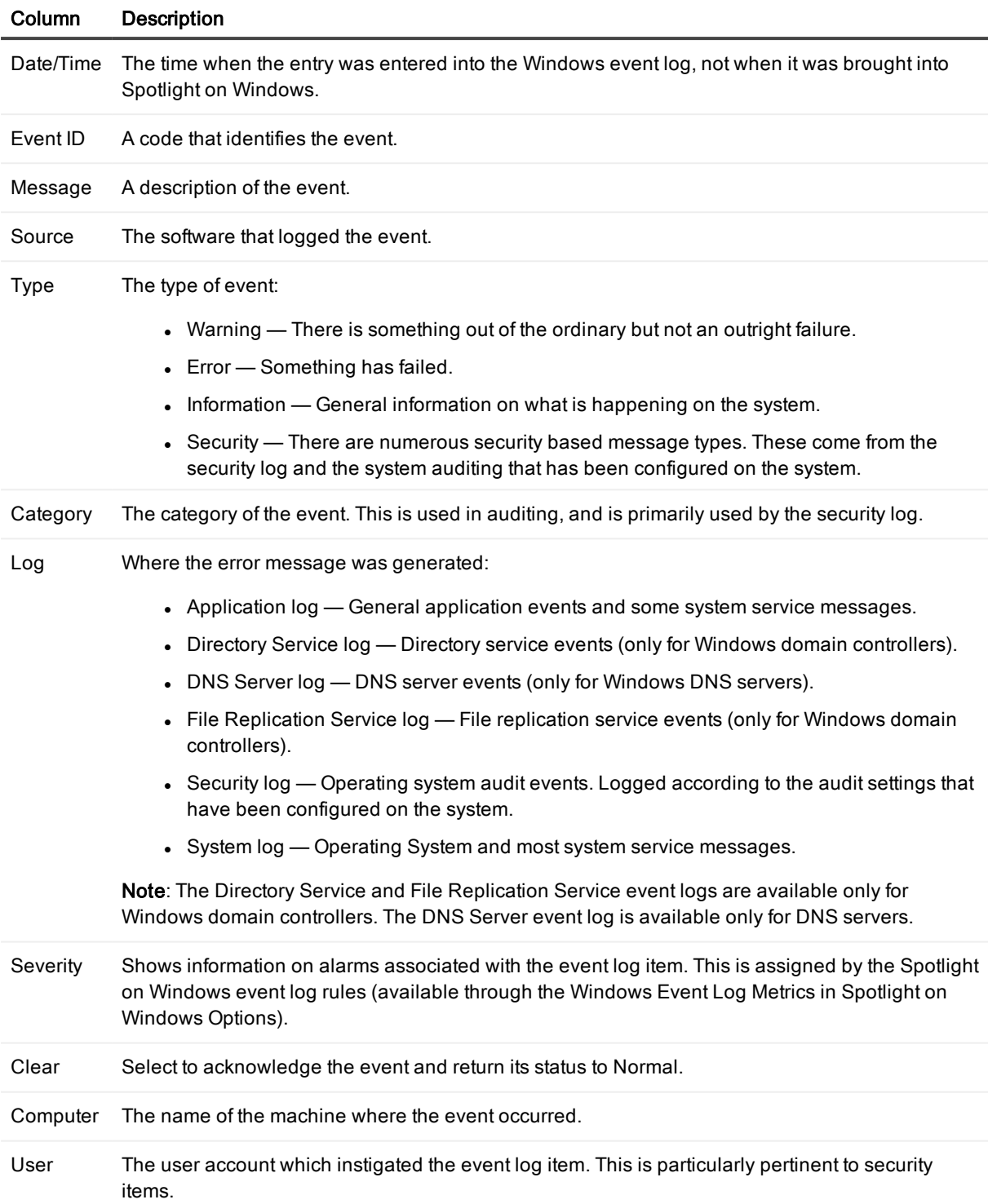

# Summary Page

The Summary Page of the Single Application drilldown provides an overview of the Windows performance for the one or more applications chosen in the Windows Applications Metrics options of the Spotlight on Windows Options window.

## To open the Summary page

- 1. Select the Spotlight connection in the Spotlight Browser.
- 2. Click Single Application | Summary.

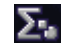

# Charts on the Summary page

Notes:

- Click an item in the legend to highlight its series (line) in the chart. Click a second time to return the series to its normal appearance.
- Move the mouse pointer over an item in the legend to view the current value for that series within the chart.
- To choose applications to measure the performance of, right click the page and select Select Application. This opens the Windows Applications Metrics dialog. [Windows](#page-242-0) Files Metrics

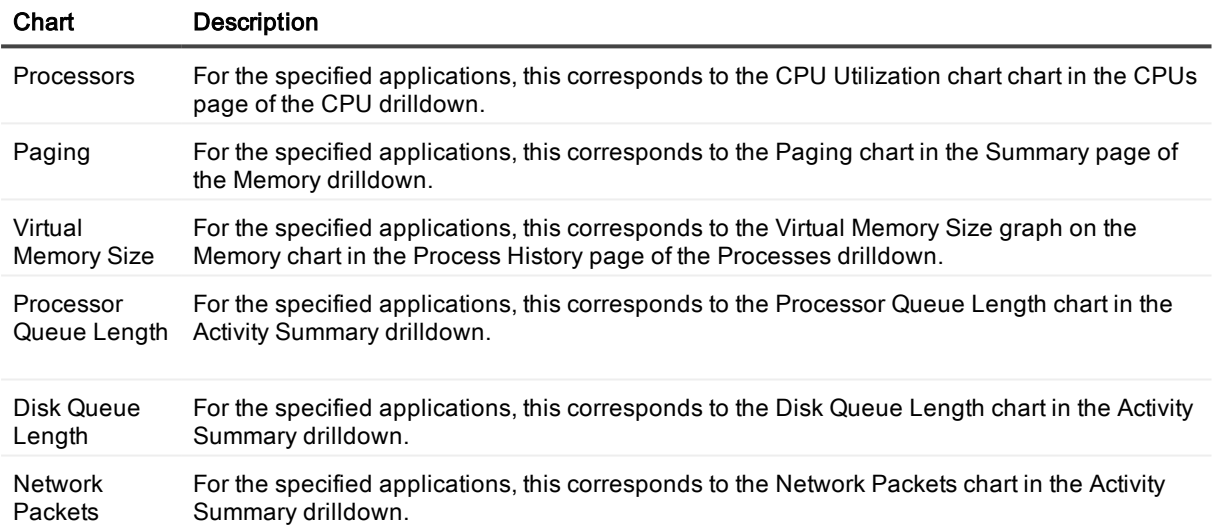

# CPUs Page

The CPUs Page of the Single Application drilldown provides an overview of the CPU performance for the one or more applications chosen in the Windows Applications Metrics options of the Spotlight on Windows Options window.

## To open the CPUs page

- 1. Select the Spotlight connection in the Spotlight Browser.
- 2. Click Single Application | CPUs.

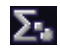

## Charts on the CPUs page

Notes:

- <sup>l</sup> Click an item in the legend to highlight its series (line) in the chart. Click a second time to return the series to its normal appearance.
- Move the mouse pointer over an item in the legend to view the current value for that series within the chart.
- To choose applications to measure the performance of, right click the page and select Select Application. This opens the Windows Applications Metrics dialog. [Windows](#page-242-0) Files Metrics

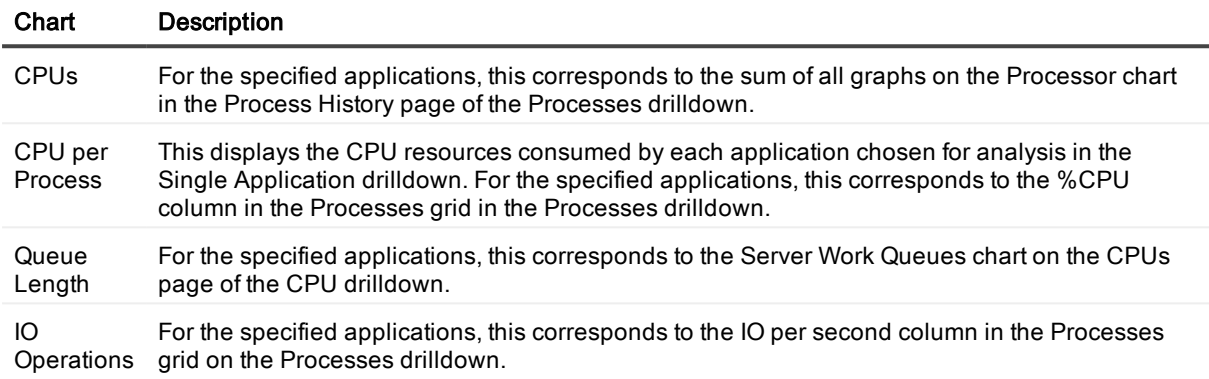

# Memory Page

The Memory Page of the Single Application drilldown provides an overview of the memory performance for the one or more applications chosen in the Windows Applications Metrics options in the Spotlight on Windows Options window.

## To open the Memory page

- 1. Select the Spotlight connection in the Spotlight Browser.
- 2. Click Single Application | Memory.

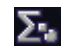

# Charts on the Memory page

- <sup>l</sup> Click an item in the legend to highlight its series (line) in the chart. Click a second time to return the series to its normal appearance.
- Move the mouse pointer over an item in the legend to view the current value for that series within the chart.
- To choose applications to measure the performance of, right click the page and select Select Application. This opens the Windows Applications Metrics dialog. [Windows](#page-242-0) Files Metrics

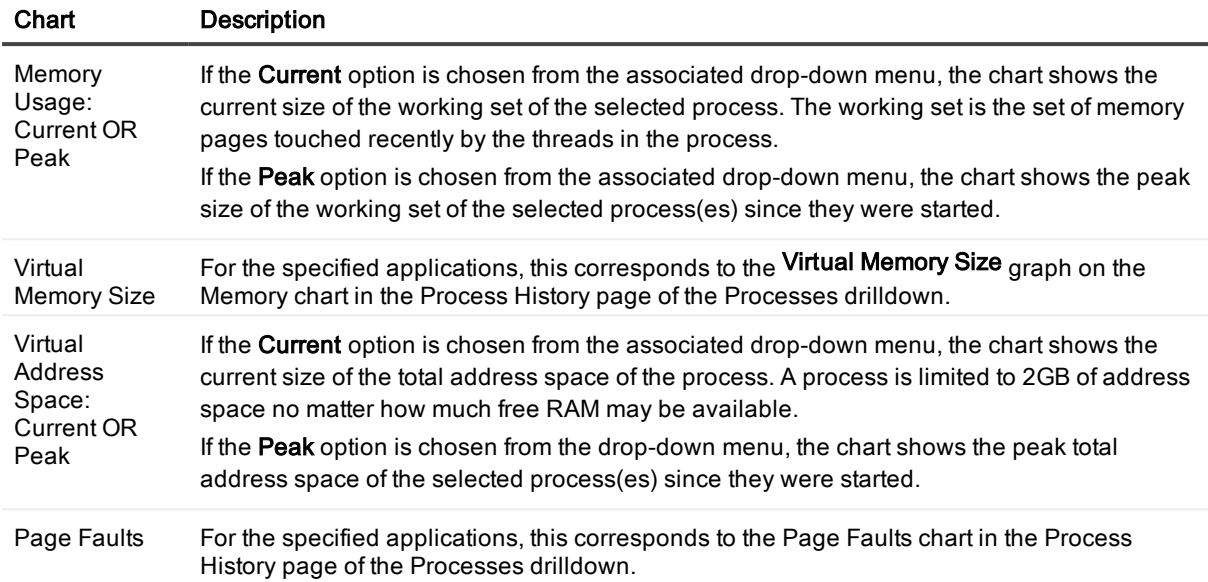

# Disks Page

The Disks Page of the Single Application drilldown provides an overview of the disk performance for the one or more applications chosen in the Windows Applications Metrics options of the Spotlight on Windows Options window.

# To open the Disks page

- 1. Select the Spotlight connection in the Spotlight Browser.
- 2. Click Single Application | Disk.

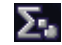

# Charts on the Disks page

- Click an item in the legend to highlight its series (line) in the chart. Click a second time to return the series to its normal appearance.
- Move the mouse pointer over an item in the legend to view the current value for that series within the chart.
- To choose applications to measure the performance of, right click the page and select Select Application. This opens the Windows Applications Metrics dialog. [Windows](#page-242-0) Files Metrics

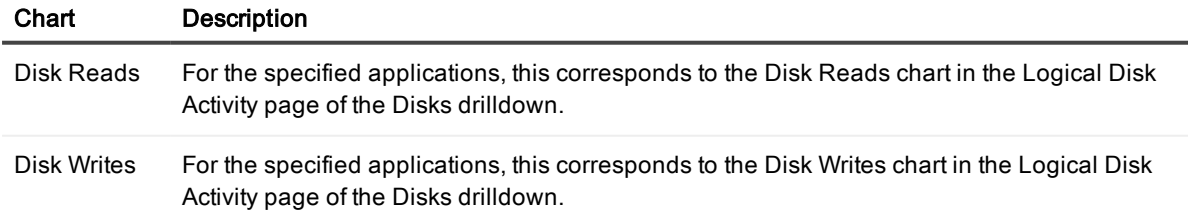

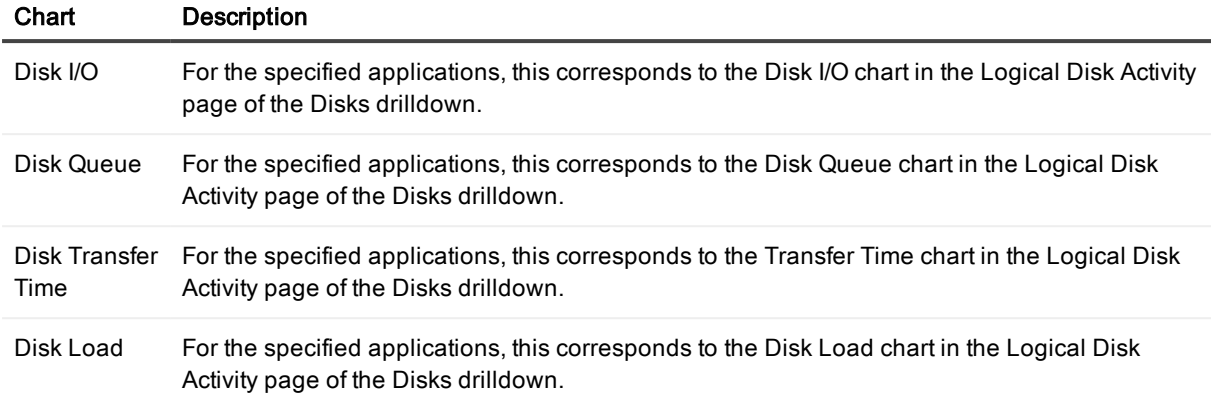

# Alarm Log

The Alarm Log drilldown displays information on the alarms associated with the selected connection.

## To open the alarm log

- 1. Select the Spotlight connection in the Spotlight Browser.
- 2. Click Alarm Log.

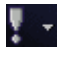

- The Alarm Log drilldown is common to all Spotlight applications. See Spotlight Alarms for more information.
- The alarms are specific to the current [Spotlight](#page-188-0) connection. Spotlight Alarms

# Spotlight on Windows - View | Options

You can set a number of options that affect the behavior and display of Spotlight on Windows via the Spotlight on Windows Options window.

# To open the Spotlight on Windows Options window

Click View | Options.

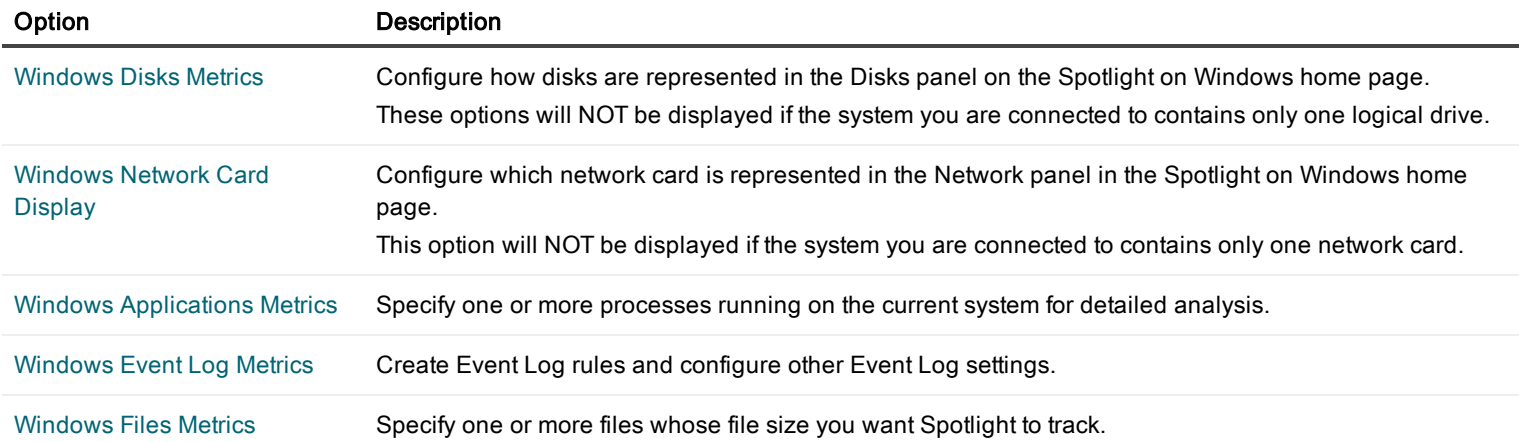

# <span id="page-239-0"></span>Windows Disks Metrics

Use Windows Disks Metrics to configure how logical disks are represented in the Disks panel on the Spotlight home page. Note: If the monitored system contains only one logical drive then these options will not be displayed.

## To open the Windows Disks Metrics dialog

- 1. Click View | Options
- 2. Click Data Collection | Windows Disks Metrics

## The general appearance of the Disks panel for all Spotlight on Windows connections

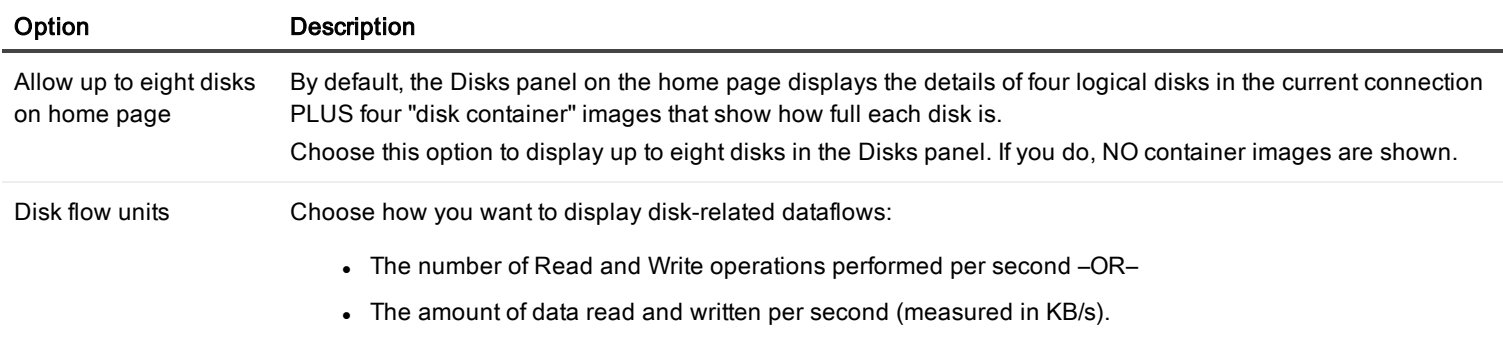

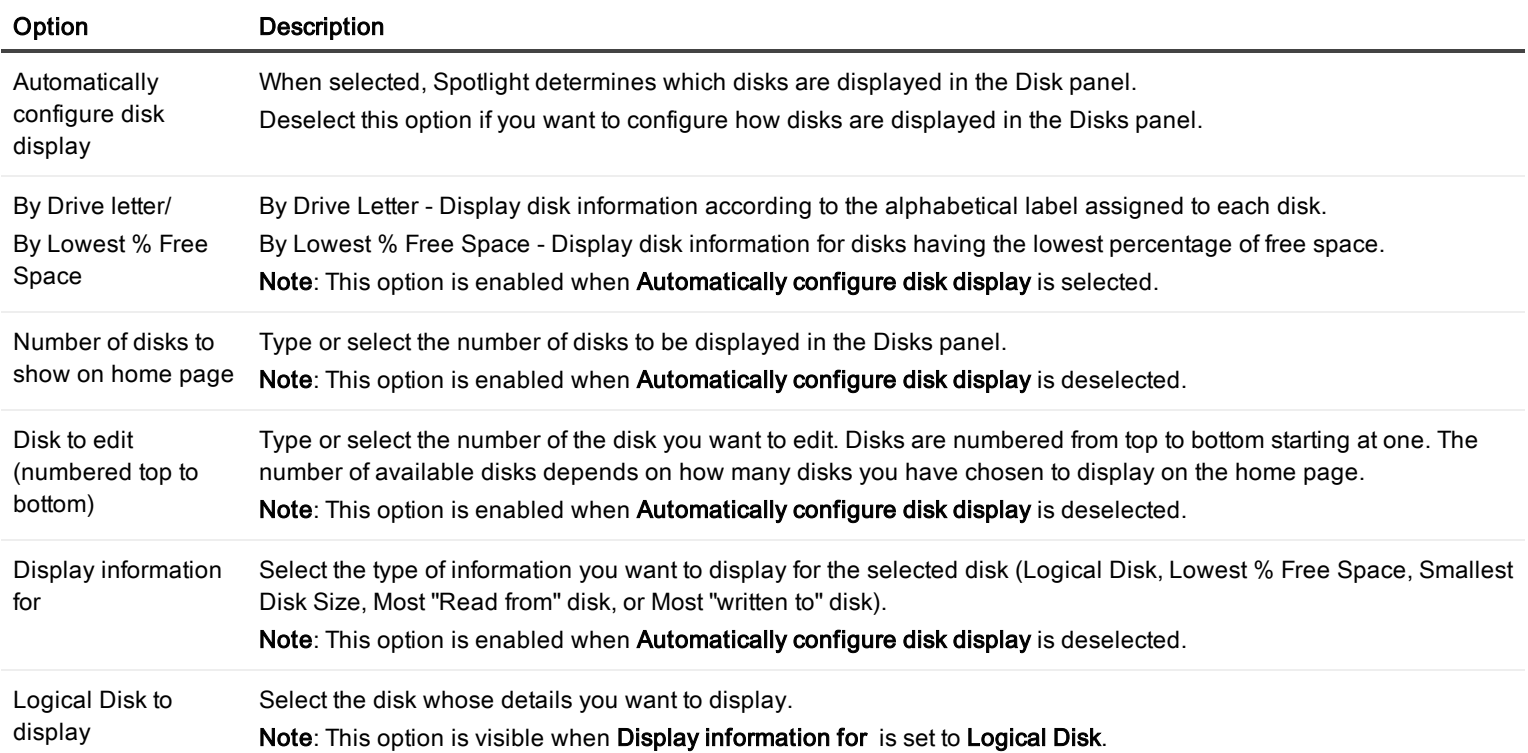

# Connection name - How disk performance is shown for the current Spotlight connection

# <span id="page-240-0"></span>Windows Network Card Display

The Windows Network Card Display option lists all the NICs (network interface cards) on the Windows system that Spotlight on Windows is connected to.

# To select the NIC whose Theoretical Bandwidth Limit you want to show on the Spotlight on Windows home page

- 1. Click View | Options
- 2. Click Data Collection | Windows Network Card Display
- 3. Select the network card to diagnose.

Note: Your choice does NOT affect the display of NIC data in any other pages.

# <span id="page-240-1"></span>Windows Applications Metrics

Spotlight on Windows allows you to single out individual processes (or a group of processes) on a Windows system for particular analysis. The details of that analysis are displayed in the Single Application drilldown.

Use Windows Applications Metrics to choose one or more running processes for analysis.

## To configure Windows Applications Metrics

- 1. Click View | Options
- 2. Click Data Collection | Windows Applications Metrics
- 3. Configure the following options:

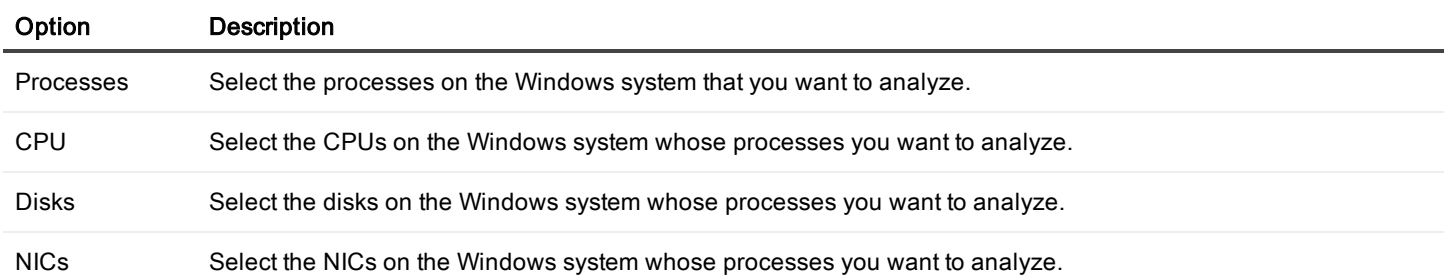

# <span id="page-241-0"></span>Windows Event Log Metrics

The Windows Event Log Metrics dialog allows you to define and edit the logical rules that govern which Windows events are displayed in the Event Log drilldown, and allows you to configure a number of Event Log settings.

## To configure Windows Event Log Metrics

- 1. Click View | Options
- 2. Click Data Collection | Windows Event Log Metrics
- 3. The Global Rules tab is to the front. Configure this page.

### Global Rules

Enable the keeping of event logs and specify the rules that govern the recording of event log data.

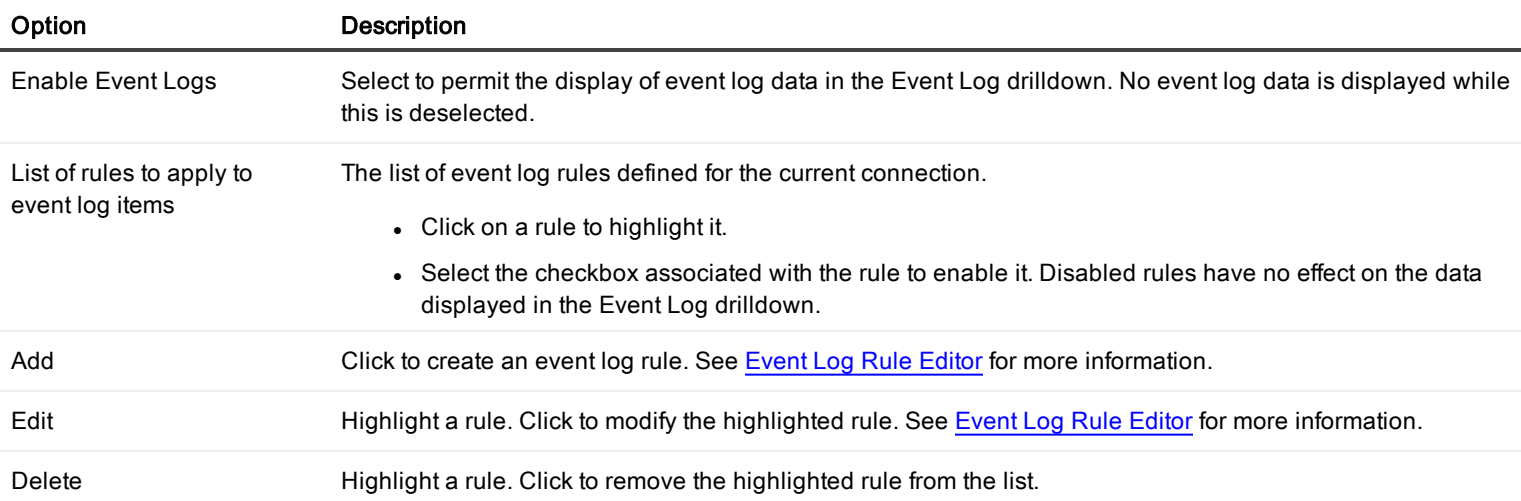

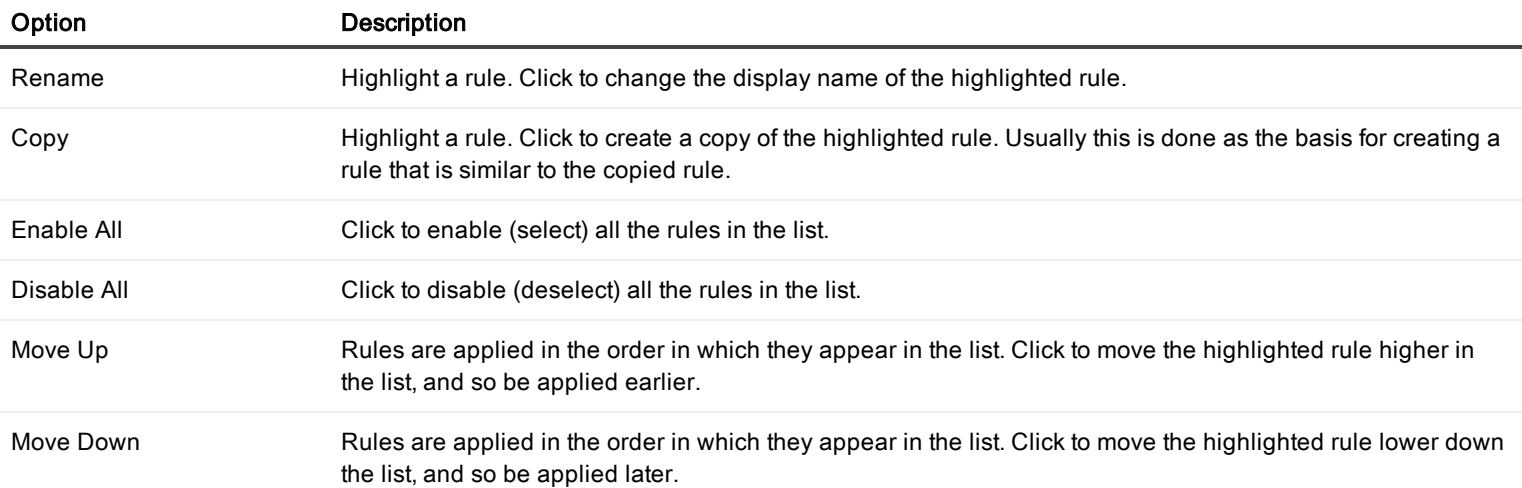

## **Connection**

Specify the details of what events are recorded for the current Spotlight connection and how long they are kept.

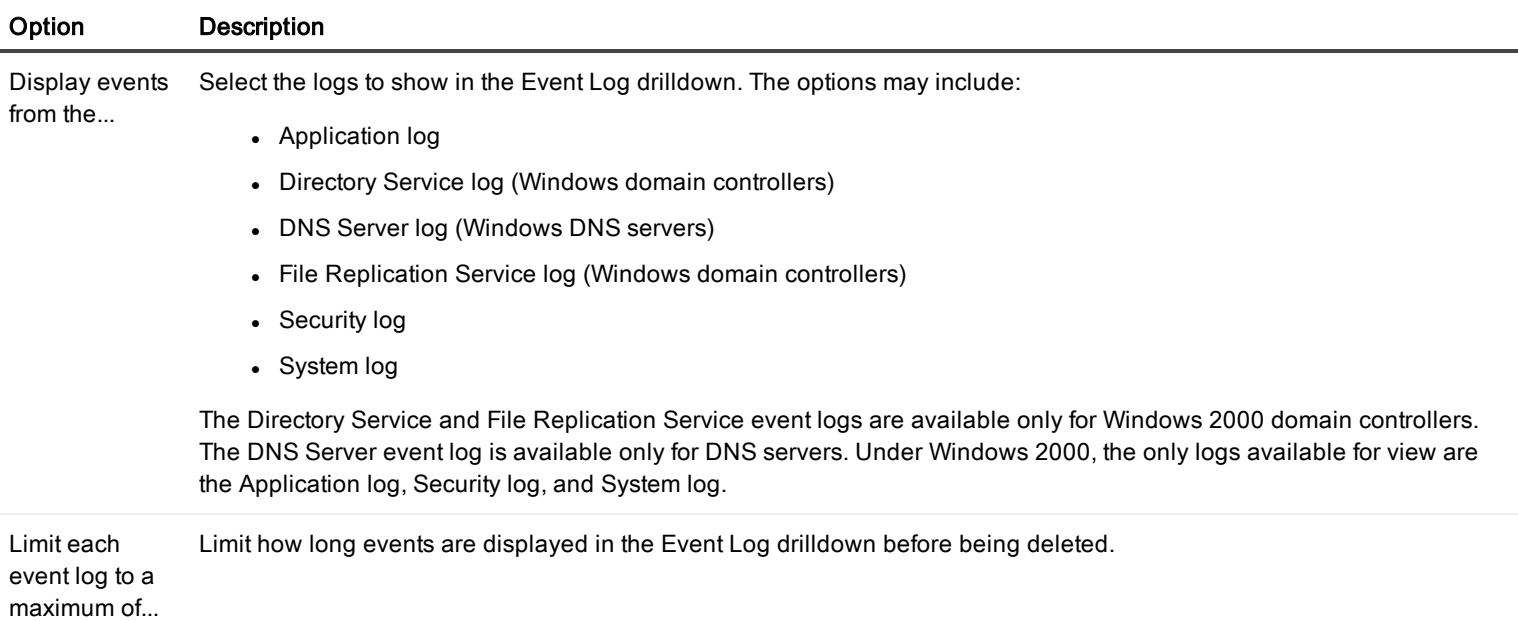

# <span id="page-242-0"></span>Windows Files Metrics

Track the growth of specified files (usually log files) in your Windows system. Spotlight reports an alarm when a page approaches the maximum file size you have set.

# To open the Windows Files Metrics dialog

- 1. Click View | Options
- 2. Click Data Collection | Windows Files Metrics

# About the dialog

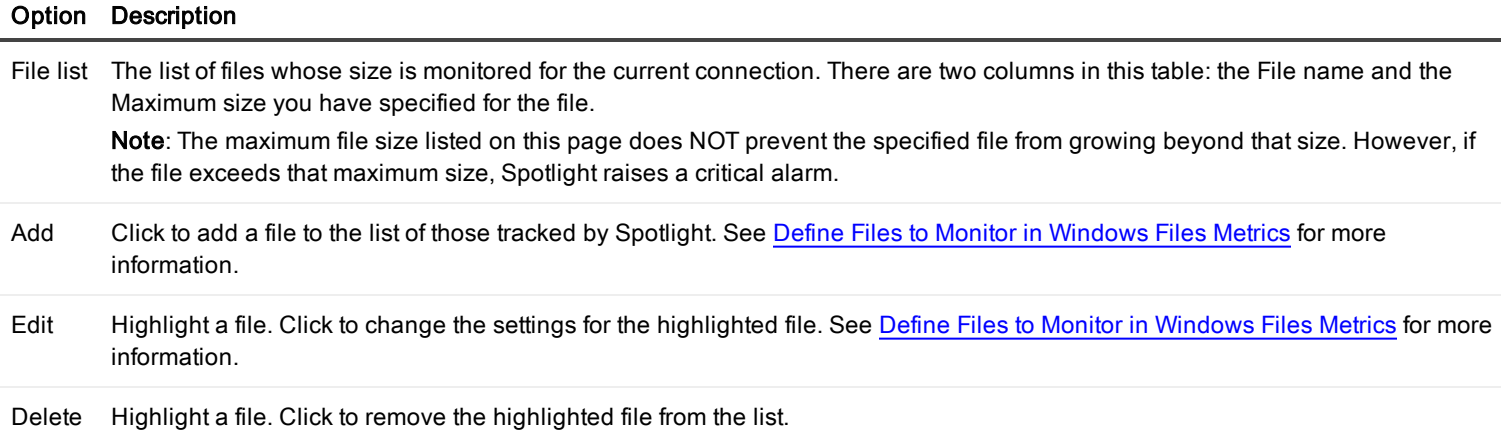

# Troubleshooting Spotlight on Windows

This section identifies general problems that you may encounter when using Spotlight on Windows, and details how to address those problems. If you do not find a solution in this section then check the Spotlight on Windows Release Notes.

# The Registry ... is not accessible.

On connecting to a Windows machine, if Spotlight returns the following error:

The registry on "<<MachineName>>" is not accessible. You need to connect to this machine with an account with privileges to retrieve server information, query the registry, and access performance monitor objects.

### Solution

Login to the Windows machine using an account with administrative rights.

A login with administrative rights satisfies the requirements of Spotlight on Windows, with the privileges to retrieve server information, query the registry, and access WMI and performance monitor objects.

# Network Name (Path) Not Found

On connecting to a Windows 2000 machine, if Spotlight returns the following error:

Network name not found or Network path not found

### **Solution**

Ensure the Remote Registry service is running on the Windows machine.

Spotlight on Windows will return this error if you attempt to connect to a Windows 2000 machine that has the Remote Registry service stopped.

# Connecting As The Logged-in User

To connect to a Windows machine as a user who is already logged in, do NOT enter any user credentials (Domain, User or Password) in the Connection Properties window.

### Notes:

• Spotlight on Windows requires Administrator access on all the Windows machines under diagnosis. If the current user is not an administrator on a machine, that Spotlight connection will fail.

• Windows connections can only have one set of credentials in use at a time. If a user connects to a machine by using NO user name and password, and then disconnects and reconnects with an Administrator password, Windows returns an ERROR\_SESSION\_ CREDENTIAL\_CONFLICT error.

For example, if you have mapped a drive to the machine \\serverA\share while logged in as serverA\administrator, you CANNOT map another drive to the same machine while logged in as serverAluser.

You can, however, connect to the same machine with different credentials if you map to the machine via its IP address.

In the example above, if serverA has the IP address 192.168.1.100, you CAN employ the net use command to connect to the machine \\192.168.1.100\share as serverA\user.

# WMI Connection Problems

If Spotlight on Windows is displaying a WMI access denied error, and the user specified in the connection profile is an administrator on that machine then it may be necessary to adjust your DCOM or Firewall settings.

Complete the following steps to ensure that your DCOM and Firewall settings are configured to allow WMI connections.

## To test WMI is working on the Spotlight client:

- 1. Click Start | Run.
- 2. Enter WBEMTest to run the WMI Tester Utility.
- 3. Click Connect | Connect.
- 4. If an Access is denied error is displayed you do not have rights to make WMI connections. In this case, check (and adjust if necessary) your local DCOM setting (see below).

#### To check the DCOM access permissions for the monitored machine:

- 1. Login to the monitored machine.
- 2. Click Start | Run.
- 3. Enter DCOMCnfg to run the DCOM configuration utility.
- 4. Select Component Services.
- 5. Click  $\Box$
- 6. Click COM Security.
- 7. Under Access Permissions, click Edit Permission. Ensure Remote Access is set to Allow for the user specified in the connection profile (or the group containing this user).
- 8. Under Launch and Activation Permissions, click Edit Permission. Ensure Remote Launch and Remote Activation are set to Allow for the user. For more information, seeSecuring a Remote WMI [Connection](http://msdn2.microsoft.com/en-us/library/Aa393266.aspx) on the MSDN site.

### To check if Windows Firewall is active on the Spotlight client:

- 1. Open the Control Panel | Windows Firewall.
- 2. If Windows Firewall is on, see [Connecting](http://msdn2.microsoft.com/en-us/library/Aa389286.aspx) Through Windows Firewall on the MSDN site for information on how to configure the firewall to allow WMI connections.

For further information, see How to [troubleshoot](http://support.microsoft.com/?kbid=875605) WMI-related issues in Windows XP SP2 on the Microsoft site.

# Display Problems on The Home Page Disks Panel And Disk Drilldown

The Disks panel on the Spotlight on Windows home page and the Disks drilldown are not displaying data. Ensure disk performance counters are enabled on the Windows machine being monitored.

### Solution: Enable collection of disk data:

On the Windows system being monitored

- 1. Start a command line window
- 2. At the command prompt, type the following diskperf -y
- 3. Restart the system.

# Display Problems on The Home Page Network Panel, Flows And Network Drilldown

Spotlight on Windows cannot display data in the Network panel, flows, and drilldowns. The likely cause is that the appropriate performance counters have not been enabled on the Windows machine being diagnosed.

### Solution: Enable the collection of network data:

- Check that the PerfNet counters are active on the system. To do so, use the Exctrlst utility, which you can [download](http://www.microsoft.com/windows2000/techinfo/reskit/tools/existing/exctrlst-o.asp) from the [Microsoft](http://www.microsoft.com/windows2000/techinfo/reskit/tools/existing/exctrlst-o.asp) Web site.
- Check that at least one network device is using NBT (NetBIOS over TCP/IP). To do so, check the properties of all network connections (in particular, Advanced TCP/IP Settings | WINS) to ensure that the NetBIOS setting is not disabled.
- Check that Service Pack 4 is installed on Windows 2000 systems.

# The Processes Page And Process Affinity

In Windows systems where there are multiple processors, an activity (thread) in a process can migrate from processor to processor – and every migration reloads the processor cache.

Process affinity, which you can set on the target Windows machine via the Windows Task Manager, allows you to establish an association that permits specified processes to run ONLY on nominated processors. This limits the number of cache reloads, which may be desirable on systems operating under heavy load.

### You CANNOT set process affinity via Spotlight on Windows.

What you CAN do is:

Use the Processes drilldown to indicate the CPUs where the specified process is permitted to run. This enables Spotlight to report the CPU usage for that process with accuracy.

## Example: Running <sup>a</sup> process on an eight-CPU system

Spotlight uses the Windows Performance Monitor (PerfMon) to retrieve important data from target Windows systems, including the total percentage of CPU usage by specified processes.

On a single-CPU system, PerfMon can report a maximum CPU usage of 100%.

On a multiple-CPU system, that maximum value is multiplied by the number of CPUs. For an eight-CPU system, PerfMon can report a maximum CPU usage of 800%. Spotlight on Windows compensates by dividing the reported PerfMon value by the number of CPUs on the system.

However, when the affinity for a process is set so that it can run only on two nominated CPUs of the eight available, the default Spotlight calculation fails. For example, if PerfMon reports a CPU usage of 120% for the process (corresponding to a 60% usage on each permitted CPU), Spotlight initially calculates a value of 15%. Use Spotlight's Configure Affinity function to adjust the Spotlight calculation.

### How to set process affinity

Process affinity can be set via the Windows Task Manager on Windows machines that have multiple CPUs.

- 1. Log in to the monitored Windows machine.
- 2. Press CTRL+ALT+DEL.
- 3. Click Task Manager | Processes.
- 4. Right-click the name of the process whose affinity you want to set and select Set Affinity. Note: This option is unavailable when the system has one CPU.
- 5. Select which of the available CPUs you want to use for the process.

<span id="page-247-0"></span>Note: You can also set process affinity for Microsoft SQL Server through the SQL Server Enterprise Manager.

# Installing The SNMP Protocol

Spotlight is unable to display Open Ports information if the SNMP protocol has not been installed on:

- The Windows machine under diagnosis, AND
- The machine running the Spotlight client.

## To install the SNMP protocol (Windows XP)

- 1. Open the Control Panel | Add or Remove Programs | Add/Remove Windows components.
- 2. Select Management and Monitoring Tools from the list of components.
- 3. Click Details.
- 4. Select Simple Network Management Protocol.
- 5. Follow the installation instructions.

# Product Authorization Errors

Spotlight on Windows is embedded with a number of other Spotlights, including Spotlight on SQL Server, Spotlight on Active Directory and Spotlight on Exchange.

The embedded version of Spotlight on Windows shares the license of the other Spotlight product. You do not need to license it separately. If Spotlight on Windows reports that its license has expired this means the license of the product Spotlight on Windows shipped with has expired. You can renew the Spotlight on Windows license by renewing the license of the other Spotlight product.

# Welcome

Spotlight is powerful diagnostic and problem-resolution tool for Unix and Linux operating systems. Its unique user interface provides you with an intuitive, visual representation of the activity on your host machine.

# Spotlight Home Page

The Spotlight home page shows the flow of information and commands between various sub-components and the size and status of internal resources such as processes, disk files and memory structures.

Related operating system statistics are grouped together on panels that are connected by a series of graphical flows and icons. Spotlight updates these flows in real time so you can see how quickly data is moving through the system. The icons change color as Spotlight alarms are raised, upgraded, downgraded and canceled.

The panels on the Spotlight home page are described in more detail next. For a full discussion of the panels, see the Spotlight online help.

Tip: Hover the mouse pointer over a panel component for more information.

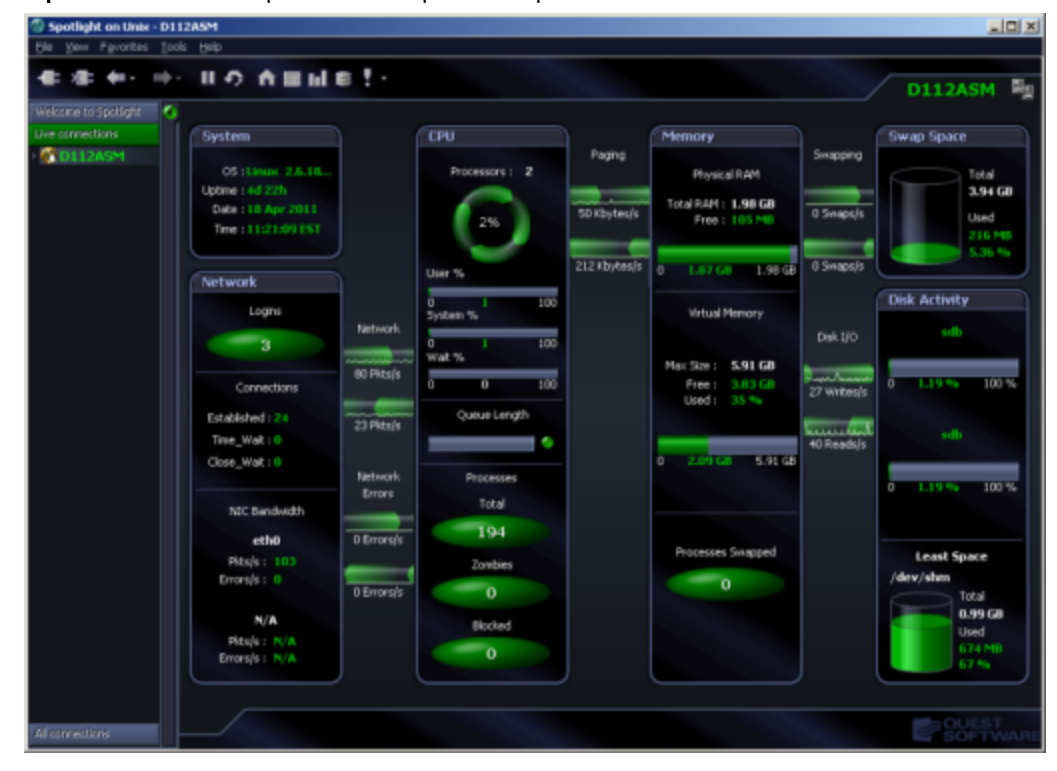

# What is Spotlight

Spotlight is powerful diagnostic and monitoring tool for Unix operating systems. Its unique user interface provides you with an intuitive, visual representation of the activity on your host machine. Graphical flows illustrate the rate at which data is moving between system components. Icons display the value of key statistics and measurements (metrics).

The power of Spotlight lies in its ability to provide visual and audible warnings if the performance metrics exceed acceptable thresholds. The components and dataflows change color to show you the source of the problem.

A range of visual graphs and tabular grids provide you with detailed information about your Unix hosts. This information can be viewed on the screen or printed.

You can set Spotlight to warn you when a threshold is reached. You may set a number of thresholds so that warning messages are displayed well before the traffic levels into or out of a host become critical. Spotlight uses a number of different techniques to warn you when a Unix host is exceeding a threshold.

When Spotlight detects a condition that it considers is a potential problem, it not only informs you about it, but also advises you what you could look at to diagnose the problem further, and suggests corrective actions.

# Features of Spotlight

Some of the main features and benefits of Spotlight on Unix are that it:

- Provides a visual representation of process flows within Unix, allowing you to observe actual host activity in real time.
- Visually identifies bottlenecks and provides extensive drilldown capabilities.
- Displays the details of problem areas, including CPUs, disks, processes, and system calls statistics for rapid problem identification.
- Provides visual and audible warnings to alert you when performance metrics exceed acceptable thresholds.
- Provides detailed information about specific components through the use of drilldowns, therefore allowing you to pin point the source of problems.
- Assesses the normal rate of process flows via a calibration process, and sets the display speed of the visual indicators accordingly.
- Is easy to install.

# <span id="page-249-0"></span>Configure the Unix System

To monitor a Unix system with Spotlight, ensure the Unix system is configured as follows.

## Unix servers and versions.

Spotlight supports the following server operating systems:

- **Sun Solaris 9, 10, 11**
- HP-UX 11i, 11i v2, 11i v3
- $\bullet$  IBM AIX 5.2, 5.3, 6.1
- Red Hat and SUSE operating systems running Linux 2.4 and 2.6 kernels

### Unix programs.

Ensure the following Unix programs are accessible to the Unix login (through Spotlight):

- $\bullet$  Perl 5.x
- $\cdot$  awk
- $\cdot$  cat
- $\cdot$  date
- $\cdot$  df
- $\cdot$  grep
- $\bullet$  ifconfig
- $\bullet$  iostat (not HP-UX)
- $\bullet$  netstat

### For HP-UX, additionally

- bdf
- $\cdot$  cstm
- $\cdot$  getconf

### For AIX, additionally

 $\cdot$  lsattr • Isdev • Isps • prtconf

### For Solaris, additionally

 $\cdot$  /etc/swap • mpstat  $\bullet$  nawk • prtconf

## Unix User Permissions and Installation Settings

- The Unix user should have no special processing on log-on. In particular there must be no input required from the user, and nor should any special login banners be displayed.
- . On AIX, the user must be a member of the "adm" group to be able to run the sar command.
- On Linux, the sysstat package must be installed to enable the user to get detailed disk I/O information.
- On Linux the /proc filesystem must be present.
- For connection using SSH, the sshd daemon must be installed and running.

## Remote Connectivity: SSH or REXEC

Spotlight on Unix will require you to select the connection type: SSH or REXEC. Information on SSH and REXEC is freely available on the Internet. We recommend SSH as password data is transmitted encrypted. REXEC does not encrypt password data. Notes:

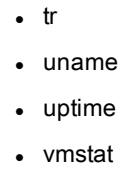

 $\cdot$  ps  $\cdot$  sar <sup>l</sup> sed

- $\bullet$  WC
- $\cdot$  who
- swapinfo
- /usr/sbin/ioscan
- Make sure the relevant SSH or REXEC daemon is running on the Unix machine and is configured to receive remote connections.
- Commands to observe system activity (for example, netstat, vmstat, iostat, sar) must be accessible to REXEC / SSH sessions for Spotlight to observe Unix activity. Ensure these commands are located in the search path for REXEC / SSH sessions. If not, Spotlight will display an error.

Notes (Specific to SSH):

- Spotlight supports both SSH1 and SSH2 protocols.
- To allow Spotlight to make SSH connections to any Unix or Linux hosts that permit SSH connections, you may need to alter the PasswordAuthentication configuration item in the sshd\_config file. Set the value of PasswordAuthentication to yes. Once you have modified the sshd\_config file you must restart the sshd process to apply the new setting.
- Public-key encryption is supported under SSH2 only. DSA and RSA are supported.

Note (Specific to REXEC): When Spotlight is monitoring a Unix operating system via REXEC with a valid user ID and password, remote commands may not work on the Unix host unless that user ID is added to the /etc/hosts.equiv file on the host.

# Connect to Unix Systems

- 1. From the Spotlight Browser select All Connections | Spotlight on Unix
- 2. Select the machine to connect to. If the Unix machine is not listed then follow the instructions to add a new connection.

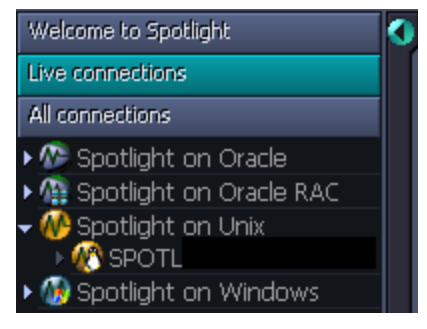

# Add a new connection

Note: Ensure the Unix system is configured before you connect to it. [Configure](#page-249-0) the Unix System

1. Click File | Connect

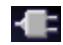

2. Select Spotlight on Unix on the Connections menu.

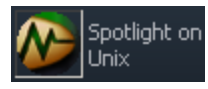

3. Double-click Add new connection.

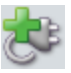
#### 4. Fill in the Details page of the Properties window:

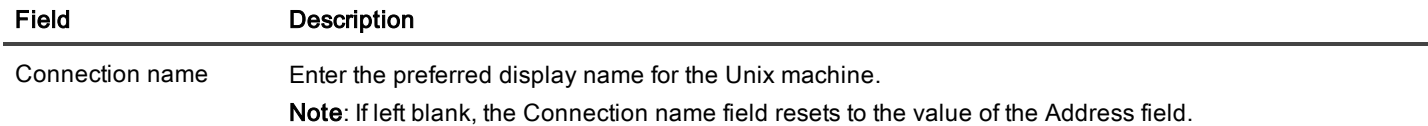

#### Server Connection Details

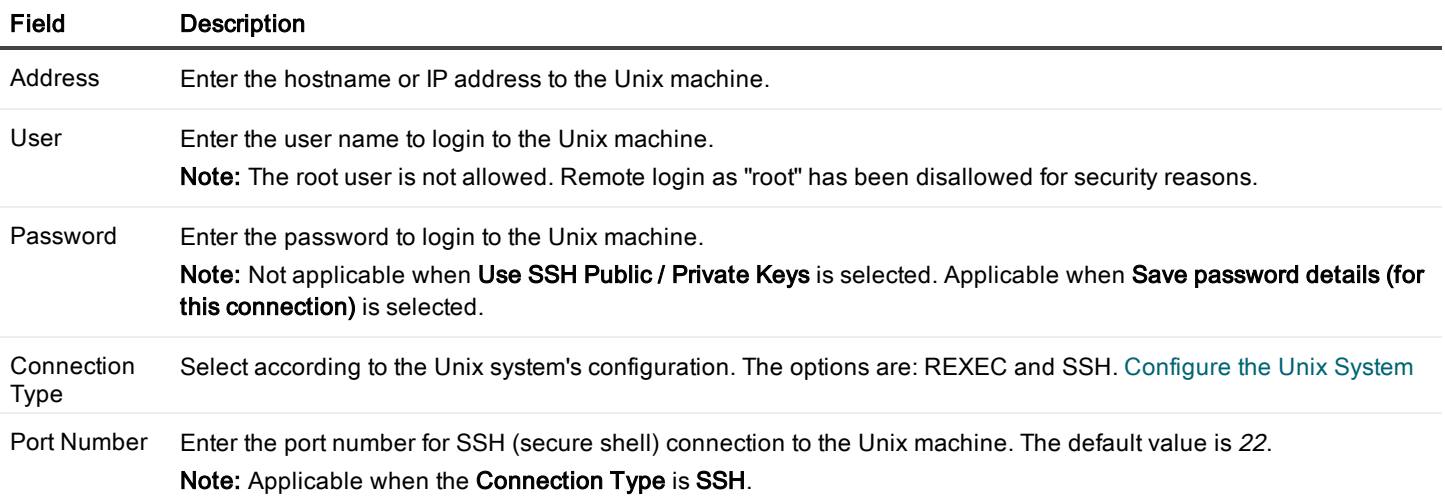

#### SSH Key Authentication

Note: Applicable when the Connection Type is SSH.

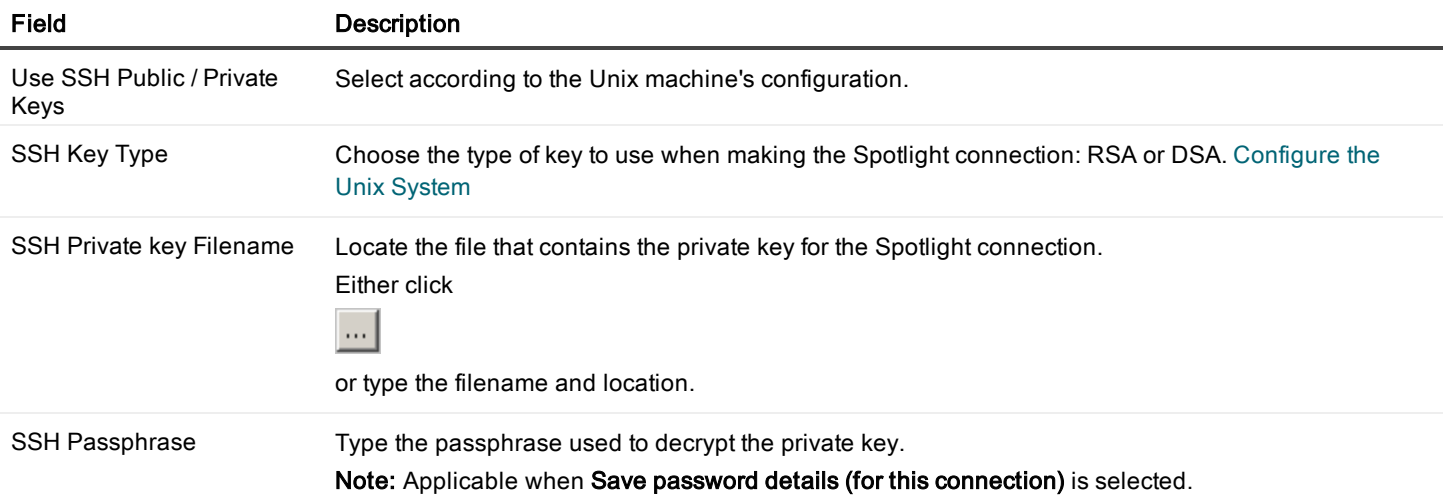

Select Save password details (for this connection) to save all entered password details.

5. Close the dialog.

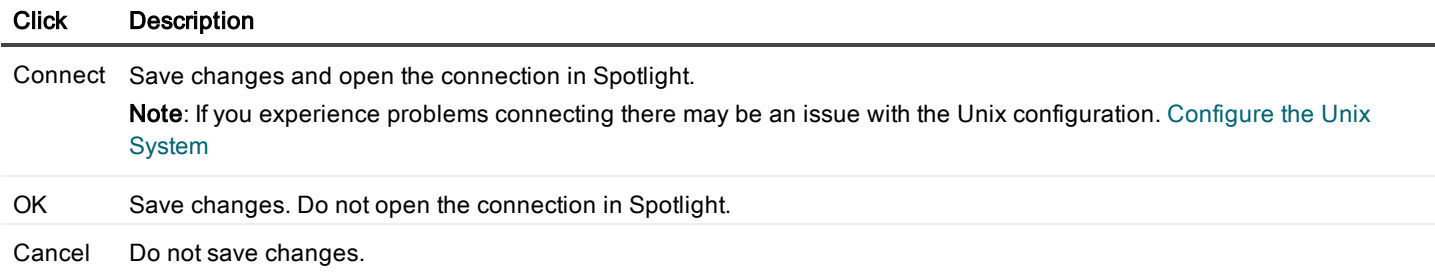

### Spotlight Home Page

The Spotlight home page shows the flow of information and commands between various sub-components and the size and status of internal resources such as processes, disk files and memory structures.

Related operating system statistics are grouped together on panels that are connected by a series of graphical flows and icons. Spotlight updates these flows in real time so you can see how quickly data is moving through the system. The icons change color as Spotlight alarms are raised, upgraded, downgraded and canceled.

The panels on the Spotlight home page are described in more detail next. For a full discussion of the panels, see the Spotlight online help. Tip: Hover the mouse pointer over a panel component for more information.

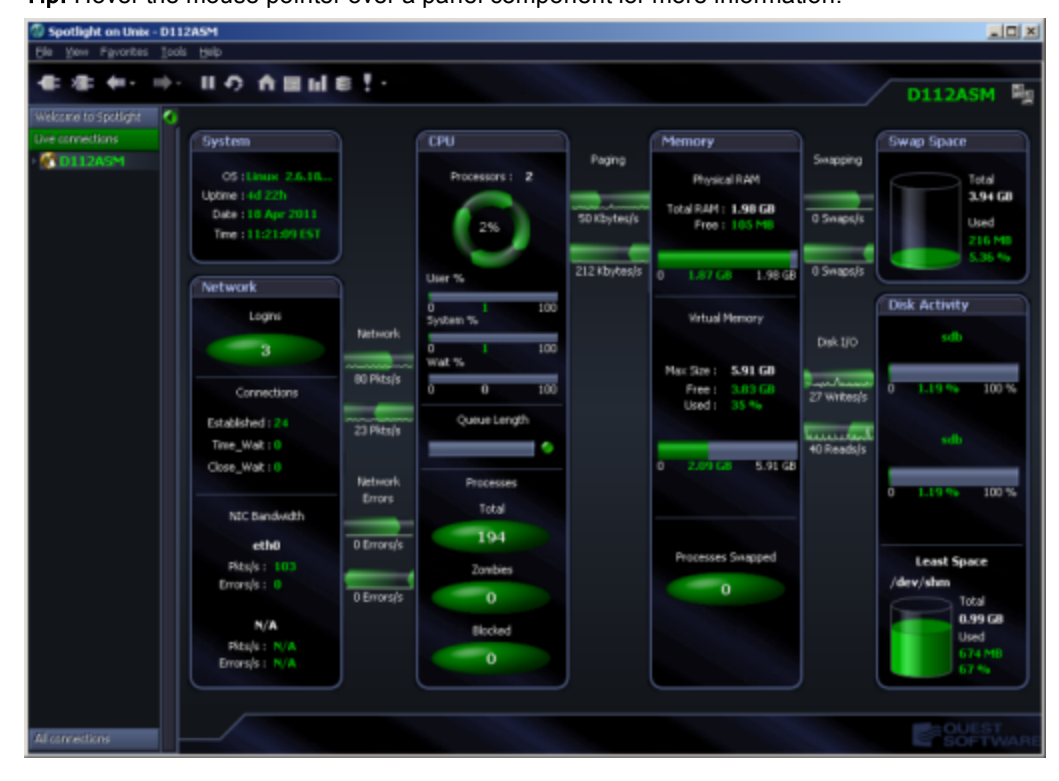

### System Panel

#### **System**

OS Linux 2.6.1... Uptime : 38d 1h Date: 17 Feb 2011 Time: 07:38:12 EST

### <span id="page-254-0"></span>CPU Panel

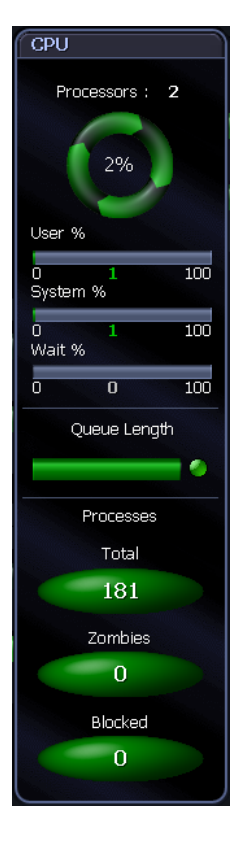

The CPU panel shows processor and load information for the Unix system:

- The number of CPUs in the machine.
- The CPU load (as a percentage) across all CPUs on the machine.
- The percentage of time the CPU is in the User state across all CPUs.
- The percentage of time the CPU is in the System state across all CPUs.
- The percentage of time the CPU is in the Wait state across all CPUs. Wait is where the machine can only wait for I/O, or something similar, to complete.
- <sup>l</sup> The length of the run queue in which processes are waiting to be executed. Processes in this queue will be run when the CPU becomes available.
- The total number of processes that are running on the machine.
- The number of "zombie" processes: child processes whose termination has not been acknowledged by their parent process.
- The number of processes waiting for some event or condition before they can continue execution.

The flows between the CPU panel and the Memory panel represent paging information between CPU and memory on the Unix host. The flows indicate the rate data is written out of and read in to memory. The unit of measure is dependent on the Operating System. See "CPU Panel" in the online help for more information.

The **System** panel indicates the status of the operating system:

- The type and version of operating system.
- The length of time since the machine was last booted.
- The date of the last data collection. (system date)
- The time of the last data collection. (system time)

# Memory Panel

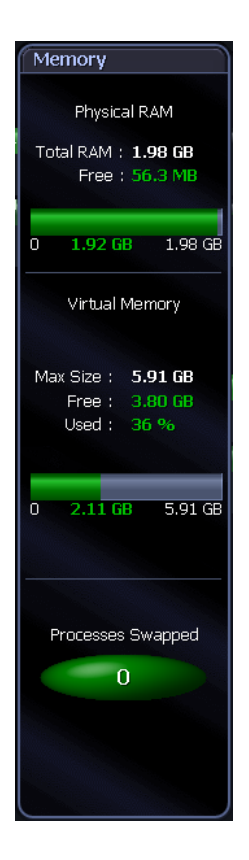

The Memory panel displays detailed information about the physical and virtual memory on the Unix system. It shows statistics such as:

- The total amount of physical memory in RAM.
- The amount of physical memory that is free.
- The total amount of virtual memory for the system.
- The amount of virtual memory that is free or unused.
- The amount of virtual memory consumed, expressed as a percentage of its maximum size.
- <sup>l</sup> Where applicable, the number of processes whose pages have all been moved into swap space.

The flows between the Memory panel and the Swap Space panel represent the rate at which processes are being swapped out to disk and swapped in from disk.

### <span id="page-255-0"></span>Swap Space Panel

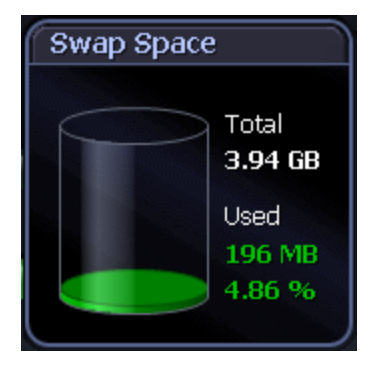

The Swap Space panel shows the configured swap space on the Unix system:

- The total amount of configured swap space on the system.
- The amount of swap space currently in use.

### <span id="page-256-0"></span>Network Panel

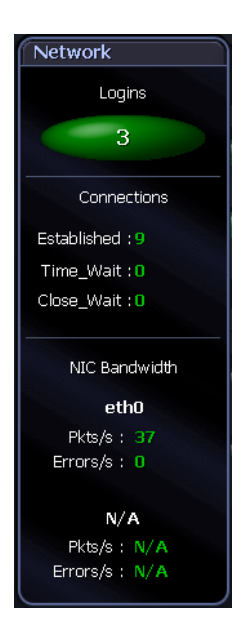

The **Network** panel shows the logins, connections and movement of data on the Unix system:

- The number of users currently logged on to the machine.
- The number of external programs with which the machine is currently communicating. The three types of connections shown are Established, Time\_Wait, and Close\_Wait.
- How fast is data moving through the NICs (network interface cards). The statistics refer to the rate at which network packets and errors are being received and sent through the NICs.

The flows between the Network panel and the CPU panel represent the rate of data transfer between the Unix host and the connected network. The flows include the incoming and outgoing rates of data to and from the Unix host, and the rates at which bad packets are received from, or sent to, the network.

### <span id="page-256-1"></span>Disk Activity Panel

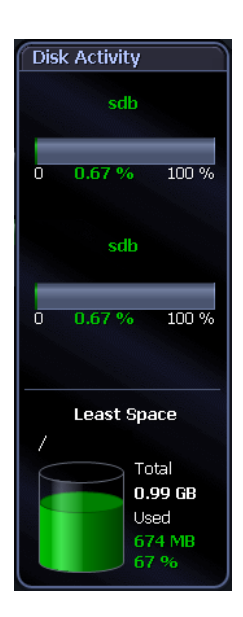

The Disk Activity panel shows information on disk usage:

- Activity gauges that display the percentage activity of the disks or partitions with the highest and secondhighest read/write rates.
- The name of the mount point of the disk with the least amount of free space that is not already 100% full. Note: You can configure this control to display the total and used space on ANY available disk on the system. Click View | Options. For more information see the online help.
- $\bullet$  The total size of this disk.
- The amount and percentage of disk space that is currently being used by this disk.

The flows between the Disk Activity panel and the Memory panel represent the number of writes the system makes to the disks per second, and the number of reads the system makes from the disks per second.

# <span id="page-257-0"></span>Spotlight Alarms

Spotlight alerts you to problems with your system by issuing an alarm. You can configure Spotlight in the level of severity that constitutes an alarm, to disable an alarm, and the actions Spotlight takes on raising the alarm.

When an alarm is raised Spotlight performs one or more of the following actions:

- Changes the color or intensity of relevant components.
- Gives audible warnings.
- Sends email notifications.

Actions you can take on an alarm being raised include:

- View details of the statistics that caused the alarm in a Spotlight drilldown page. Spotlight [Drilldowns](#page-262-0)
- View the Spotlight online help.
- View details of the alarm in the Spotlight Alarm Log drilldown.
- Snooze the alarm.
- Save the alarm details.
- Filter the list of alarms.

Following are the alarms specific to Spotlight. For possible solutions to the problems indicated by these alarms or for information on how to diagnose problems further, see Spotlight alarms in the online help.

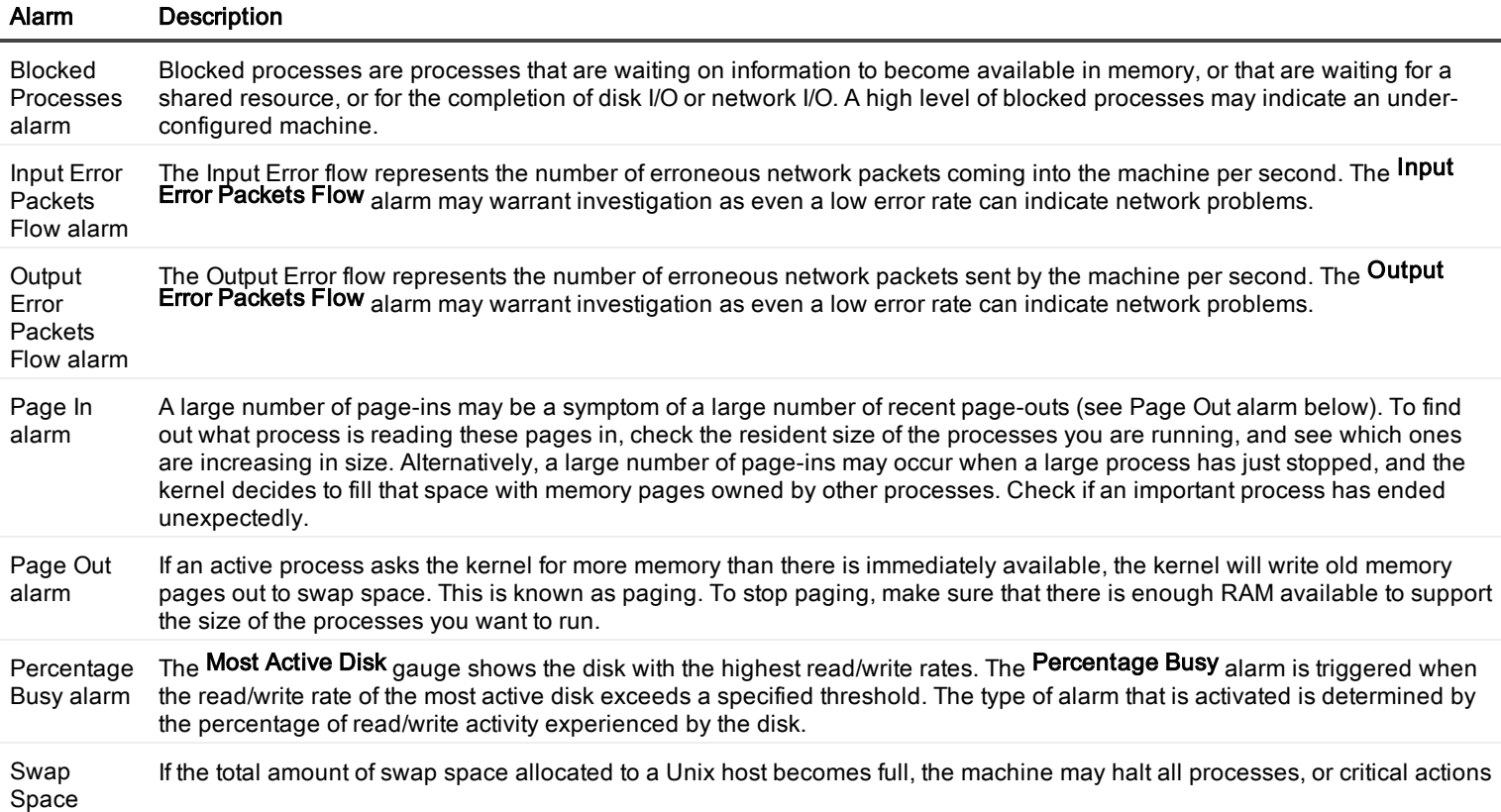

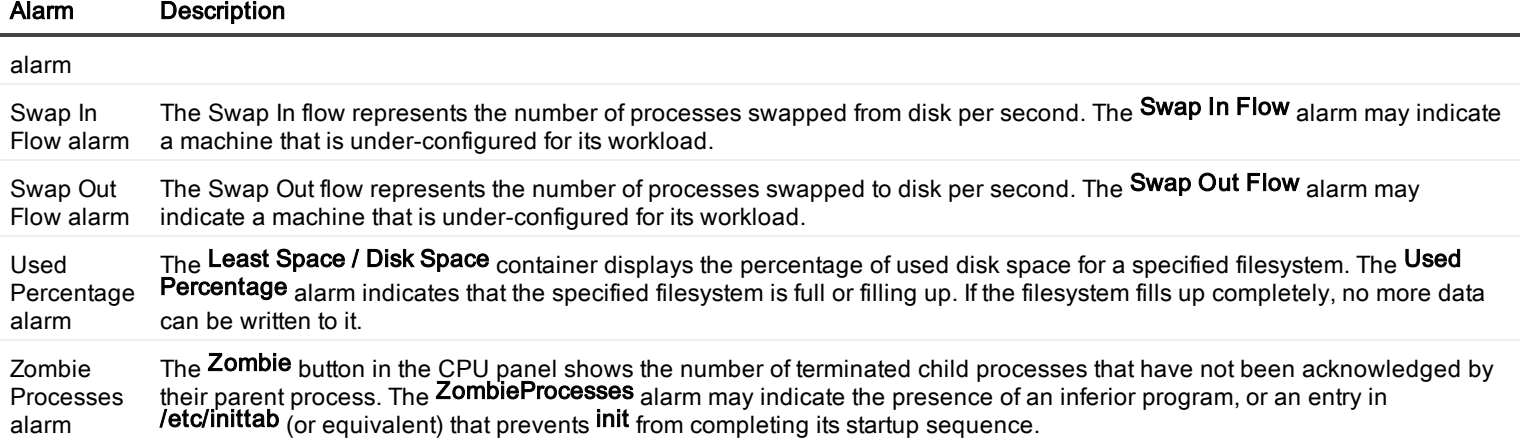

### Blocked Process Alarm

The Blocked Processes button in the CPU panel shows the number of processes waiting on information to become available in memory. Processes can also become blocked when they are waiting for:

- disk I/O completion,
- network I/O completion, or
- a shared resource.

A high level of blocked processes may indicate an under-configured machine.

The type of alarm that is activated is determined by the number of blocked processes waiting on information.

Related Topics [CPU Panel](#page-254-0)

### Input Error Packets Flow Alarm

The Input Error Flow represents the number of erroneous network packets coming in to the machine per second.

The Input Error Packets Flow alarm may warrant investigation as even a low error rate can indicate network problems.

The type of alarm that is activated is determined by the number of erroneous network packets coming in to the machine every second.

Related Topics [Network](#page-256-0) Panel

### Output Error Packets Flow Alarm

The Output Error Flow represents the number of erroneous network packets sent by the machine per second.

The Output Error Packets Flow alarm may warrant investigation as even a low error rate can indicate network problems.

The type of alarm that is activated is determined by the number of erroneous network packets sent by the machine every second.

Related Topics [Network](#page-256-0) Panel

# Page In Alarm

A large number of page-ins may be a symptom of a large number of recent page-outs. To find out what process is reading these pages in, check the resident size of the processes you are running, and see which ones are increasing in size.

A large number of page-ins may also occur when a large process has just stopped, and the kernel decides to fill that space with memory pages owned by other processes. Make sure that an important process hasn't died unexpectedly.

## Page Out Alarm

If an active process asks the kernel for more memory than there is immediately available, the kernel will write old memory pages out to swap space. This is known as **paging**.

To stop paging, make sure that there is enough RAM available to support the size of the processes you want to run.

### Percentage Busy Alarm (Most Active Disk)

The Most Active Disk gauge in the Disk Activity panel shows the disk with the highest read/write rates.

The Percentage Busy alarm is triggered when the read/write rate of the most active disk exceeds a specified threshold.

A disk that is more than 20% busy (according to Sun Performance and Tuning by A. Cockroft) should be investigated, and possibly have data on it split up and moved to different disks.

The type of alarm that is activated is determined by the percentage of read/write activity experienced by the disk.

Related Topics Disk [Activity](#page-256-1) Panel

### Swap Space Alarm

The Swap Space panel on the main Spotlight on Unix window shows the total amount of swap space allocated to the machine you are diagnosing, and the amount of swap space currently in use.

If the total amount of swap space allocated to a Unix host becomes full, the machine may halt all processes, or critical actions may be prevented from occurring. Running out of swap space may indicate a runaway process or an under-configured machine. The type of alarm that is activated is determined by the percentage of swap space currently in use.

Related Topics Swap [Space](#page-255-0) Panel

## Swap In Flow Alarm

The Swap In Flow represents the number of processes swapped from disk per second. A machine that is swapping processes to or from disk is usually under-configured for its workload. The type of alarm that is activated is determined by the number of processes swapped from disk every second.

### Swap Out Flow Alarm

The Swap Out Flow represents the number of processes swapped to disk per second. A machine that is swapping processes to or from disk is usually under-configured for its workload. The type of alarm that is activated is determined by the number of processes swapped to disk every second.

### Used Percentage Alarm

The Least Space / Disk Space container in the Disk Activity panel displays the percentage of used disk space for the specified filesystem. The Used Percentage alarm indicates that the filesystem is full or filling up. If the filesystem fills up completely, no more data can be written to it. For example:

- If the /var filesystem fills, you may have problems with system activities such as e-mail or printing.
- If the /home filesystem fills, user applications may be affected.
- . If the /tmp filesystem fills, any applications that use temporary files may be affected.

#### Notes:

- The data displayed in the Least Space / Disk Space container is collected from:
	- The filesystem that has the least amount of free space, OR
	- A user-specified filesystem on the Unix host.
- To choose the filesystem whose details are displayed in the container, right-click the container and select Disk Options.

Related Topics Disk [Activity](#page-256-1) Panel

# Zombie Processes Alarm

The Zombie button in the CPU panel shows the number of terminated child processes that have not been acknowledged by their parent process.

A high level of zombie processes is indicative of the presence of an inferior program, or an entry in /etc/inittab (or equivalent) preventing init from completing its startup sequence.

The type of alarm that is activated is determined by the number of zombie processes waiting to be exited.

Related Topics [CPU Panel](#page-254-0)

# <span id="page-262-0"></span>Spotlight Drilldowns

When you have isolated a problem, you can display a drilldown page, whose charts and tables provide a detailed breakdown of the underlying statistics.

Following are Spotlight drilldowns.

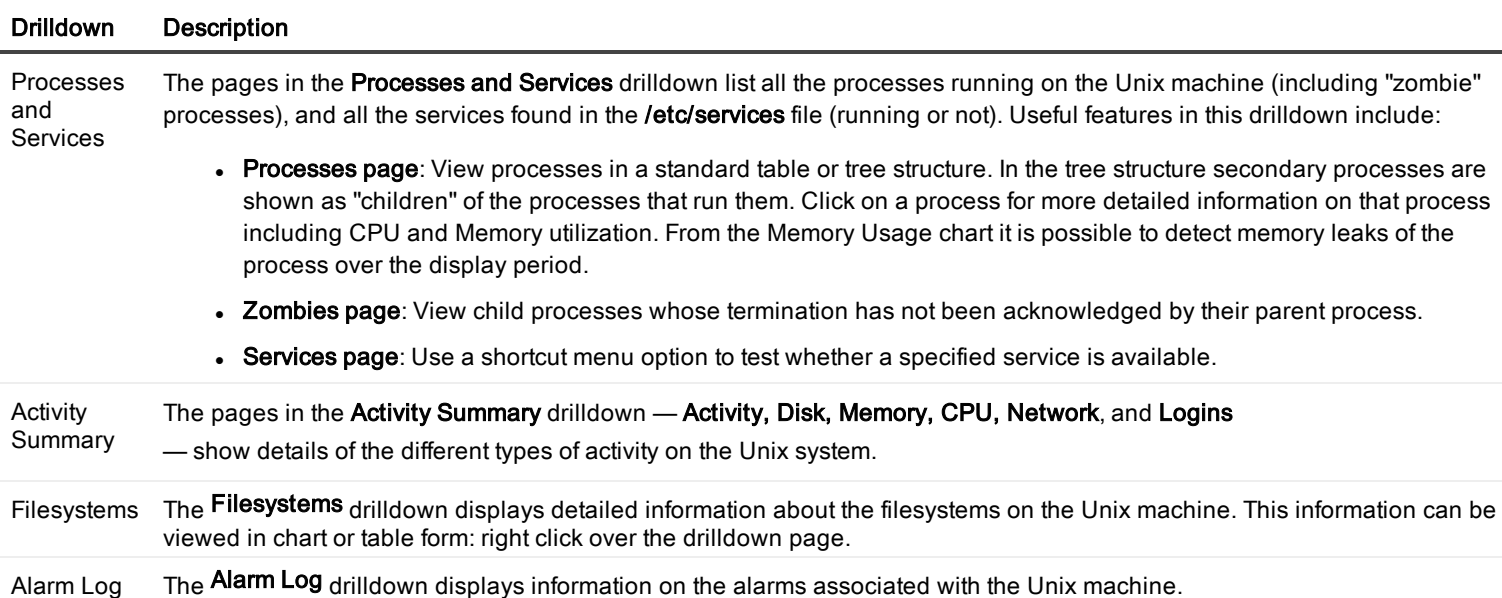

#### Processes Page

The Processes page lists the processes currently running on the Unix system. Note: The Processes page shows the output from the Unix ps command.

#### To open the Processes page

- 1. Select the Spotlight on Unix connection in the Spotlight Browser.
- 2. Click Processes | Processes.

畐

For each process, you can view the information that follows:

#### Notes:

- Some columns in the table are hidden by default. To view hidden columns, right-click a column heading and choose Organize Columns... from the shortcut menu.
- Refer to man ps(1) for further details on the values shown in the Processes grid.
- When the table is displayed as a flat grid (not a tree), right click any value in the table and select Show processes where... or Hide processes where... to filter the table by that value.

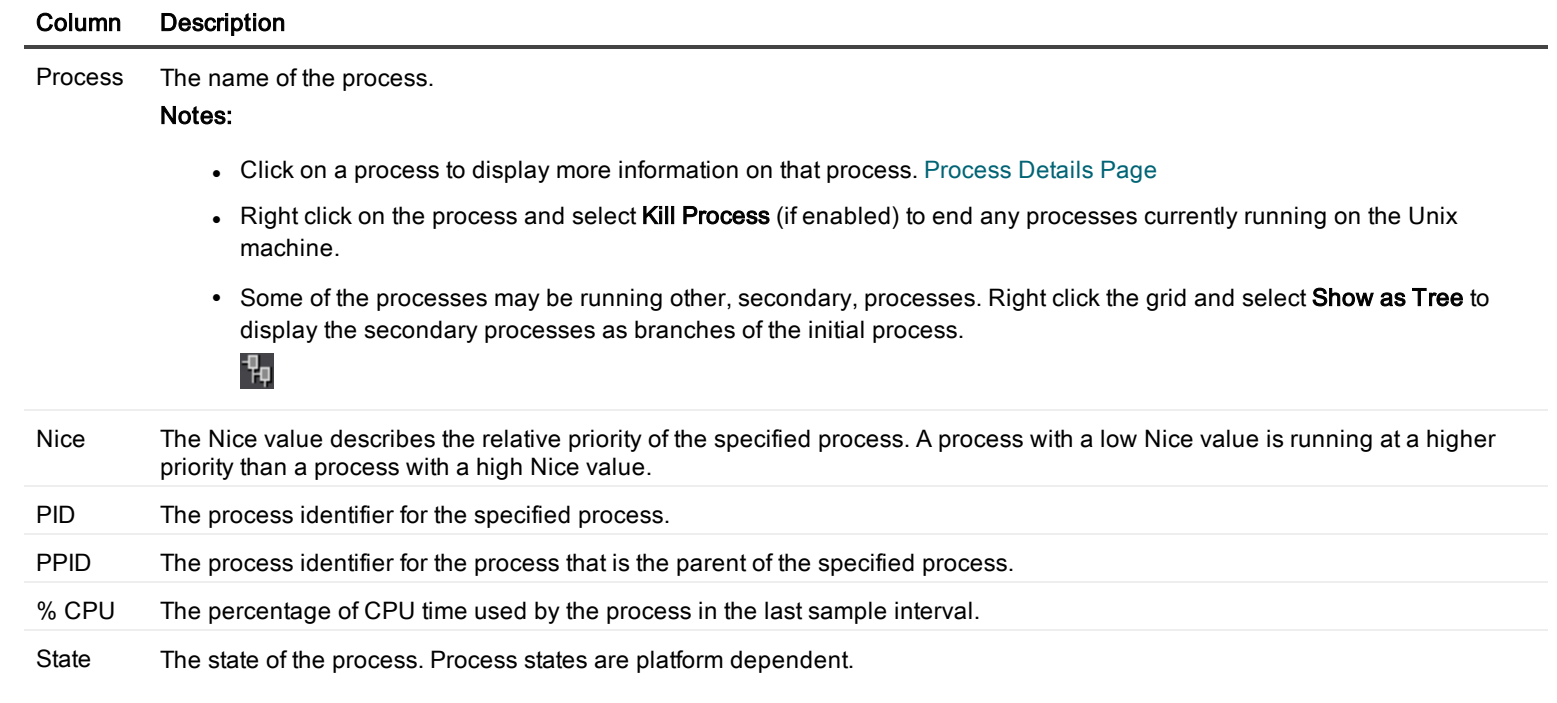

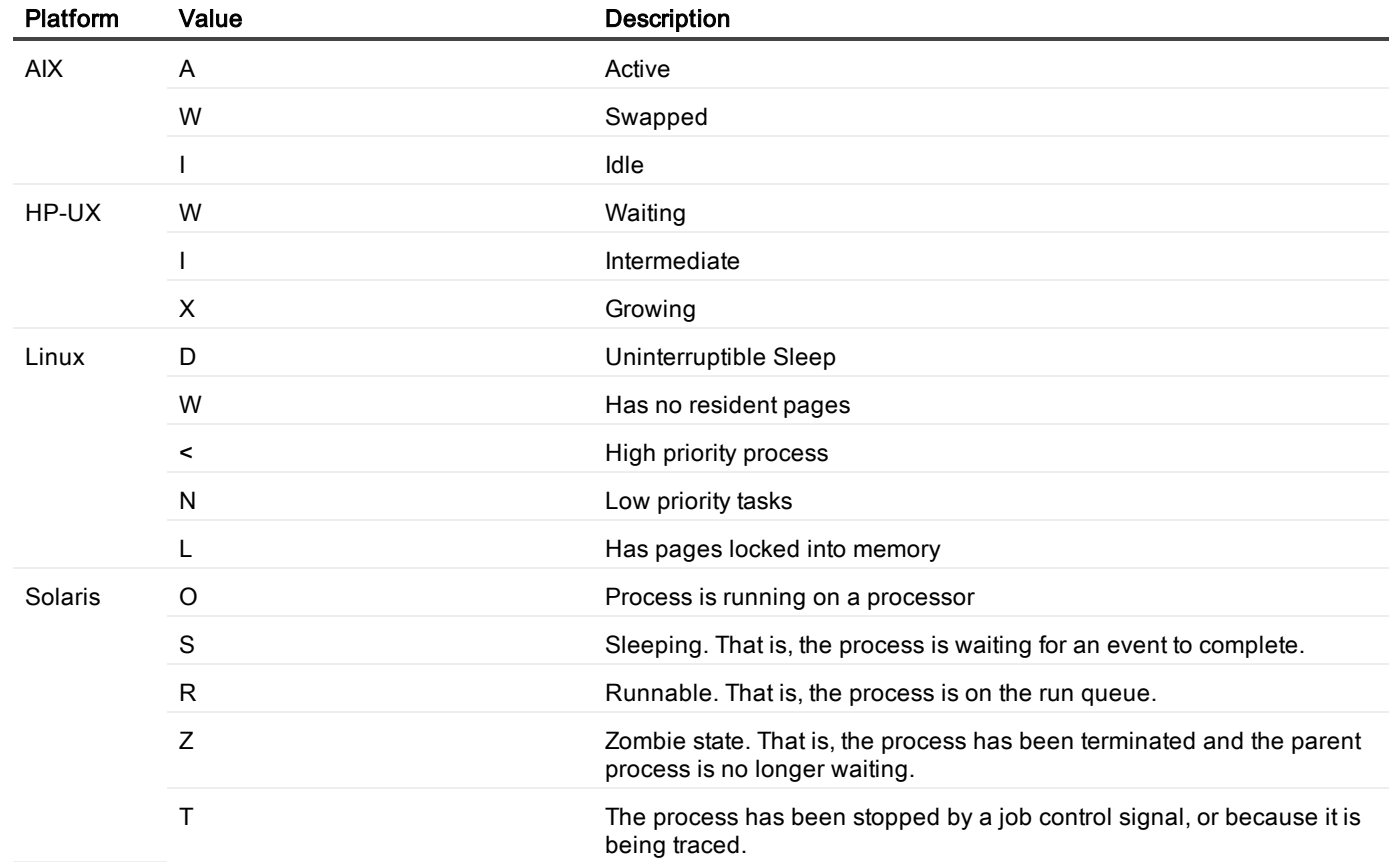

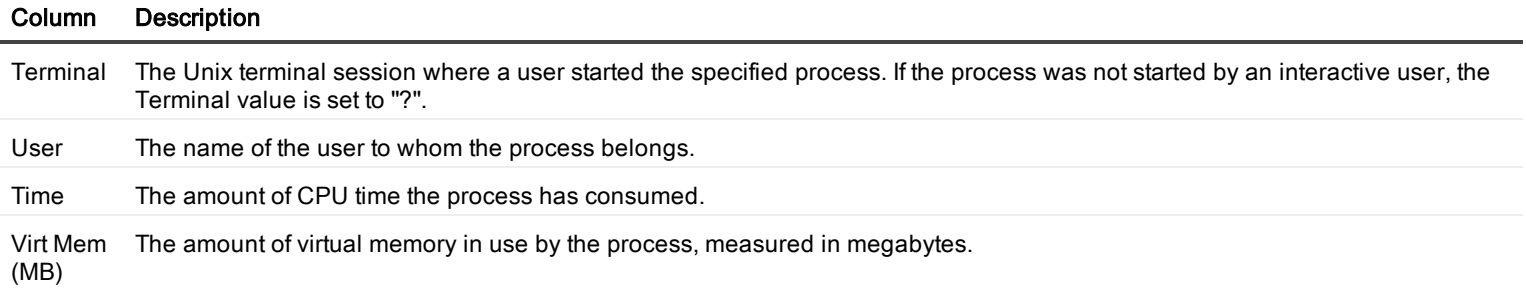

#### <span id="page-264-0"></span>Process Details Page

The Process Details page contains a detailed list of properties for the process selected on the Processes page.

#### To open the Process Details page

- 1. Select the Spotlight on Unix connection in the Spotlight Browser.
- 2. Click Processes | Processes.
	- 畐
- 3. Select a process to view its details

#### For the selected process

The Memory Usage chart displays data series for the virtual memory and physical memory used by the selected process. The CPU Usage chart displays CPU usage for the selected process.

The information grid is as follows.

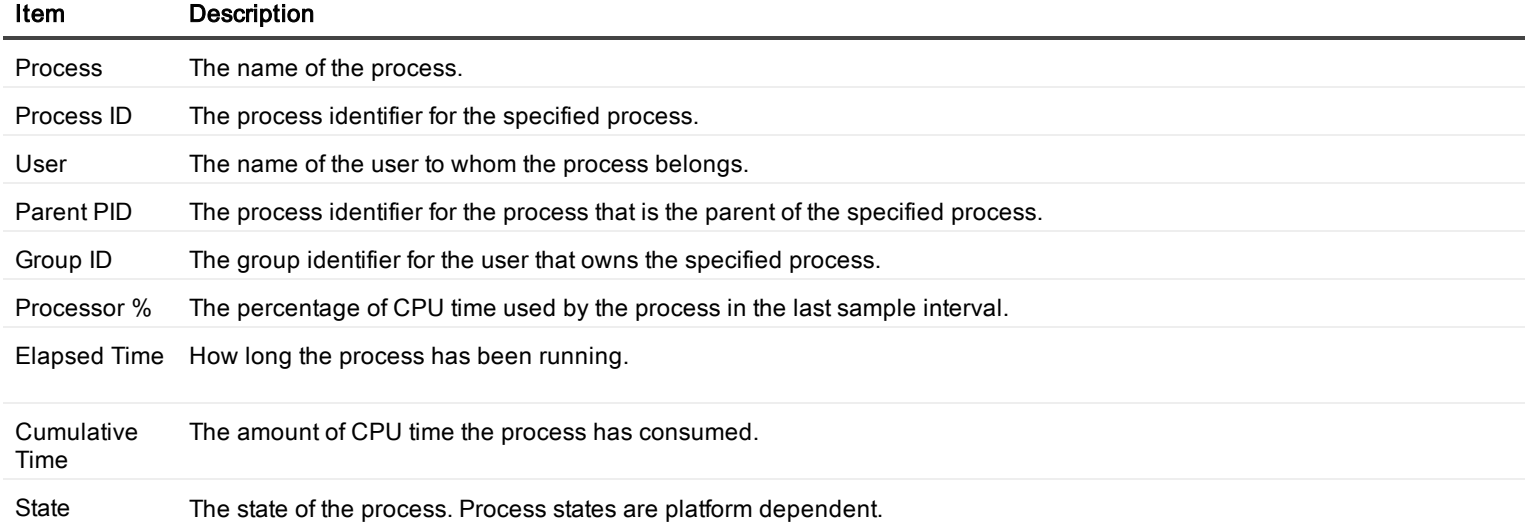

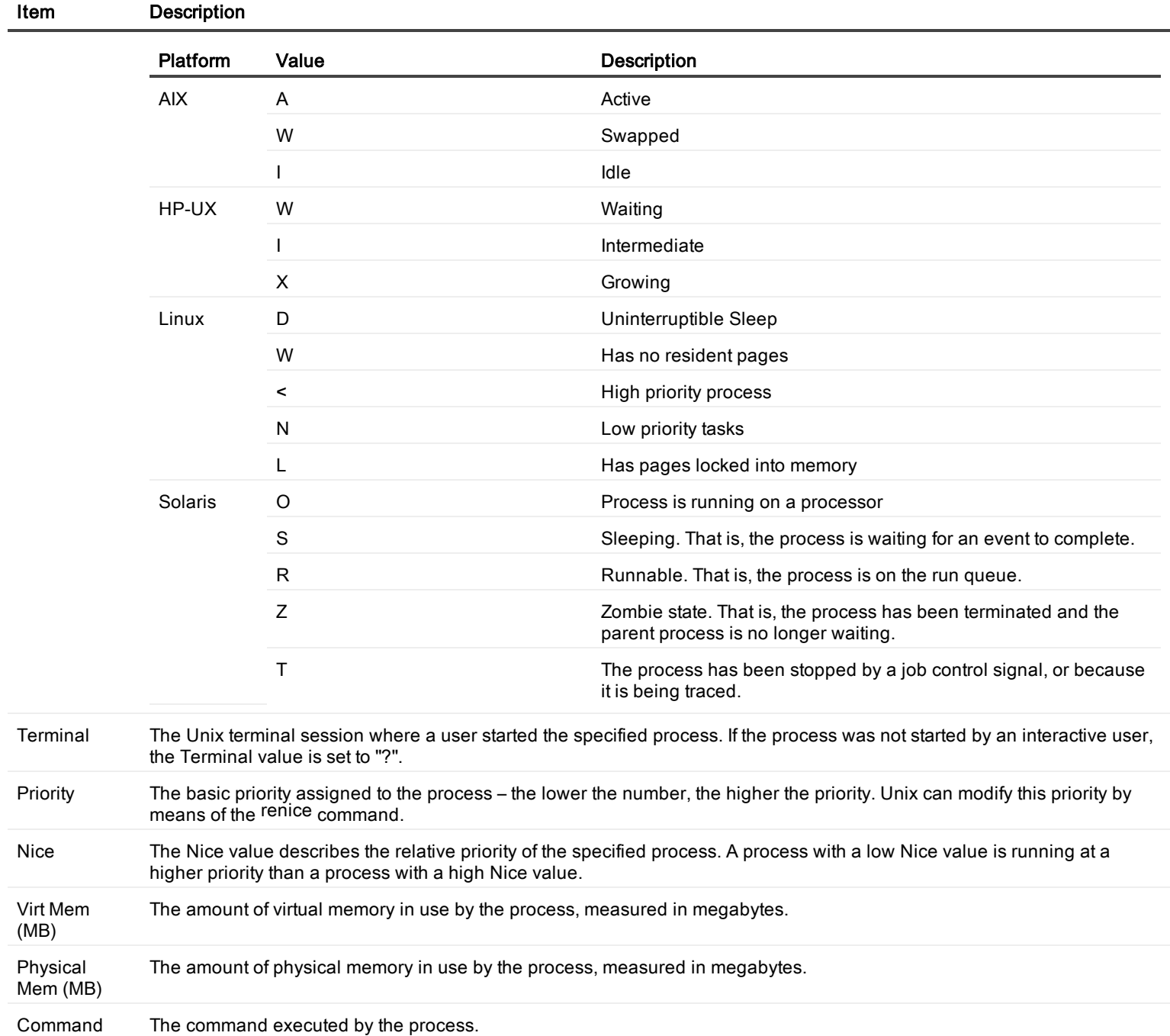

### Zombies Page

Unix expects a parent process to acknowledge the termination of any child process. If it fails to do so, the terminated child process is classified by the kernel as a zombie.

A high number of zombie processes indicates that one or more processes are not handling their child processes properly. You may need to kill the parent process to eliminate its zombie child process.

#### To open the Zombies page

- 1. Select the Spotlight on Unix connection in the Spotlight Browser.
- 2. Click Processes | Zombies.

畐

For each process, you can view the information that follows:

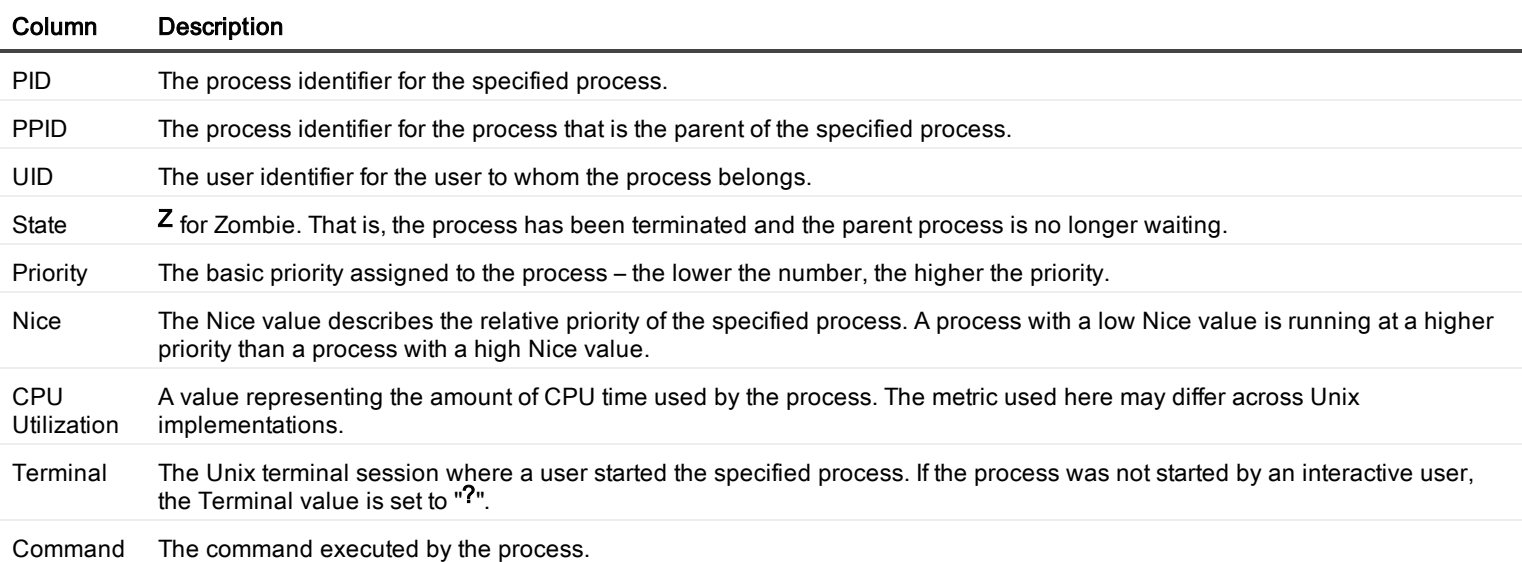

### Services Page

The Services page lists (by name) the popular services found in the /etc/services file of the Unix machine. These services may or may not be enabled.

#### To open the Services page

- 1. Select the Spotlight on Unix connection in the Spotlight Browser.
- 2. Click Processes | Services.

畐

The Services table contains the following information.

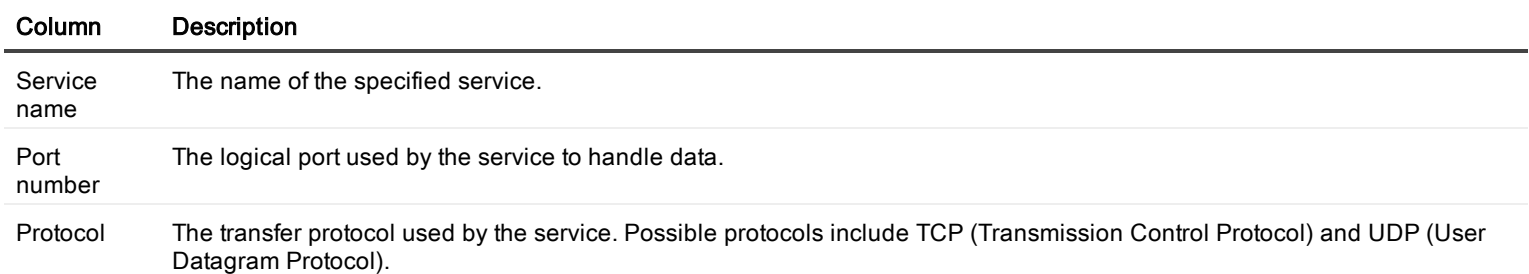

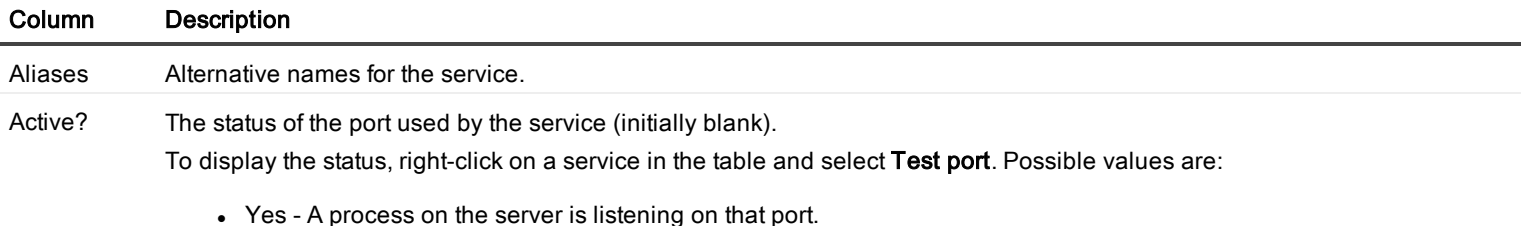

- No There is no process listening on that port.
- Connecting... Spotlight is waiting for a response from the server.

### Activity Page

The **Activity** page contains several charts.

#### To open the Activity page

- 1. Select the Spotlight on Unix connection in the Spotlight Browser.
- 2. Click Activity Summary | Activity.
	- пI

#### Charts on the Activity page

#### Notes:

- Every chart has a legend (list of symbols) to its right that describes the various series (line graphs) on the chart.
- Click an item in the legend to highlight its series (line) in the chart. Click a second time to return the series to its normal appearance.
- Move the mouse pointer over an item in the legend to view the current value for that series within the chart.

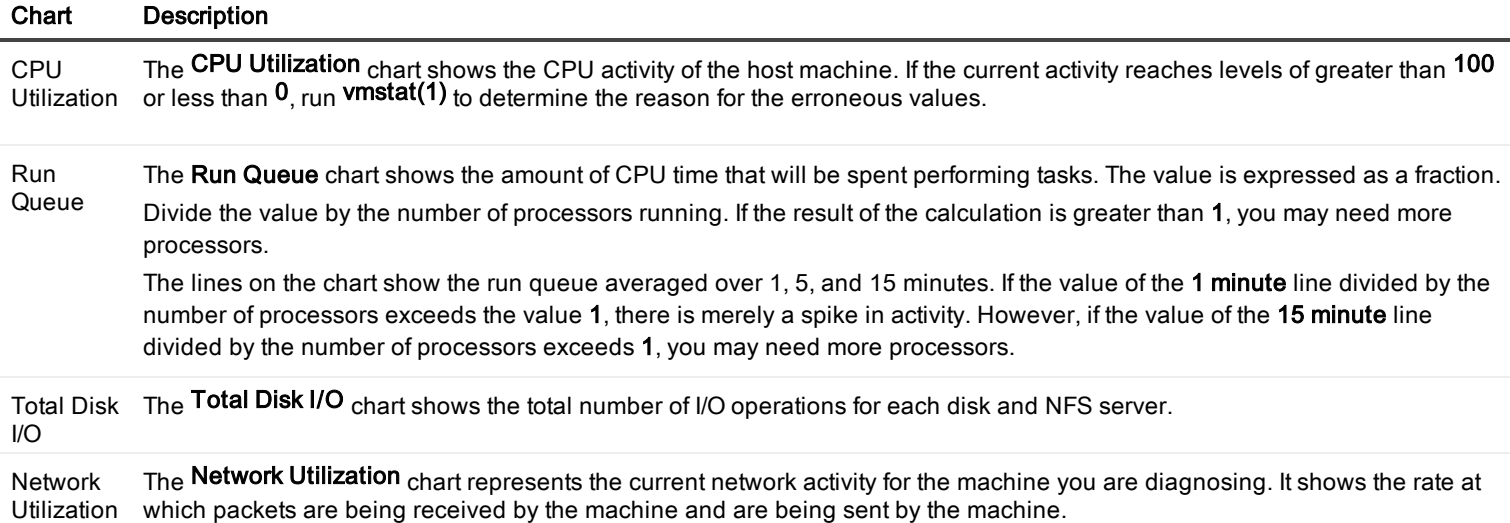

#### Chart Description

Paging The Paging chart shows the rate of data pages read from, and written out to, disk over time. Typically, high paging rates indicate insufficient system memory, a large number of processes, or a number of very large processes. The unit of measure on the Y-axis is dependent on the Operating System.

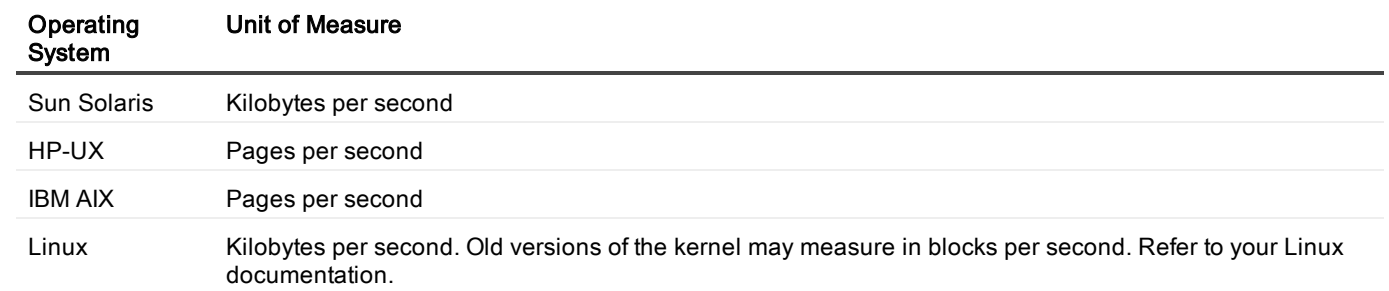

Free Memory The Free Memory chart shows the amount of available physical memory in the machine. For Solaris, this is typically a low number. If necessary, the page-stealing daemon will seek out memory pages to re-claim them.

### Disk Page

The **Disk** page contains several charts.

#### To open the Disk page

- 1. Select the Spotlight on Unix connection in the Spotlight Browser.
- 2. Click Activity Summary | Disk.

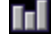

#### To view charts on the Disk page

Right-click the Disk page and select View as Chart.

#### Notes:

- Every chart has a legend (list of symbols) to its right that describes the various series (line graphs) on the chart.
- Click an item in the legend to highlight its series (line) in the chart. Click a second time to return the series to its normal appearance.
- Move the mouse pointer over an item in the legend to view the current value for that series within the chart.

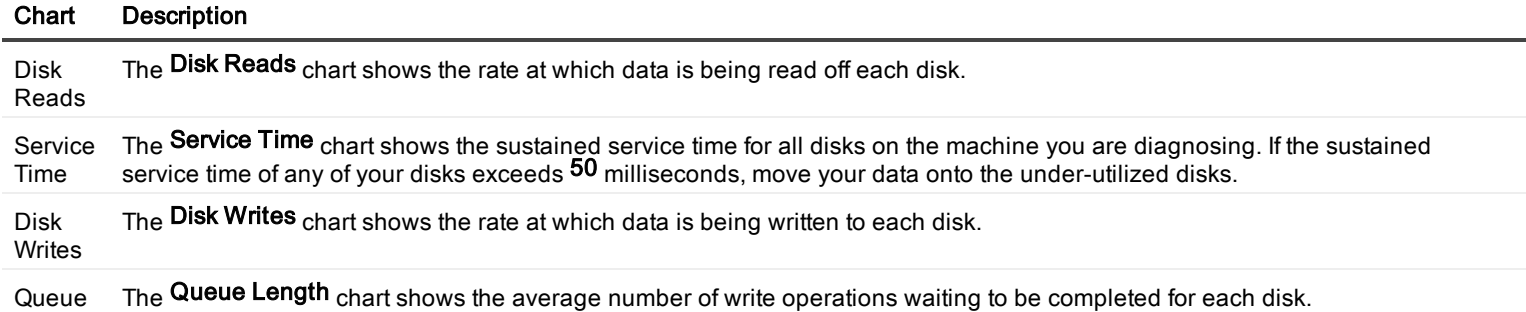

#### Chart Description

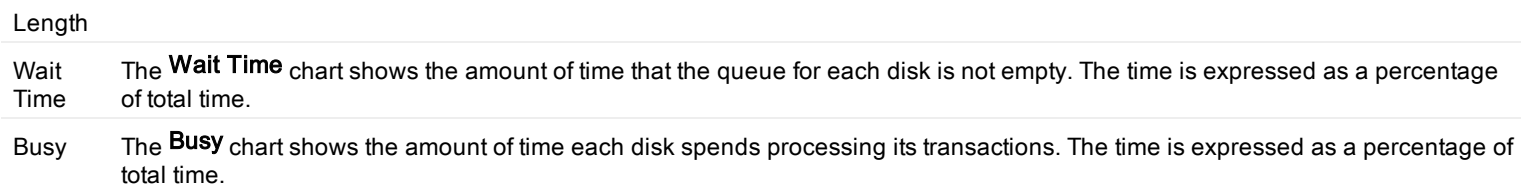

#### To view the Disk page as <sup>a</sup> table

Right-click the Disk page and select View as Grid.

### Memory Page

The Memory page contains several charts.

#### To open the network page

- 1. Select the Spotlight on Unix connection in the Spotlight Browser.
- 2. Click Activity Summary | Memory.
	- пI

#### Charts on the Memory page

#### Notes:

- Every chart has a legend (list of symbols) to its right that describes the various series (line graphs) on the chart.
- Click an item in the legend to highlight its series (line) in the chart. Click a second time to return the series to its normal appearance.
- Move the mouse pointer over an item in the legend to view the current value for that series within the chart.

#### Chart Description

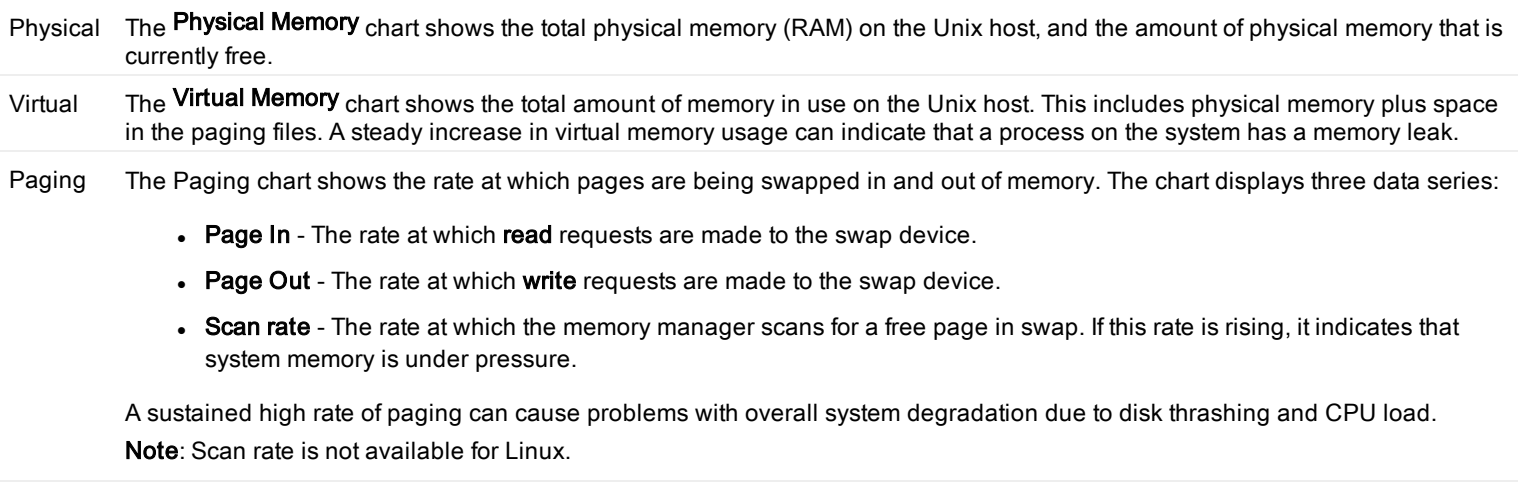

Cache The **Cache** chart shows the percentage of recent file requests (**read** and **write**) that are satisfied by the memory cache, and that do not require a request to the paging areas on disk.

### CPU Page

The CPU page contains several charts.

#### To open the network page

- 1. Select the Spotlight on Unix connection in the Spotlight Browser.
- 2. Click Activity Summary | CPU.

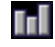

#### Charts on the CPU page

#### Notes:

- Every chart has a legend (list of symbols) to its right that describes the various series (line graphs) on the chart.
- Click an item in the legend to highlight its series (line) in the chart. Click a second time to return the series to its normal appearance.
- Move the mouse pointer over an item in the legend to view the current value for that series within the chart.

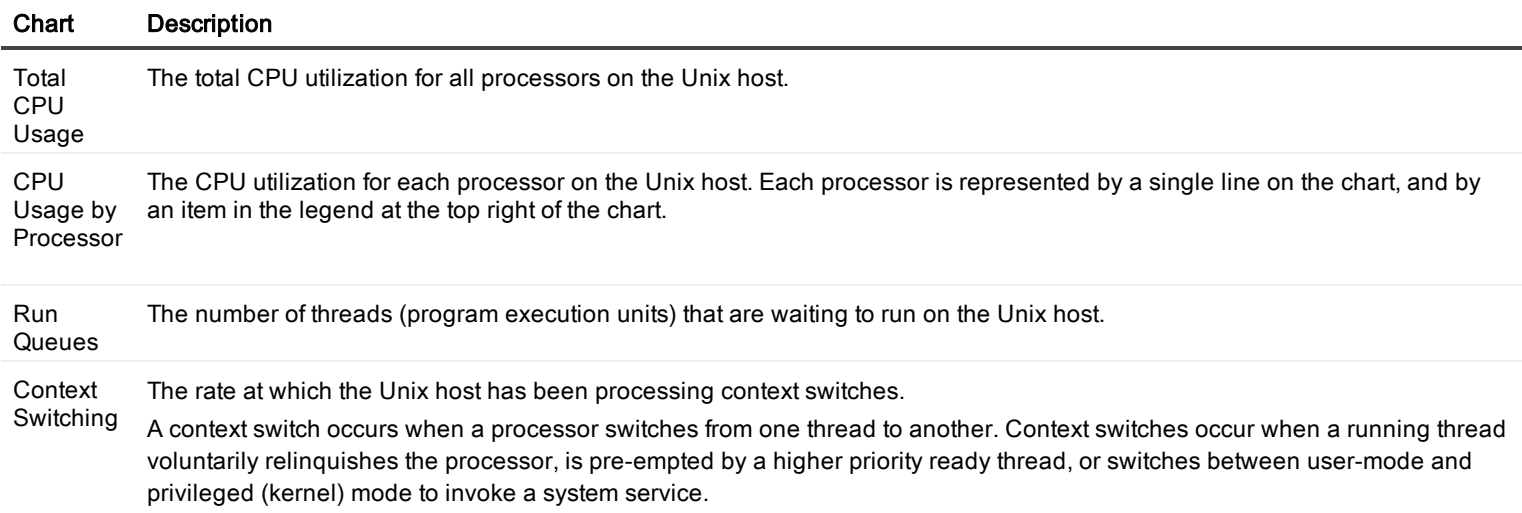

### Network Page

The Network page contains several charts.

#### To open the network page

- 1. Select the Spotlight on Unix connection in the Spotlight Browser.
- 2. Click Activity Summary | Network.

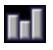

Charts on the Network page Notes:

- Every chart has a legend (list of symbols) to its right that describes the various series (line graphs) on the chart.
- Click an item in the legend to highlight its series (line) in the chart. Click a second time to return the series to its normal appearance.
- Move the mouse pointer over an item in the legend to view the current value for that series within the chart.

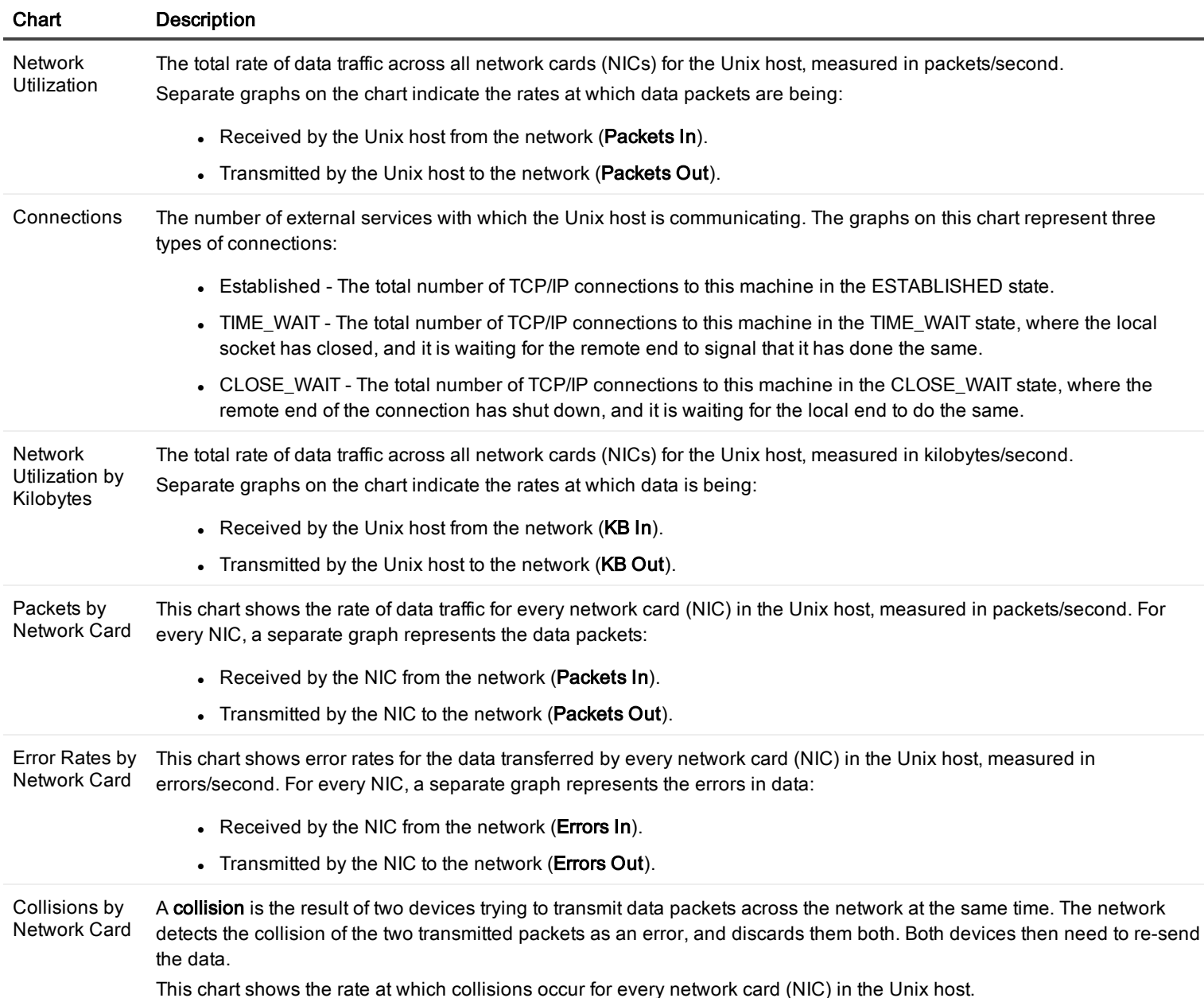

### Logins Page

The Logins page displays the users currently logged in to the selected connection.

#### To open the logins page

- 1. Select the Spotlight on Unix connection in the Spotlight Browser.
- 2. Click Activity Summary | Logins.

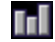

Data in the Logins page

For each login, you can view the information that follows.

Note: Not all of the columns in the Logins table may be visible by default. To view hidden columns, right-click the grid heading and select Organize columns....

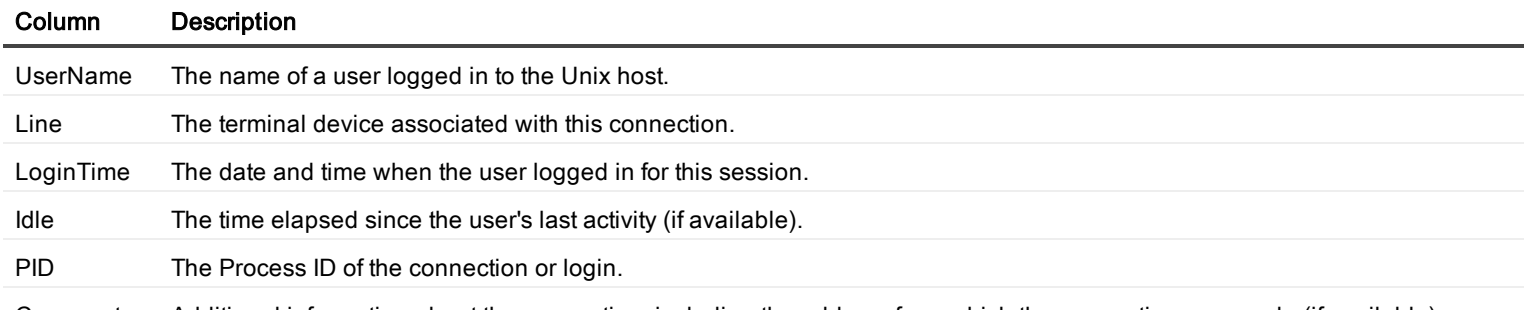

Comments Additional information about the connection, including the address from which the connection was made (if available).

### Filesystems And Disk Information

The Filesystems drilldown displays information on the disk usage for each filesystem on the Unix system, and the proportion of disk space that has been used for each filesystem.

Note: Refer to man df(1) for further details on the values shown in the Filesystems page.

#### To open the Filesystems and Disk Information drilldown

- 1. Select the Spotlight on Unix connection in the Spotlight Browser.
- 2. Click Filesystems.

#### Ø.

#### To view disk usage in <sup>a</sup> chart

Right-click the Filesystems page and select View as Chart.

The information is displayed on a set of bar graphs that represent used and free disk space. Use the drop-down By Megabyte / By Percentage control to specify how to view disk usage.

#### To view disk usage in <sup>a</sup> table

Right-click the Filesystems page and select View as Grid.

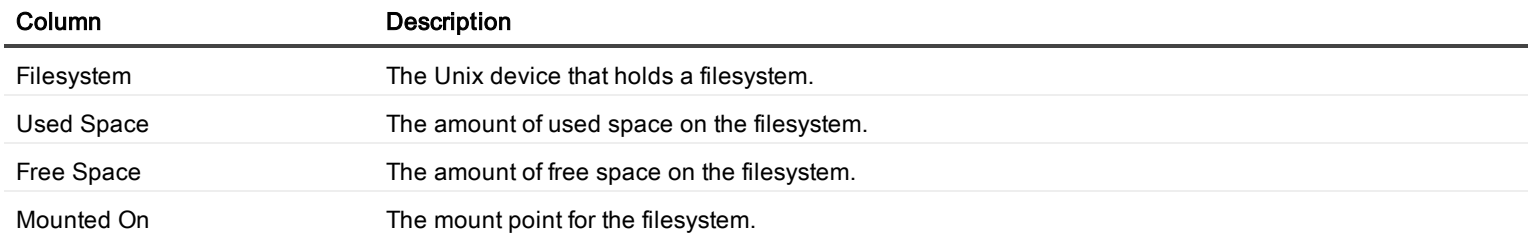

#### To view disk usage for NFS mounted disks

NFS (Network File System) was developed by Sun Microsystems to allow a Unix host to use disk space on a remote machine as if it were local storage. Spotlight provides a shortcut option to allow you to show or hide disk usage for NFS mounted disks. Right-click the Filesystems page and select Show NFS mounted Filesystems.

### Alarm Log

The Alarm Log drilldown displays information on the alarms associated with the selected connection.

#### To open the alarm log

- 1. Select the Spotlight on Unix connection in the Spotlight Browser.
- 2. Click Alarm Log.

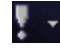

#### Notes:

- The Alarm Log drilldown is common to all Spotlight applications. See Spotlight Alarms for more information.
- The alarms are specific to the current [Spotlight](#page-257-0) connection. Spotlight Alarms

Related Topics Spotlight Alarms [Spotlight](#page-257-0) Alarms

## Spotlight on Unix - View | Options

You can set a number of options that affect the behavior and display of Spotlight on Unix via the Spotlight on Unix Options window. Each of the pages within the Spotlight on Unix Options window Disks and Other covers one aspect of Spotlight on Unix behavior.

#### To open the Spotlight on Unix Options window

Click View | Options.

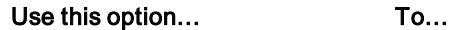

Unix [Filesystem](#page-274-0) Metric Control the display of disk information on the specified Spotlight on Unix drilldown pages.

### <span id="page-274-0"></span>Unix Filesystem Metric

Use the Unix Filesystem Metric option in the Spotlight on Unix Options window to configure how disks are represented in the Disk Activity panel on the Spotlight home page. The Disk Activity panel represents the logical disks in the system you are analyzing.

#### To set the Unix Filesystem Metric option

- 1. Select View | Options.
- 2. Select Appearance | Unix Filesystem Metric.
- 3. Choose one of the following options:

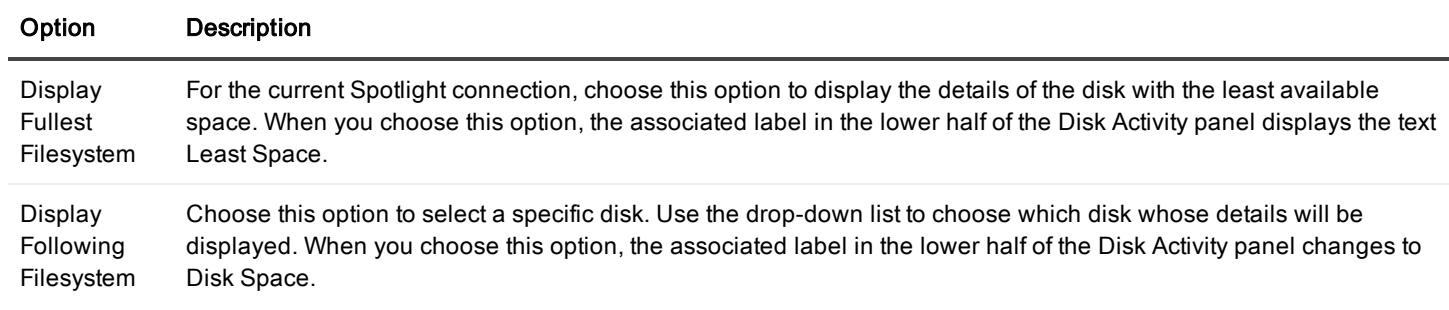

# Troubleshooting Spotlight on Unix

This section identifies general problems that you may encounter when using Spotlight on Unix, and details how to address those problems. If you do not find a solution in this section then check the Spotlight on Unix Release Notes.

### Troubleshooting Spotlight on Unix

This section identifies general problems that you may encounter when using Spotlight on Unix, and details how to address those problems. If you do not find a solution in this section then check the Spotlight on Unix Release Notes.

## Using Trace To Add Details To Support Bundle

When you contact Questsupport to seek assistance on a Spotlight issue, you can use **Spotlight tracing** to include additional information in the support bundle that you send to us.

#### To turn on Spotlight tracing

- 1. Close all open Spotlight on Unix connections.
- 2. Click View | Options | Tracing
- 3. Select Turn client tracing on to turn on tracing for the computer Spotlight on Unix is running on.
- 4. Select Turn server tracing on to turn on tracing for the Unix computer system.
- 5. Click OK.
- 6. Open the connection whose performance you want to trace.

With tracing turned on, Spotlight can collect additional information (such as the output from operating-system commands) for the rest of the current session.

When you create a support bundle with tracing turned on, the support bundle contains the additional information that Questcan use to investigate your support issue.

Note: All tracing information gathered for Spotlight on Unix is from the Spotlight client. There is no server tracing capability.

### iostat Not Installed

Spotlight works with full functionality only when the **iostat** command is installed on the Unix system. This is NOT true for (HP-UX). If iostat is NOT installed, Spotlight may display an error message such as iostat: command not found. If you encounter this error, you can:

- Choose to ignore the error. When you do so, the Spotlight error will no longer appear, but neither will a number of important disk statistics.
- . Install the iostat command on the server. (On Red Hat Linux, this command is included in the sysstat package.)

### Issues With Data Availability

Some data is unavailable for certain Unix configurations. See the Spotlight on Unix Release Notes for more information.

# Authorize Spotlight

Spotlight is supplied with a time-limited trial key so you may test the product. When the trial key expires Spotlight reverts to a preview mode, which limits access to Spotlight. You will be able to see the Spotlight home page and one connection at a time. If you select to open a drilldown in preview mode the following message is displayed:

The current license does not allow access to this functionality.

Contact your Quest representative to obtain the necessary authorization keys to ensure Spotlight remains fully functional when the trial key expires.

#### To enter <sup>a</sup> new authorization key:

While Spotlight is running

- 1. Click Help | About Spotlight.
- 2. Ensure Installed Products is to the front.
- 3. Locate Spotlight in the list of installed products.
- 4. Select View / change product license.
- 5. Click Change this license.
- 6. Enter the Authorization key.

#### Notes:

- The Windows user that updates the authorization key must have administrator access to the Windows registry and write access to the Console\Licenses sub-folder of the Spotlight installation folder.
- Make sure you enter the authorization key exactly as stated on your Product Authorization sheet or as provided by your Quest distributor. The site message is case sensitive. If you enter the authorization key incorrectly, the following message is displayed: Invalid authorization key
- If Spotlight is in preview mode and the trial period has not expired, check your computer system date is set correctly.

### We are more than just a name

We are on a quest to make your information technology work harder for you. That is why we build communitydriven software solutions that help you spend less time on IT administration and more time on business innovation. We help you modernize your data center, get you to the cloud quicker and provide the expertise, security and accessibility you need to grow your data-driven business. Combined with Quest's invitation to the global community to be a part of its innovation, and our firm commitment to ensuring customer satisfaction, we continue to deliver solutions that have a real impact on our customers today and leave a legacy we are proud of. We are challenging the status quo by transforming into a new software company. And as your partner, we work tirelessly to make sure your information technology is designed for you and by you. This is our mission, and we are in this together. Welcome to a new Quest. You are invited to Join the Innovation.

### Our brand, our vision. Together.

Our logo reflects our story: innovation, community and support. An important part of this story begins with the letter Q. It is a perfect circle, representing our commitment to technological precision and strength. The space in the Q itself symbolizes our need to add the missing piece — you — to the community, to the new Quest.

# Contacting Quest

For sales or other inquiries, visit [www.quest.com/company/contact-us.aspx](http://www.quest.com/company/contact-us.aspx) or call +1 949 754-8000.

# Technical support resources

Technical support is available to Quest customers with a valid maintenance contract and customers who have trial versions. You can access the Quest Support Portal at [https://support.quest.com](https://support.quest.com/).

The Support Portal provides self-help tools you can use to solve problems quickly and independently, 24 hours a day, 365 days a year. The Support Portal enables you to:

- Submit and manage a Service Request
- View Knowledge Base articles
- Sign up for product notifications
- Download software and technical documentation
- View how-to-videos
- Engage in community discussions
- Chat with support engineers online
- View services to assist you with your product

# Third-party contributions

### Third-party contributions

This product contains some third-party components (listed below). Copies of their licenses may be found at referencing [http://www.quest.com/legal/license-agreements.aspx.](http://www.quest.com/legal/license-agreements.aspx) Source code for components marked with an asterisk (\*) is available at [http://opensource.quest.com](http://opensource.quest.com/).

#### Table 1: List of Third-Party Contributions

#### Component License or Acknowledgement

SynEdit 1.0 Portions created by Martin Waldenburg are Copyright (C) 1998 Martin Waldenburg. All Rights Reserved.

Mozilla Public License Version 2.0

================================== 1. Definitions -------------- 1.1. "Contributor" means each individual or legal entity that creates, contributes to the creation of, or owns Covered Software. 1.2. "Contributor Version" means the combination of the Contributions of others (if any) used by a Contributor and that particular Contributor's Contribution. 1.3. "Contribution" means Covered Software of a particular Contributor. 1.4. "Covered Software" means Source Code Form to which the initial Contributor has attached the notice in Exhibit A, the Executable Form of such Source Code Form, and Modifications of such Source Code Form, in each case including portions thereof. 1.5. "Incompatible With Secondary Licenses" means (a) that the initial Contributor has attached the notice described in Exhibit B to the Covered Software; or (b) that the Covered Software was made available under the terms of version 1.1 or earlier of the License, but not also under the terms of a Secondary License. 1.6. "Executable Form" means any form of the work other than Source Code Form. 1.7. "Larger Work" means a work that combines Covered Software with other material, in a separate file or files, that is not Covered Software. 1.8. "License" means this document. 1.9. "Licensable" means having the right to grant, to the maximum extent possible, whether at the time of the initial grant or subsequently, any and all of the rights conveyed by this License. 1.10. "Modifications" means any of the following: (a) any file in Source Code Form that results from an addition to, deletion from, or modification of the contents of Covered Software; or (b) any new file in Source Code Form that contains any Covered Software. 1.11. "Patent Claims" of a Contributor means any patent claim (s), including without limitation, method, process, and apparatus claims, in any patent Licensable by such Contributor that would be infringed, but for the grant of the License, by the making, using, selling, offering for sale, having made, import, or transfer of either its Contributions or its Contributor Version. 1.12. "Secondary License" means either the GNU General Public License, Version 2.0, the GNU Lesser General Public License, Version 2.1, the

#### Component License or Acknowledgement

GNU Affero General Public License, Version 3.0, or any later versions of those licenses. 1.13. "Source Code Form" means the form of the work preferred for making modifications. 1.14. "You" (or "Your") means an individual or a legal entity exercising rights under this License. For legal entities, "You" includes any entity that controls, is controlled by, or is under common control with You. For purposes of this definition, "control" means (a) the power, direct or indirect, to cause the direction or management of such entity, whether by contract or otherwise, or (b) ownership of more than fifty percent (50%) of the outstanding shares or beneficial ownership of such entity. 2. License Grants and Conditions -------------------------------- 2.1. Grants Each Contributor hereby grants You a world-wide, royalty-free, non-exclusive license: (a) under intellectual property rights (other than patent or trademark) Licensable by such Contributor to use, reproduce, make available, modify, display, perform, distribute, and otherwise exploit its Contributions, either on an unmodified basis, with Modifications, or as part of a Larger Work; and (b) under Patent Claims of such Contributor to make, use, sell, offer for sale, have made, import, and otherwise transfer either its Contributions or its Contributor Version. 2.2. Effective Date The licenses granted in Section 2.1 with respect to any Contribution become effective for each Contribution on the date the Contributor first distributes such Contribution. 2.3. Limitations on Grant Scope The licenses granted in this Section 2 are the only rights granted under this License. No additional rights or licenses will be implied from the distribution or licensing of Covered Software under this License. Notwithstanding Section 2.1(b) above, no patent license is granted by a Contributor: (a) for any code that a Contributor has removed from Covered Software; or (b) for infringements caused by: (i) Your and any other third party's modifications of Covered Software, or (ii) the combination of its Contributions with other software (except as part of its Contributor Version); or (c) under Patent Claims infringed by Covered Software in the absence of its Contributions. This License does not grant any rights in the trademarks, service marks, or logos of any Contributor (except as may be necessary to comply with the notice requirements in Section 3.4). 2.4. Subsequent Licenses No Contributor makes additional grants as a result of Your choice to distribute the Covered Software under a subsequent version of this License (see Section 10.2) or under the terms of a Secondary License (if permitted under the terms of Section 3.3). 2.5. Representation Each Contributor represents that the Contributor believes its Contributions are its original creation(s) or it has sufficient rights to grant the rights to its Contributions conveyed by this License. 2.6. Fair Use This License is not intended to limit any rights You have under applicable copyright doctrines of fair use, fair dealing, or other equivalents. 2.7. Conditions Sections 3.1, 3.2, 3.3, and 3.4 are conditions of the licenses granted in Section 2.1. 3. Responsibilities ------------------- 3.1. Distribution of Source Form All distribution of Covered Software in Source Code Form, including any Modifications that You create or to which You contribute, must be under the terms of this License. You must inform recipients that the Source Code Form of the Covered Software is governed by the terms of this License, and how they can obtain a copy of this License. You may not attempt to alter or restrict the recipients' rights in the Source Code Form. 3.2. Distribution of Executable Form If You distribute Covered Software in Executable Form then: (a) such Covered Software must also be made available in Source Code Form, as described in Section 3.1, and You must inform recipients of the Executable Form how they can obtain a copy of such Source Code Form by

#### Component License or Acknowledgement

mply with the terms of this License to the maximum extent possible; and (b) describe the limitations and the code they affect. Such description must be placed in a text file included with all distributions of the Covered Software under this License. Except to the extent prohibited by statute or regulation, such description must be sufficiently detailed for a recipient of ordinary skill to be able to understand it. 5. Termination -------------- 5.1. The rights granted under this License will terminate automatically if You fail to comply with any of its terms. However, if You become compliant, then the rights granted under this License from a particular Contributor are reinstated (a) provisionally, unless and until such Contributor explicitly and finally terminates Your grants, and (b) on an ongoing basis, if such Contributor fails to notify You of the noncompliance by some reasonable means prior to 60 days after You have come back into compliance. Moreover, Your grants from a particular Contributor are reinstated on an ongoing basis if such Contributor notifies You of the non-compliance by some reasonable means, this is the first time You have received notice of non-compliance with this License from such Contributor, and You become compliant prior to 30 days after Your receipt of the notice. 5.2. If You initiate litigation against any entity by asserting a patent infringement claim (excluding declaratory judgment actions, counter-claims, and cross-claims) alleging that a Contributor Version directly or indirectly infringes any patent, then the rights granted to You by any and all Contributors for the Covered Software under Section 2.1 of this License shall terminate. 5.3. In the event of termination under Sections 5.1 or 5.2 above, all end user license agreements (excluding distributors and resellers) which have been validly granted by You or Your distributors under this License prior to termination shall survive termination. \*\*\*\*\*\*\*\*\*\*\*\*\*\*\*\*\*\*\*\*\*\*\*\*\*\*\*\*\*\*\*\*\*\*\*\*\*\*\*\*\*\*\*\*\*\*\*\*\*\*\*\*\*\*\*\*\*\*\*\*\*\*\*\*\*\*\*\*\*\*\*\* \* \* \* 6. Disclaimer of Warranty \* \* ------------------------- \* \* \* \* Covered Software is provided under this License on an

"as is" \* \* basis, without warranty of any kind, either expressed, implied, or \* \* statutory, including, without limitation, warranties that the \* \* Covered Software is free of defects, merchantable, fit for a \* \* particular purpose or non-infringing. The entire risk as to the \* \* quality and performance of the Covered Software is with You. \* \* Should any Covered Software prove defective in any respect, You \* \* (not any Contributor) assume the cost of any necessary servicing, \* \* repair, or correction. This disclaimer of warranty constitutes an \* \* essential part of this License. No use of any Covered Software is \* \* authorized under this License except under this disclaimer. \* \* \* \*\*\*\*\*\*\*\*\*\*\*\*\*\*\*\*\*\*\*\*\*\*\*\*\*\*\*\*\*\*\*\*\*\*\*\*\*\*\*\*\*\*\*\*\*\*\*\*\*\*\*\*\*\*\*\*\*\*\*\*\*\*\*\*\*\*\*\*\*\*\*\*

\*\*\*\*\*\*\*\*\*\*\*\*\*\*\*\*\*\*\*\*\*\*\*\*\*\*\*\*\*\*\*\*\*\*\*\*\*\*\*\*\*\*\*\*\*\*\*\*\*\*\*\*\*\*\*\*\*\*\*\*\*\*\*\*\*\*\*\*\*\*\*\* \* \* \* 7. Limitation of Liability

------------\* \* \* \* Under no circumstances and under no legal theory, whether tort \* \* (including negligence), contract, or otherwise, shall any \* \* Contributor, or anyone who distributes Covered Software as \* \* permitted above, be liable to You for any direct, indirect, \* \* special, incidental, or consequential damages of any character \* \* including, without limitation, damages for lost profits, loss of \* \* goodwill, work stoppage, computer failure or malfunction, or any \* \* and all other commercial damages or losses, even if such party \* \* shall have been informed of the possibility of such damages. This \* \* limitation of liability shall not apply to liability for death or \*\* personal injury resulting from such party's negligence to the \*\* extent applicable law prohibits such limitation. Some \* \* jurisdictions do not allow the exclusion or limitation of \* \* incidental or consequential damages, so this exclusion and \* \* limitation may not apply to You. \* \* \* \*\*\*\*\*\*\*\*\*\*\*\*\*\*\*\*\*\*\*\*\*\*\*\*\*\*\*\*\*\*\*\*\*\*\*\*\*\*\*\*\*\*\*\*\*\*\*\*\*\*\*\*\*\*\*\*\*\*\*\*\*\*\*\*\*\*\*\*\*\*\*\* 8. Litigation ------------- Any litigation relating to this License may be brought only in the courts of a jurisdiction where the defendant maintains its principal place of business and such litigation shall be governed by laws of that jurisdiction, without reference to its conflict-of-law provisions. Nothing in this Section shall prevent a party's ability to bring cross-claims or counter-claims. 9.